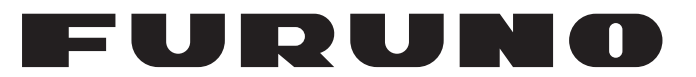

## **OPERATOR'S MANUAL**

### SSB RADIOTELEPHONE

**FS-1570 FS-2570 FS-5070**

**MODEL**

**PEURUNO ELECTRIC CO., LTD.** 

www.furuno.co.jp

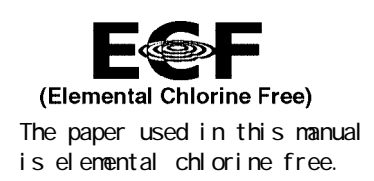

### FURUNO ELECTRIC CO., LTD.

9-52 Ashi hara-cho, Nishinomiya, 662-8580, JAPAN

Tel ephone : +81-(0) 798-65-2111 Fax : +81-(0) 798-65-4200

A : NOV . 2006 All rights reserved. Printed in Japan

Pub. No. OME-56560-C2

(TATA) FS-1570/2570/507C

FURUNO Authorized Distributor/Dealer

C2 : JUL . 17, 2008

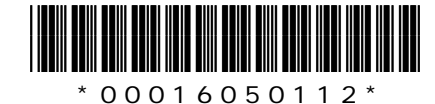

## **IMPORTANT NOTICE**

- This manual is intended for use by native speakers of English.
- No part of this manual may be copied or reproduced without written permission.
- If this manual is lost or worn, contact your dealer about replacement.
- The contents of this manual and equipment specifications are subject to change without notice.
- The example screens (or illustrations) shown in this manual may not match the screens you see on your display. The screen you see depends on your system configuration and equipment settings.
- Store this manual in a convenient place for future reference.
- FURUNO will assume no responsibility for the damage caused by improper use or modification of the equipment (including software) by an unauthorized agent or a third party.
- Dispose of the equipment according to local regulations.

# **SAFETY INSTRUCTIONS**

The user and installer must read the appropriate safety instructions before attempting to install or operate the equipment.

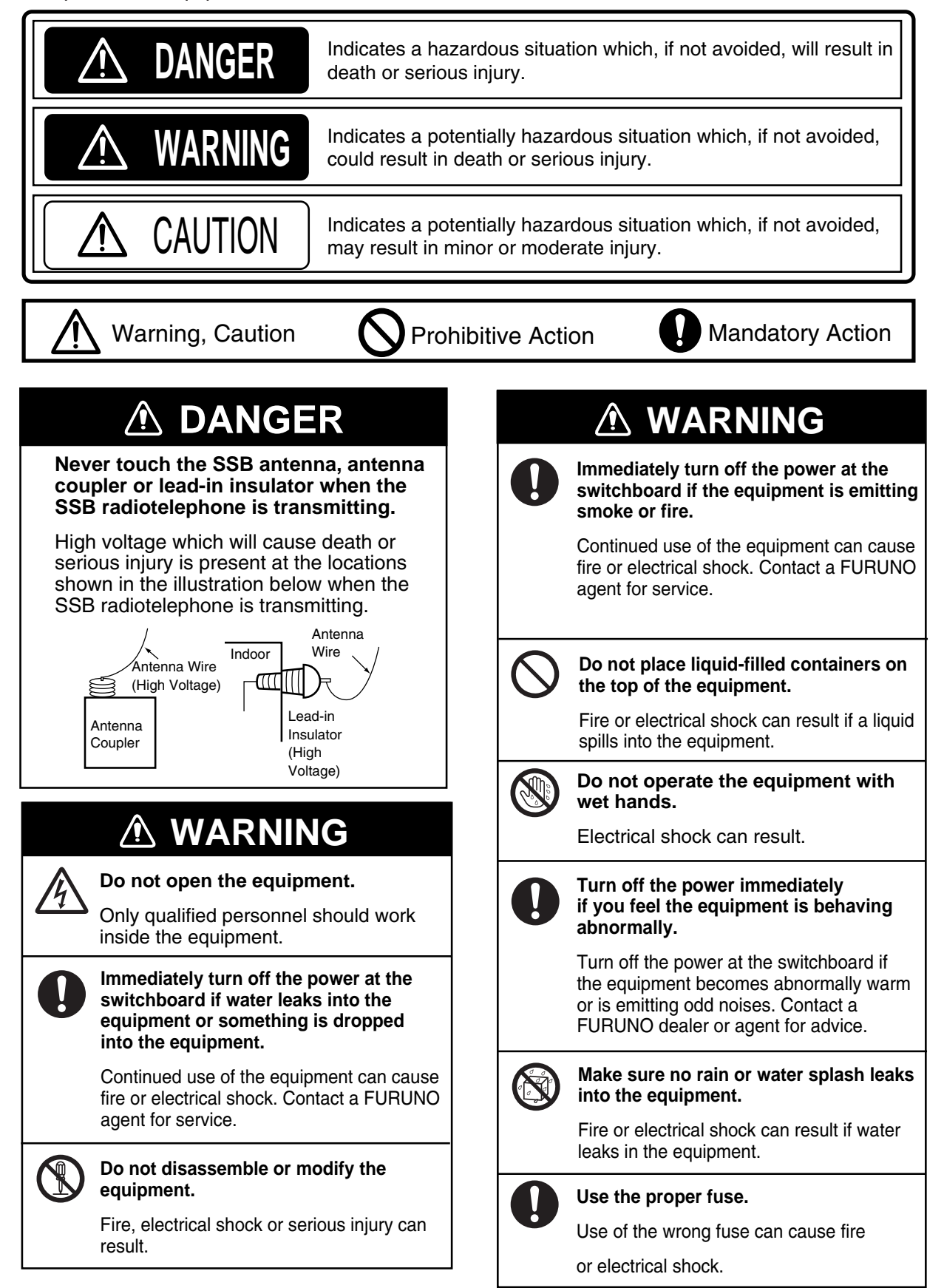

### **WARNING**

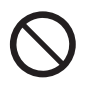

#### **Do not operate the [DISTRESS] button except in case of a life-endangering situation on your vessel.**

Operating the [DISTRESS] button transmits the distress alert. Accidental transmission may prevent search and rescue operations for actual emergency. If the distress alert is accidentally transmitted, contact the nearest station to cancel the alert.

## **CAUTION**

If the distress alert is accidentally transmitted, contact the nearest coast station and inform them of the accidental transmission, providing the following data:

- a) Ship's name
- b) Ship's call sign and DSC number
- c) Position at time of transmission
- d) Time of transmission

#### **Do not apply strong pressure to the LCD, which is made of glass.**

Injury can result if the LCD breaks.

### **WARNING LABEL(S)**

**Do not remove any safety label. If a label is missing or damaged, contact a FURUNO agent or dealer about replacement.**

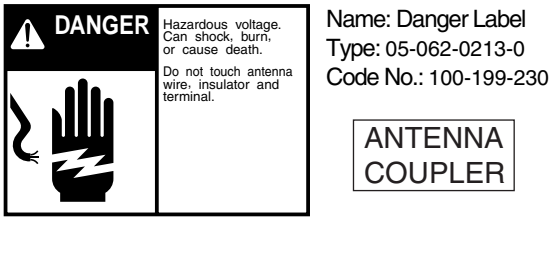

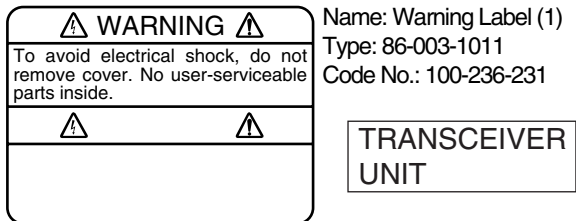

## **DISTRESS ALERT MESSAGE PROCEDURE**

Below is the procedure for transmitting a distress alert via radiotelephone. Transmit the distress alert when a life-endangering situation occurs on your vessel.

1. Open the **DISTRESS** button cover and press the **DISTRESS** button more than four seconds to show the following display, then release the **DISTRESS** button.

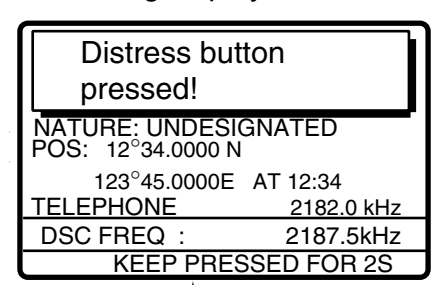

2. After the distress message has been transmitted, the following displays appear in order.

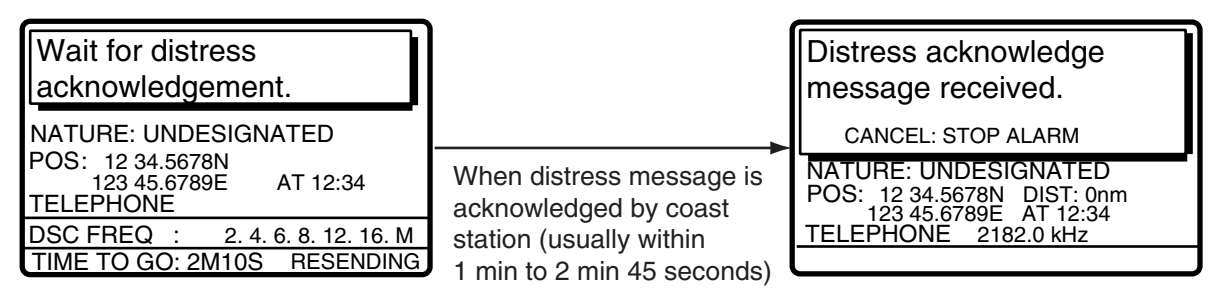

- 3. The audio alarm sounds; press the **CANCEL** key to silence the alarm.
- 4. Communicate with the coast station via radiotelephone as below.

Say MAYDAY three times.

Say "This is …" name of your vessel and your message sign three times.

Give nature of distress and assistance needed.

- Give description of your vessel (type, number of persons onboard, etc.) and any other information which may aid in rescue.
- **Note:** If the distress message is not acknowledged by coast station, it will be transmitted again after 3 min 30 seconds to 4 min 30 seconds.

#### **For IC-302 (option) operation**

- 1. Open the **DISTRESS** button cover and press the **DISTRESS** button more than four seconds.
- 2. After the distress message has been transmitted, the length of the beep changes from short to long.
- 3. Release the **DISTRESS** button.
- 4. Do step 4 shown in the Distress Alert Message Procedure above with the radiotelephone.

## **CANCELING DISTRESS ALERT**

#### You can cancel the distress call while

it is being sent or while waiting for its acknowledgement as follows.

1. Press the **CANCEL** key.

When the following message appears, do the following.

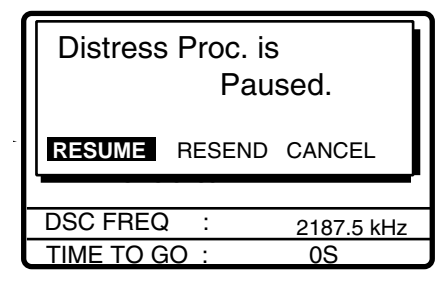

2. Rotate the ENTER knob to choose CANCEL at the screen, and then push the **ENTER** knob.

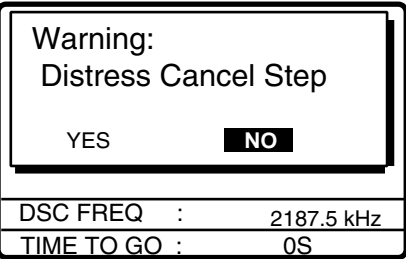

3. Rotate the **ENTER** knob to choose YES, and then push the **ENTER** knob to show the following screen.

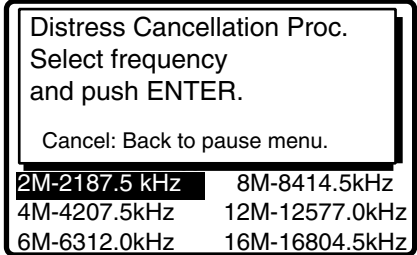

The cancellation message is transmitted over the same frequency used to transmit the distress call.

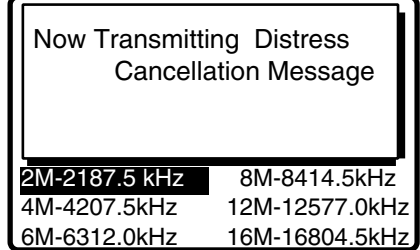

4. Communicate, via radiotelephone, with the coast station.

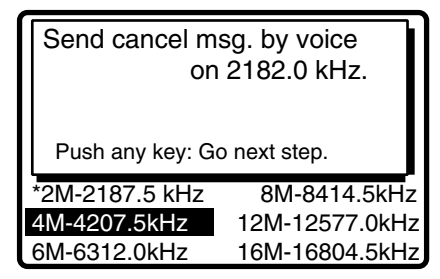

Asterisk marks the frequency over which the cancellation call was transmitted..

5. Press any key.

If you used other frequencies to send the distress call, cancel distress call on those frequencies by repeating steps 3 to 5.

When all cancellation is completed, the RT display appears.

## **TABLE OF CONTENTS**

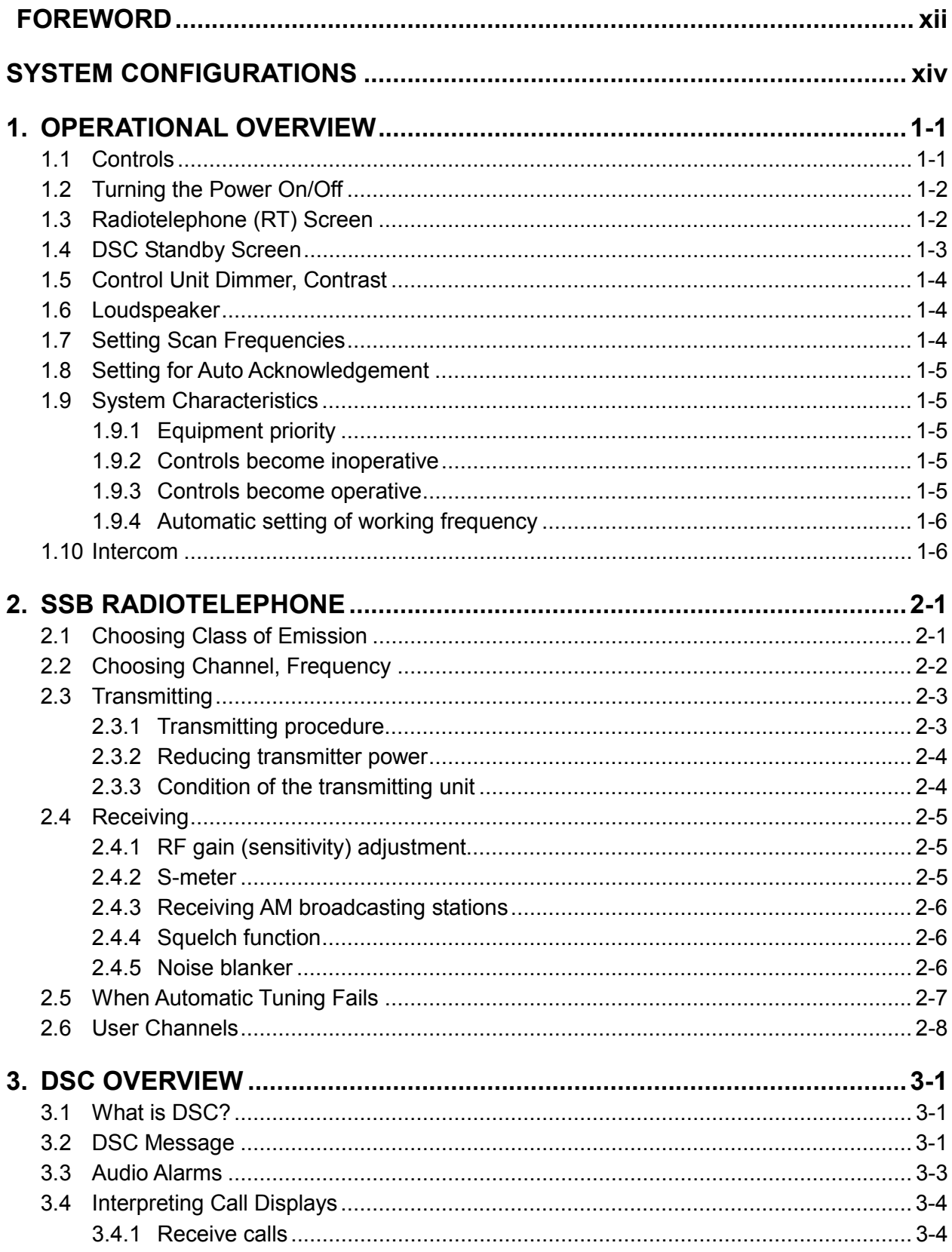

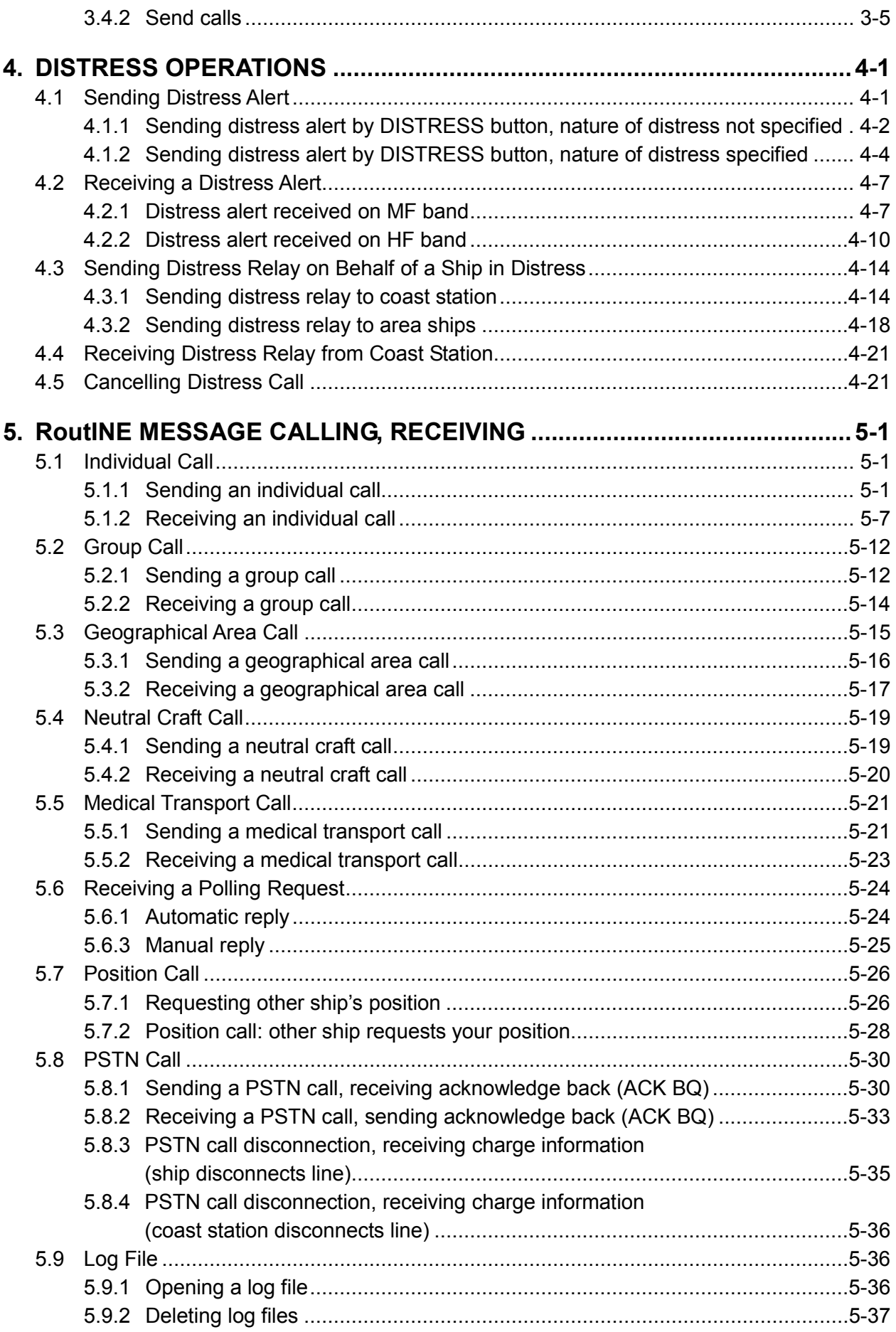

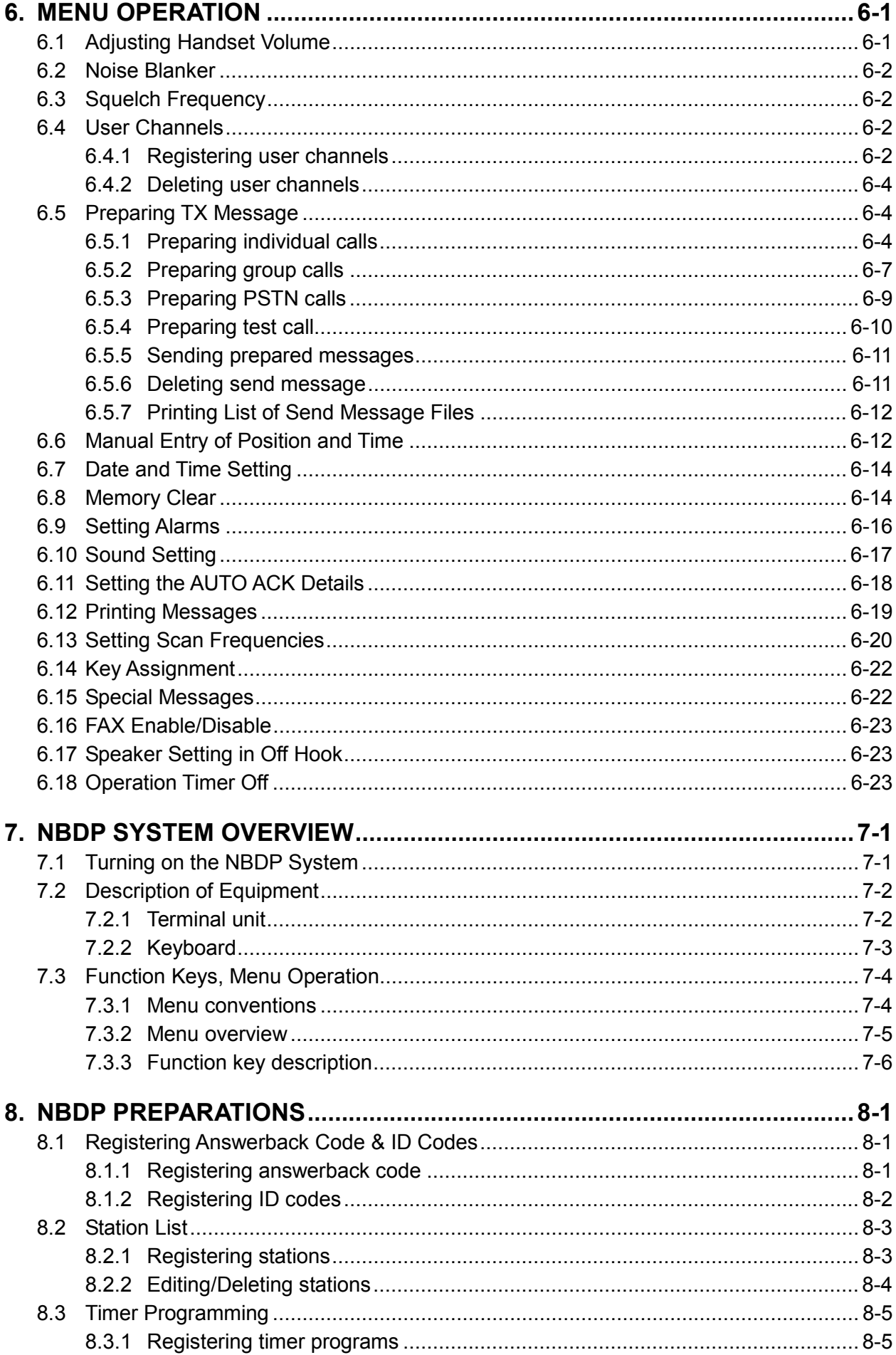

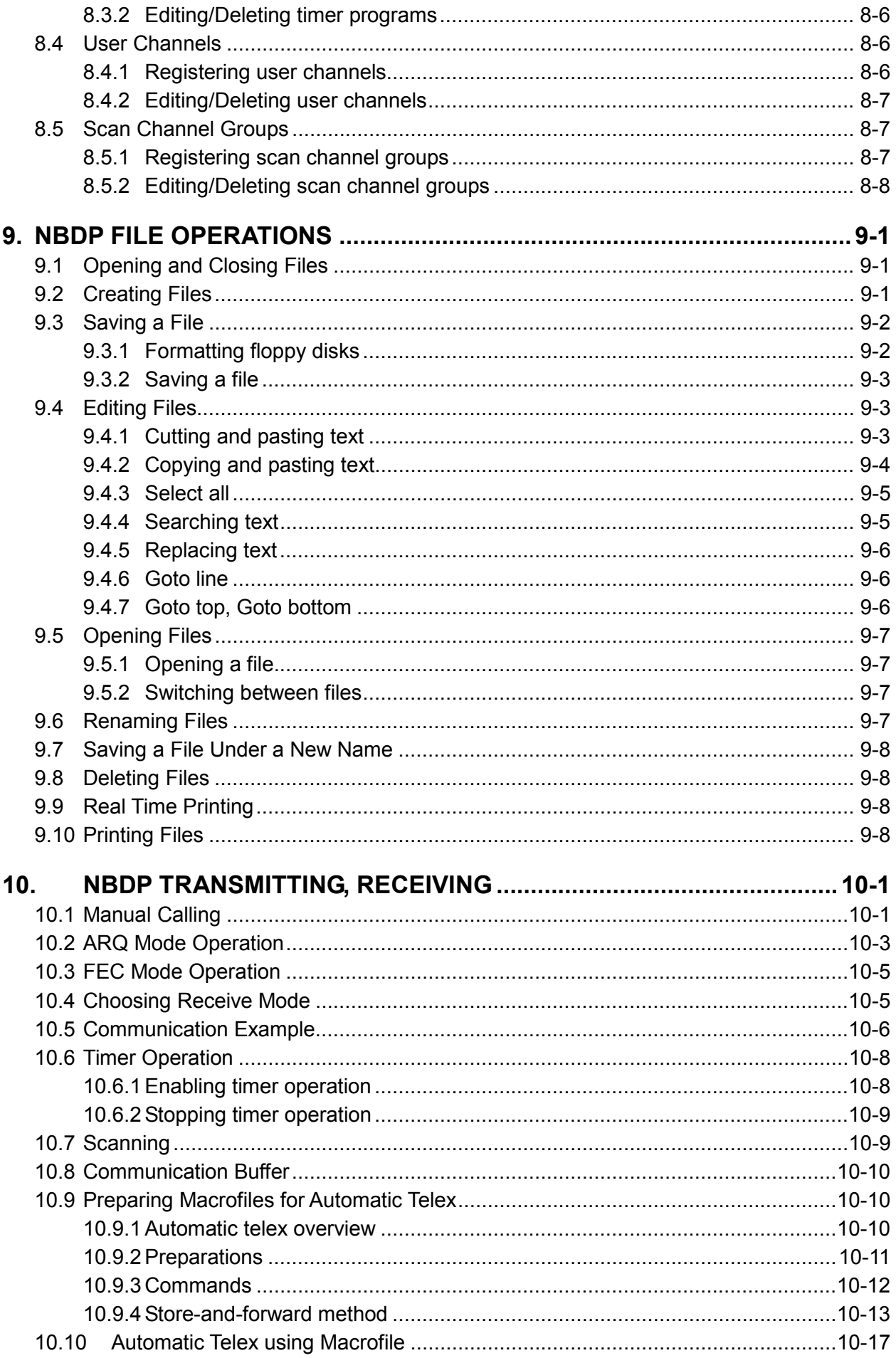

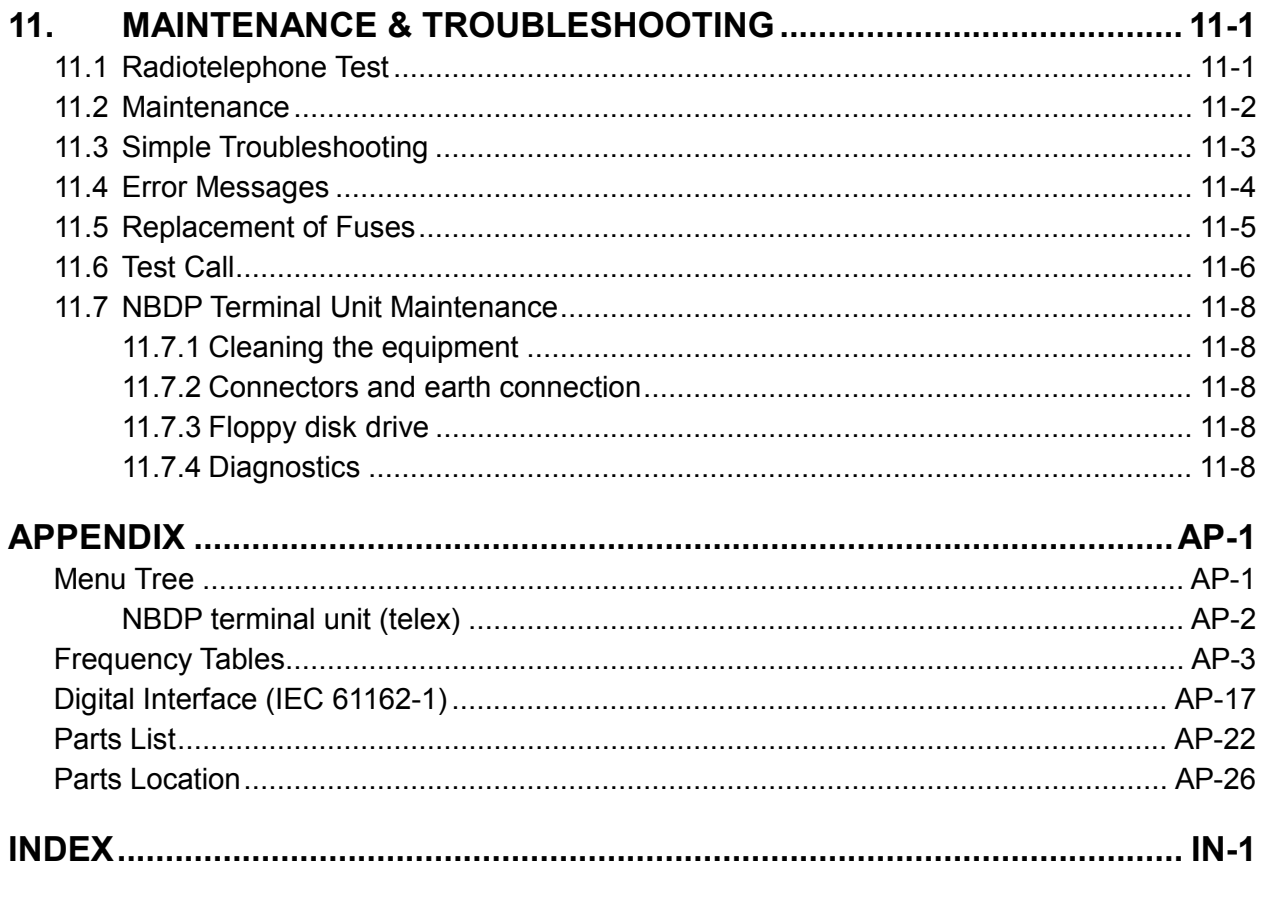

### **DECLARATION OF CONFORMITY**

## **FOREWORD**

Thank you for purchasing the FS-1570/2570/5070 SSB Radiotelephone. We are confident you will discover why FURUNO has become synonymous with quality and reliability.

Dedicated in the design and manufacture of marine electronics equipment for 60 years, FURUNO Electric Company has gained an unrivaled reputation as a world leader in the industry. This is the result of our technical excellence as well as our worldwide distribution and service network.

Please carefully read and follow the safety information and operating and maintenance instructions set forth in this manual before attempting to operate the equipment and conduct any maintenance. Your unit will perform to the utmost of its ability only if it is operated and maintained in accordance with the correct procedures.

### **Features**

The FS-1570/2570/5070 is an MF/HF SSB Radiotelephone with a built-in DSC/Watch Receiver, all contained in a surprisingly compact cabinet. An NBDP (Narrow Band Direct Printing) Terminal Unit is optionally available.

Data is displayed on a large, easy-to-read backlit LCD. Operation is simplified by the use of few keys and easy-to-follow menus.

The built-in DSC/watch receiver produces and receives digital selective calls for quick and efficient establishment of distress, urgency, safety and routine communications with other ships and coast stations that install any MF/HF DSC facilities.

The main features are

### **General**

Fully meets the following regulations: IMO A.806(19), IMO A.694(17), IMO A. 813(19), MSC 68(68) Annex 3, IEC 61097-3 Annex A, IEC 61162-1 (2000), IEC 60945 (2002), EN 300 373-1 (2002), ETS 300 067A1(1998), EN 300 338(2004), EN 301 033 (2005), ITU-R M.493-11, M.541-9, M.476-5, M.491-1, M.492-6, M.625-3, M.1173-3.

Automatic entry of position with manual override

Optional printer can automatically print out DSC and NBDP received messages and test results.

### **SSB**

- Receiving voice communication, telex and AM.
- Facsimile signal receiving
- Simplified setting of channel and frequency.

#### **DSC/watch receiver**

- Distress, urgency, safety and routine calling
- Scanning of DSC frequencies for distress and general calls on MF/HF
- File editing capability for readiness in case of emergency
- PSTN (Public Switched Telephone Network) capability standard
- Log stores 50 each of latest ordinary, distress and transmitted messages, in separate memory blocks.

#### **NBDP (with optional NBDP Terminal Unit IB-583)**

- Automatic error-free telex communications and distress message in compliance with GMDSS requirements
- LCD monitor and keyboard comply with ITU regulations
- Pop-up menus for user-friendly operation
- Memory for 256 operator-customized channels
- Real time message printing with Printer PP-510

### **Program Number**

#### **FS-1570/2570/5070**

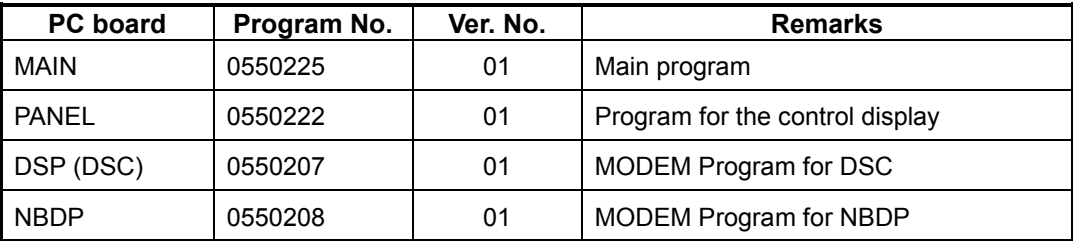

**Terminal Unit IB-581 (optional unit, for FS-1570/2570 only)**

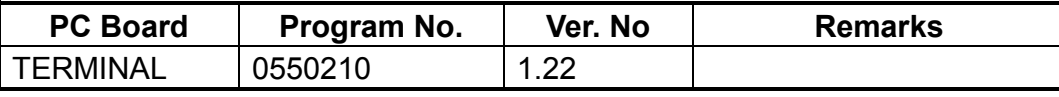

**Terminal Unit IB-583 (optional unit)**

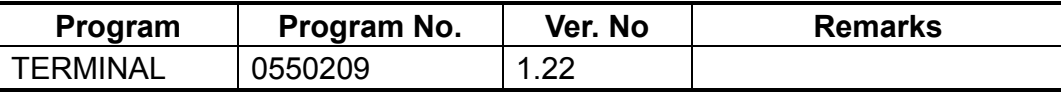

**About the TFT LCD:** The TFT LCD is constructed using the latest LCD techniques, and displays99.99% of its pixels. The remaining 0.01%of the pixels may drop out or blink, however this is not an indication of malfunction.

## **SYSTEM CONFIGURATIONS**

### **FS-1570**

Standard configuration is shown with solid line.

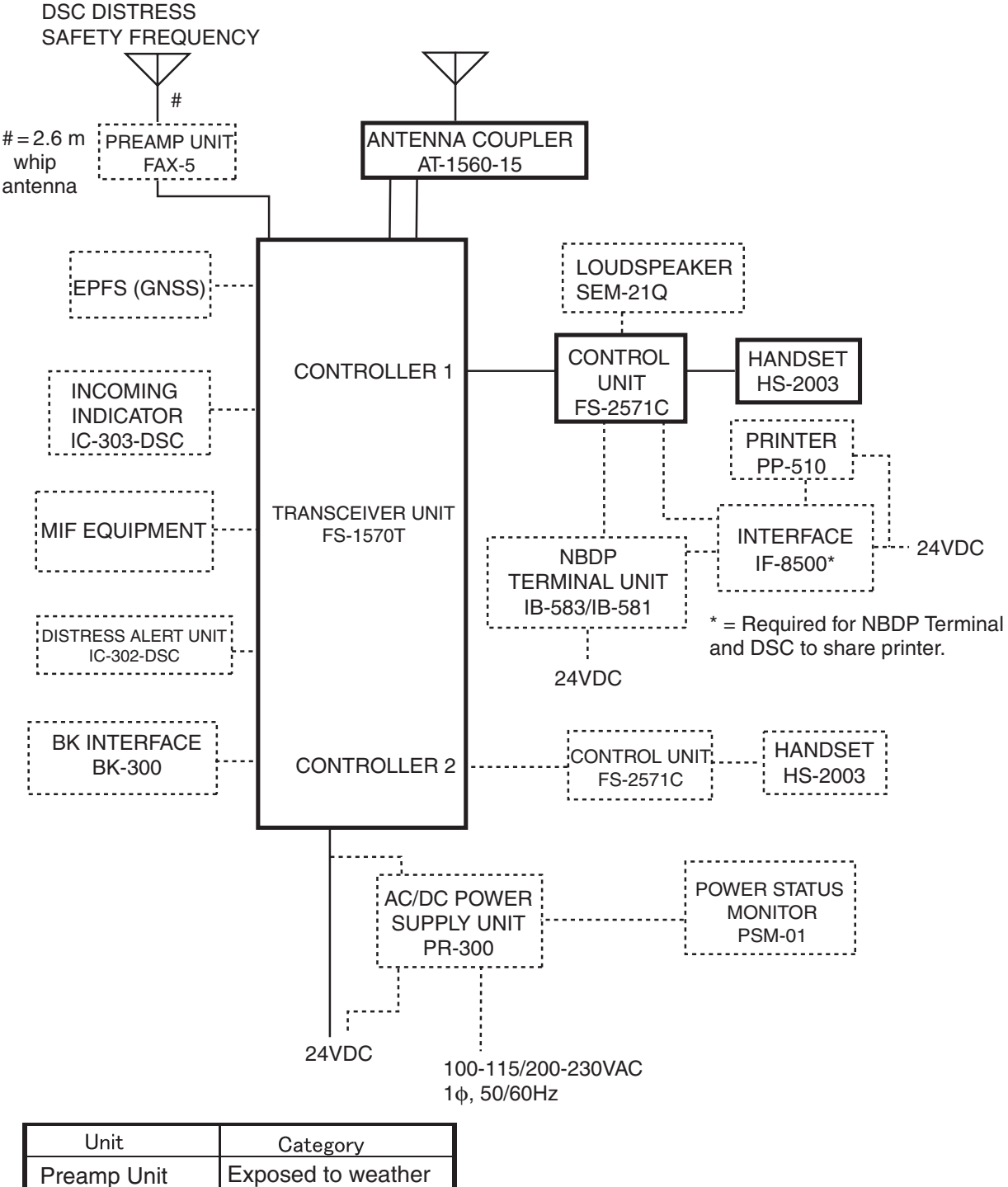

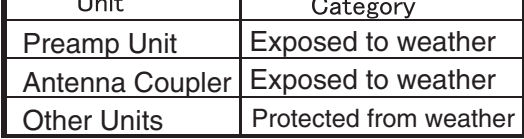

#### **FS-2570**

Standard configuration is shown with solid line.

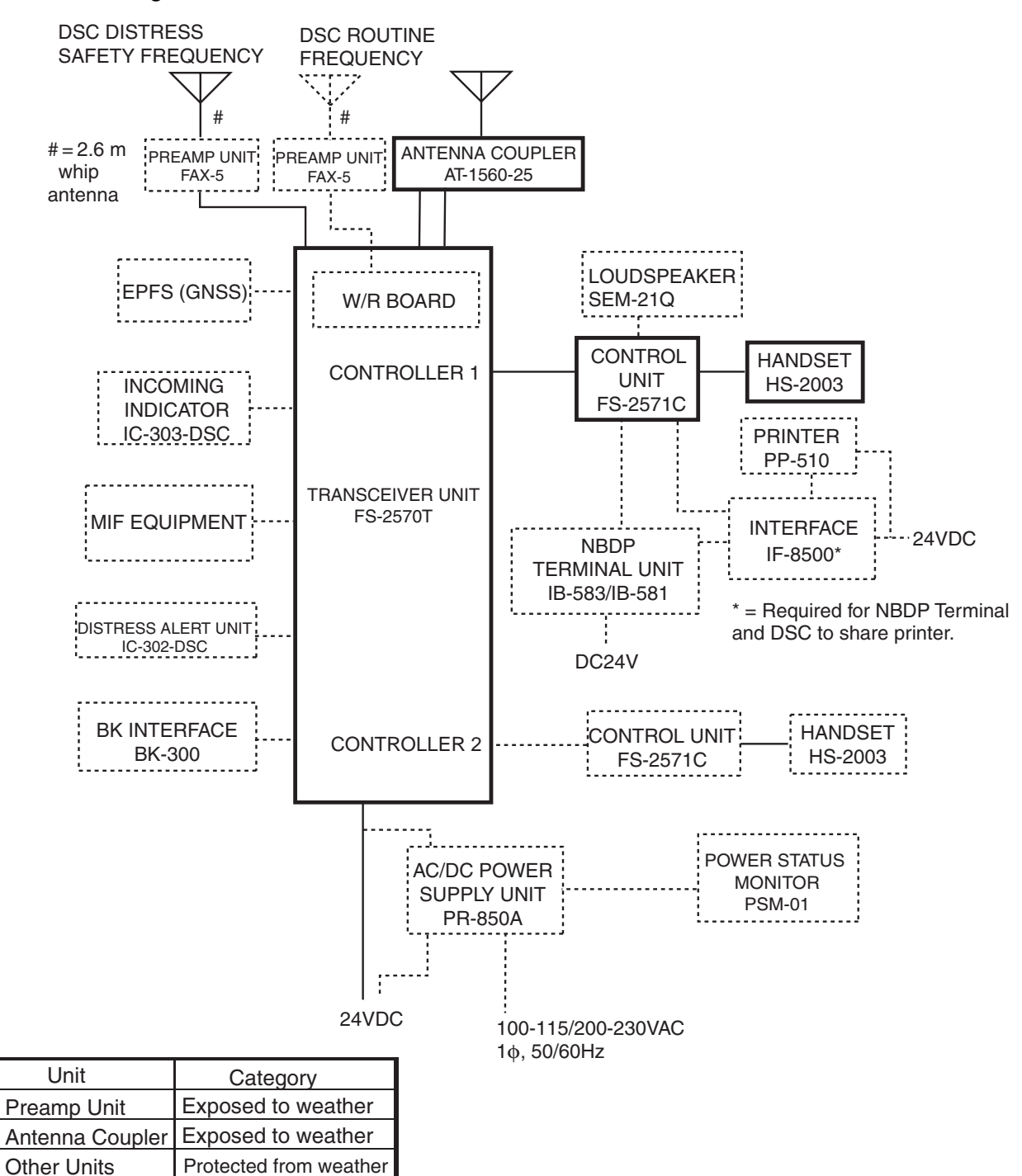

### **FS-5070**

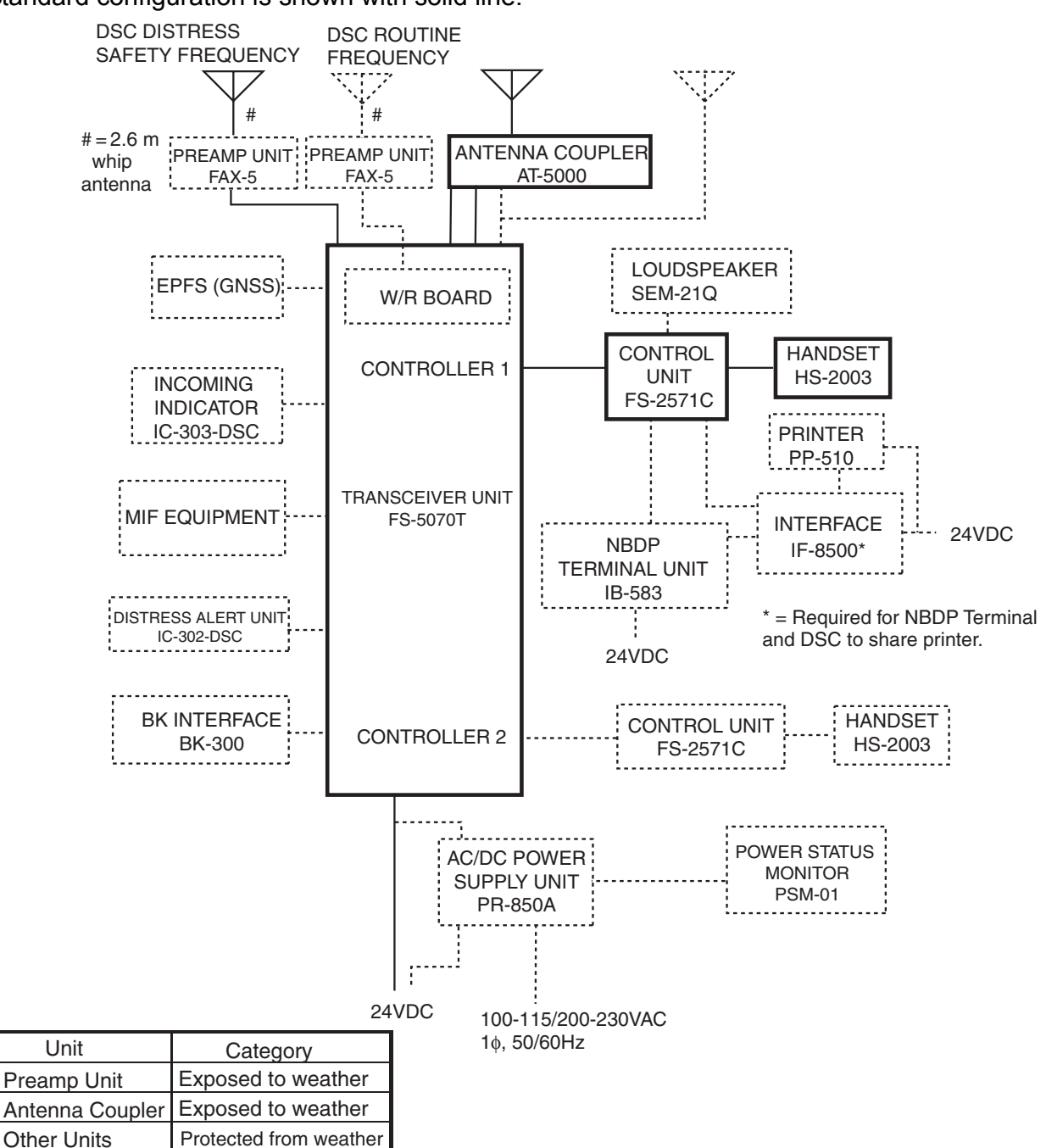

## **1. OPERATIONAL OVERVIEW**

### **1.1 Controls**

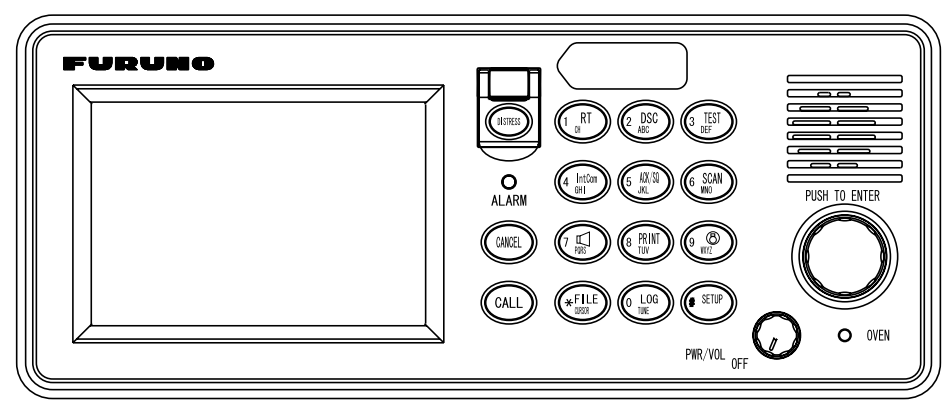

### *Description of controls*

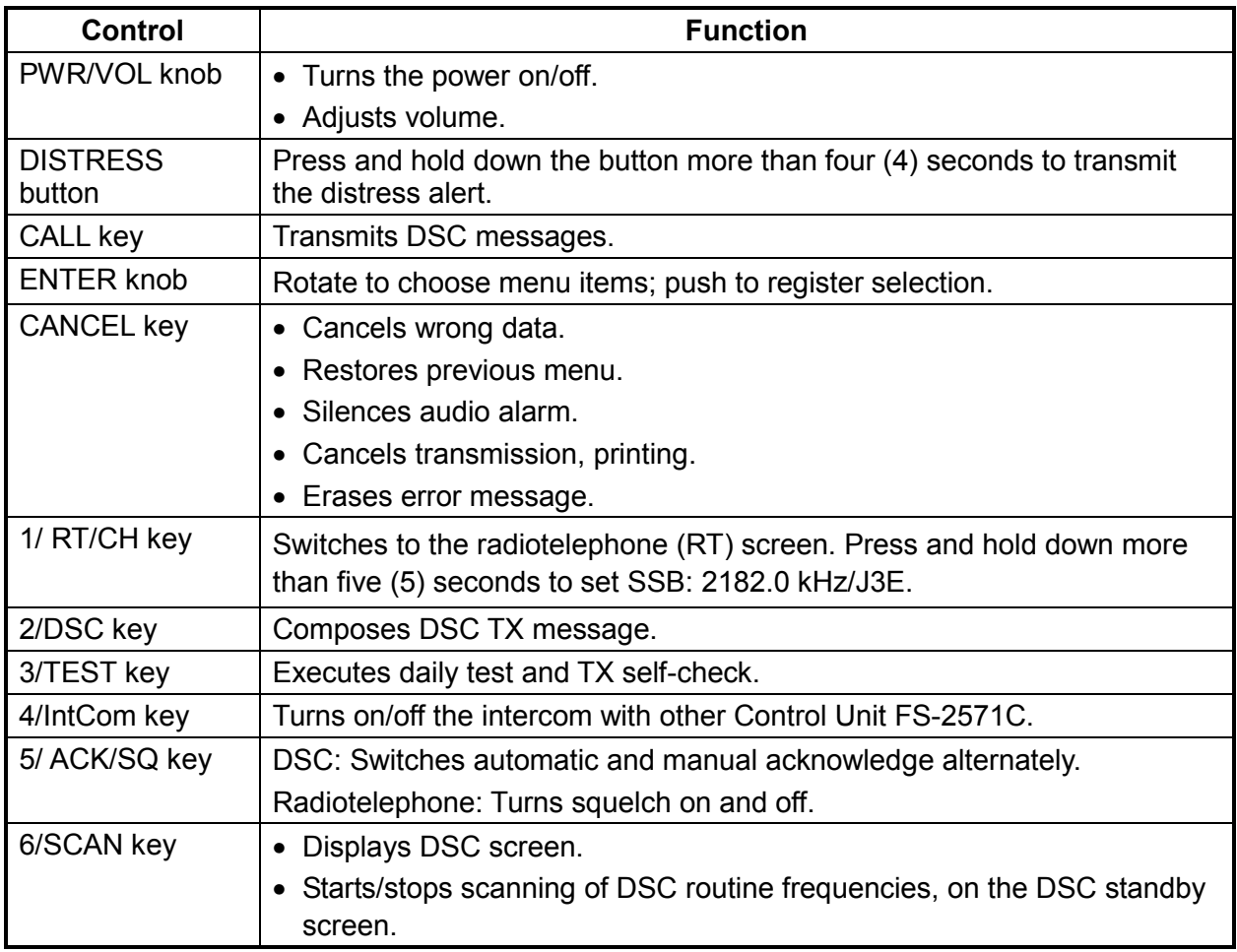

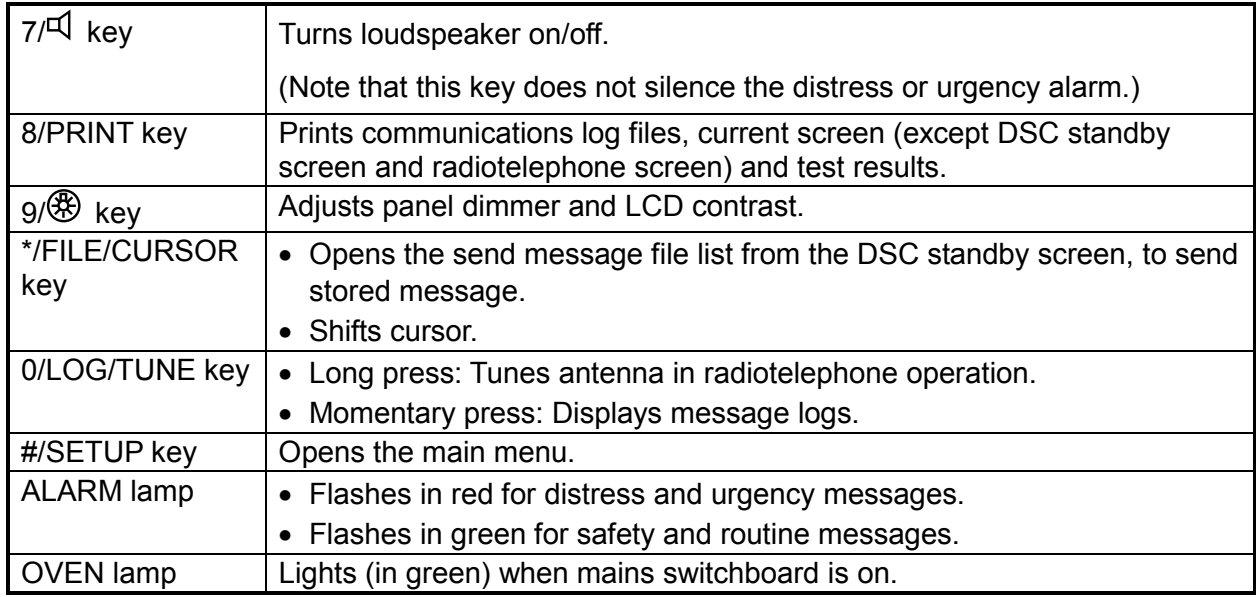

### **1.2 Turning the Power On/Off**

Turn the **PWR/VOL** knob clockwise at the right-hand side of the control unit to power the system. The RT screen appears.

Rotate the **PWR/VOL** knob counterclockwise to turn the system off.

In the dual control unit system, the control unit connected to the CONTROLLER 1 port on the transceiver unit has priority and it controls the power for both the No.1 and No. 2 control units. The power switch of the No. 2 control unit powers on/off the No. 2 control unit only.

**Note:** Turn on power at switchboard more than five minutes before turning on this equipment.

### **1.3 Radiotelephone (RT) Screen**

Turn the power on, or press the **1/ RT/CH** key to show the radiotelephone screen. This is where you set up the transceiver unit, and communicate by voice or telex.

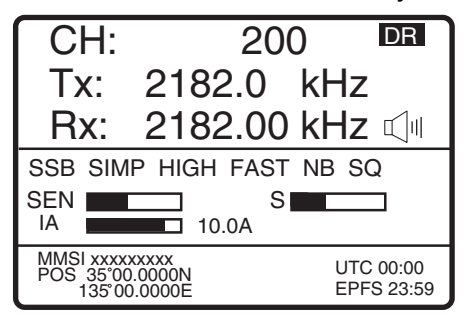

*Radiotelephone (RT) screen* 

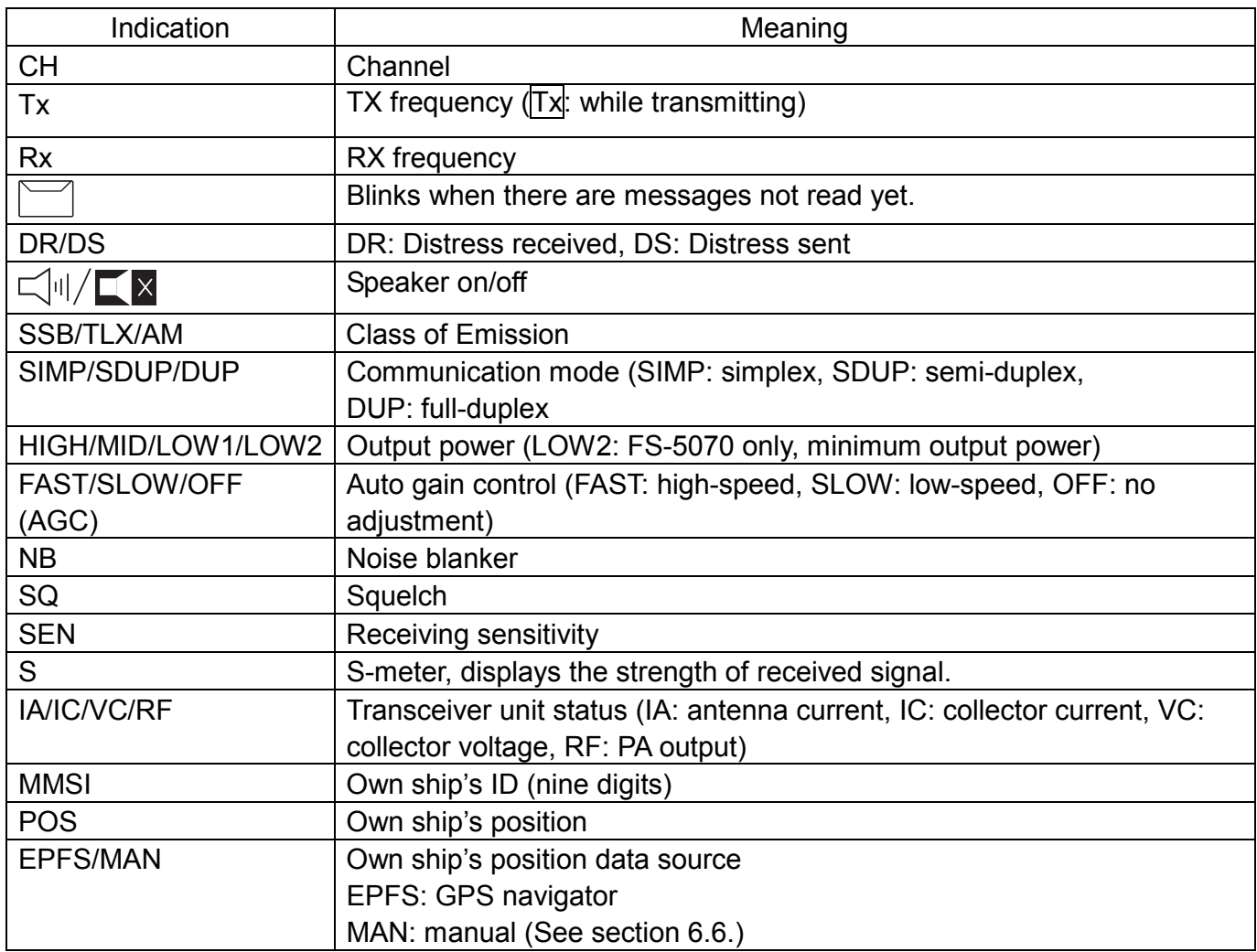

### **1.4 DSC Standby Screen**

The DSC standby screen may be displayed by pressing the **6/SCAN** key. This screen scans and receives the distress and routine frequencies, and sends the acknowledgement for the received message automatically.

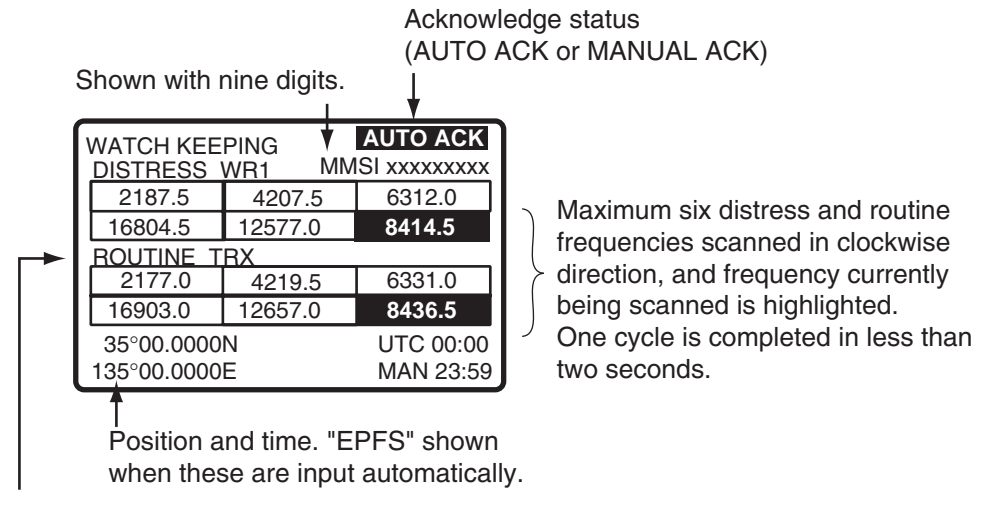

TRX: transceiver unit

WR2: The optional antenna for the routine frequency

*DSC standby screen* 

### **1.5 Control Unit Dimmer, Contrast**

You can adjust the dimmer and contrast of the control unit.

1. Press the 9/<sup> $\circledast$ </sup> key to show the dimmer/contrast adjustment window.

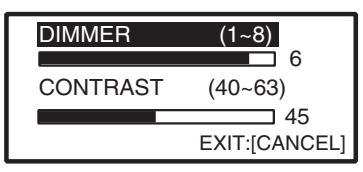

2. Rotate the **ENTER** knob to choose DIMMER or CONTRAST, whichever you want to adjust, and then push the **ENTER** knob.

DIMMER (1-8) 6 CONTRAST (40-63) 55

Dimmer adjustment window Contrast adjustment window

- 3. Rotate the **ENTER** knob to adjust and then push the **ENTER** knob.
- 4. To quit, push the **CANCEL** key.

### **1.6 Loudspeaker**

The alarm beeps (other than distress communication) can be turned on or off.

- 1. Press the  $7/\sqrt{1}$  key to alternately disable or enable the loudspeaker and the alarm generated for routine messages. SPEAKER ON or SPEAKER OFF appears with each press.
- 2. Rotate the PWR/VOL knob to adjust volume of loudspeaker (cw: volume up, ccw: volume down).

### **1.7 Setting Scan Frequencies**

The DSC screen scans multiple routine frequencies according to operator-set interval. For how to set frequency to scan, see section 6.13.

Note that voice and telex communication are not available when scanning. (However, they are available when the system is equipped with the optional watch receiver.)

- 1. Press the **6/SCAN** key to show the DSC screen. Scanning starts.
- 2. Press the **6/SCAN** key again when the desired frequency is chosen to stop the cursor. You can scan only the frequency chosen by cursor.
- 3. Rotate the **ENTER** knob to move the cursor.
- 4. Press the **6/SCAN** key to restart the scanning.

### **1.8 Setting for Auto Acknowledgement**

Individual, position, polling and test calls can be acknowledged automatically or manually.

Press the **5/ACK/SQ** key to switch the acknowledge mode between automatic and manual alternately. The message AUTO ACK or MANUAL ACK appears on the DSC standby screen with each press of the key.

**Note:** When own ship's communication is high priority, set to MANUAL ACK.

The auto acknowledgement is not sent in the following cases:

- The category of a received message is DISTRESS, URGENCY or SAFETY.
- The communication mode is NBDP-FEC, NBDP-ARQ or DATA.
- Com Freq is NO INFO.
- ECC is NG (No Good).
- The handset is off hook.

### **1.9 System Characteristics**

### **1.9.1 Equipment priority**

Equipment priority order is as below.

- 1. Control unit sending distress alert
- 2. Control unit 1 routine use
- 3. Control unit 2 routine use
- 4. NBDP

### **1.9.2 Controls become inoperative**

Controls become inoperative in the following conditions:

- When the other control unit goes OFF HOOK on RT mode in the two control units system.
- When the other control unit switches to the DSC mode in the two controls system.
- NBDP is scanning or communicating.
- Distress alert or distress relay is transmitted.
- Call other than distress is transmitted (transmission time about 8 sec.) If it becomes necessary to unlock the keyboard before the message is transmitted, press the **CANCEL** key to cancel the call.

### **1.9.3 Controls become operative**

Controls become operative in the following conditions:

- **DISTRESS** button is pressed.
- Control unit having higher priority is operated.

#### 1. OPERATIONAL OVERVIEW

- The other control unit in two controls unit system goes ON HOOK.
- NBDP stops scanning or communicating.

### **1.9.4 Automatic setting of working frequency**

The radiotelephone automatically sets working frequency in the following conditions:

- ABLE ACK is sent in response to individual call.
- Your ship receives ABLE ACK in response to own ship-initiated individual call.
- \*Your ship receives ABLE ACK with COM. Frequency automatically changes in response to own ship-initiated individual call.
- Your ship sends geographical area call.
- Your ship sends distress relay.
- Your ship sends distress alert.
- \*Your ship receives group call.
- \*Your ship receives geographic area call.
- \*Your ship receives distress alert.

\*: When receiving a call with different frequency from the setting, the following window appears.

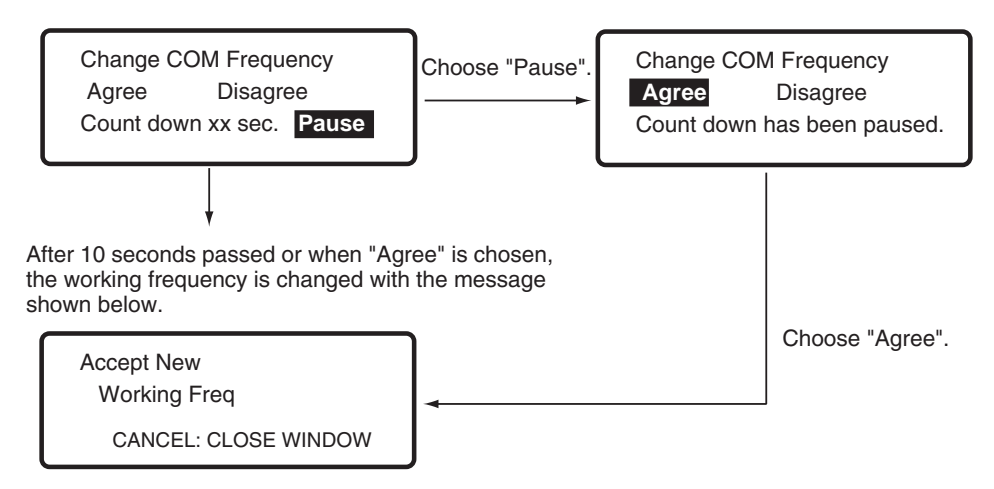

### **1.10 Intercom**

The built-in intercom permits voice communications between two control units.

- 1. Off hook the handset at the radiotelephone screen.
- 2. Press the **IntCom** key to show INTERCOM on the display. The called party's control unit rings.
- 3. When the called party picks up their handset, start communications.
- 4. Hang up the handset to turn the intercom off. The indication INTERCOM disappears from the screen.

## **2. SSB RADIOTELEPHONE**

You can use the SSB communication in the RT (radiotelephone) mode. Press the **RT/CH** key to show the RT screen.

### **2.1 Choosing Class of Emission**

There are three emission modes, SSB, TLX and AM.

- •SSB: Single Sideband
- •TLX: Telex (see chapter 7 to 10.)
- •AM: AM (You cannot transmit in the AM mode.)

At the radiotelephone screen, choose class of emission as follows:

1. Rotate the **ENTER** knob to highlight the emission mode (default: SSB) and then push the **ENTER** knob. When rotating the **ENTER** knob clockwise, the cursor moves from "CH" to downward.

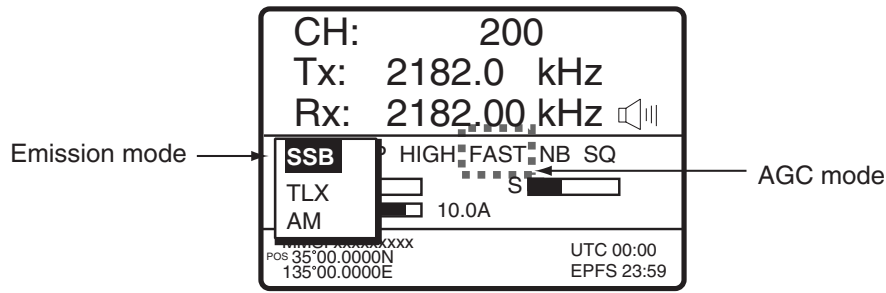

- 2. Rotate the **ENTER** knob to choose mode desired and then push the **ENTER** knob. AGC is automatically selected according to emission mode.
	- SSB : AGC FAST
	- •TLX: AGC OFF
	- •AM: AGC SLOW
- 3. However, you may change it as below.
- 4. Rotate the **ENTER** knob to choose AGC mode and then push the **ENTER** knob.

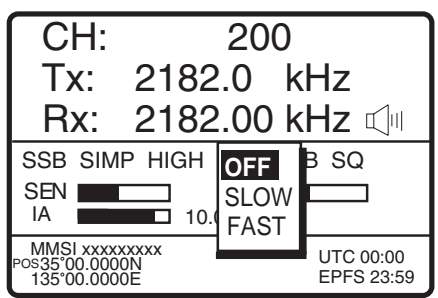

5. Rotate the **ENTER** knob to choose OFF, SLOW or FAST as appropriate and then push the **ENTER** knob.

### **2.2 Choosing Channel, Frequency**

Choose the channel or transmitting frequency to use for the SSB. This setting can be done both when the handset is on and off hook.

**Note:** To set the SSB radiotelephone to 2182 kHz/J3E, press the **RT/CH** key more than five seconds.

### **Choosing channel**

1. Rotate the **ENTER** knob to choose CH and then push the **ENTER** knob. You can show the channel window by pushing also **1/CH** key.

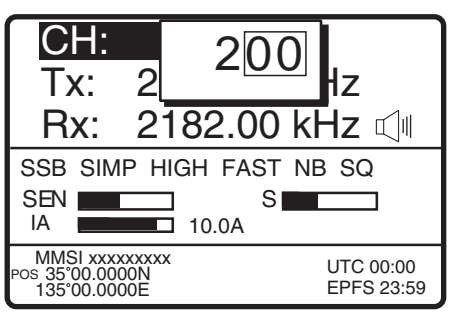

2. Channel can be entered directly with the numeric keys, or by using the **ENTER** knob. See below for details.

**Entering band and band channel with the numeric keys:** Use the numeric keys to enter band and band channel and then push the **ENTER** knob.

### **Choosing band and band channel with the ENTER knob:**

After showing the window, use the **FILE/CURSOR** key to place the cursor in the band or band channel position, whichever you want to change.

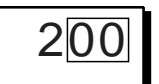

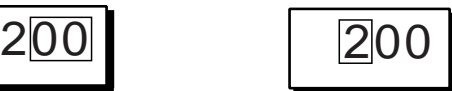

Cursor position for Cursor position for<br>
selection of band channel selection of band selection of band channel

3. Rotate the **ENTER** knob to set band (or channel) desired.

 $2 \leftrightarrow 4 \leftrightarrow 6 \leftrightarrow 8 \leftrightarrow 12 \leftrightarrow 16 \leftrightarrow 18 \leftrightarrow 22 \leftrightarrow 25 \leftrightarrow 01 \leftrightarrow 02$ ----- $\leftrightarrow 029$ ITU band User band

Setting Range

ITU Band: 2/4/6/8/12/16/18/22/25 User Band: 001-029 (First zero is necessary) ITU Channel: XX01 - XX236 (rendering on band or mode) User Channel: XXX01 - XXX99

4. Push the **ENTER** knob. The Tx and Rx frequencies of the channel entered appear.

### **Choosing frequency**

1. Rotate the **ENTER** knob to choose Tx or Rx as appropriate and then push the **ENTER** knob.

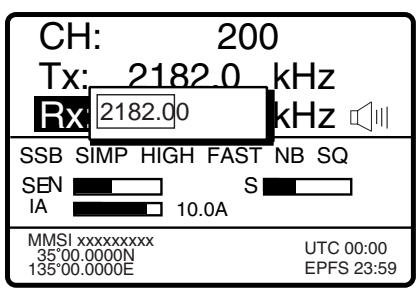

2. Enter frequency by one of the methods below.

#### **Entering frequency with the numeric keys:**

Use the numeric keys to enter frequency and then push the **ENTER** knob. For example, to enter 2161 kHz, key in **2**, **1**, **6**, **1**, **0**. (Keying in 2-1-6-1 will set 216.1 kHz.) Be sure to include zero for 100 Hz place.

#### **Choosing frequency with the ENTER knob (for RX only):**

- 3. Use the **FILE/CURSOR** key to choose digit to change.
- 4. Rotate the **ENTER** knob to set digit.
- 5. Push the **ENTER** knob.

**Note**: When Tx and Rx frequencies are different, enter Tx and Rx in that order:

Tx: Tx/Rx frequencies Rx: Rx frequency only

### **2.3 Transmitting**

After selecting class of emission and frequency, you can transmit by pressing the PTT switch. Tx is shown on the display.

### **2.3.1 Transmitting procedure**

Maximum transmission power is achieved only when the antenna impedance and transmitter impedance match each other. Because the antenna impedance changes with frequency, antenna impedance matching with the transmitter impedance is done with the antenna coupler. The antenna coupler automatically tunes the transmitter to a wide range of different antenna lengths, from 7 to 18 (FS-1570/2570) or 10 to 18 (FS-5070) meters.

To initiate the automatic tuning, do the following:

1. Press the **PTT** switch on the handset or the **LOG/TUNE** key more than one second on the control unit. Tuning is automatically adjusted at first transmission after frequency is changed. "TUNING" appears when the **LOG/TUNE** key is pressed more than one second; "Tx" pops out when the PTT switch is pressed.

Tuning will be completed within 2 to 5 seconds for a newly selected frequency, or less than 0.5 seconds for a once-tuned frequency. When the tuning process is successfully

#### 2. SSB RADIOTELEPHONE

completed, TUNE: OK appears. If tuning fails, TUNE: NG appears.

- 2. Hold the handset close to your mouth, press the **PTT** switch and speak clearly.
- **Note:** When tuning is initiated in the two control units system, the display of the idle control unit shows "OCCUPIED(ANOTHER CONTROLLER)." In this case, only the DISTRESS button is operative on the idle control unit. Further, if a control unit is in use when the other control is tuned, the display of the activated control unit shows "OCCUPIED" plus the reason why cannot use: ANOTHER CONTROLLER or NBDP to inform you that tuning is not operated.

### **2.3.2 Reducing transmitter power**

To minimize possible interference to other stations, reduce the transmission power. This should be done when using the transceiver in a harbor, near the shore or close to communication partner (other ship).

1. Rotate the **ENTER** knob to choose HIGH, MID, LOW (1) or LOW2 (shown on FS-5070) in the equipment states area and then push the **ENTER** knob.

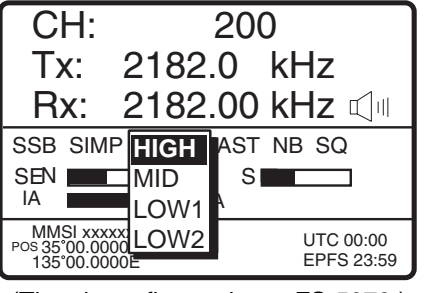

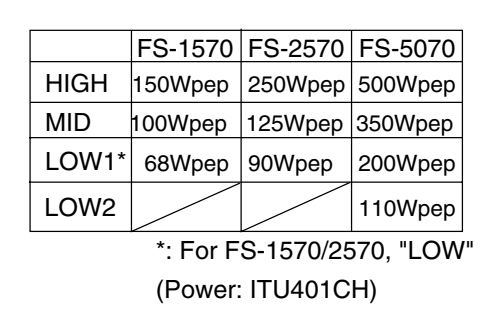

- (The above figure shows FS-5070.)
- 2. Rotate the **ENTER** knob to choose a power as appropriate and then push the **ENTER** knob.
- **Note:** Power amplifier temperature is monitored, and when its temperature rises above a certain temperature output power is automatically reduced. For FS-5070, when the over current is detected, output power is automatically reduced.

### **2.3.3 Condition of the transmitting unit**

While transmitting, you may display RF (PA output), IA (antenna current), IC (collector current) or VC (collector voltage), at the lower left-hand side of the radiotelephone screen.

1. Rotate the **ENTER** knob to choose RF, IA, IC or VC (whichever is displayed) in the equipment states area, and push the **ENTER** knob.

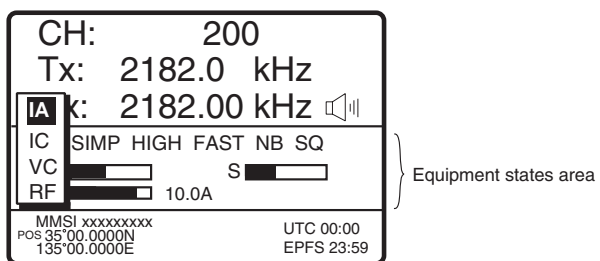

2. Rotate the **ENTER** knob to choose option desired and then push the **ENTER** knob.

#### **Checking the transmitting power**

During transmission, the IA bar deflects according to the current being fed to the antenna feeder from the antenna coupler. The unit of readout is amperes. The antenna current varies with the effective antenna impedance. The reading differs by the frequency and antenna length. The output power is proportional to the square of an antenna current.

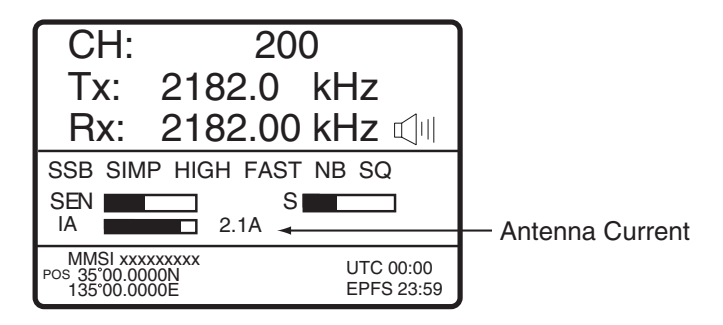

### **2.4 Receiving**

Check if the emission mode and receiving frequency are set properly. If necessary, set them again referring to section 2.1 and 2.2.

### **2.4.1 RF gain (sensitivity) adjustment**

In normal use the sensitivity should be set for maximum. If the audio on the received channel is unclear or interfered with other signals, adjust (usually reduce) sensitivity to improve clarity.

1. Rotate the **ENTER** knob to choose SEN in the equipment states area and then push the **ENTER** knob.

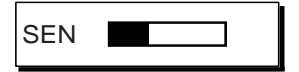

2. Rotate the **ENTER** to adjust and then push the **ENTER** knob.

### **2.4.2 S-meter**

The S-meter shows relative signal strength coming into the receiver front end. Note that the S-meter does not function when the AGC is turned off.

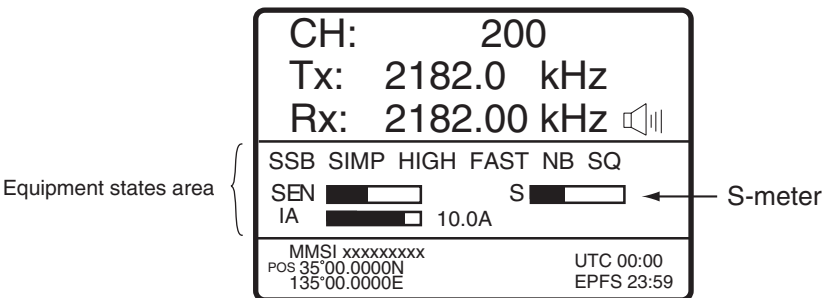

### **2.4.3 Receiving AM broadcasting stations**

- 1. Press the **RT** key to show the radiotelephone screen.
- 2. Rotate the **ENTER** knob to choose emission mode and then push the **ENTER** knob.

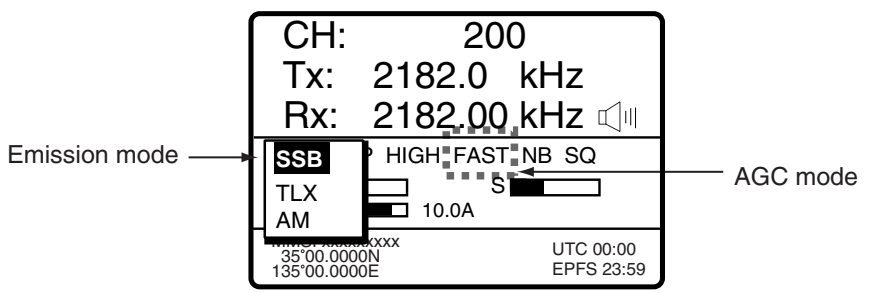

- 3. Rotate the **ENTER** knob to choose AM and then push the **ENTER** knob.
- 4. Rotate the **ENTER** knob to choose Rx and then push the **ENTER** knob.

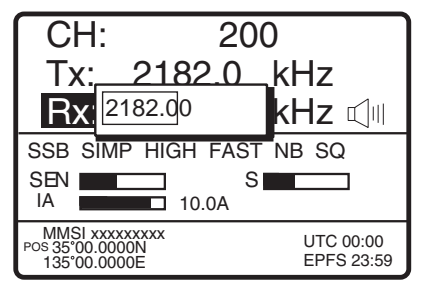

5. Key in RX frequency with the numeric keys and then push the **ENTER** knob.

### **2.4.4 Squelch function**

### **Squelch on/off**

The squelch mutes the audio output in the absence of an incoming signal. Press the **ACK/SQ** key to turn on and off the squelch alternately. When radio noise is too jarring during stand-by condition, it may be muted by activating the squelch. "SQ" in the equipment states area is hatched when the squelch function is active.

### **Squelch frequency**

To adjust the squelch frequency, see section 6.3.

### **2.4.5 Noise blanker**

The noise blanker functions to remove pulse noise. To turn it on or off, see section 6.2.

### **2.5 When Automatic Tuning Fails**

The antenna coupler automatically tunes a wire or whip antenna transceiver. When all frequencies cannot be tuned, TUNE: OK will not appear on the display. In this case, you can tune 2182 kHz by manually operating the coupler as shown below.

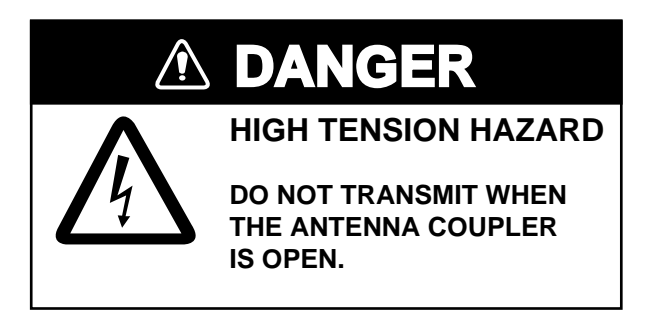

- 1. Turn off the control unit. Remove the cover of the antenna coupler.
- 2. Set the MANUAL-AUTO switch to the MANUAL position.

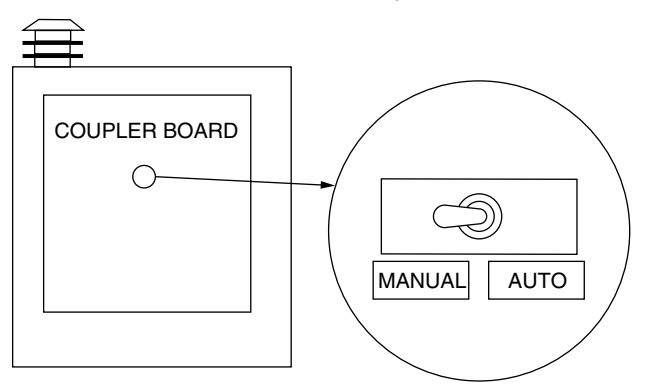

- 3. Replace the cover.
- 4. Turn on the control unit.
- 5. Communicate using 2182 kHz.

### **2.6 User Channels**

The USER CH menu provides for registration of user TX and RX channels, where permitted by the Authorities. The user channel in the System setup menu must be enabled in order to register user channels. For further details, contact your dealer. See section 6.4 to register.

### **NOTICE**

**FURUNO will assume no responsibility for the disturbance caused by the unlawful or improper setting of user channels.**

## **3. DSC OVERVIEW**

### **3.1 What is DSC?**

DSC is an acronym meaning Digital Selective Calling. It is a digital distress and general calling system in the MF and HF bands used by ships for transmitting distress alerts and general calls and by coast stations for transmitting the associated acknowledgements. For DSC distress and safety calling in the MF and HF bands, the frequencies are 2187.5, 4207.5, 6312.0, 8414.5, 12577.0, and 16804.5 kHz.

The DSC station sends and receives DSC general and distress calls via the radiotelephone.

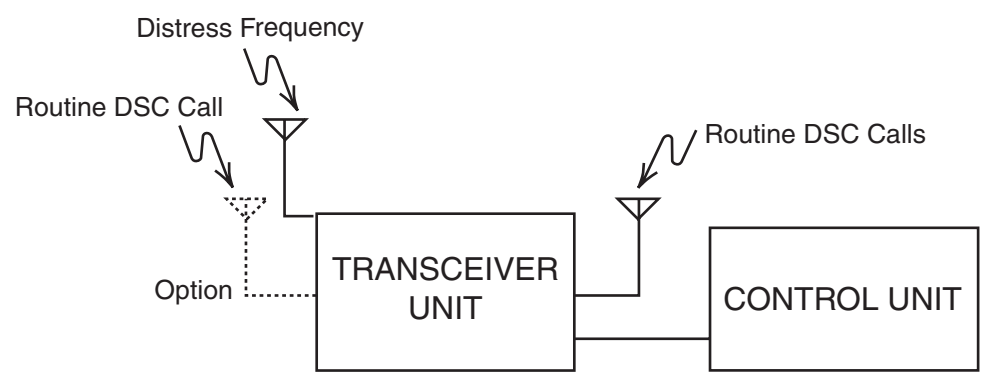

### **3.2 DSC Message**

DSC calls are roughly divided in two groups: distress, urgency and safety messages, and routine messages. Below are the types of DSC messages.

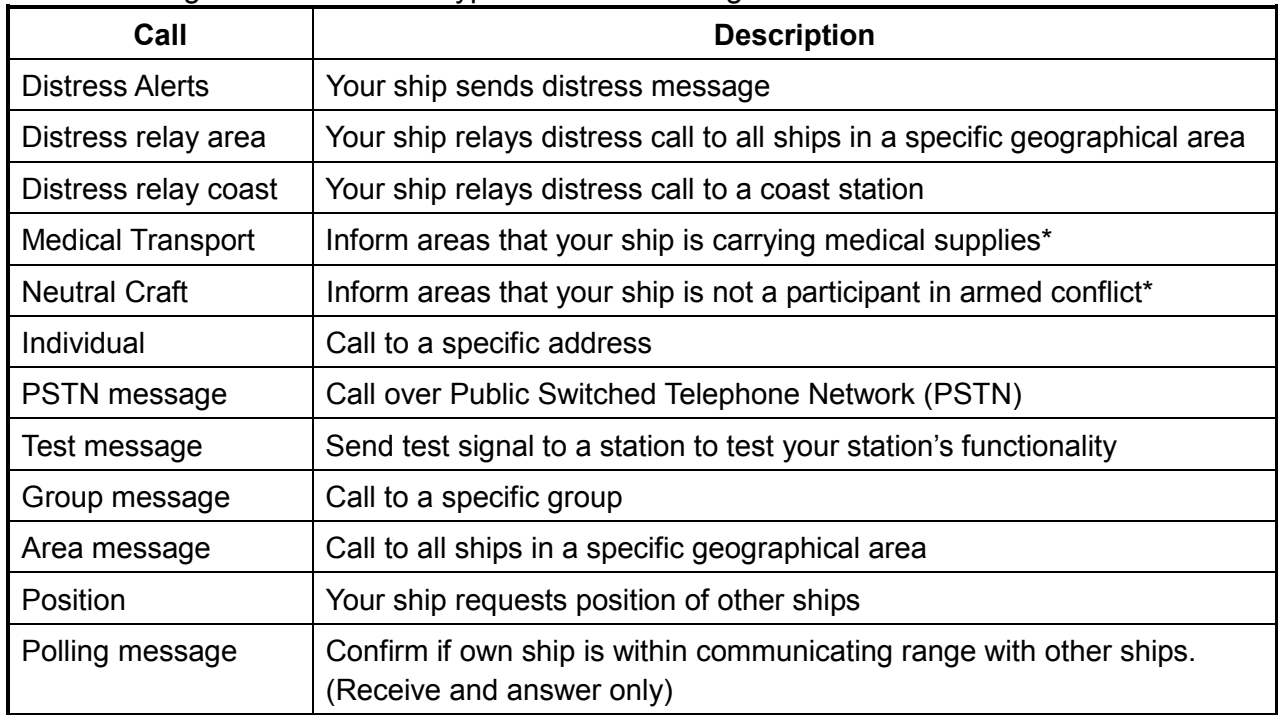

\*Special Message: When sending these messages, set the acknowledgement. See section 6.15.

#### **Contents of a DSC call**

#### **Calling category**

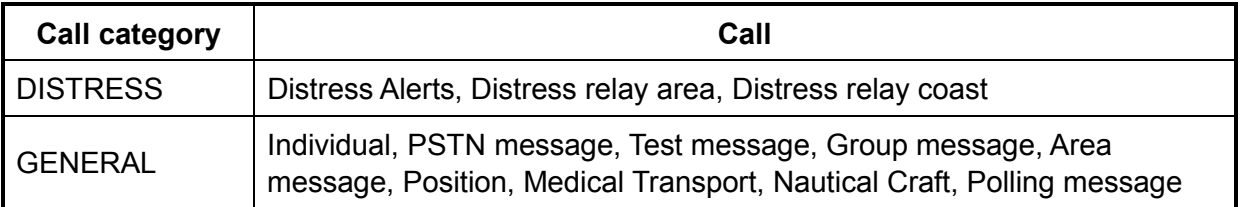

#### **Station ID**

Own ship ID and sending station ID. Coast station ID begins with 00; Group ID begins with 0.

#### **Priority**

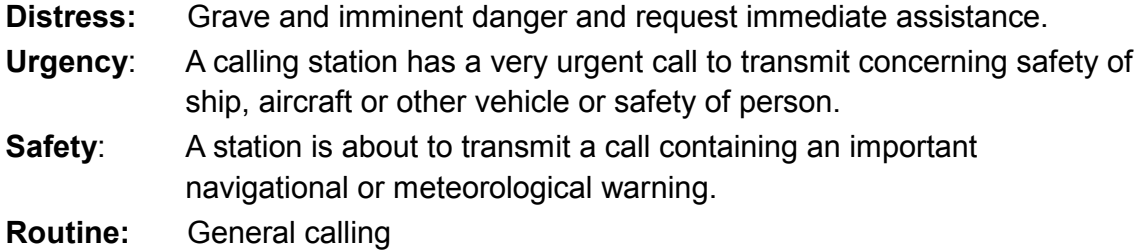

#### **Communication type**

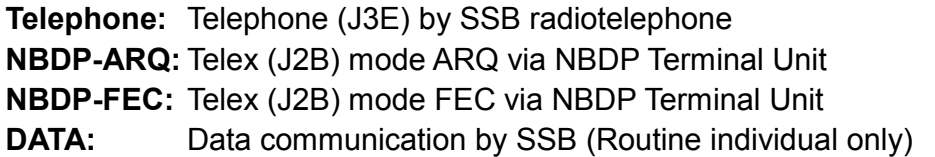

#### **Communication frequency**

Working frequency used to call by telephone, NBDP or DATA. The sending station may have the receiving frequency (ship or coast station) assign the frequency to use.

#### **Position**

Position can be automatically or manually sent.

#### **DSC frequency**

DSC frequency to use. If the call priority is SAFETY, URGENCY and DISTRESS, choose a DSC distress frequency.

#### **End code**

The end of a DSC call is denoted by RQ (Acknowledgement required), BQ (Acknowledgement) or EOS (no acknowledgement required).

### **3.3 Audio Alarms**

When you receive a distress alert or routine call addressed to your ship, the audio and visual alarms are released. For the distress or urgency call, the audio alarm sounds until the **CANCEL** key is pressed, and sounds for one minute and then automatically goes off in case of other calls. The tone of the alarm changes with the call received. By becoming accustomed to the tone, you can know which type of call you or other party have received.

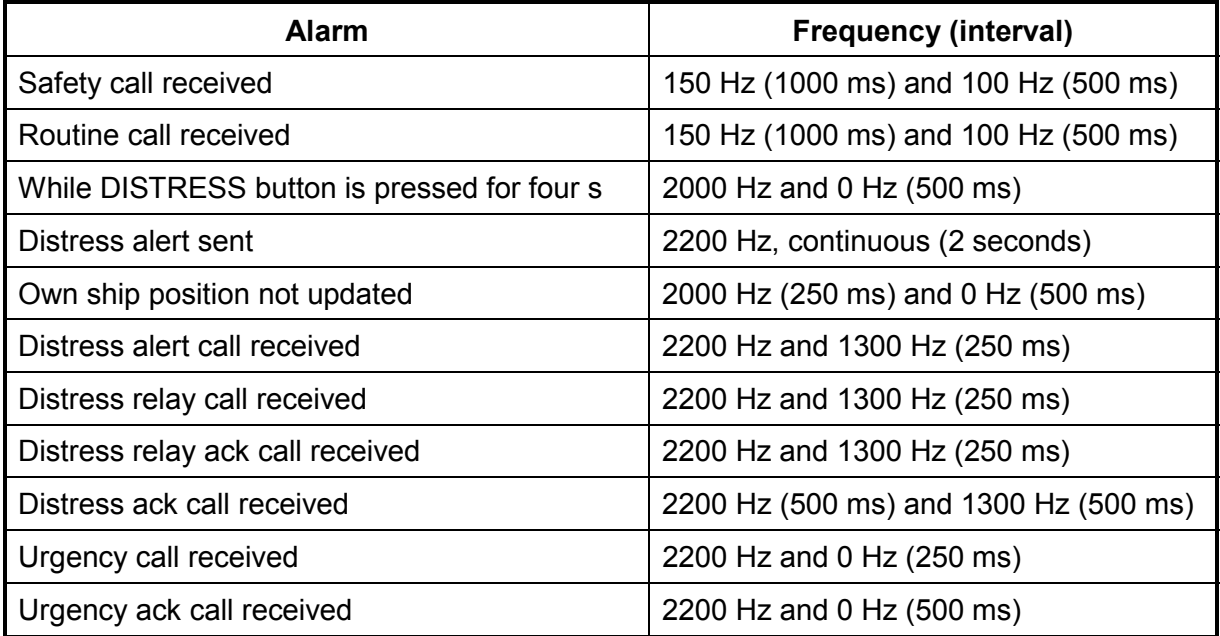

### **3.4 Interpreting Call Displays**

This paragraph provides the information necessary for interpreting receive and send call displays.

### **3.4.1 Receive calls**

Below are sample distress and individual receive calls. The content of other types of receive calls is similar to that of the individual call.

### **Distress receive call**

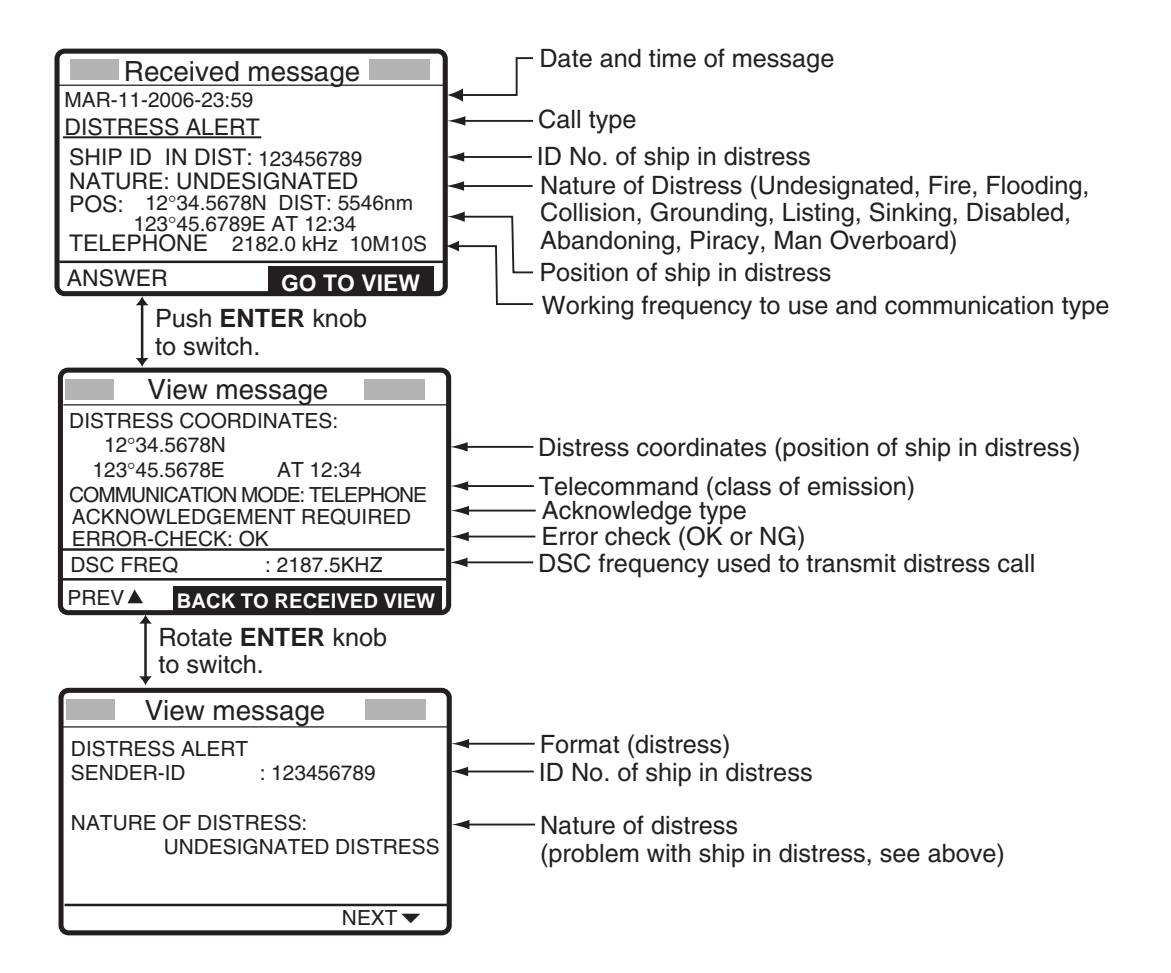
### **Individual receive call**

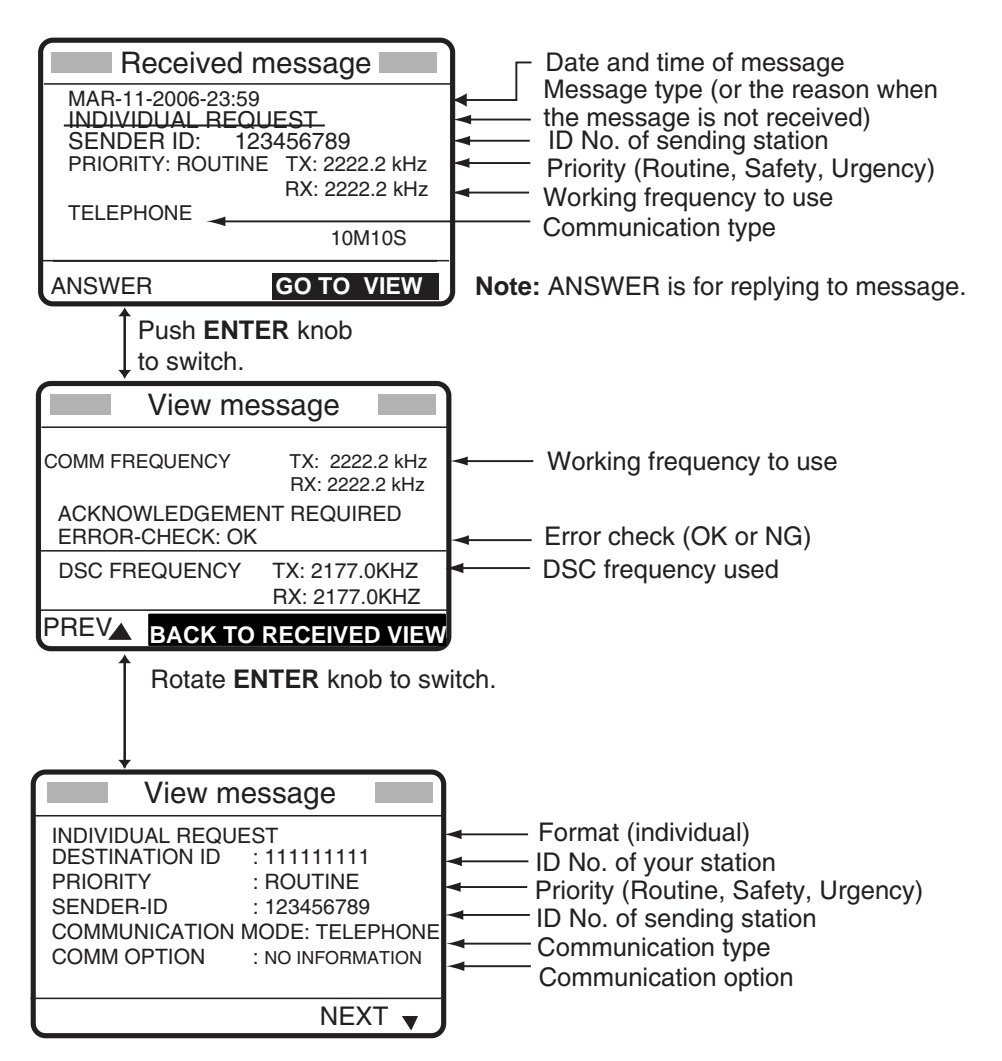

### **3.4.2 Send calls**

Below are sample distress and individual send calls. The content of other types of send calls is similar to that of the individual call.

### **Distress send call**

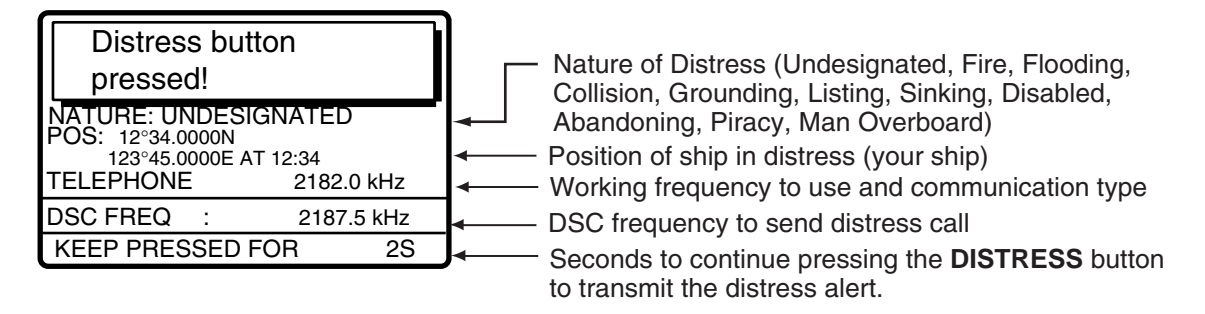

### **Individual send call**

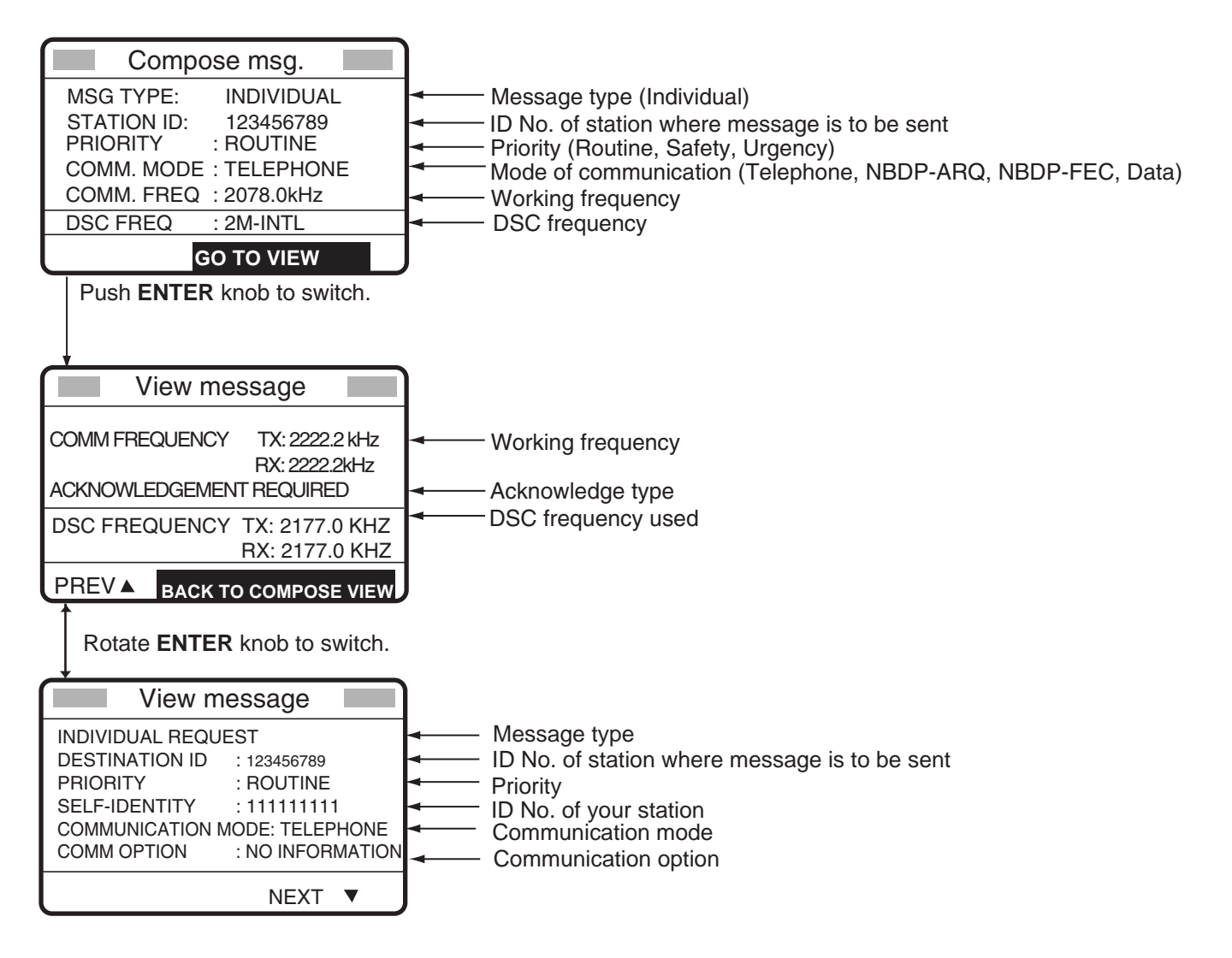

# **4. DISTRESS OPERATIONS**

### **Distress operation overview**

- 1. Press the **DISTRESS** button.
- 2. Wait for the distress alert acknowledgement.
- 3. Communicate with the coast station.

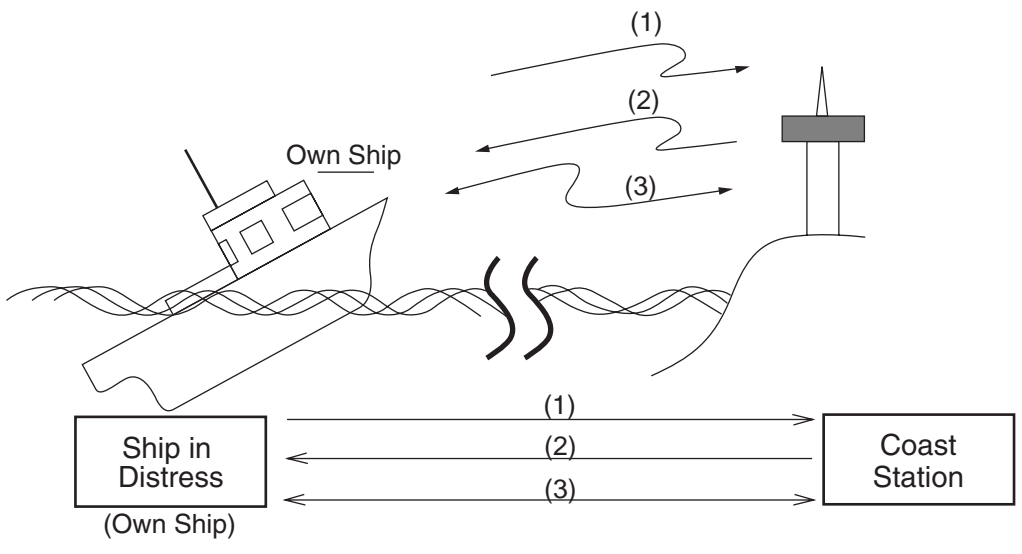

- (1) Ship in distress sends Distress Alert
- (2) Coast station sends distress acknowledgement (DIST ACK).
- (3) Voice or telex communications between ship in distress and coast station

For details, see below.

# **4.1 Sending Distress Alert**

GMDSS ships carry a DSC terminal with which to transmit the distress alert in the event of a life-endangering situation. A coast station receives the distress alert and sends the distress alert acknowledge call to the ship in distress. Then, voice or telex communications between the ship in distress and coast station begins. Transmission of the distress alert and receiving of the distress alert acknowledgement are completely automatic – simply press the **DISTRESS** button to initiate the sequence. Note that the distress can also be transmitted from the Distress Alert Unit IC-302.

There are four types of sending distress alert; MULTI, AUTO, SELECT and 2-16MHz. MULTI is used normally. When changing to other method, see step 15 on paragraph 4.1.2.

## **4.1.1 Sending distress alert by DISTRESS button, nature of distress not specified**

1. Open the DISTRESS button cover and press and hold down the **DISTRESS** button more than four seconds. The button flashes in red and the buzzer sounds rapidly. The display shows the contents of the distress alert call: your ship's nature of distress, position, time and the DSC frequency over which the alert has been transmitted.

The number of seconds to continue pressing the **DISTRESS** button appear at the bottom of the display. The buzzer sounds continuously and the lamp in the button lights when the button has been pressed four seconds. You can release the button at that time.

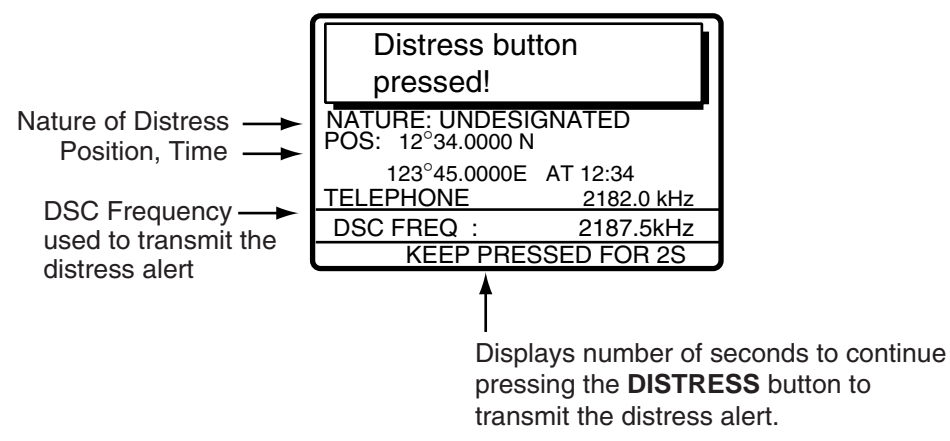

The display changes as below. It takes about 40 to 60 seconds to transmit the distress alert, and the number of seconds until transmission is completed is shown at the bottom of the

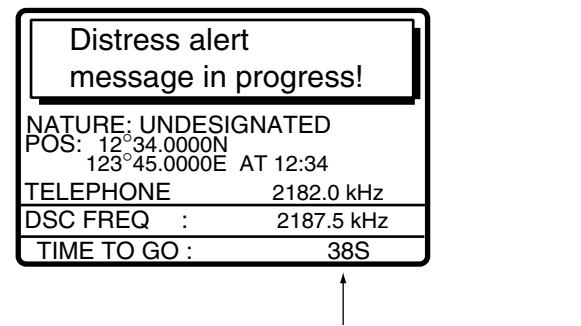

of the radiotelephone is automatically set to maximum.

display. At this time the output power

Time to go until distress alert is completely transmitted.

After the distress alert has been sent, the display changes as below and the audio alarm is stopped. Wait to receive the distress acknowledge call from a coast station, which usually takes 1 to 2 min 45 seconds. (The **DISTRESS** button remains lit until the equipment receives the distress acknowledge call from a coast station.) When waiting the distress acknowledge, the timer counts down the number of minutes before next retransmission, from 3.5 to 4.5 minutes, randomly set.

At this time, the equipment cannot receive any calls except the distress alert acknowledge call. The distress alert you sent is recorded in the TX log.

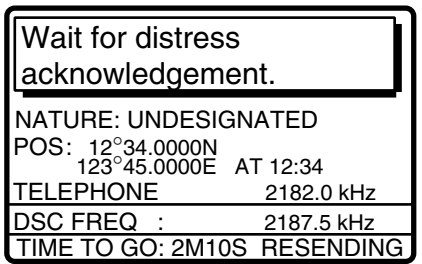

When the distress acknowledge call is received, the audio alarm sounds and the display changes as below.

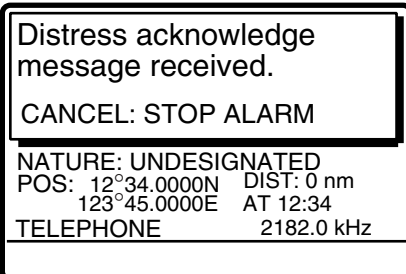

**Note:** If you do not receive the distress alert acknowledge call, the equipment automatically re-transmits the distress alert and then awaits the distress alert acknowledge call. This is repeated until the distress alert is acknowledged.

2. Silence the alarm with the **CANCEL** key when the distress acknowledge call is received. The contents of the distress acknowledge call appear.

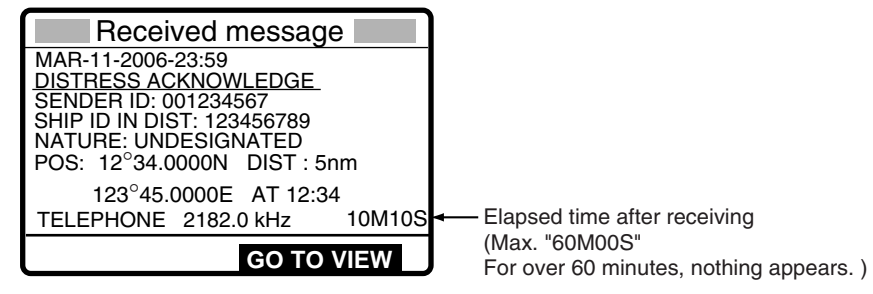

- 3. Communicate with the coast station via radiotelephone, following the instructions below. The radiotelephone automatically sets working frequency and class of emission, as specified in the distress acknowledge call.
	- a) Say MAYDAY three times.
	- b) Say "This is … " name of your vessel and call sign three times.
	- c) Give nature of distress and assistance needed.
	- d) Give description of your vessel (type, color, number of persons onboard, etc.).

## **4.1.2 Sending distress alert by DISTRESS button, nature of distress specified**

If you have the time to designate the nature of distress, send the distress alert as follows:

1. Open the DISTRESS button cover and press the **DISTRESS** button momentarily to show the following display.

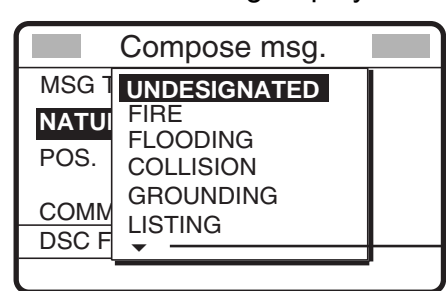

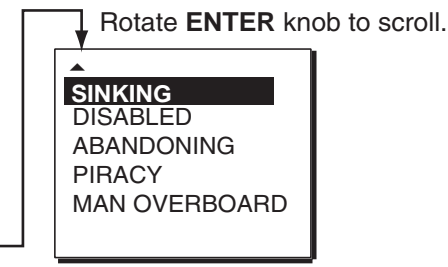

- 2. Rotate the **ENTER** knob to choose nature of distress and then push the **ENTER** knob.
- 3. Push the **ENTER** knob to open the POS. menu. This is where you enter your position, automatically or manually. The INPUT TYPE option, that is, the source of position data, is selected to EPFS, MANUAL or NO INFO. For EPFS, if the position is correct, push the **ENTER** knob twice and go to step 12. For manual input, or you do not know your position, go to step 4.

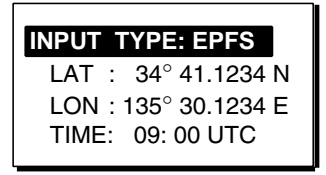

**Note:** If the message "No Position Data" appears when you change INPUT TYPE from MANUAL to EPFS, confirm that the navigation device is functioning and then choose EPFS again.

4. Push the **ENTER** knob to open the INPUT TYPE menu.

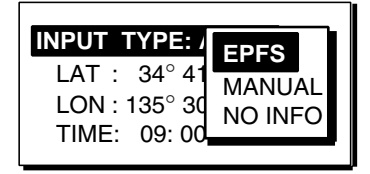

- 5. Rotate the **ENTER** knob to choose MANUAL and then push the **ENTER** knob to go to step 6. If you cannot confirm your position, choose NO INFO, push the **ENTER** knob twice and then go to step 10.
- 6. Push the **ENTER** knob to open the latitude input window.
- 7. Use the numeric keys to enter latitude (in eight digits). (If necessary, switch coordinates: **1** key to switch to North; **2** key to switch to South.) Push the **ENTER** knob.

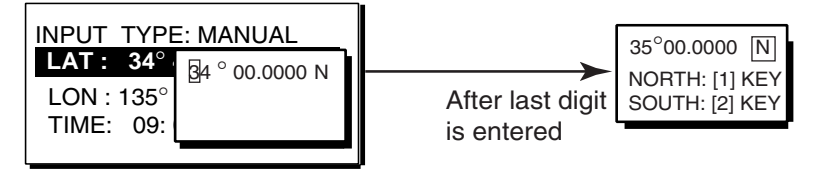

- 8. Push the **ENTER** knob to open the longitude input window.
- 9. Use the numeric keys to enter longitude (in nine digits). (If necessary, switch coordinates: **1** key to switch to East; **2** key to switch to West.) Push the **ENTER** knob.

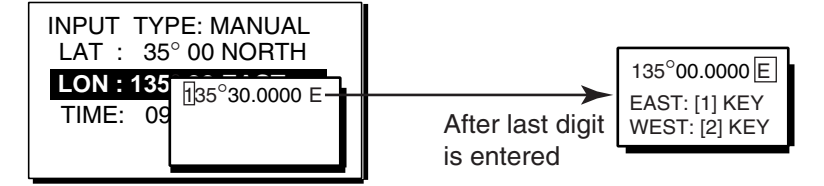

10. Push the **ENTER** knob to open the time input window.

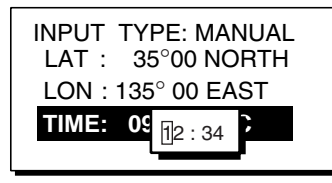

11. Key in UTC time with the numeric keys and then push the **ENTER** knob.

**Note:** If you cannot confirm time, enter 88:88 to input NO INFO as the time.

12. The COMPOSE MESSAGE screen is redisplayed. Push the **ENTER** knob to open the COMM MODE menu.

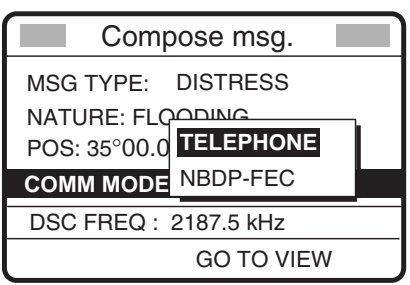

- 13. Rotate the **ENTER** knob to choose TELEPHONE or NBDP-FEC as appropriate and then push the **ENTER** knob. (Telephone is the usual mode, however NBDP may also be used.)
- 14. Push the **ENTER** knob to open the DSC FREQ menu.

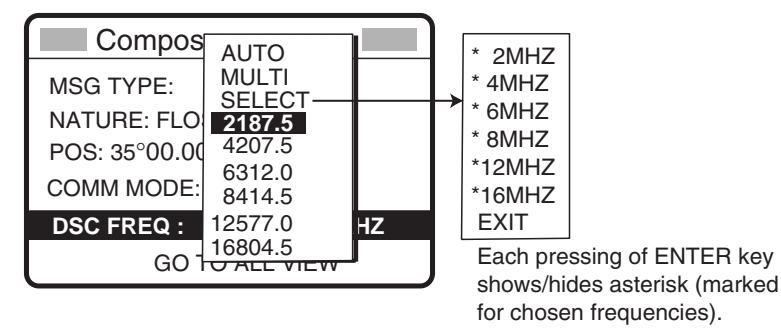

15. Rotate the **ENTER** knob to choose a DSC frequency mode, and push the **ENTER** knob. **MULTI:** Transmits the distress alert on 2MHz, 4 MHz, 6 MHz, 8MHz, 12 MHz and 16 MHz in that order in a transmission, then waits for acknowledgement. **AUTO:** Transmits the distress alert on 2 MHz at first time (40 to 60 seconds). If the distress alert is not acknowledged, the following sequence occurs:  $2^{nd}$ : 8 MHz,  $3^{rd}$ : 16 MHz,  $4^{th}$ : 4 MHz,  $5^{th}$ : 12 MHz and  $6^{th}$ : 6 MHz **SELECT:** You can transmit on the distress frequencies of your choice. The minimum number is three and 2 MHz and 8 MHz are mandatory; they cannot be deselected.

**2187.5 to 16804.5:** Transmits the distress alert on the frequency chosen five times.

The display changes as below (example).

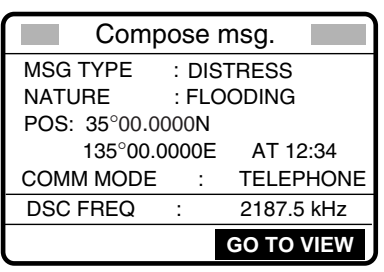

16. Press the **DISTRESS** button more than four seconds to send the distress alert.

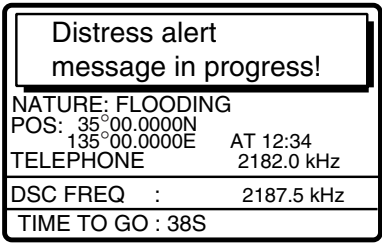

17. When the distress acknowledge call is received, use the telephone or telex to communicate.

For telephone, follow step 3 on page 4-3. For NBDP, follow the procedure below.

### **Communicating by NBDP Terminal Unit**

The message "STATION ENTRY COMPLETED FROM DSC. Press any key to escape." Appears on the NBDP's display.

- 1. Press any key on the NBDP Terminal Unit to erase the message.
- 2. Press the function key **F3** on the keyboard of the NBDP Terminal Unit to show the Operate menu.
- 3. Choose "Call Station" and then press the **Enter** key.

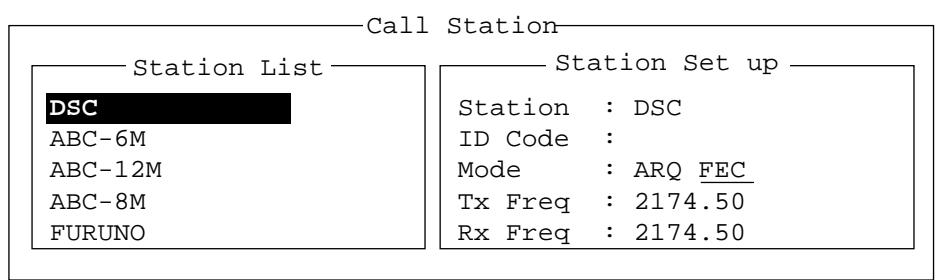

- 4. "DSC" is selected; press the **Enter** key to connect the communications line. "Connect" appears in reverse video.
- 5. Type and transmit your message, giving the following information:
	- Ship's name and call sign
	- Nature of distress and assistance needed
	- Description of your vessel
- 6. Press the function key **F10** (BREAK) to disconnect the line.

For NBDP details, see Chapters 7 through 10.

# **4.2 Receiving a Distress Alert**

When you receive a distress alert from a ship in distress, the audio alarm sounds and the message "Distress alert message received." Appears on the display. Press the **CANCEL** key to silence the audio alarm. Wait for the distress acknowledge call from a coast station. If you do not receive the distress acknowledge call from a coast station, which usually takes about five minutes from the time of reception of a distress alert, follow the appropriate flow chart in this section to determine your course of action.

- **Note 1:** An asterisk (\*) appearing in a distress alert message indicates error at asterisk location.
- **Note 2:** If the DISTRESS/URGENT RECEIVING UNIT IC-303 is connected, the aural alarm sounds and the IC-303's alarm lamp lights in red when a distress alert is received. To silence the aural alarm, press the **ALARM RESET** key.

### **4.2.1 Distress alert received on MF band**

Do the following:

- Continue watching on 2182 kHz. Wait for coast station to acknowledge the distress call. Watch until "SEELONCE FINI" is announced.
- If multiple DSC distress alerts are received from the same ship in distress and it is beyond a doubt in your vicinity, a DSC acknowledgement may, after consultation with an RCC or Coast Station, be sent to terminate the call by DSC.

### **Action for ship receiving distress alert on MF band**

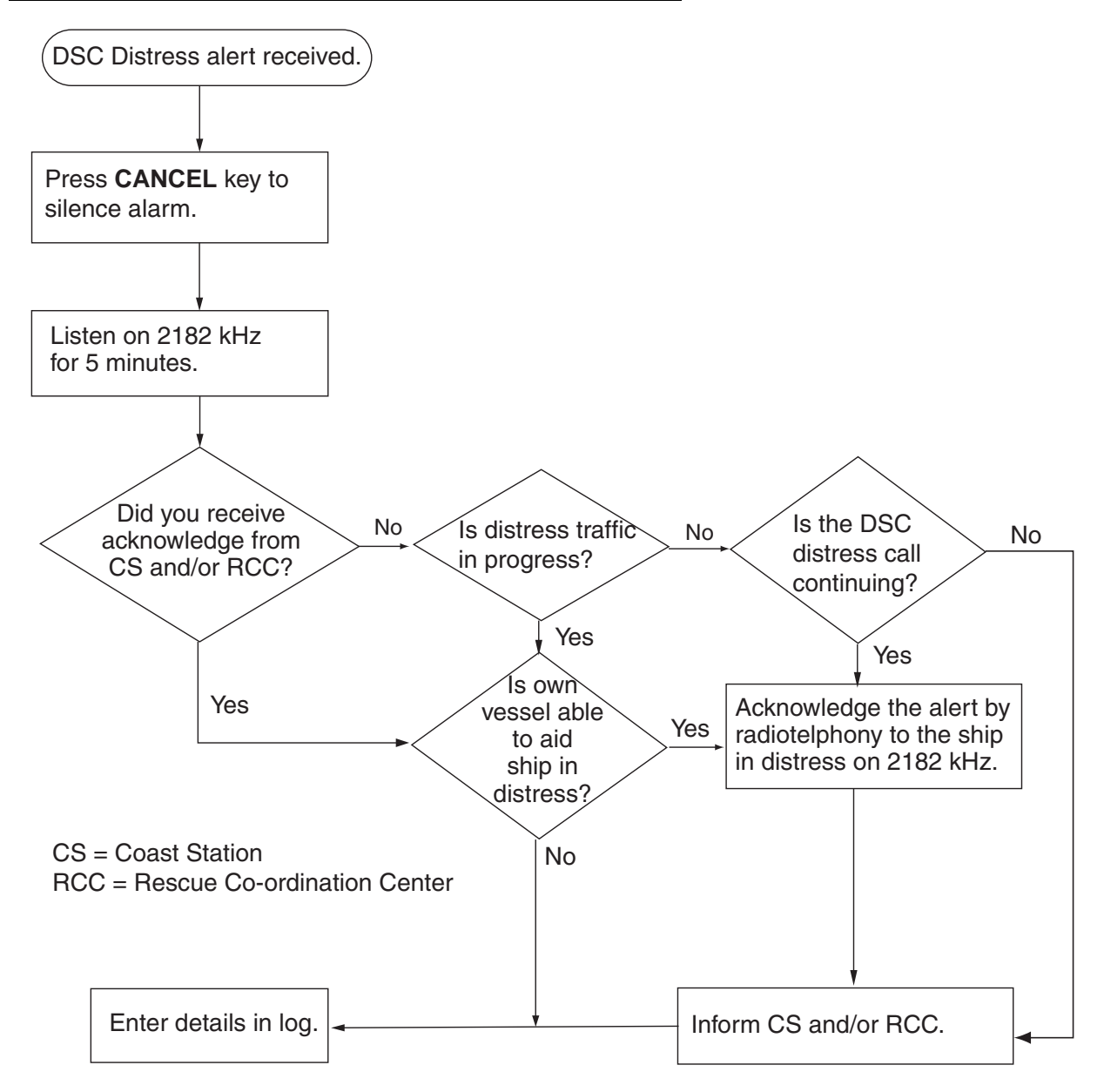

### **Sending the distress acknowledge call to ship in distress (on MF band)**

**Note:** You cannot send the distress acknowledge call for five minutes because of receiving the distress acknowledgement from the coast station.

Transmit the distress acknowledge call to the ship in distress only when you do not receive it from a coast station and **you are able to aid the ship in distress**. First, transmit the distress acknowledge to the ship in distress by telephone. To terminate transmission of the distress alert, send acknowledge call as follows.

The audio alarm sounds and the display shows the message "Distress alert message received." When your ship receives a distress alert.

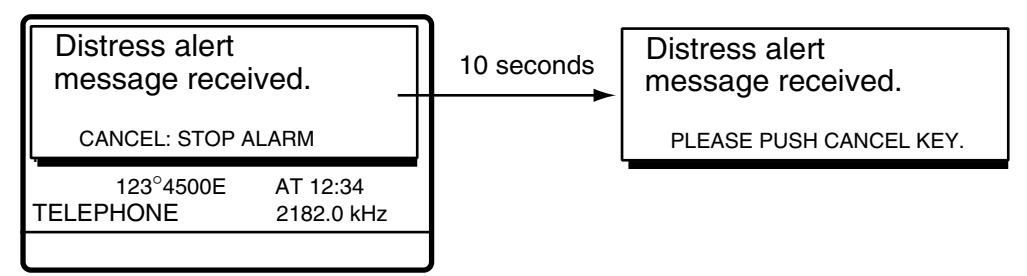

1. Press the **CANCEL** key to silence the audio alarm and the display changes as below.

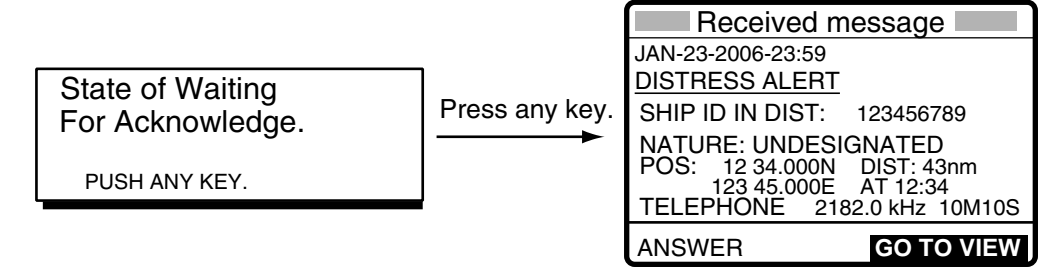

- 2. **If you do not receive the distress acknowledge call from a coast station and you have received the distress alert more than twice,** contact the ship in distress over radiotelephone.
- 3. If the distress alert continues, terminate the alert by rotating the **ENTER** knob to choose ANSWER, push the **ENTER** knob and then go to step 4 to send the distress acknowledge call to the ship in distress.
- 4. Push the **ENTER** knob to open the MSG TYPE menu.

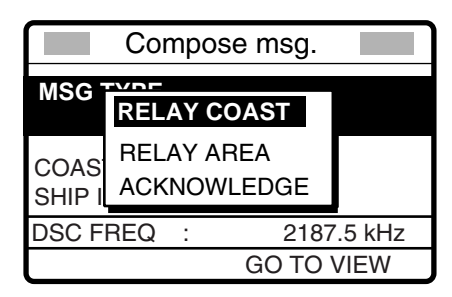

### 4. DISTRESS OPERATIONS

5. Rotate the **ENTER** knob to choose ACKNOWLEDGE and then push the **ENTER** knob. The following display appears.

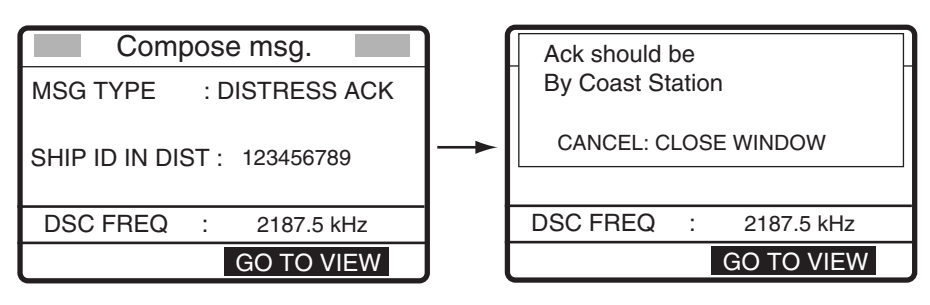

6. Press the **CALL** key for three seconds.

The message "Priority distress transmit sure?" appears. Continue to press the key until the message "Distress acknowledge message in progress." Appears, to transmit the distress acknowledge call to the ship in distress.

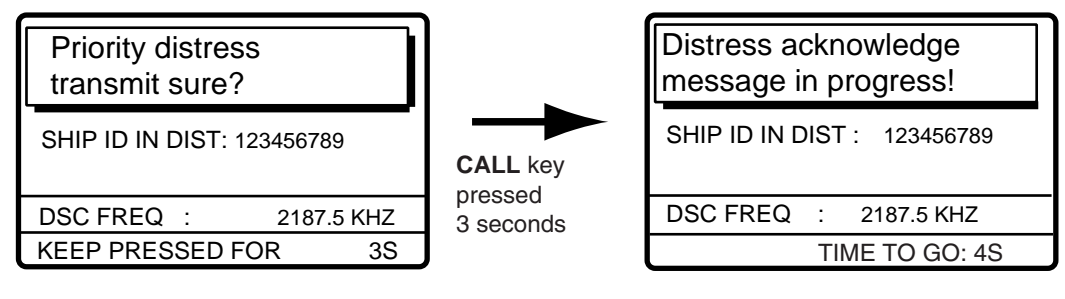

# **4.2.2 Distress alert received on HF band**

If you receive a distress alert on the HF band, the ALARM lamp lights and the audio alarm sounds. Press the **CANCEL** key to silence the audio alarm. Wait for the distress acknowledge from a coast station. If you do not receive the distress acknowledge within five minutes, follow the instructions below to determine your course of action.

- Watch on the distress frequency.
- Relay the distress alert in the following cases:
	- You have not received a distress acknowledge call from a coast station within five minutes after receiving a distress call.
	- You have not received a distress relay from other ship.
	- You cannot receive distress communications from other ship over radiotelephone.
	- If it is clear the ship or persons in distress are not in the vicinity and/or other crafts are better placed to assist, superfluous communications which could interfere with search and rescue activities should be avoided. Details should be recorded in the appropriate log book.
	- The ship relaying the distress alert should establish communications with the station controlling the distress as directed and render such assistance as required and appropriate.

When receiving a DSC message, the following message may appear.

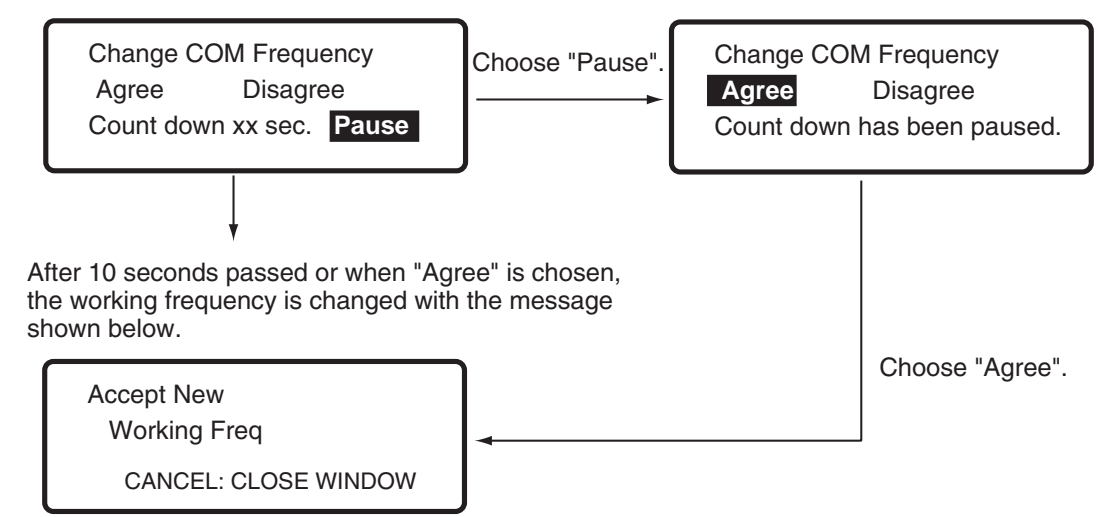

### **Action for ships receiving distress alert on HF band**

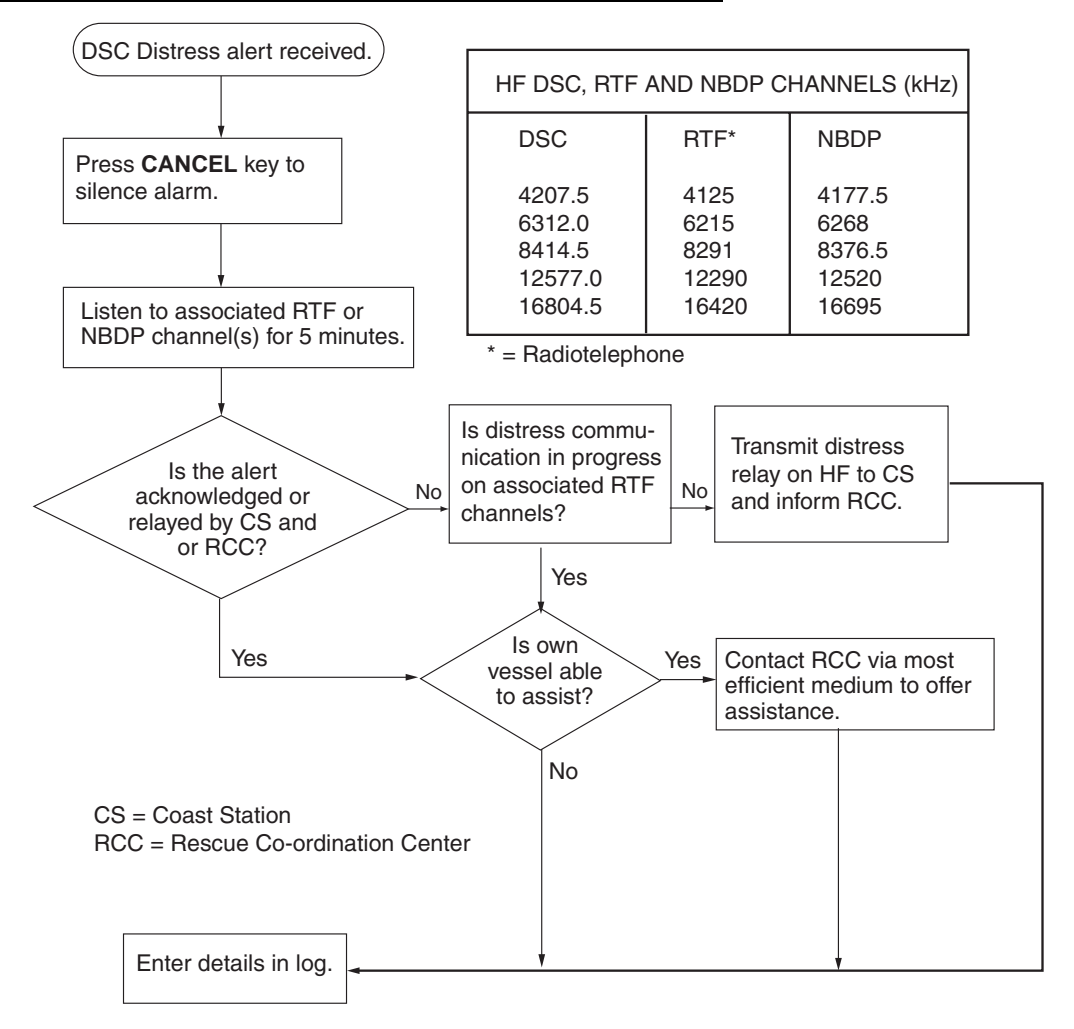

### **Sending the distress relay to coast station (on HF band)**

The audio alarm sounds and the display changes as below when a distress call is received.

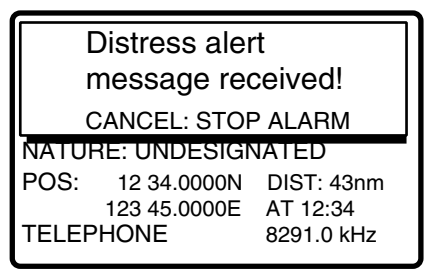

1. Press the **CANCEL** key to silence the audio alarm, and the display changes as below.

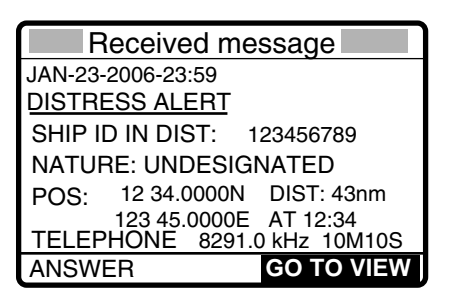

- 2. Rotate the **ENTER** knob to choose ANSWER and then push the **ENTER** knob.
- 3. Push the **ENTER** knob to open the MSG TYPE menu.

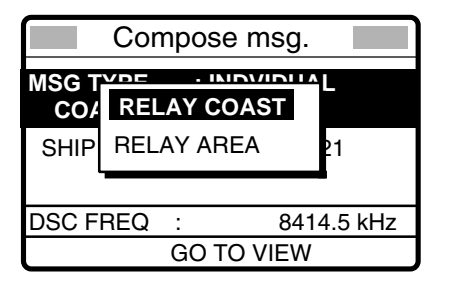

- 4. If you know the ID of the nearest coast station, choose RELAY COAST and then push the **ENTER** knob.
- 5. Push **ENTER** knob and key in ID of coast station where to send the distress relay and then push the **ENTER** knob.

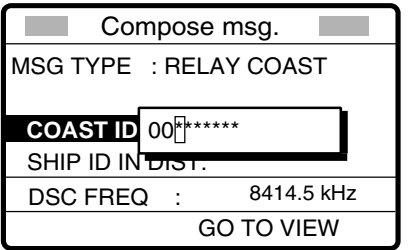

6. Push the **ENTER** knob to open the DSC FREQ. Menu.

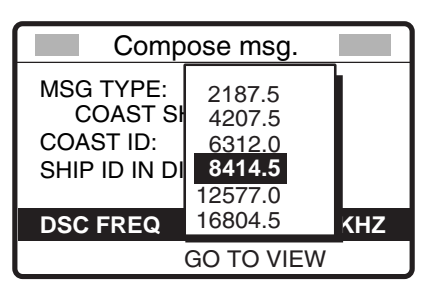

- 7. Choose appropriate frequency and then push the **ENTER** knob. You should first choose 8414.5 kHz.
- 8. Press the **CALL** key, and the display changes as shown below.

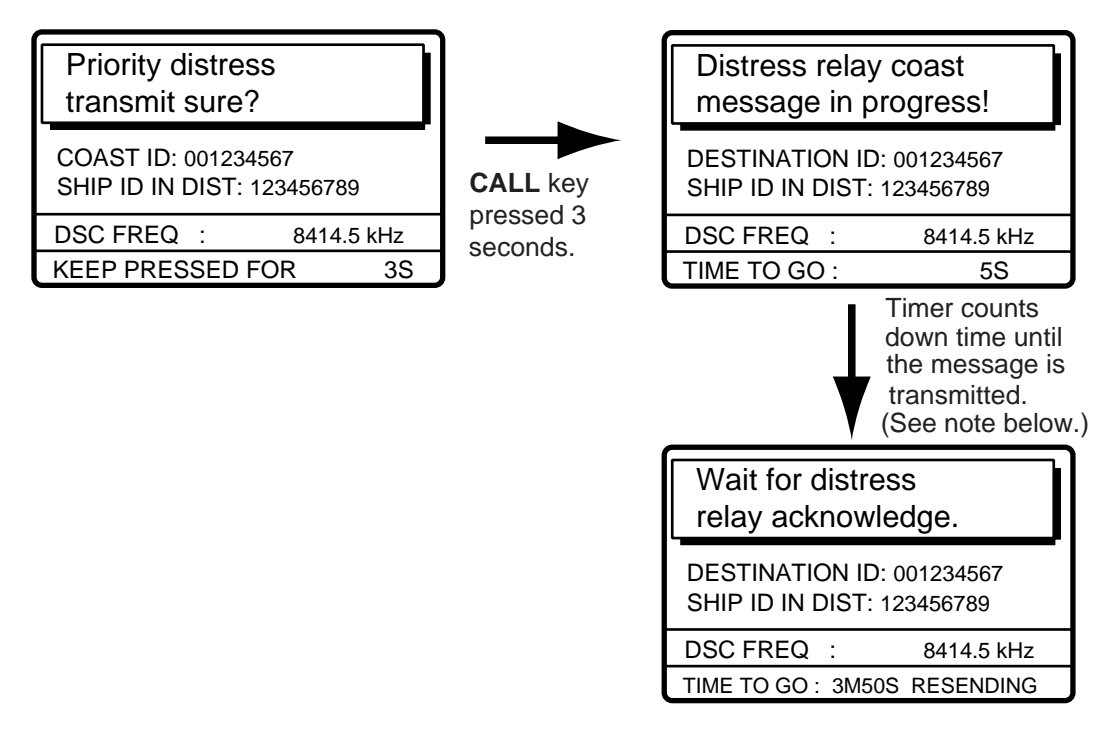

**Note:** If a coast station acknowledges the call before the timer counts down to zero, press the **CANCEL** key to cancel the distress relay call.

After the call is transmitted, the message "Wait for distress relay acknowledge." Appears. After you have received the distress acknowledgement from the coast station, communicate with the coast station by telephone, over the frequency specified. If you do not receive the distress acknowledgement from a coast station after the timer counts down to zero, choose RESEND and press the **ENTER** knob to transmit the distress relay again, over a different frequency.

# **4.3 Sending Distress Relay on Behalf of a Ship in Distress**

## **4.3.1 Sending distress relay to coast station**

You may send the distress relay to a coast station on behalf of a ship in distress in the following cases:

You are near the ship in distress and the ship in distress cannot transmit the distress alert.

When the master or person responsible for your ship considers that further assistance is necessary.

**Note:** In the above cases, never use the **DISTRESS** button.

1. Press the **DSC** key.

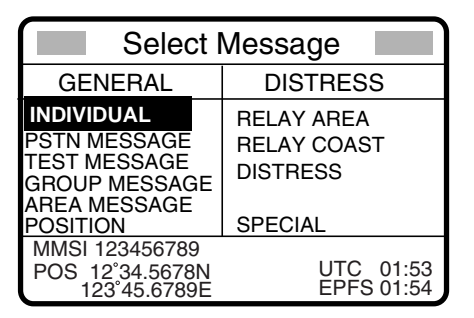

- 2. Rotate the **ENTER** knob to choose RELAY COAST and then push the **ENTER** knob.
- 3. Push the **ENTER** knob to open the COAST ID window.

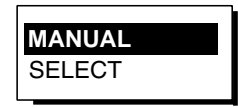

4. Rotate the **ENTER** knob to choose MANUAL or SELECT.

 When you choose SELECT, a list of file names and ID numbers stored at MESSAGE menu appears (For details, see Chapter 6.) In this case you can choose a file name with ID number desired, and then push the **ENTER** knob and then go to step 6. When choosing MANUAL, go to step 5.

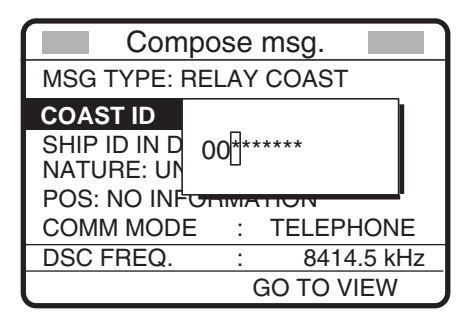

5. Key in COAST ID with the numeric keys and then push the **ENTER** knob.

6. Push the **ENTER** knob to open the SHIP ID IN DIST window.

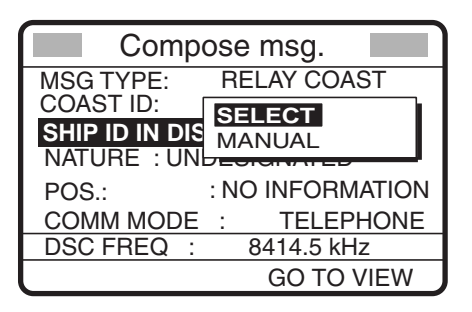

7. Choose MANUAL or SELECT, and then push the **ENTER** knob. When you choose SELECT, a list of file names and ID numbers stored at MESSAGE menu appears. Go to step 9. When choosing MANUAL, you can choose a file name with ID number desired, and go to step 8.

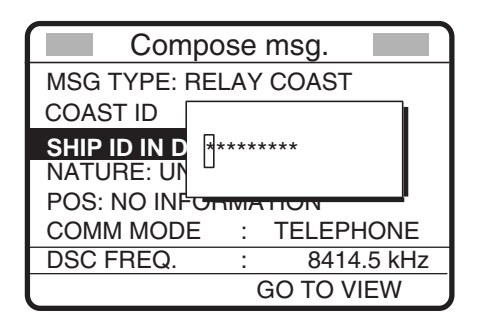

- 8. Key in ship's ID in distress with the numeric keys and then push the **ENTER** knob. If you do not know ID, press the **CANCEL** key.
- 9. Push the **ENTER** knob to open the NATURE menu.

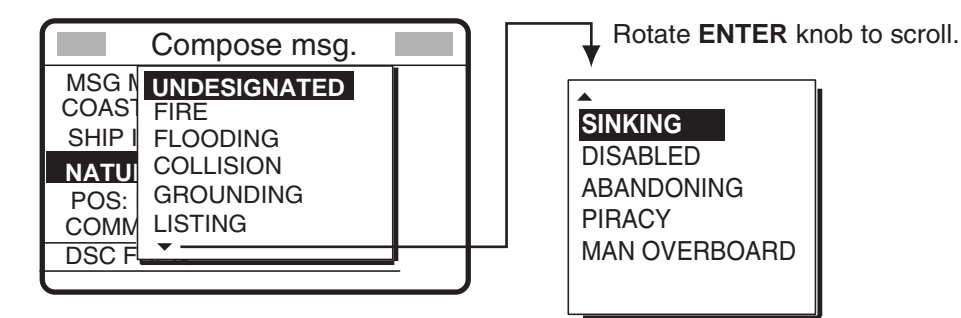

- 10. Rotate the **ENTER** knob to choose nature of distress and then push the **ENTER** knob. If you do not know the nature of distress, choose UNDESIGNATED.
- 11. Push the **ENTER** knob to open the POS. menu.

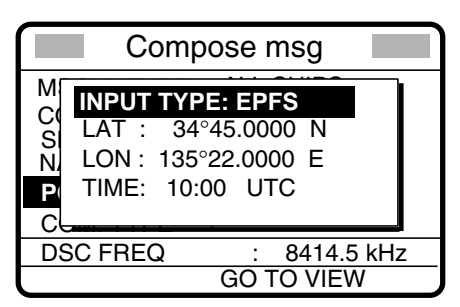

### 4. DISTRESS OPERATIONS

- 12. Enter position of ship in distress, following 1), 2) or 3) below.
	- 1) **For automatic input,** push the **ENTER** knob and choose EPFS. Then push **ENTER** knob and go to step 13.
	- 2) **For manual input,** push the **ENTER** knob to open the INPUT TYPE menu, rotate the **ENTER** knob to choose MANUAL and then push the **ENTER** knob. Enter latitude and longitude of ship in distress and time as follows:
		- a) Push the **ENTER** knob. Enter latitude and then push the **ENTER** knob.
		- b) Push the **ENTER** knob. Enter longitude and then push the **ENTER** knob.
		- c) Push the **ENTER** knob. Enter UTC time and then push the **ENTER** knob. Go to step 13.

**Note:** If you cannot confirm time, enter 88:88 to input NO INFO as the time.

- 3) **If you cannot confirm position of ship in distress,** push the **ENTER** knob to open the INPUT TYPE menu, rotate the **ENTER** knob to choose NO INFO and then push the **ENTER** knob twice. Go to step 13.
- 13. Push the **ENTER** knob to open the COM. MODE menu.

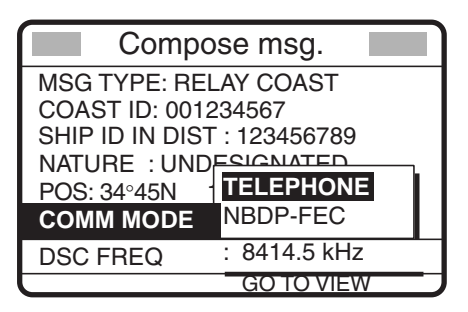

- 14. Rotate the **ENTER** knob to choose TELEPHONE and then push the **ENTER** knob. (NBDP-FEC may also be used.)
- 15. Push the **ENTER** knob to open the DSC FREQ menu.

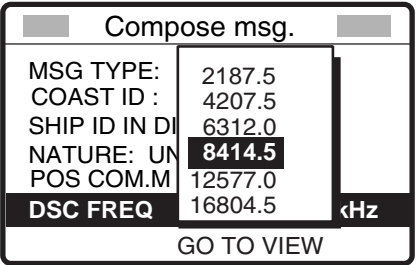

16. Rotate the **ENTER** knob to choose appropriate DSC (NBDP) frequency and then push the **ENTER** knob. The display now looks something like the one below in case of radiotelephone.

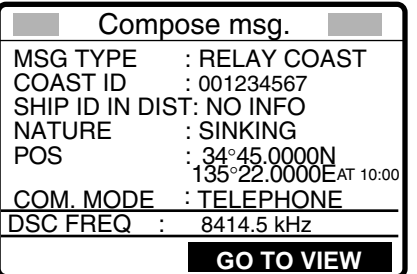

17. Press the **CALL** key for three seconds, and the message "Priority distress transmit sure?" appears. Continue pressing the key until the display shows "Distress relay coast message in progress!" to send the distress relay call.

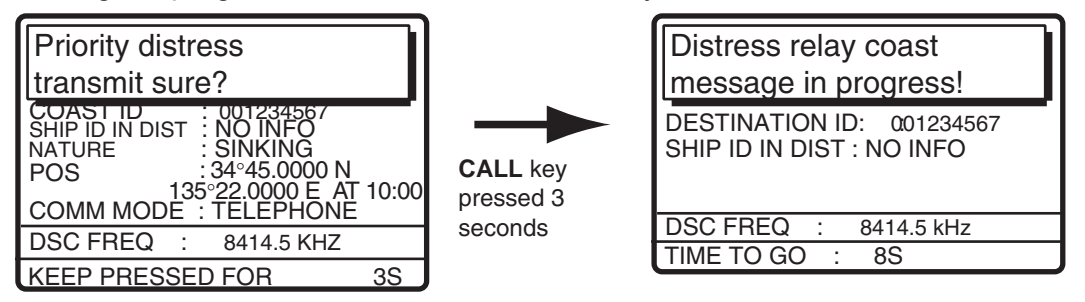

The equipment then waits for acknowledgement of the distress relay, displaying the message shown below. If the distress relay is not acknowledged within five minutes, the message "No response! Try calling again?" appears. If this occurs, send the distress relay again.

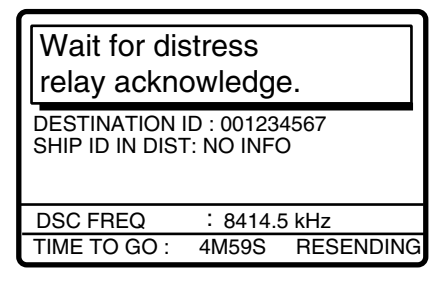

When you receive the distress relay acknowledge message, the audio alarm sounds and the display shown below appears.

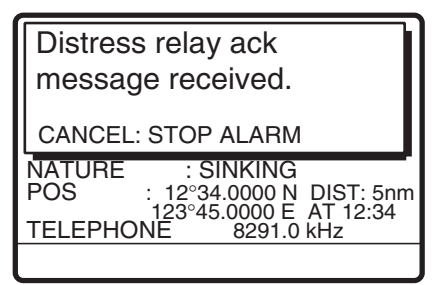

18. Press the **CANCEL** key to silence the audio alarm.

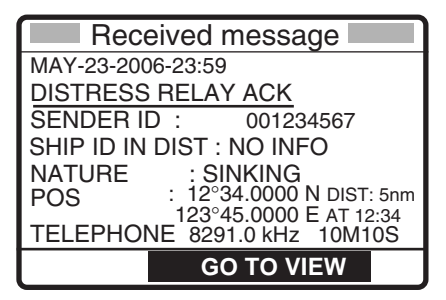

19. Communicate with the coast station.

## **4.3.2 Sending distress relay to area ships**

Use this procedure to send the distress relay to area ships.

1. Press the **DSC** key.

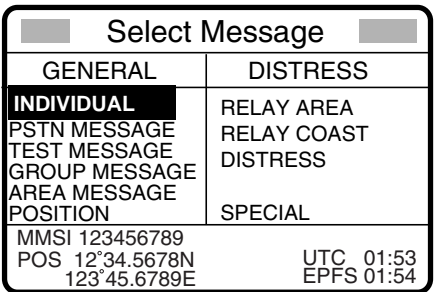

- 2. Rotate the **ENTER** knob to choose RELAY AREA and then push the **ENTER** knob.
- 3. Push the **ENTER** knob to open the AREA menu.
- 4. You can choose QUAD or CIRCLE to set the area. The geographical area call is for sending a call to all ships within the area you designate in your geographical area call. In the figure below, for example, the call will be sent to all ships within 24-34°N, 135-140°W (QUAD) and 34°N, 140°W, range: 5 NM (CIRCLE).

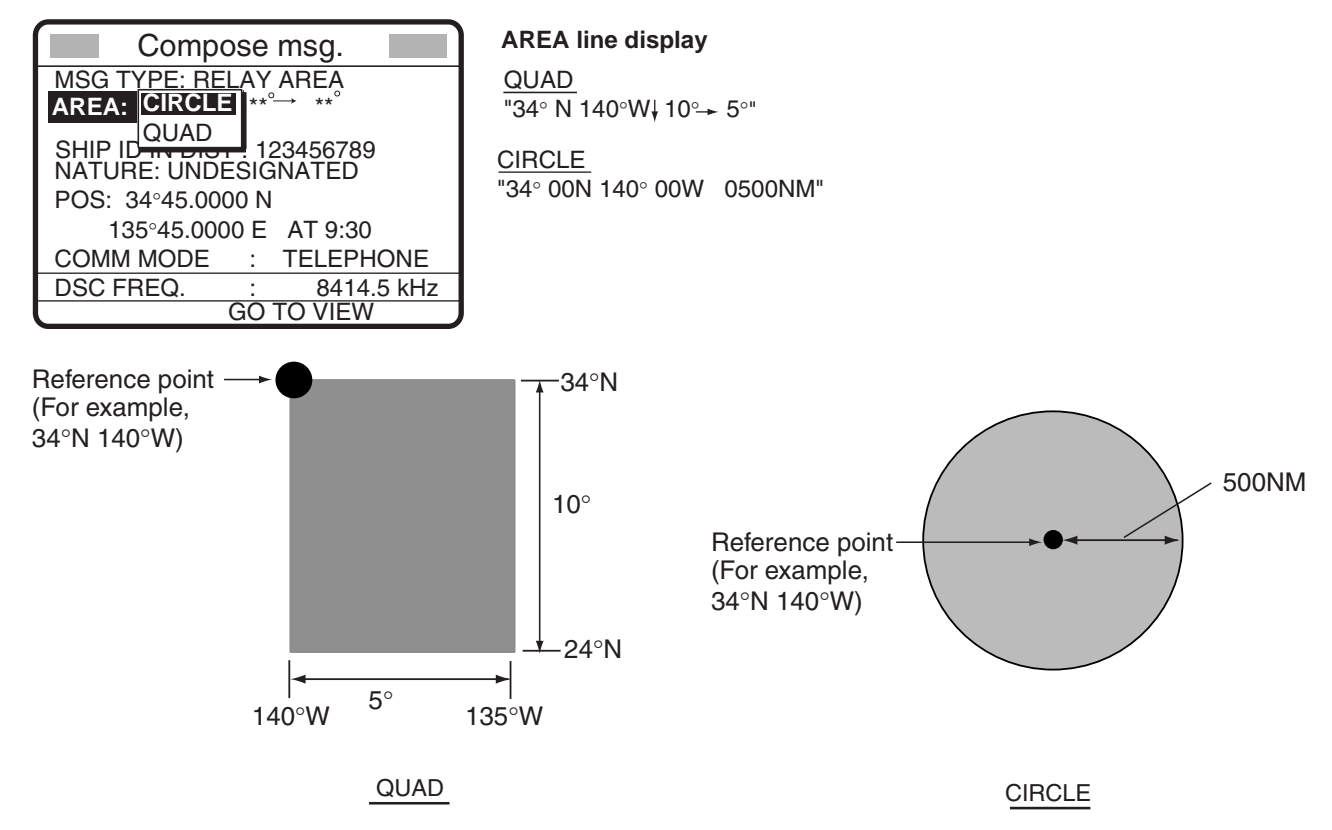

- 5. Push the **ENTER** knob to open the SHIP ID IN DIST menu.
- 6. Rotate the **ENTER** knob to choose MANUAL or SELECT. For MANUAL, key in ID of ship in distress (if known) with the numeric keys and then push the **ENTER** knob. (If you do not know the ID, press the **CANCEL** key.)

7. Push the ENTER knob to open the NATURE menu.

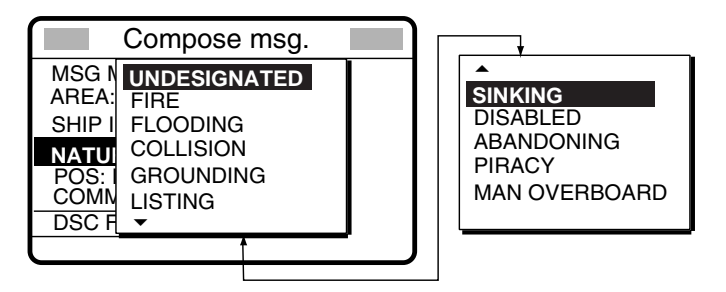

- 8. Rotate the **ENTER** knob to choose nature of distress and then push the **ENTER** knob. (If you do not know the nature of distress, choose UNDESIGNATED.)
- 9. Push the **ENTER** knob to open the POS. menu, where you enter the position of the ship in distress and time, manually or automatically.

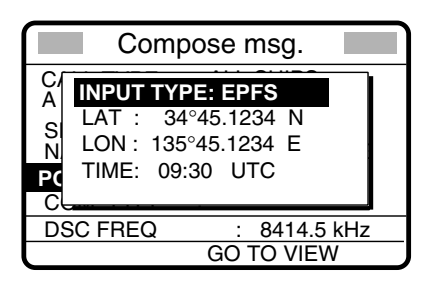

- 10. Enter position of the ship in distress, following 1), 2) or 3) below.
	- 1) **For automatic input,** push the **ENTER** knob and choose EPFS. Then push the **ENTER** knob and go to step 10.
	- 2) **For manual input,** push the **ENTER** knob to open the INPUT TYPE menu, rotate the **ENTER** knob to choose MANUAL and then push the **ENTER** knob. Enter latitude and longitude of ship in distress and time as follows:
		- a) Push the **ENTER** knob. Enter latitude and then push the **ENTER** knob.
		- b) Push the **ENTER** knob. Enter longitude and then push the **ENTER** knob.
		- c) Push the **ENTER** knob. Enter UTC time and then push the **ENTER** knob. Go to step 10.

**Note:** If you cannot confirm time, enter 88:88 to input NO INFO as the time.

- 3) **If you cannot confirm position of ship in distress,** push the **ENTER** knob to open the INPUT TYPE menu, rotate the **ENTER** knob to choose NO INFO and then push the **ENTER** knob twice. Go to step 10.
- 11. Push the **ENTER** knob to open the COM. MODE menu.

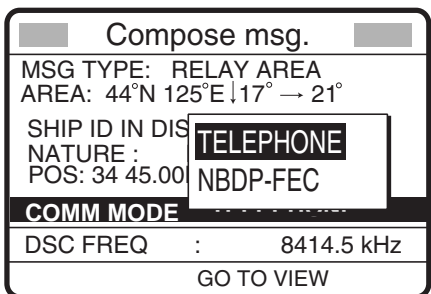

12. Rotate the **ENTER** knob to choose TELEPHONE (or NBDP-FEC) and then push the **ENTER** knob.

13. Push the **ENTER** knob to open the DSC FREQ menu.

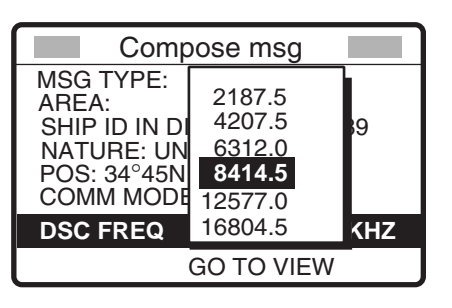

14. Rotate the **ENTER** knob to choose appropriate frequency and then push the **ENTER** knob. The display now looks something like the one below.

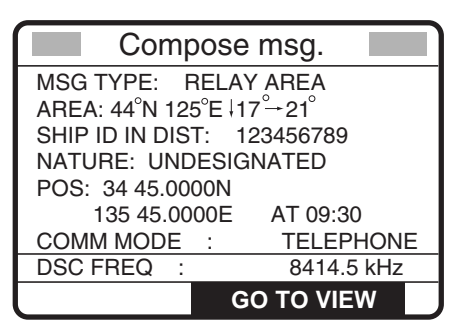

15. Press the **CALL** key for three seconds, and the message "Priority distress transmit sure?" appears. Continue pressing the key until the display shows "Distress relay area message in progress!" to send the distress relay call.

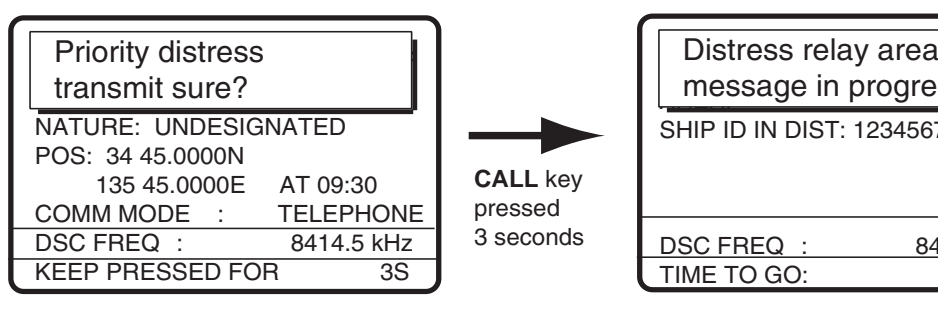

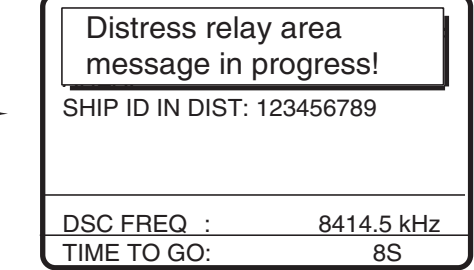

# **4.4 Receiving Distress Relay from Coast Station**

Your ship receives the distress relay when:

- the coast station sends the distress relay to your ship. (DISTRESS RELAY COAST)
- the coast station sends the distress relay to the area where you are navigating.

When you receive a distress relay message from a coast station, continue monitoring distress and safety frequencies. The audio alarm sounds and the display looks like the one in the left-hand figure below when a distress relay is received from a coast station.

1. Press the **CANCEL** key to silence the audio alarm, and the display changes as in the right-hand figure below.

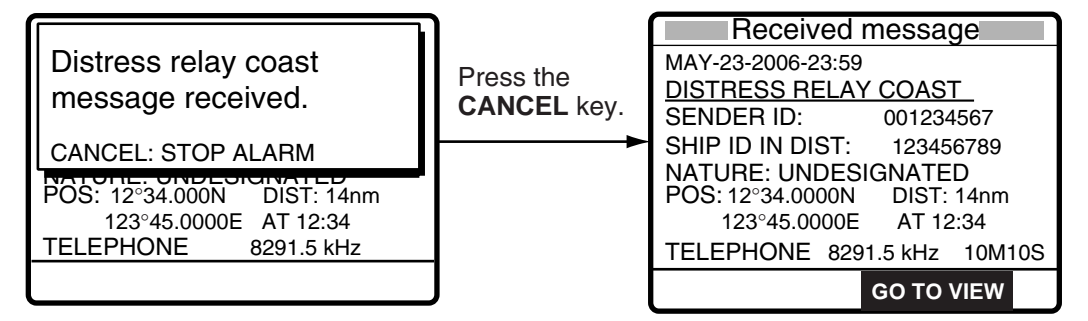

- 2. Press the **CANCEL** key to go to the radiotelephone screen.
- 3. Watch distress/safety frequency.

# **4.5 Cancelling Distress Call**

You can cancel the distress call while it is being sent or while waiting for its acknowledgement as follows.

1. Press the **CANCEL** key to show the following display. The following message appears.

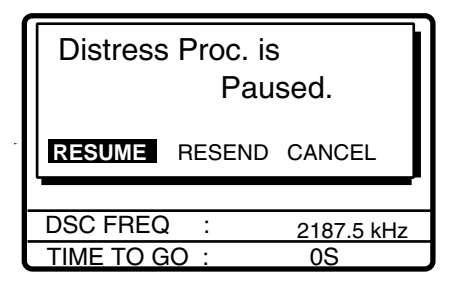

#### 4. DISTRESS OPERATIONS

2. Choose CANCEL and push the **ENTER** knob to cancel the distress call.

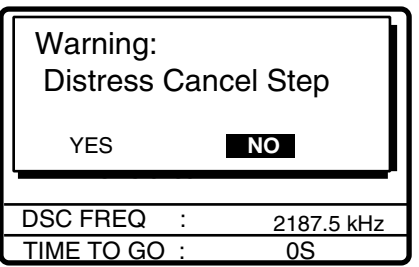

3. Rotate the ENTER knob to choose YES, and then push the **ENTER** knob to show the following screen. The screen shows the used frequencies to send.

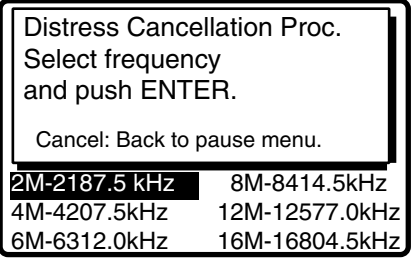

4. Rotate the **ENTER** knob to choose the frequency which was used to send, and then press the **ENTER** knob.

The cancellation message is transmitted over the same frequency used to transmit the distress call.

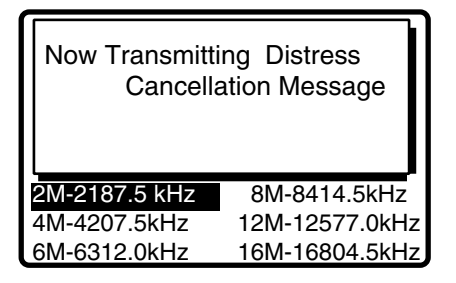

5. When the following screen appears, communicate with all ships via radio telephone.

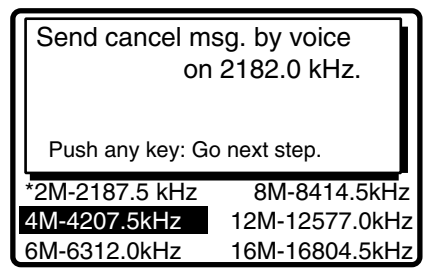

Asterisk marks the frequency over which the cancellation call was transmitted..

6. Press any key.

If you used other frequencies to send the distress call, the Distress Cancel sending starts over the next frequency to yourself. In this case, repeat step 3.

7. Repeat steps 4 through 6 to cancel for all frequencies.

When all cancellation is completed, the RT display appears.

# **5. ROUTINE MESSAGE CALLING, RECEIVING**

### **Operation overview**

The following shows about the individual message as example of the routine message. The individual call is for sending a call to a specific station.

- 1. Send the individual message.
- 2. Wait for the individual message acknowledgement.
- 3. Start the communication.

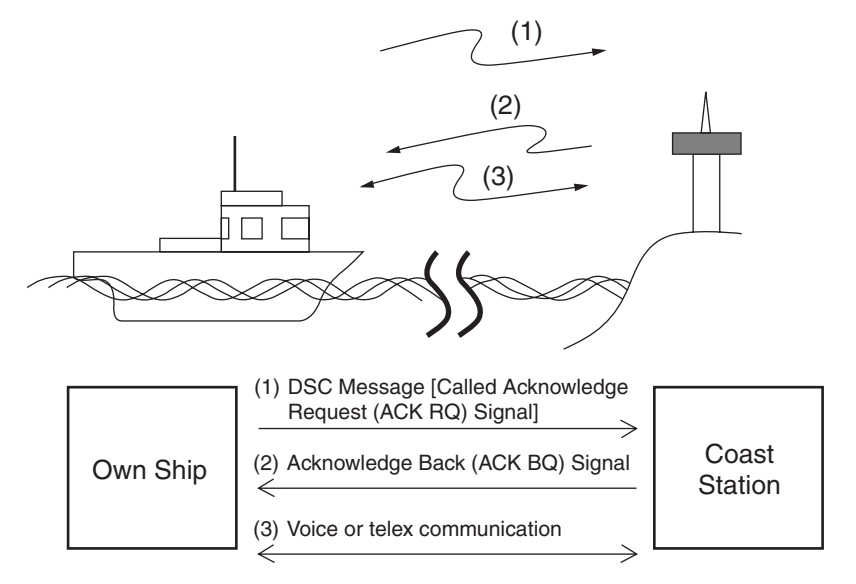

# **5.1 Individual Call**

The individual call is for calling a specific station. After sending an individual call, called ACK RQ transmission, wait to receive the acknowledge back (ACK BQ) signal from the receiving station.

## **5.1.1 Sending an individual call**

1. Press the DSC key.

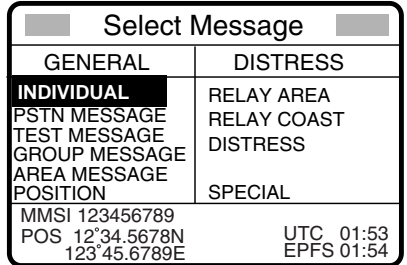

2. Rotate the **ENTER** knob to choose INDIVIDUAL and then push the **ENTER** knob.

- 5. ROUTINE MESSAGE CALLING, RECEVING
- 3. Push the **ENTER** knob to open the STATION ID menu, and then rotate the ENTER knob to choose MANUAL or SELECT.
- 4. For SELECT, you can choose an ID from the message file list stored.
- 5. For MANUAL, use the numeric keys to key in the ID of the station where to send the call and then push the **ENTER** knob.

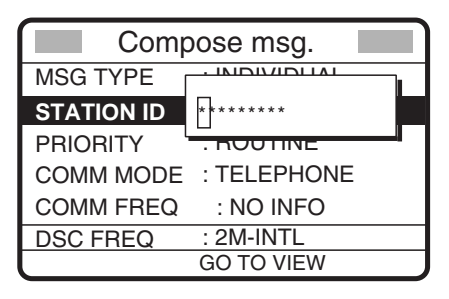

6. Push the **ENTER** knob to open the PRIORITY menu.

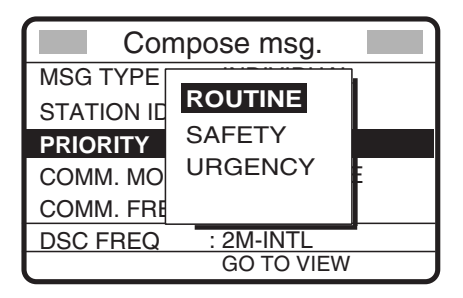

- 7. Rotate the **ENTER** knob to choose appropriate priority (normally ROUTINE) and then push the **ENTER** knob.
- 8. Push the **ENTER** knob to open the COMM MODE menu.

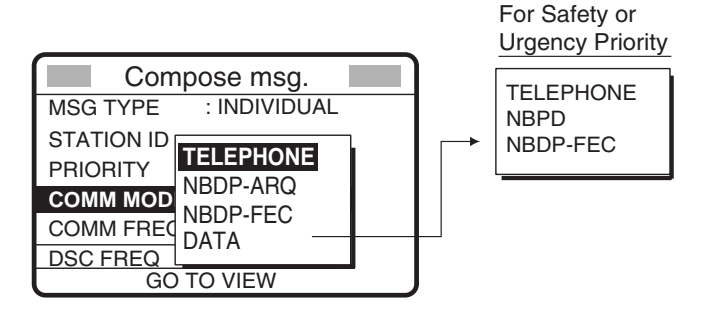

- 9. Rotate the **ENTER** knob to choose communications type desired and then push the **ENTER** knob.
- 10. For routine priority, push the **ENTER** knob to open the COMM FREQ menu. For safety and urgency priority, go to step 12.

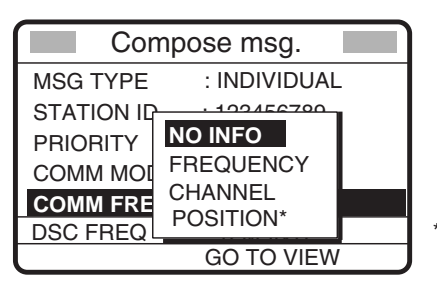

\* POSITION is displayed if a coast station is specified at step 4.

11. Rotate the **ENTER** knob to choose communication frequency setting method desired and then push the **ENTER** knob. For FREQUENCY and CHANNEL, see "How to Set Working Frequency, Channel" on the next page. NO INFO and POSITION let the receiving station set the working frequency. Choose NO INFO or POSITION to send the call to a coast station; FREQUENCY or CHANNEL to send the call to a ship station.

### **How to Set Working Frequency, Channel**

To send a call, set the working frequency as below, to communicate with the receiving station. The working frequency can be entered by Tx and Rx frequencies or channel number.

### **Routine priority**

8. After selecting FREQUENCY or CHANNEL, one of the following pop-up windows appears.

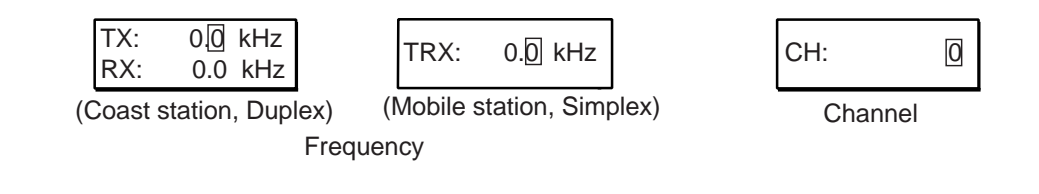

- a) Key in TX frequency or channel with the numeric keys. For channel, push the **ENTER** knob to finish.
- b) Rotate the **ENTER** knob to choose the RX field, key in RX frequency and then push the **ENTER** knob to finish.

### **Safety or urgency priority**

For safety or urgency priority the communication frequency cannot be selected; it is automatically set to the pair frequency as set for the DSC frequency.

12. Follow the instructions on the next page to choose DSC frequency desired.

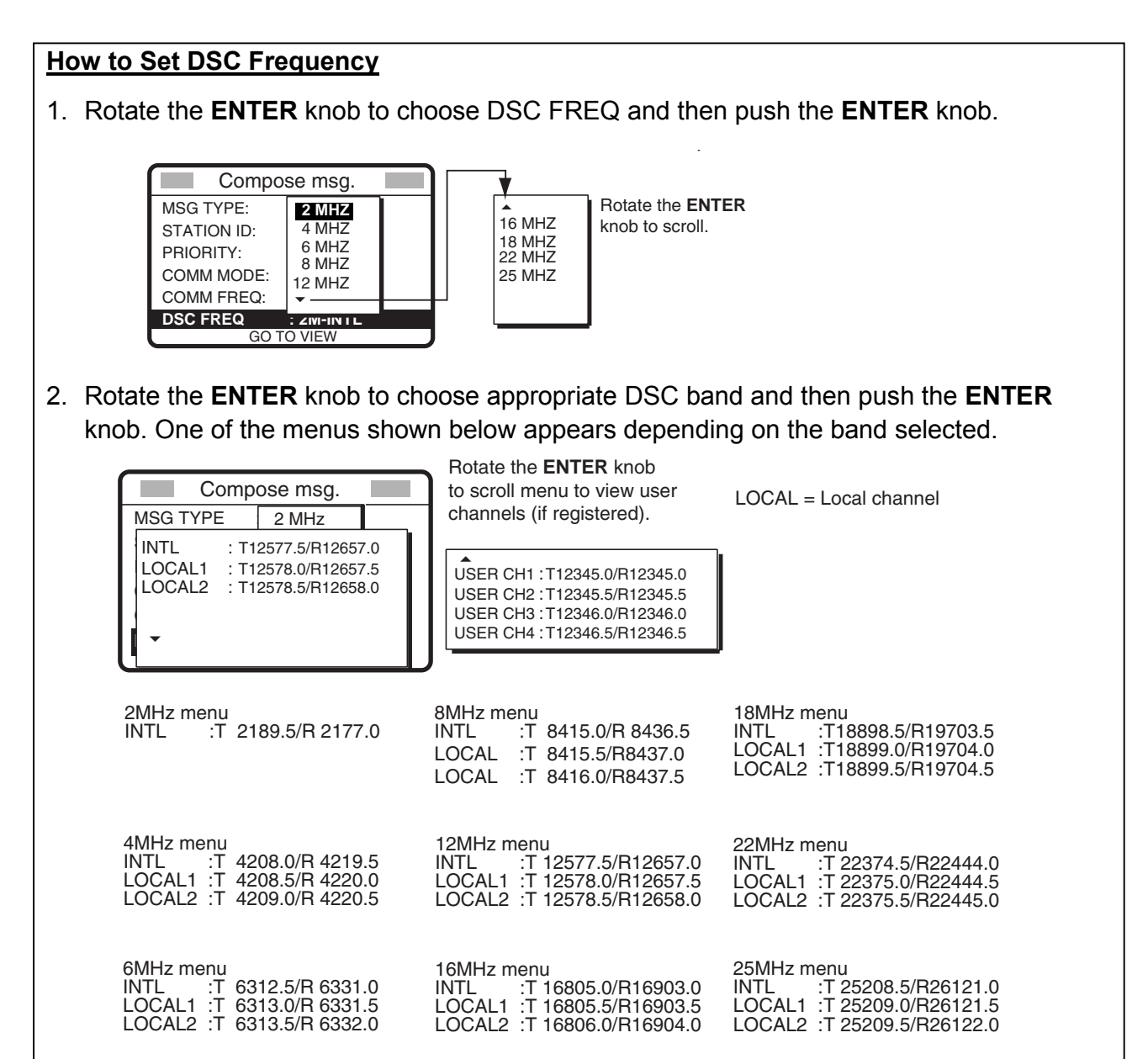

3. Rotate the **ENTER** knob to choose DSC frequency and then push the ENTER knob. The display shows the DSC frequency band selected, at "DSC FREQ".

### **Safety or urgency priority**

For safety and/or urgency priority "COMM FREQ" is automatically set to the same pair frequency as the DSC frequency.

1. Rotate the **ENTER** knob to choose DSC FREQ and then push the **ENTER** knob.

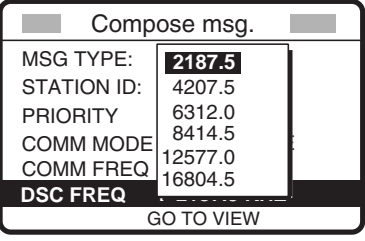

2. Rotate the **ENTER** knob to choose appropriate frequency and then push the **ENTER** knob.

13.Press the **CALL** key to send the individual call (transmission time: about seven seconds). The display shows the message "Individual routine message in progress!" while the call is being sent.

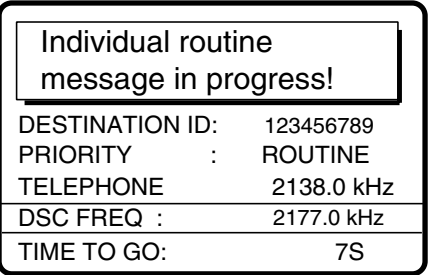

**Note:** When the channel is in use, "CH BUSY" appears at the lower left-hand side of the screen. Press **CALL** key for forced transmission.

After the call is sent, the equipment waits for acknowledgement of the call, showing the display below.

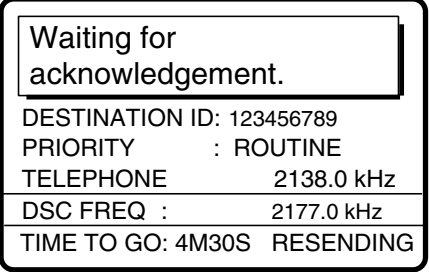

The timer starts counting down the maximum time to wait for acknowledgement, five minutes. One of the following three messages appears. ("No response! Try calling again?" appears after the timer counts down to zero. It means the receiving station did not respond.)

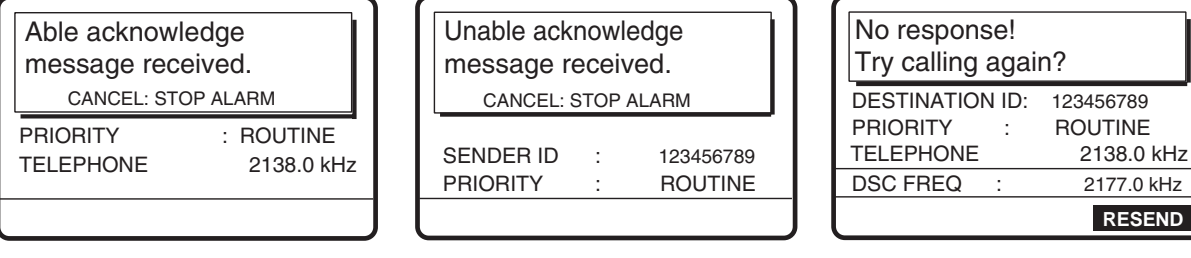

Able acknowledge call received Unable acknowledge call received No response from station

(appears when the timer counts to "zero")

14. Do one of the following depending on the message shown in step 12.

### **Able acknowledge call received**

Communicating by radiotelephone

1. Press the **CANCEL** key to silence the audio alarm, and the display changes as below.

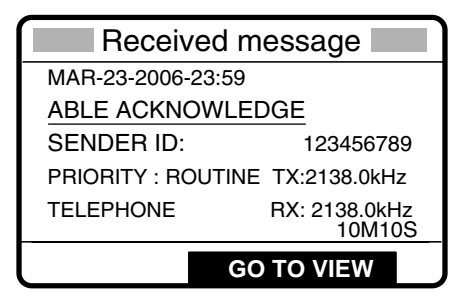

- 2. Press the **CANCEL** key to go to the radiotelephone screen.
- 3. The working frequency is automatically set; you may start voice communications by radiotelephone.

### Sending message by NBDP Terminal Unit

The message "STATION ENTRY COMPLETED FROM DSC. Press any key to escape." Appears on the NBDP's display.

- 1. Press any key on the NBDP Terminal Unit to erase the message.
- 2. Press the function key F3 on the keyboard of the NBDP Terminal Unit to show the Operate menu.
- 3. Choose "Call Station" and then press the Enter key.
- 4. "DSC" is selected; press the Enter key. "Connect" appears in reverse video.
- 5. Type and transmit your message.
- 6. When you have finished sending your message, press the **F10** key to disconnect the line.

### **Unable acknowledge call received**

1. Press the **CANCEL** key to silence the alarm. The display looks something like the one below.

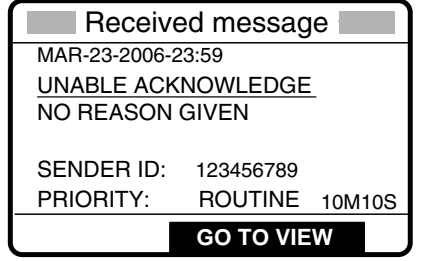

Reason for unable to acknowledge: NO REASON GIVEN CONGESTION AT SWITCHING CENTRE\* **BUSY** QUEUE INDICATION\* STATION BARRED\* NO OPERATOR AVAILABLE\* OPERATOR TEMPORARILY UNAVAILABLE\* EQUIPMENT DISABLE MODE NOT USABLE CHANNEL NOT USABLE

\* Coast station use

2. If the coast station sends the message "QUEUE INDICATION," wait until your turn arrives.

### **No response! Try calling again?**

**Re-send call:** Push the **ENTER** knob followed by pressing the **CALL** key. **Cancel call:** Press the **CANCEL** key to go to DSC screen.

## **5.1.2 Receiving an individual call**

Acknowledgement is able or unable depending on the comply-type setting (see section 6.11). The relationship between comply type and able/unable acknowledge is as shown in the table below.

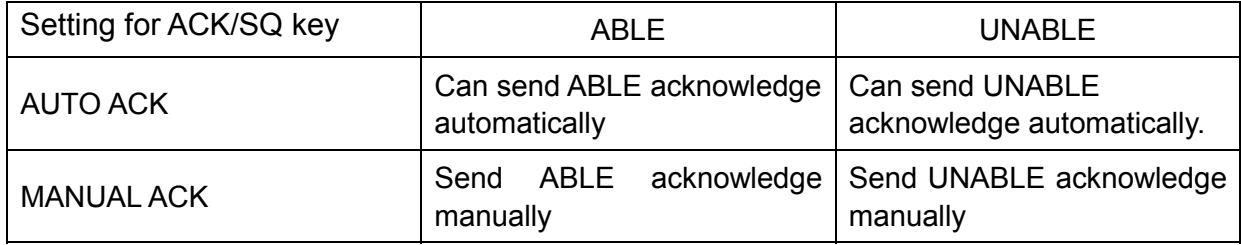

**Note:** The handset must be on hook to enable automatic acknowledge.

### **Sending automatic acknowledge (ACK BQ) with comply type "ABLE"**

When an individual call is received and the automatic acknowledge feature is active (AUTO ACK) and the comply type is "ABLE," the display shown below appears. This display indicates that the auto acknowledge (ACK BQ) call is being sent.

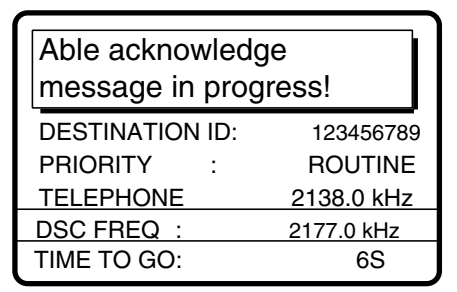

It takes about seven seconds to transmit the call, after which the audio alarm sounds and the following message appears.

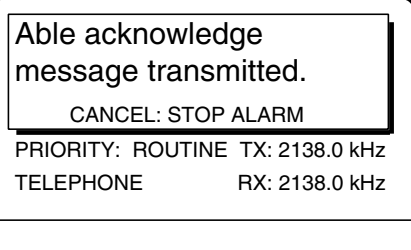

1. Press the **CANCEL** key to silence the alarm. The following display appears.

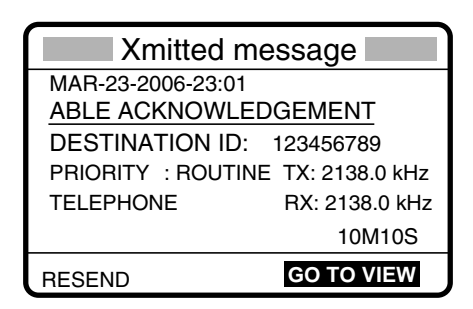

2. Press the **CANCEL** key. You can now communicate with the party, over the radiotelephone frequency specified or by the NBDP terminal unit.

### Communicating by NBDP Terminal Unit

After acknowledging an individual call, do the following to communicate by NBDP Terminal Unit. The control unit's display shows "OCCUPIED" and the Tx and Rx frequencies. The message from the other station appears on your NBDP Terminal Unit.

- 1. After receiving the message from other station, type your message and then transmit it.
- 2. Press the function key **F10** (BREAK) to disconnect the line.

### **Sending automatic acknowledge (ACK BQ) with comply type "UNABLE"**

When an individual call is received and the automatic acknowledge feature is active (AUTO ACK) and comply type is "UNABLE," the display shown below appears, indicating that the auto acknowledge call (ACK BQ) with UNABLE is being sent.

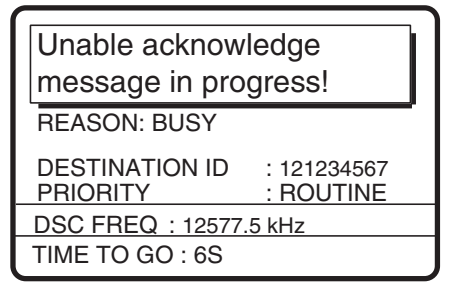

It takes about seven seconds to transmit the call, after which the audio alarm sounds and the following message appears.

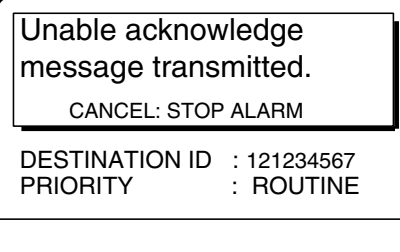

1. Press the **CANCEL** key to silence the alarm. The following display appears.

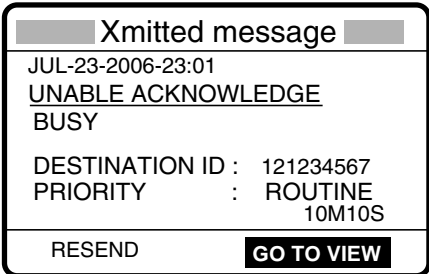

- 2. Push the **ENTER** knob to confirm the message.
- 3. Rotate the **ENTER** knob to scroll the message.

#### **Manually acknowledging individual call with "ABLE"**

When an individual call is received and the equipment is set up with manual acknowledge (MANUAL ACK), the alarm sounds and the display looks like the one below.

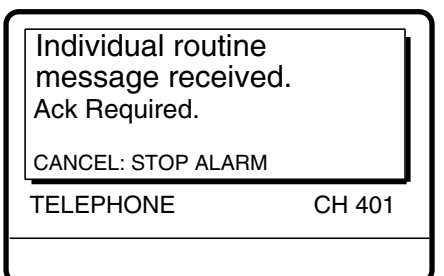

1. Press the **CANCEL** key to silence the alarm. The display changes as shown below.

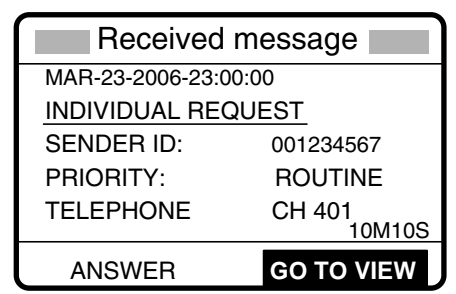

To view contents, rotate **ENTER** knob to choose GO TO VIEW and then push **ENTER** knob.

- 2. Rotate the **ENTER** knob to choose ANSWER and then push the **ENTER** knob.
- 3. Rotate the **ENTER** knob to choose MSG TYPE and then push the **ENTER** knob.

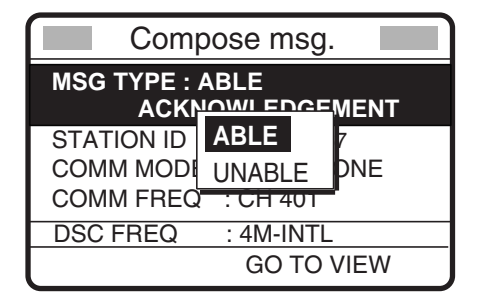

4. Rotate the **ENTER** knob to choose ABLE and then push the **ENTER** knob. The display changes as below.

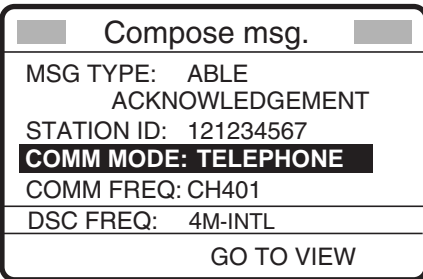

5. Press the **CALL** key to send the acknowledge call. The display changes as below.

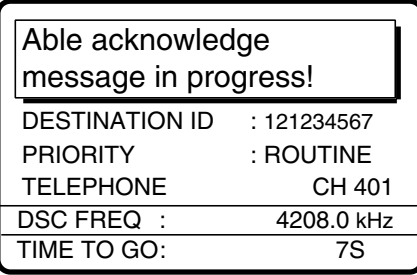

- 6. After the call is completely sent (transmission time: 7 sec.), push the **CANCEL** key twice to show the radiotelephone screen (if the communications mode is telephone).
- 7. You can begin voice communications by radiotelephone. For NBDP operation, do the following:

### Communicating by NBDP Terminal Unit

After acknowledging an individual call, do the following to communicate by NBDP Terminal Unit. The control unit's display shows "OCCUPIED" and the Tx and Rx frequencies. The message from the other party appears on your NBDP Terminal Unit.

- 1. After receiving the message from the other party, type your message and transmit it.
- 2. Press the function key F10 (BREAK) to disconnect the line.

### **Manually acknowledging individual call with "UNABLE"**

When an individual call is received and the equipment is set up with manual acknowledge, the alarm sounds and the display shows the message "Individual xxx (priority name) message received."

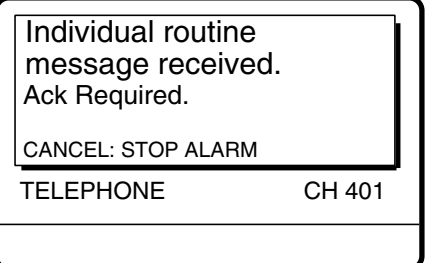

1. Press the **CANCEL** key to silence the alarm. The display changes as below.

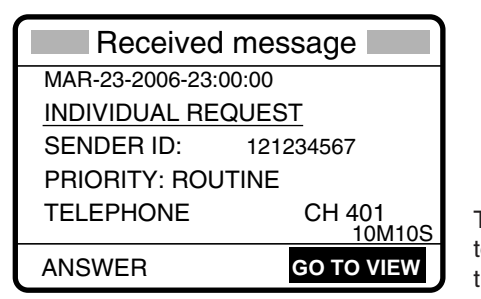

To view contents, rotate **ENTER** knob to choose GO TO VIEW and then push the **ENTER** knob.

- 2. Rotate the **ENTER** knob to choose ANSWER and then push the **ENTER** knob.
- 3. Rotate the **ENTER** knob to choose MSG TYPE and then push the **ENTER** knob.

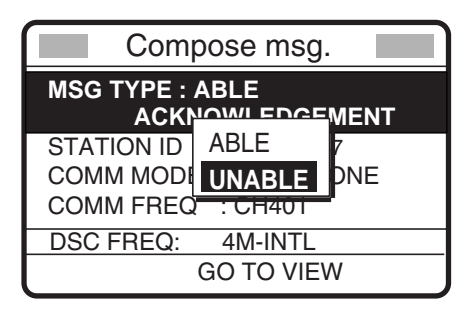

- 4. Rotate the **ENTER** knob to choose UNABLE and then push the **ENTER** knob.
- 5. Push the **ENTER** knob to open the REASON menu.

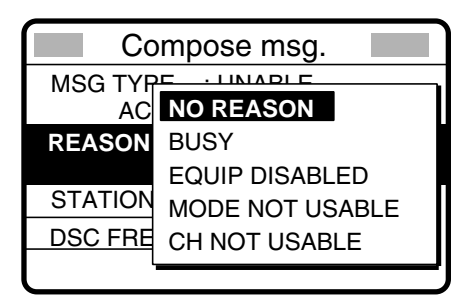

6. Rotate the **ENTER** knob to choose an appropriate reason and then push the **ENTER** knob. The display changes as below.

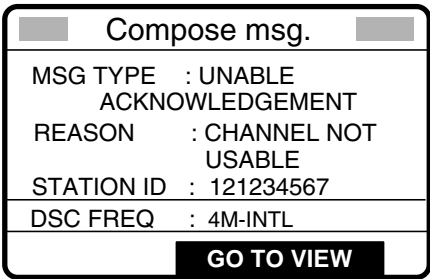

7. Press the **CALL** key to send the acknowledge call. The display shows "Unable acknowledge message in progress!" while the call is being sent.

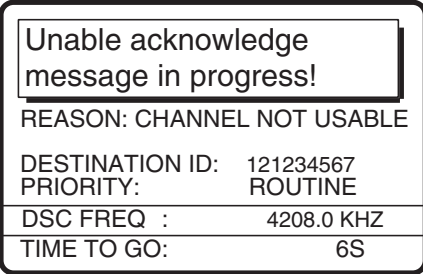

The timer counts down the time remaining until the call is completed (transmission time: about seven seconds).

8. Press the **CANCEL** key twice to show the radiotelephone screen.

# **5.2 Group Call**

A group call is for calling a specific group by specifying its group ID.

## **5.2.1 Sending a group call**

1. Press the **2/DSC** key.

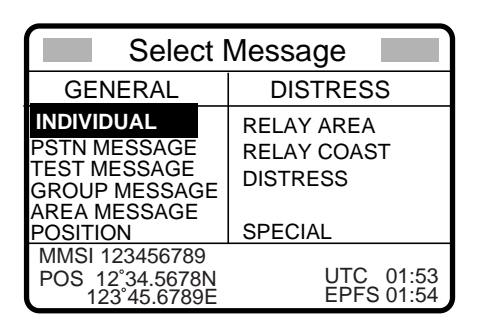

- 1. Choose GROUP MESSAGE and then push the **ENTER** knob.
- 2. Push the **ENTER** knob to open the GROUP ID menu, and then rotate the **ENTER** knob to choose MANUAL or SELECT.
- 3. For SELECT, you can choose an ID from the message file list stored.
- 4. For MANUAL, key in group ID (eight digits) with the numeric keys and then push the **ENTER** knob.

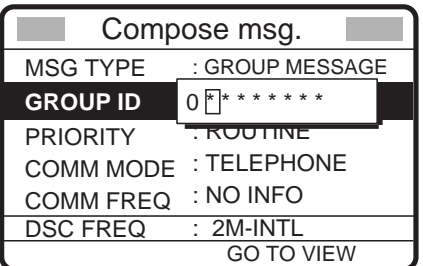

5. Push the **ENTER** knob to open the COMM MODE menu.

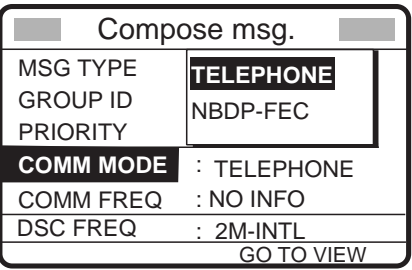

- 6. Rotate the **ENTER** knob to choose communication type desired and then push the **ENTER** knob.
- 7. Push the **ENTER** knob to open the COMM FREQ menu.
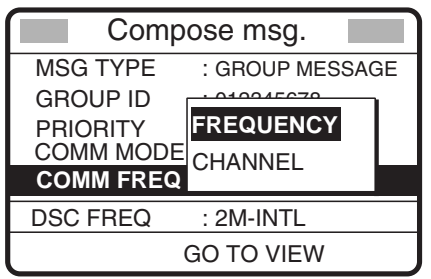

- 8. Rotate the **ENTER** knob to choose communication frequency desired and then push the ENTER knob. (See page 5-3 for details.) NO INFO lets other party choose communication frequency.
- 9. Push the **ENTER** knob to open the DSC FREQ menu.

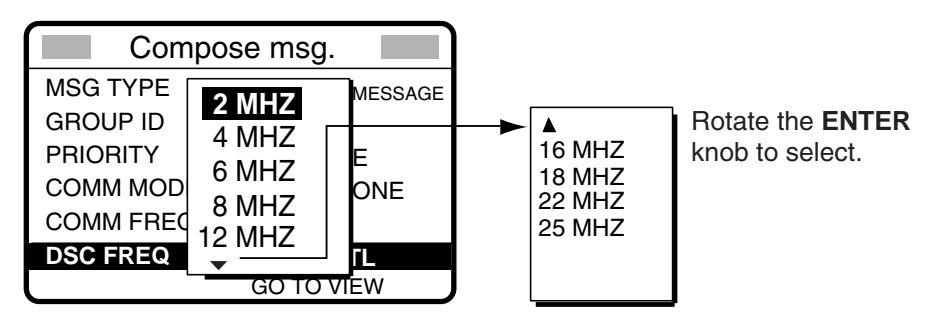

- 10. Rotate the **ENTER** knob to choose DSC band desired and then push the **ENTER** knob to open the DSC FREQ menu.
- 11. Rotate the **ENTER** knob to choose DSC frequency desired and then push the **ENTER** knob. (See "How to Set DSC Frequency" on page 5-4 for details.)

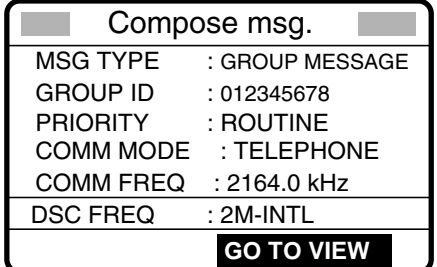

12. Press the **CALL** key to send the group call (transmission time: about seven seconds). The display shows "Group message in progress!" while the call is being sent.

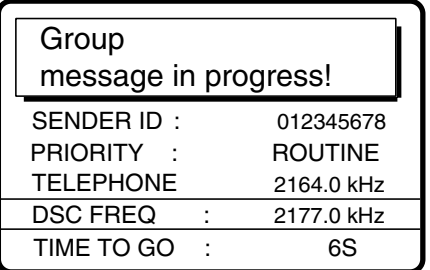

- 13. Press the **CANCEL** key twice to show the radiotelephone screen after the call is sent.
- 14. If you selected TELEPHONE at step 7, communicate by radiotelephone. For NBDP, do the following:

#### **Sending message by NBDP Terminal Unit**

The message "STATION ENTRY COMPLETED FROM DSC. Press any key to escape." Appears on the NBDP's display.

- 1. Press any key on the NBDP Terminal Unit to erase the message.
- 2. Press the function key F3 on the keyboard of the NBDP Terminal Unit to show the Operate menu.
- 3. Choose "Call Station" and then press the Enter key.
- 4. "DSC" is selected; press the Enter key. "Connect" appears in reverse video.
- 5. Type and transmit your message.
- 6. When you have finished sending your message, press the F10 key to disconnect the line.

### **5.2.2 Receiving a group call**

Group ID must be registered in order to receive a group call.

The audio alarm sounds and the display shows "Group message received" when a group call is received.

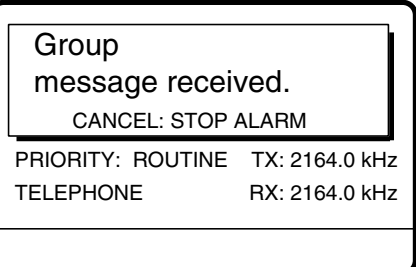

1. Press the **CANCEL** key to silence the alarm. The display changes as below.

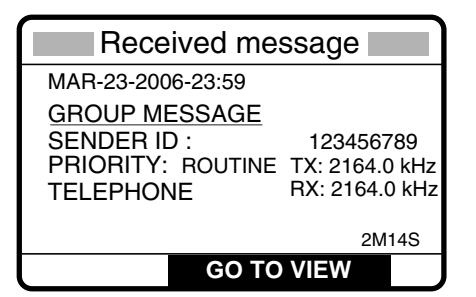

2. Press the **CANCEL** key to go to the radiotelephone screen. Watch on the working frequency. If there is the difference between the registered frequency and used frequency to receive, the following screens appear. Choose Agree for the voice communication, or Disagree when you do not change the frequency.

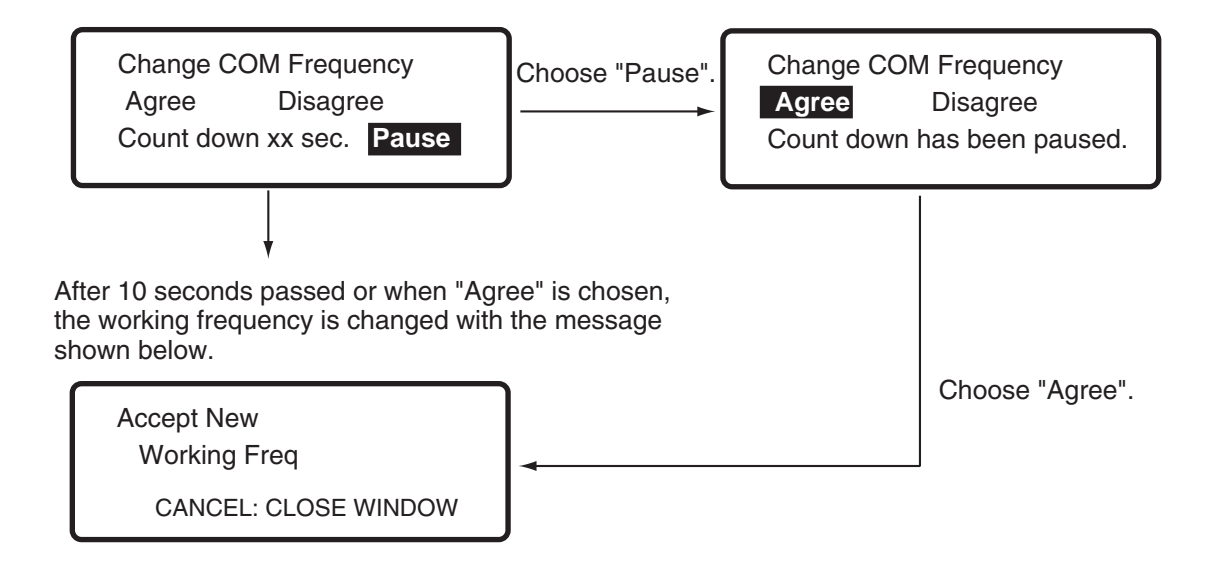

#### **Receiving message by NBDP Terminal Unit**

After receiving a group call, confirm the following.

•The control unit's display shows "OCCUPIED" and the Tx and Rx frequencies.

•The message from the sending station appears on your NBDP Terminal Unit.

# **5.3 Geographical Area Call**

The geographical area call is for sending a call to all ships within the area you designate in your geographical area call. In the figure below, for example, the call will be sent to all ships within 24-34°N, 135-140°W (QUAD) and 34°N, 140°W, range: 500 NM (CIRCLE).

**Note:** At the high-latitude area, set the area so that the longitude is within 99°. If the setting is over 99°, it may be adjusted automatically.

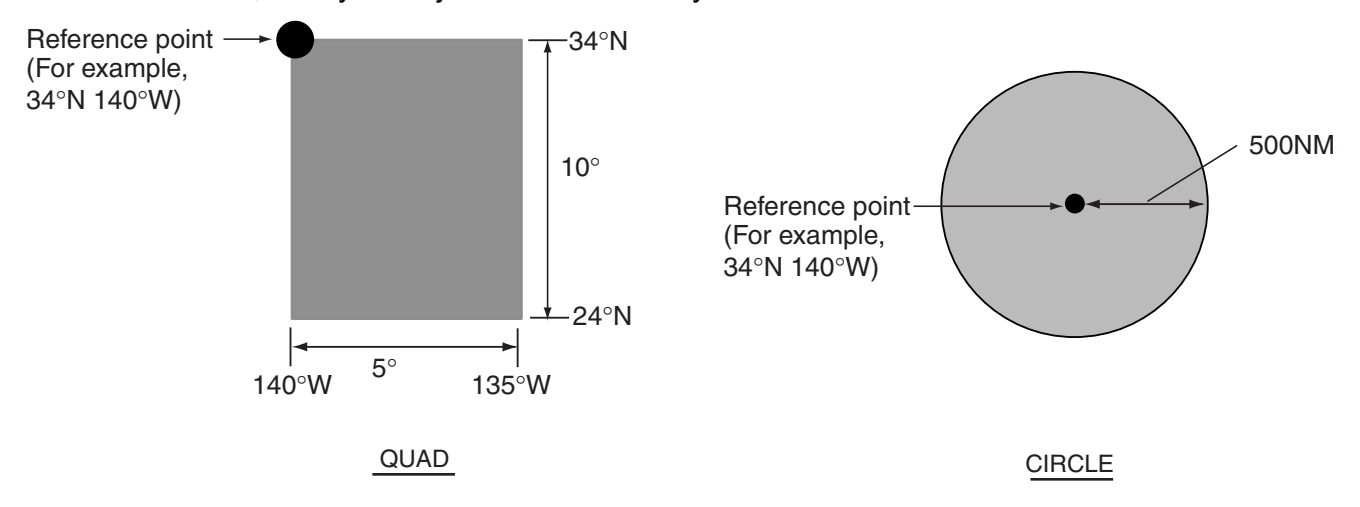

### **5.3.1 Sending a geographical area call**

1. Press the **2/DSC** key.

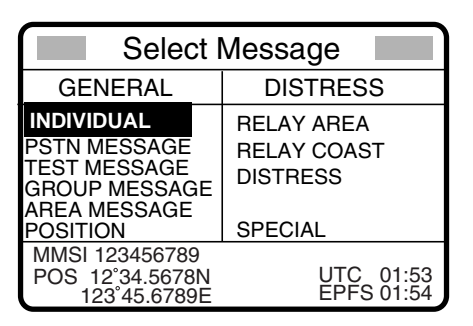

- 2. Rotate the **ENTER** knob to choose AREA MESSAGE and then push the **ENTER** knob.
- 3. Push the **ENTER** knob to open the AREA menu, then choose QUAD or CIRCLE and push the **ENTER** knob.

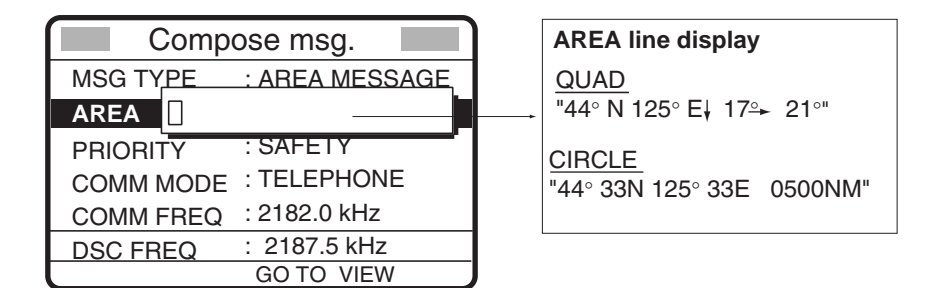

- 4. **For QUAD:** Using the numeric keys, enter latitude and longitude of reference point and southerly degrees and easterly degrees of area. To change coordinate, choose it and press the **1** key for North or East; **2** key for South or West. After entering data, push the **ENTER** knob.
- 5. **For CIRCLE:** Using the numeric keys, enter latitude and longitude of reference point and radius of area. To change coordinate, choose it and press the **1** key for North or East; **2** key for South or West. After entering data, push the **ENTER** knob.
- 6. Push the **ENTER** knob to open the PRIORITY menu.
- 7. Rotate the **ENTER** knob to choose priority desired and then push the **ENTER** knob.
- 8. Push the **ENTER** knob to open the COM. MODE menu.

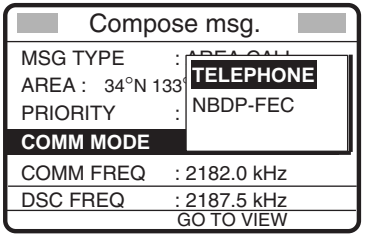

- 9. Rotate the **ENTER** knob to choose communication type desired and then push the **ENTER** knob.
- 10. Push the **ENTER** knob to open the DSC FREQ menu.

11. Rotate the **ENTER** knob to choose DSC frequency desired and then push the **ENTER** knob. (See "How to Set DSC Frequency" on page 5-4 for details.) Your display should now look something like one below.

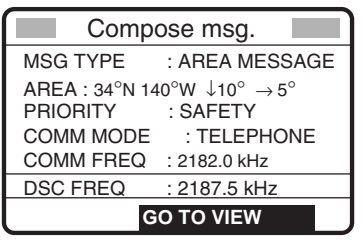

12. Press the **CALL** key to send the geographical area call (transmission time: about seven seconds). The display shows "Geographical area message in progress!" while the call is being sent.

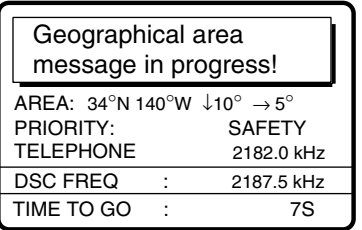

- 13. After the call is sent, press the **CANCEL** key twice to show the radiotelephone screen.
- 14. If you chose TELEPHONE at step 8, you can now communicate with the other party. For NBDP, do the following:

#### **Sending message by NBDP Terminal Unit**

The message "STATION ENTRY COMPLETED FROM DSC. Press any key to escape." Appears on the NBDP's display.

- 1. Press any key on the NBDP Terminal Unit to erase the message.
- 2. Press the function key **F3** on the keyboard of the NBDP Terminal Unit to show the Operate menu.
- 3. Choose "Call Station" and then press the **Enter** key.
- 4. "DSC" is selected; press the **Enter** key. "Connect" appears in reverse video.
- 5. Type and transmit your message.
- 6. When you have finished sending your message, press the **F10** key to disconnect the line.

### **5.3.2 Receiving a geographical area call**

The alarm sounds and the display shows "Geographical area message received" when a geographical area message is received.

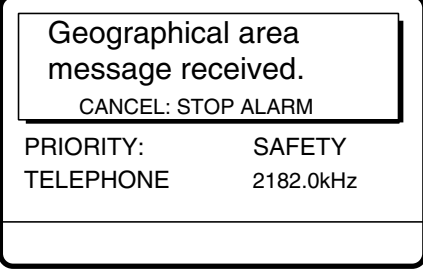

1. Press the **CANCEL** key to silence the alarm. "Change COM Frequency" display appears, and the display changes as below.

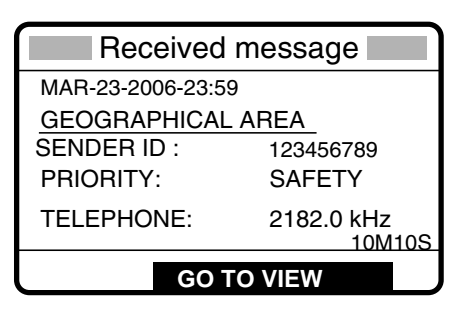

3. Press the **CANCEL** key to go to the radiotelephone screen. Watch on the working frequency specified in the geographic area call. If there is the difference between the registered frequency and used frequency to receive, the following screens appear. Choose Agree for the voice communication, or Disagree when you do not change the frequency.

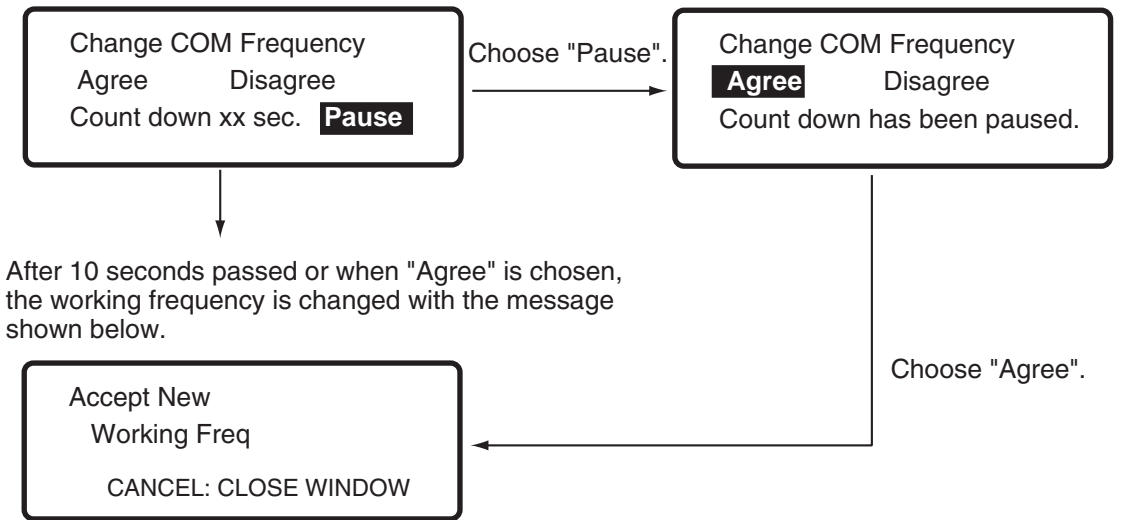

#### **Receiving message by NBDP Terminal Unit**

After receiving a geographic area call, confirm the following.

- •The control unit's display shows "OCCUPIED" and the Tx and Rx frequencies.
- •The message from the sending station appears on your NBDP Terminal Unit.

# **5.4 Neutral Craft Call**

The neutral craft call, which contains own ship position and ID, informs all ships that your ship is not a participant in armed conflict. The neutral craft call is necessary the setting on the Setup menu. See section "6.15 Special Messages".

# **5.4.1 Sending a neutral craft call**

1. Press the **2/DSC** key.

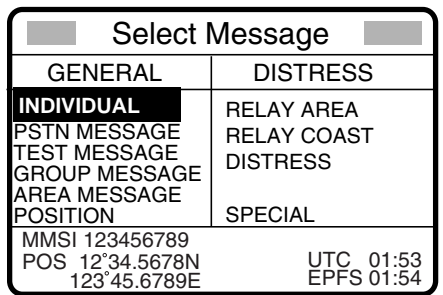

- 2. Rotate the **ENTER** knob to choose SPECIAL and NEUTRAL in order and then push the **ENTER** knob.
- 3. Push the **ENTER** knob to open the AREA menu and enter the area range as shown on page 5-16.
- 4. Push the **ENTER** knob to open the COM. MODE menu.
- 5. Rotate the **ENTER** knob to choose communication type desired (TELEPHONE or NBDP-FEC) and then push the **ENTER** knob.
- 6. Push the **ENTER** knob to open the DSC FREQ menu.

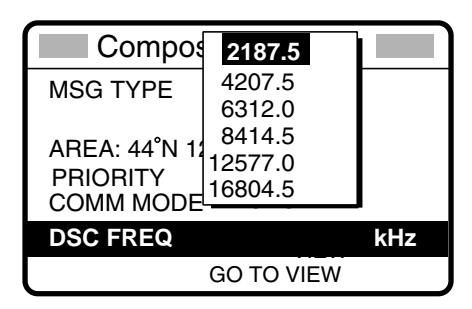

7. Rotate the **ENTER** knob to choose appropriate frequency and then push the **ENTER** knob.

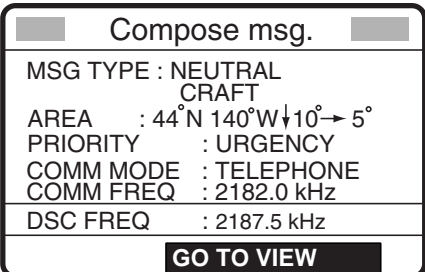

8. Press the **CALL** key to send the neutral craft call (transmission time: approx. 7 sec.).

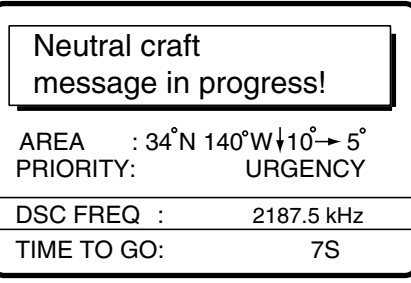

9. After the call is sent, press the **CANCEL** key twice to show the radiotelephone screen. 10. Inform all ships by radiotelephone that your ship is not a participant in armed conflict.

#### **Sending message by NBDP Terminal Unit**

The message "STATION ENTRY COMPLETED FROM DSC. Press any key to escape." Appears on the NBDP's display.

- 1. Press any key on the NBDP Terminal Unit to erase the message.
- 2. Press the function key **F3** on the keyboard of the NBDP Terminal Unit to show the Operate menu.
- 3. Choose "Call Station" and then press the **Enter** key.
- 4. "DSC" is selected; press the **Enter** key. "Connect" appears in reverse video.
- 5. Type and transmit your message.
- 6. When you have finished sending your message, press the **F10** key to disconnect the line.

### **5.4.2 Receiving a neutral craft call**

When a neutral craft call is received the alarm sounds and the display changes as below.

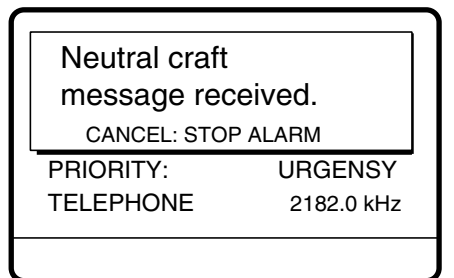

1. Press the **CANCEL** key to silence the alarm. The working frequency confirmation window appears for 10 seconds. The display changes as below.

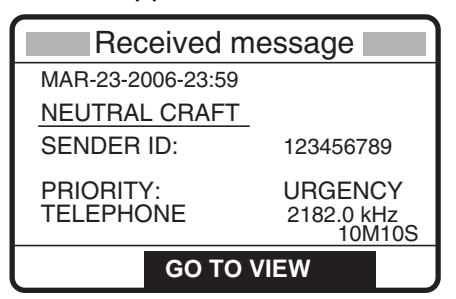

2. Press the **CANCEL** key to go to the radiotelephone screen. Watch on the working frequency specified by radiotelephone or NBDP. If there is the difference between the registered frequency and used frequency to receive, the following screens appear. Choose Agree for the voice communication, or Disagree when you do not change the frequency.

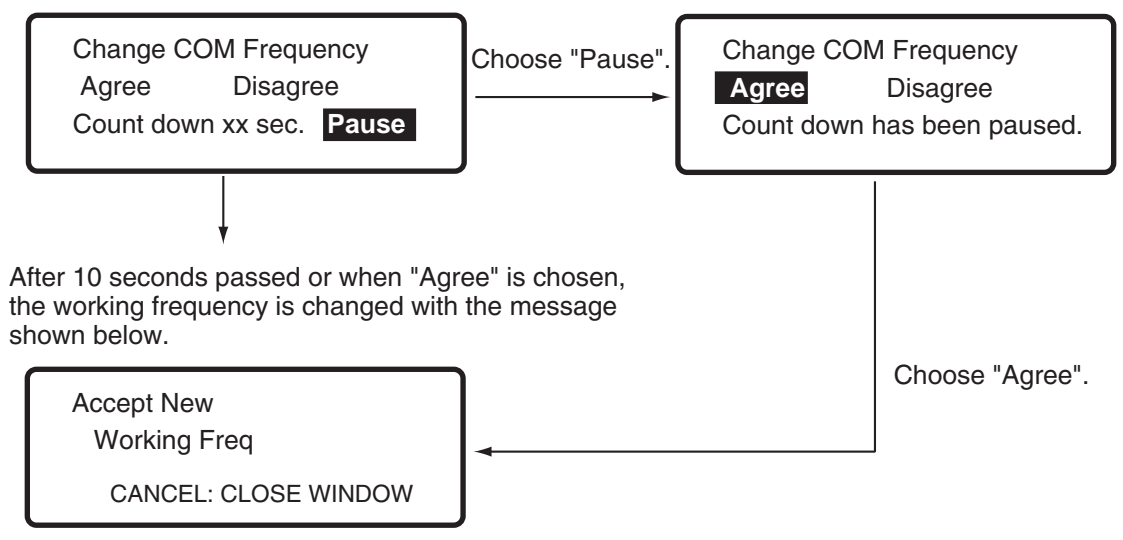

#### **Receiving message by NBDP Terminal Unit**

After receiving a neutral craft call, confirm the following.

The control unit's display shows "OCCUPIED" and the Tx and Rx frequencies.

The message from the sending station appears on your NBDP Terminal Unit.

# **5.5 Medical Transport Call**

The medical transport call informs all ships, by urgency priority, that own ship carries medical supplies. The medical call is enabled/disable with the Setup menu setting. See section "6.15 Special Messages".

### **5.5.1 Sending a medical transport call**

1. Press the **2/DSC** key.

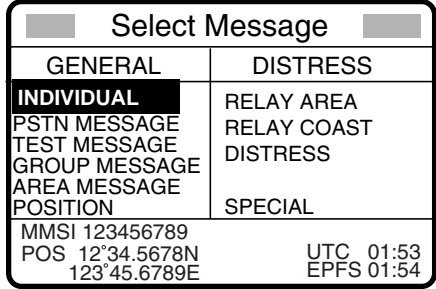

2. Rotate the **ENTER** knob to choose SPECIAL and MEDICAL in order and then push the **ENTER** knob. PRIORITY is automatically selected to URGENCY.

- 3. Push the **ENTER** knob to open the AREA menu and then enter the area range as shown on page 5-17.
- 4. Push the **ENTER** knob to open the COMM MODE menu.
- 5. Rotate the **ENTER** knob to choose communication type desired (TELEPHONE or NBDP-FEC) and then push the **ENTER** knob.
- 6. Push the **ENTER** knob to open the DSC FREQ menu.

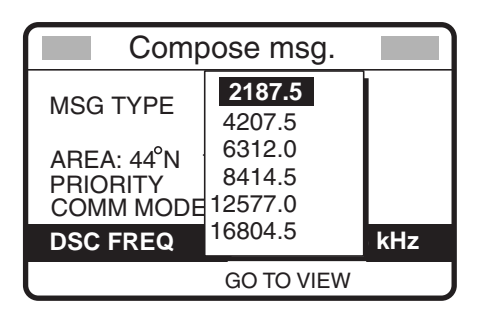

7. Rotate the **ENTER** knob to choose appropriate frequency and then push the **ENTER** knob. The display changes as below.

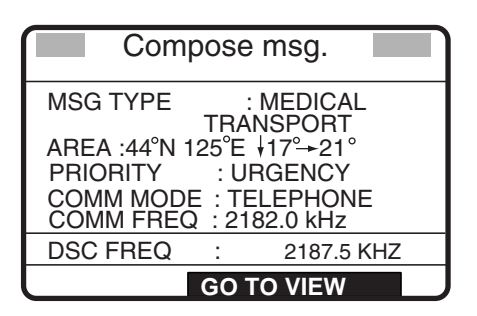

8. Press the **CALL** key to send the call (transmission time: about seven seconds). The display shows "Medical transport message in progress!" while the call is being sent.

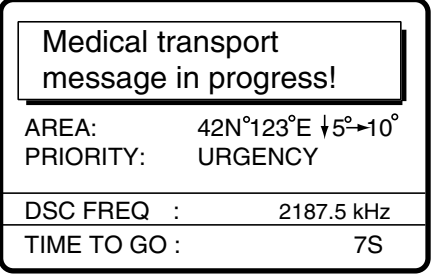

- 9. After the call is sent, press the **CANCEL** key twice to show the radiotelephone screen.
- 10. Inform all ships (by radiotelephone) that your ship is transporting medical supplies. For NBDP do the following:

#### **Sending message by NBDP Terminal Unit**

The message "STATION ENTRY COMPLETED FROM DSC. Press any key to escape." Appears on the NBDP's display.

- 1. Press any key on the NBDP Terminal Unit to erase the message.
- 2. Press the function key **F3** on the keyboard of the NBDP Terminal Unit to show the Operate menu.
- 3. Choose "Call Station" and then press the Enter key.
- 4. "DSC" is selected; press the Enter key. "Connect" appears in reverse video.
- 5. Type and transmit your message.

6. When you have finished sending your message, press the F10 key to disconnect the line.

### **5.5.2 Receiving a medical transport call**

When a medical transport call is received, the alarm sounds and the display changes as below.

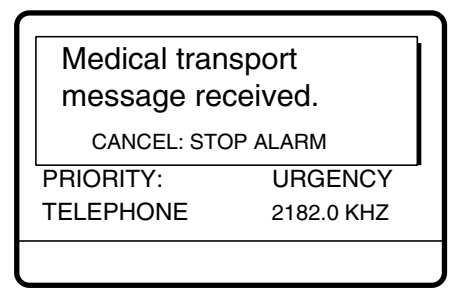

1. Press the **CANCEL** key to silence the alarm. After the "Change COM Frequency" display, the display changes as below.

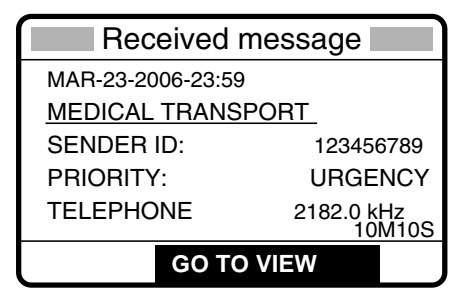

2. Press the **CANCEL** key to go to the radiotelephone screen to watch on frequency specified. If there is the difference between the registered frequency and used frequency to receive, the following screens appear. Choose Agree for the voice communication, or Disagree when you do not change the frequency.

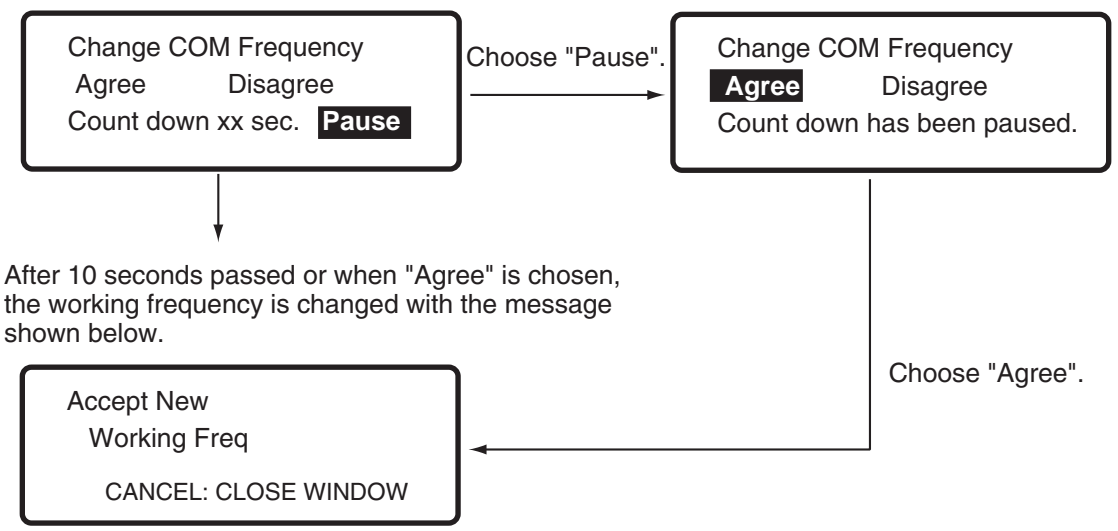

5. ROUTINE MESSAGE CALLING, RECEVING

#### **Receiving message by NBDP Terminal Unit**

After receiving a medical transport area call, confirm the following.

The control unit's display shows "OCCUPIED" and the Tx and Rx frequencies.

The message from the sending station appears on your NBDP Terminal Unit.

# **5.6 Receiving a Polling Request**

Polling means confirming if own station is within communicating range with other station.

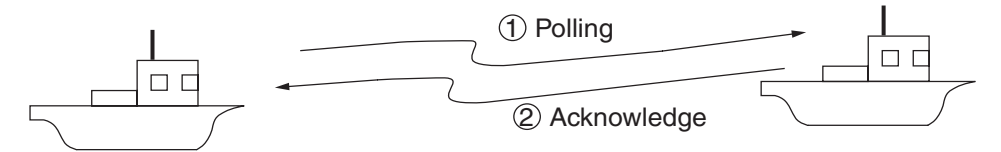

#### **5.6.1 Automatic reply**

The display changes as shown in the illustration below when a polling request message is received

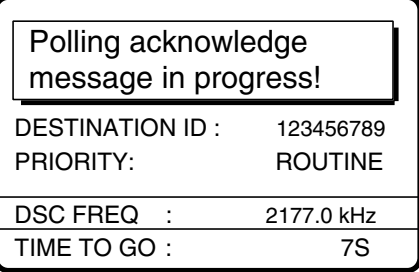

The equipment is set up for automatic acknowledge: POLLING MESSAGE on the Auto Ack menu is ON and the **5/ACK/ SQ** key is set to show AUTO ACK on the display. For details see paragraph 6.11. (PRIORITY: ROUTINE only) After the polling acknowledge message is transmitted, the following display appears and the audio alarm sounds.

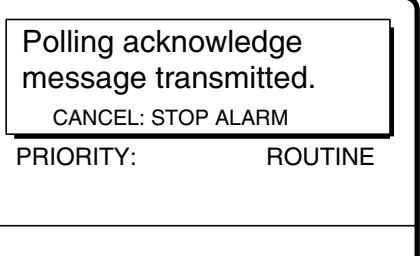

1. Press the **CANCEL** key to silence the alarm. The display changes as below.

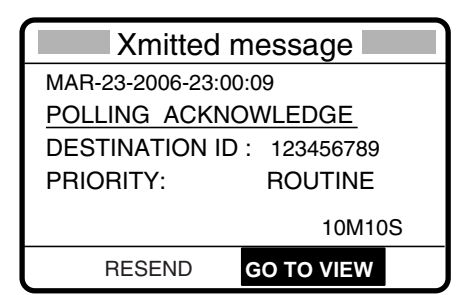

2. Press the **CANCEL** key to return to the radiotelephone screen.

### **5.6.3 Manual reply**

The display changes as shown in the illustration below. The audio alarm sounds when a polling request message is received and the status of the **5/ ACK/SQ** key is MANUAL ACK (or AUTO ACK and POLLING MESSAGE in AUTO ACK menu is OFF).

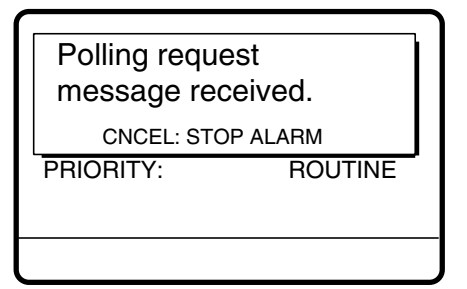

1. Press the **CANCEL** key to silence the alarm. The display changes as below.

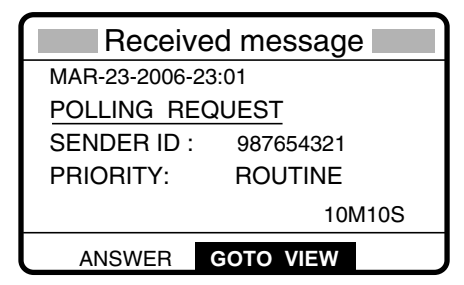

- 2. To ignore the call, press the **CANCEL** key.
- 3. To respond to the call, rotate the **ENTER** knob to choose ANSWER and then push the **ENTER** knob. The display changes as below.

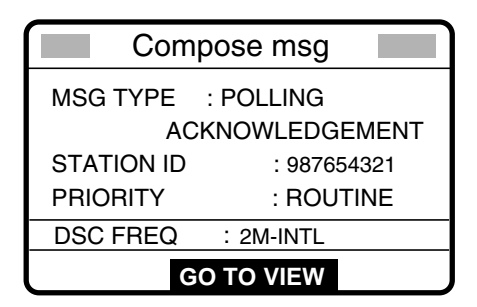

4. Press the **CALL** key to send the polling acknowledge message. The display changes as below.

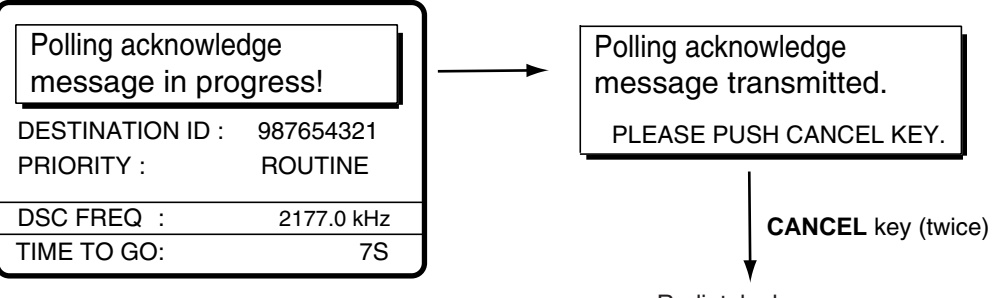

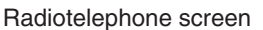

# **5.7 Position Call**

There are two types of position calls: other station requires your ship's position and your ship requests position of another ship.

#### **Finding position of other station**

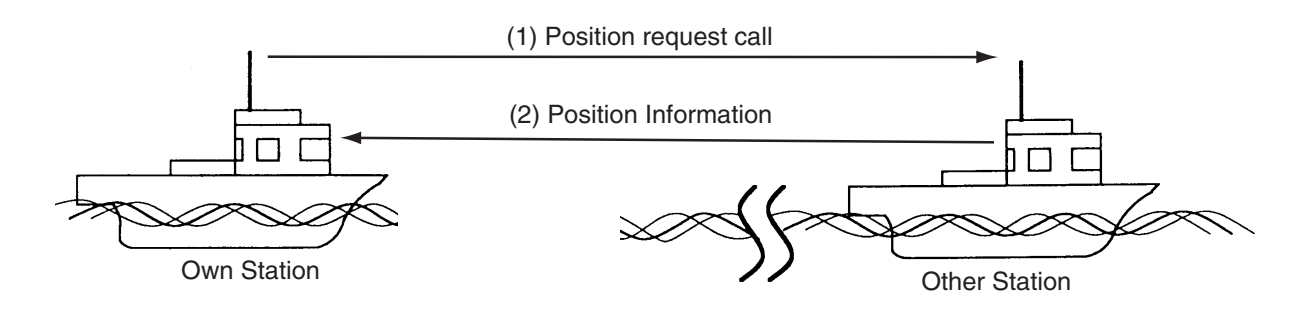

#### **Sending own ship's position to other station**

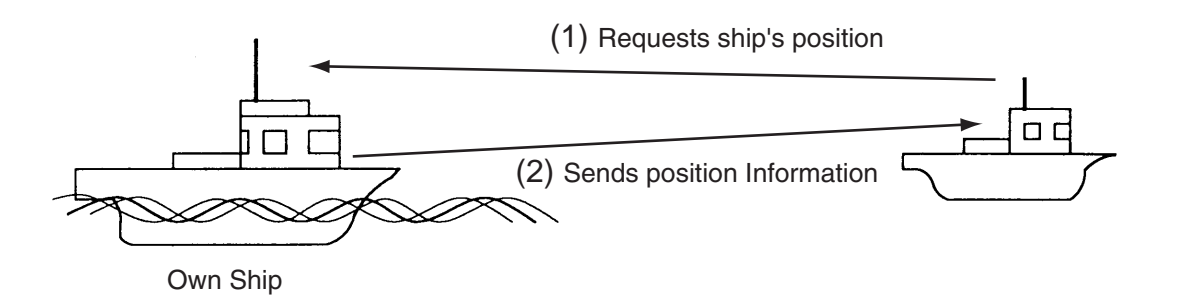

# **5.7.1 Requesting other ship's position**

1. Press the **2/DSC** key.

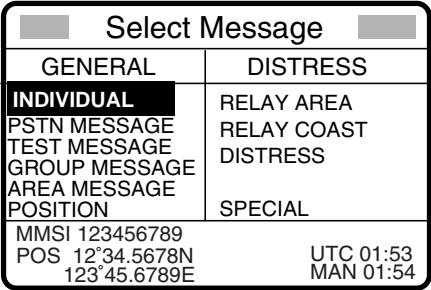

2. Rotate the **ENTER** knob to choose POSITION and then push the **ENTER** knob.

3. Push the **ENTER** knob to open the STATION ID menu, and then rotate the **ENTER** knob to choose MANUAL or SELECT. **For SELECT,** you can choose an ID from the message file list stored. **For MANUAL,** key in ID of station (nine digits) which you want to know its position and then push the **ENTER** knob.

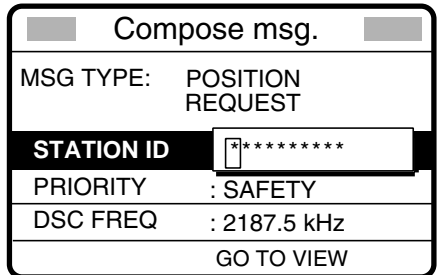

- 4. Push the **ENTER** knob to open the DSC FREQ menu, and then rotate the **ENTER** knob to choose appropriate frequency.
- 5. Push the **ENTER** knob. The display now looks something like the illustration below.

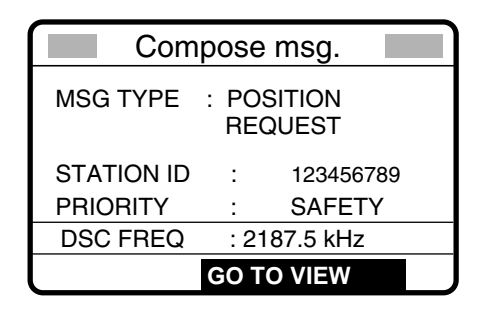

6. Press the **CALL** key to send the message (transmission time: about seven seconds). The following display appears.

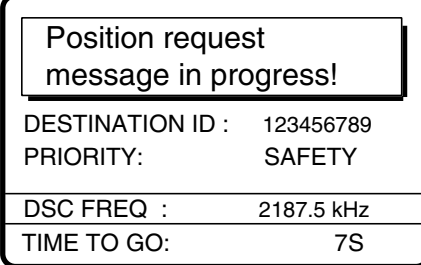

After the call has been sent, the following display appears.

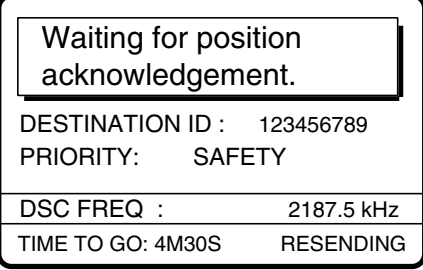

One of the following messages appears. "No response! Try calling again?" appears after the time has counted down to zero, meaning there was no response from the party called.

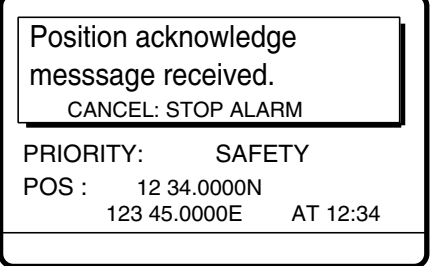

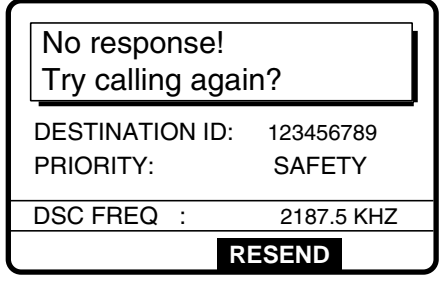

Position acknowledge message received No response

7. Do one of the following depending on the message displayed at step 6.

#### **Acknowledge message received**

1. Press the **CANCEL** key to silence the alarm. The display looks as below.

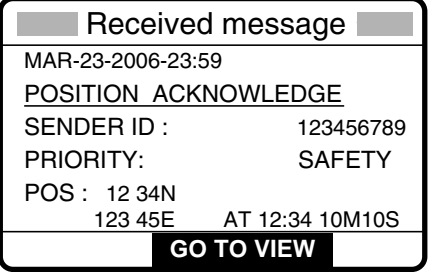

2. You can now confirm position of other ship.

#### **No response! Try calling again?**

**Re-send call:** Push the **ENTER** knob followed by the **CALL** key. **Cancel call:** Press the **CANCEL** key.

### **5.7.2 Position call: other ship requests your position**

You may turn automatic acknowledge of position request on with "POSITION MESSAGE: On" on the Auto Ack menu. For further details, see section 6.11.

#### **Automatic reply**

When another ship requests your position and the status of the **5/ ACK/SQ** key is AUTO ACK and the setting of POSITION MESSAGE on the Auto ack menu is ON, the equipment transmits own position data (transmission time: approx. 7 sec.), showing the display below.

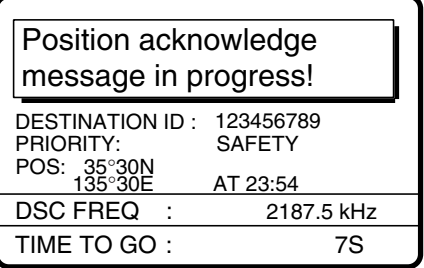

After the call is sent the audio alarm sounds and the display below appears.

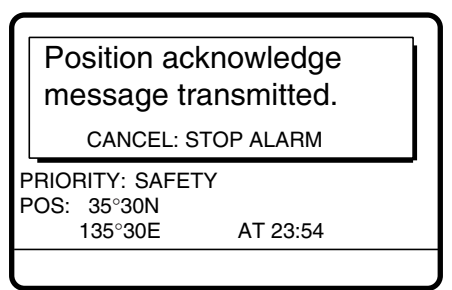

1. Press the **CANCEL** key to silence the alarm, and the display changes as below.

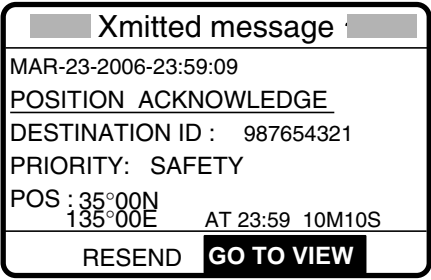

2. Press the **CANCEL** key to return to the radiotelephone screen.

#### **Manual reply**

When a position request message is received and the status of the **5/ ACK/SQ** key is MANUAL ACK (or AUTO ACK and POSITION MESSAGE on AUTO ACK menu is OFF), the audio alarm sounds and the display changes as below.

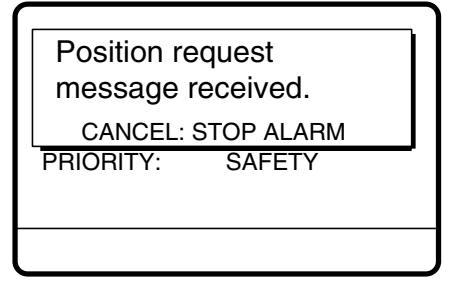

1. Press the **CANCEL** key to silence the alarm. The display changes as below.

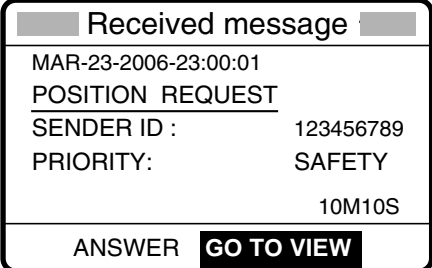

2. If canceling to send the reply, press the **CANCEL** key.

- 5. ROUTINE MESSAGE CALLING, RECEVING
- 3. Rotate the **ENTER** knob to choose ANSWER and then push the **ENTER** knob. Your display should now look something like the one below.

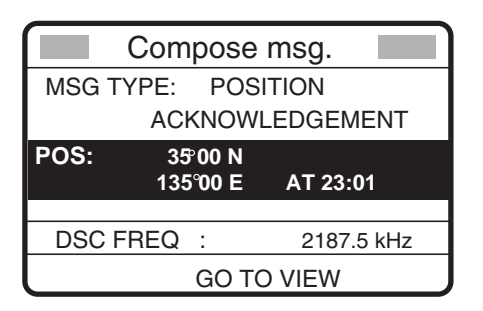

4. Confirm the position shown and then press the **CALL** to send the position data (transmission time: approx. 7 sec.). The display changes as below.

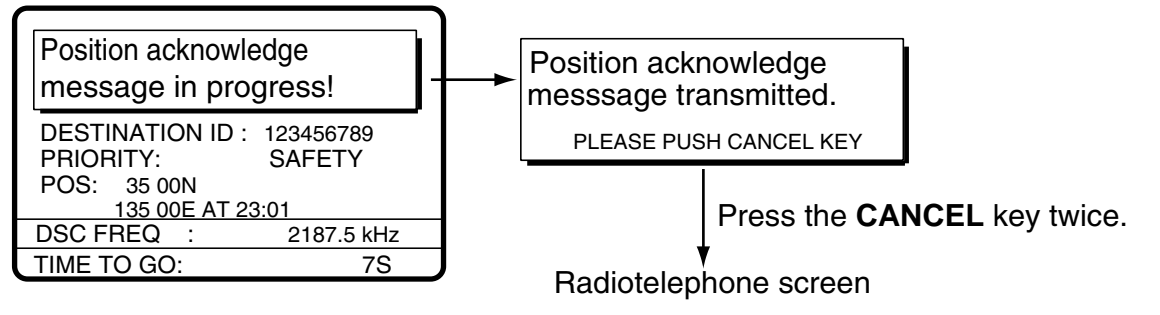

# **5.8 PSTN Call**

The PSTN call allows the making and receiving of telephone calls over public switched telephone networks. To use the PSTN call feature, use a handset which has a HOOK ON/OFF function. The standard supply handset has this feature.

### **5.8.1 Sending a PSTN call, receiving acknowledge back (ACK BQ)**

1. Press the **2/DSC** key.

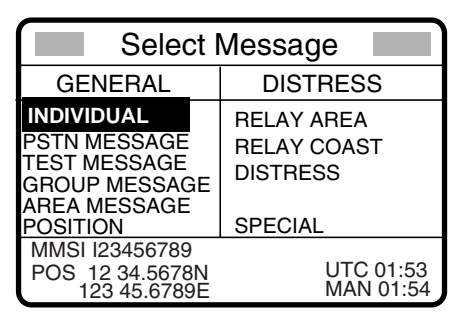

2. Rotate the **ENTER** knob to choose PSTN MESSAGE and then push the **ENTER** knob.

3. Push the **ENTER** knob to open the COAST ID menu, and then rotate the **ENTER** knob to choose MANUAL or SELECT. **For SELECT,** you can choose an ID from the message file list stored. **For MANUAL,** key in ID of coast station (seven digits) with the numeric keys and then push the **ENTER** knob.

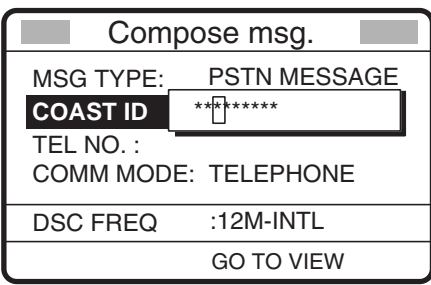

4. Push the **ENTER** knob to open the TEL NO. menu.

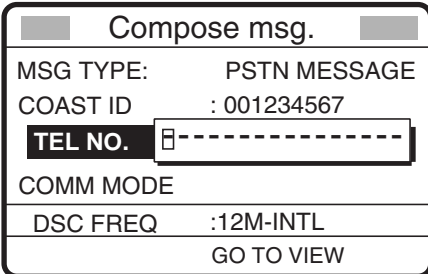

- 5. Enter telephone no. (up to 16 digits) with the numeric keys and then push the **ENTER** knob.
- 6. Push the **ENTER** knob to open the COMM MODE menu, and then choose the communication mode.
- 7. Push the **ENTER** knob.
- 8. Push the **ENTER** knob to open the DSC FREQ menu.

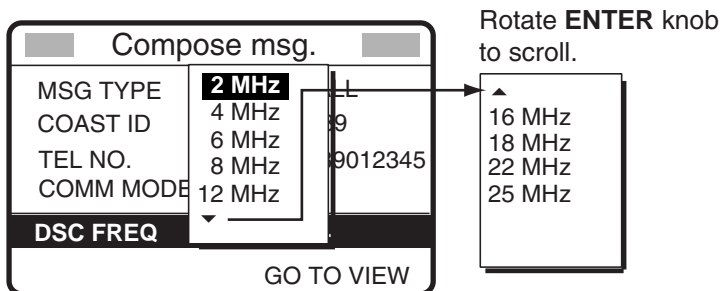

- 9. Rotate the **ENTER** knob to choose DSC band desired and then push the **ENTER** knob to open the DSC FREQ menu.
- 10. Rotate the **ENTER** knob to choose DSC frequency desired and then push the **ENTER** knob. The display changes as below.

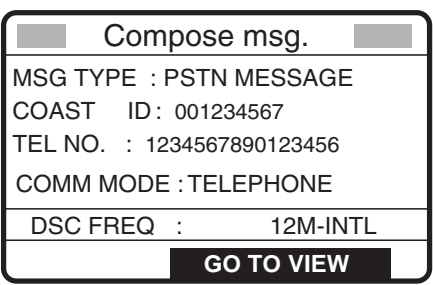

11. Press the CALL key to send the PSTN call (transmission time: about seven seconds). The display shows the following message.

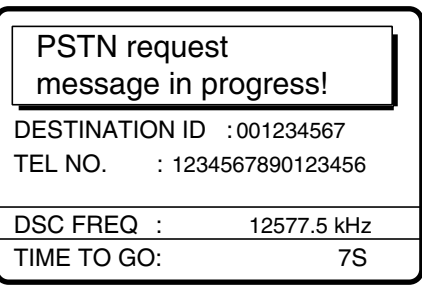

One of the following three displays appears. ("No response! Try calling again?" appears after timer counts down to zero and it means there was no response from the coast station.)

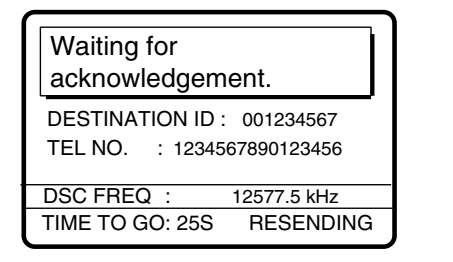

Unable acknowledge message received. SENDER ID : 001234567 TEL NO. : 1234567890123456 CANCEL: STOP ALARM

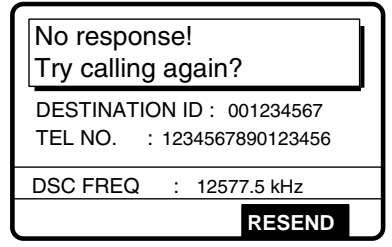

12. Do one of the following depending on the message shown in step 11.

#### **Waiting for acknowledgement**

If the PSTN call is accepted, the PSTN connection call is sent (transmission time: about seven seconds), showing the display below.

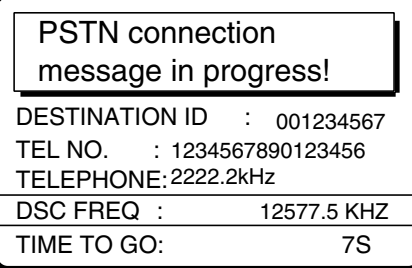

After the call is sent the following messages appears.

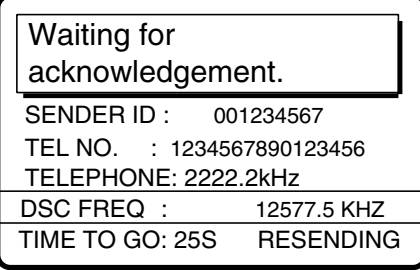

Then, one of the following displays appears.

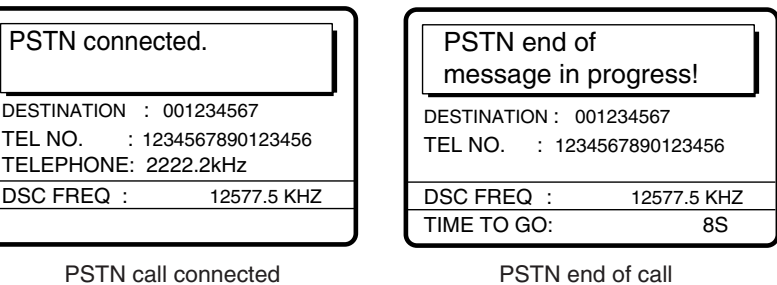

13. Follow the instructions below depending on the message shown in 3) above. **PSTN connected:** Your phone rings; pick up the handset and communicate with the party you called.

**PSTN end of message in progress:** The channel could not be used. Press the **CANCEL**  key to return to the DSC standby screen.

#### **Unable acknowledge message received**

1. The audio alarm sounds; press the **CANCEL** key or **ENTER** knob to silence the alarm. The display shown below appears.

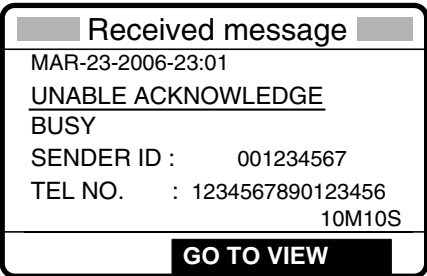

- 2. Press the **CANCEL** key to return to the DSC standby screen.
- 3. Try the call again later.

#### **No response! Try calling again?**

**Re-send call:** Push the **ENTER** knob followed by the **CALL** key. **Cancel call:** Press the **CANCEL** key to return to the radiotelephone screen.

# **5.8.2 Receiving a PSTN call, sending acknowledge back (ACK BQ)**

The following display appears when a PSTN call is received when automatic acknowledge is turned on.

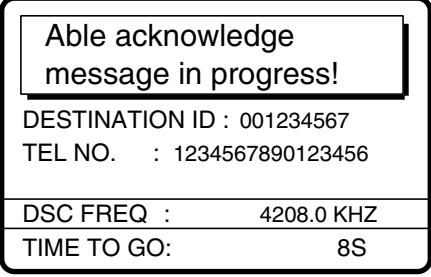

The timer counts down to zero and then the following display appears.

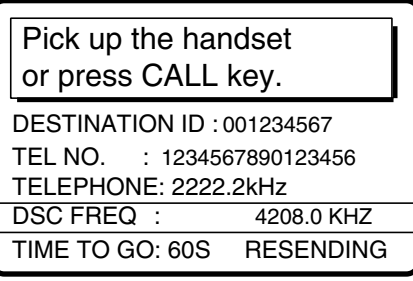

1. Pick up the handset or press the **CALL** key within one minute.

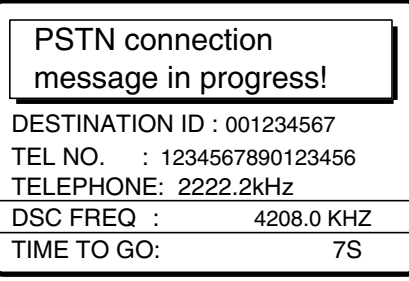

The timer counts down to zero and then the following display appears.

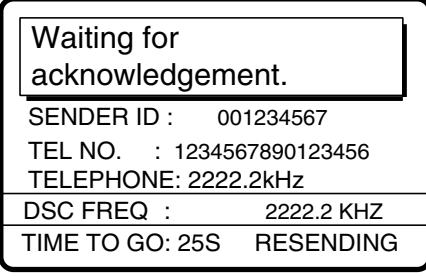

Shortly thereafter, one of the following messages appears.

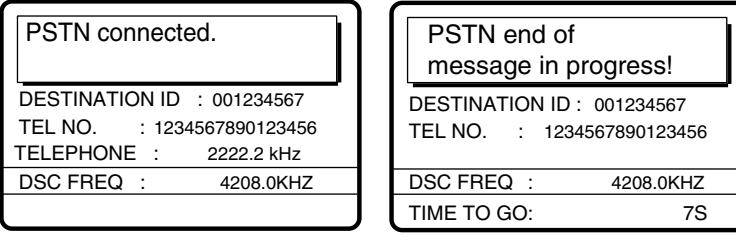

PSTN call connected PSTN end of call

- 
- 2. Do one of the following depending on the message shown at step 5. Note that volume can be adjusted in this condition. Rotate the **PWR/VOL** knob.

**PSTN connected:** Communicate with party.

**PSTN end of message in progress!:** The channel could not be used. Press the **CANCEL** key to return to the DSC standby screen.

## **5.8.3 PSTN call disconnection, receiving charge information (ship disconnects line)**

1. After hanging up the handset or pressing the **CANCEL** key to complete your call, the display shows the following message.

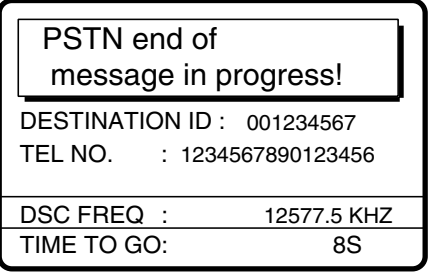

After the call is sent, the following messages appears.

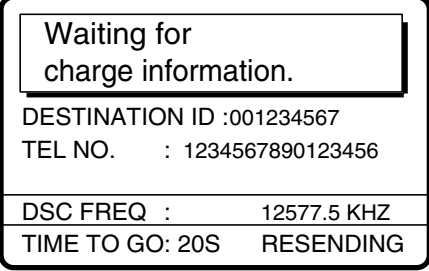

When the timer counts down to zero one of the following displays appear.

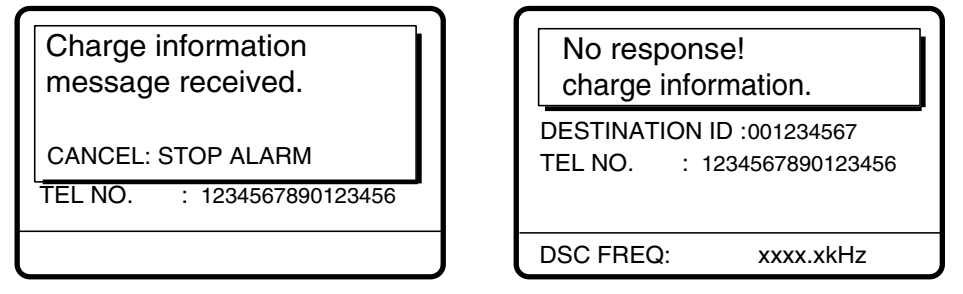

**For "No response! Charge information."**, the equipment reverts to step 2 in this procedure to await charge information.

2. **For "Charge information message received.",** the audio alarm sounds; press the **CANCEL** key or **ENTER** knob to silence the audio alarm. The display shown below appears.

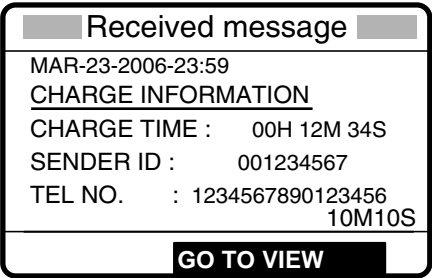

## **5.8.4 PSTN call disconnection, receiving charge information (coast station disconnects line)**

The PSTN line is disconnected by the coast station when it finds no evidence of communications or the land subscriber hangs up. The coast station then sends charge information as below.

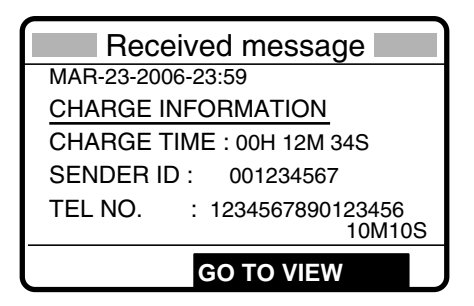

For no charge information the display looks as below.

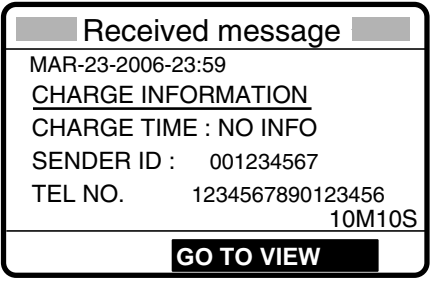

# **5.9 Log File**

Three log files are provided for storage of calls: received ordinary log, received distress log and transmitted log. Each log file stores 50 calls. The latest call is saved as log no.1 and the log no. of all previous calls in that log increments by one. When the storage capacity is exceeded, the oldest call is deleted to make room for the latest. An asterisk (\*) marks unread or unacknowledged calls. Received distress calls are automatically deleted 48 hours after being read.

# **5.9.1 Opening a log file**

The procedure for opening a log is common to all logs. The example below shows how to open the received distress log.

1. Press the **LOG/TUNE** key momentary to open the Log file menu.

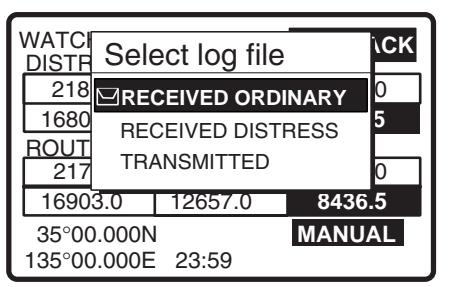

- 2. Rotate the **ENTER** knob to choose desired log and push the **ENTER** knob. For example, choose the RECEIVED DISTRESS log and then push the **ENTER** knob.
- 3. Rotate the **ENTER** knob to scroll the log. Asterisk indicates unread message.

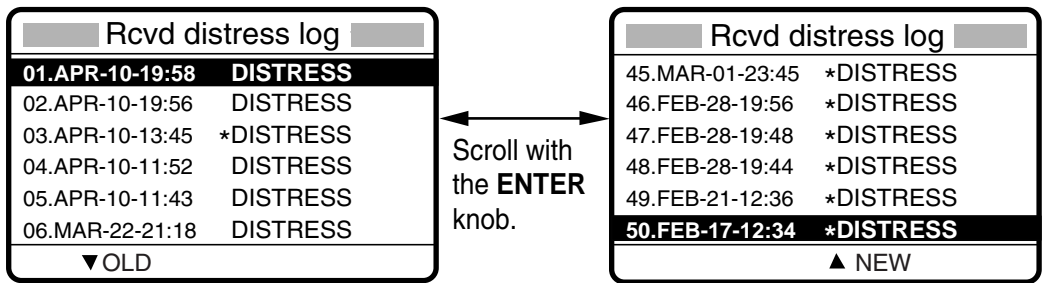

- 4. **To view the contents of a file, do the following:**
	- a) Rotate the **ENTER** knob to choose the file desired and then push the **ENTER** knob.

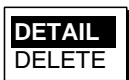

b) DETAIL is selected; push the **ENTER** knob.

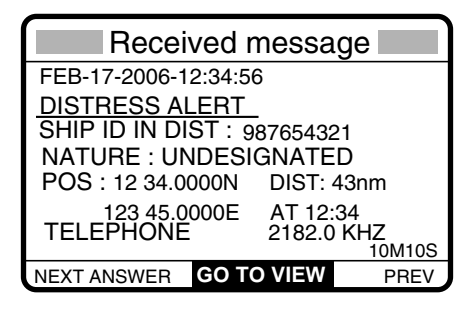

- 5. **To scroll the log up and down,** use the **FILE/CURSOR** and **#/SETUP** keys, respectively. Use **FILE/CURSOR** key to scroll forward; the **#/SETUP** to scroll backward.
- 6. **To print all files in the log selected,** press the **8/PRINT** key.
- 7. **To reply to an unanswered call,** rotate the **ENTER** knob to choose ANSWER, press the **ENTER** knob, and then press the **CALL** key.
- 8. **To return to the log selected,** press the **CANCEL** key.

### **5.9.2 Deleting log files**

- 1. Do steps 1-3 and 4a) in the previous procedure to choose the file you wish to delete.
- 2. Rotate the **ENTER** knob to choose DELETE and then press the **ENTER** knob.

The log files are renumbered to reflect the deletion.

#### 5. ROUTINE MESSAGE CALLING, RECEVING

This page is intentionally left blank.

# **6. MENU OPERATION**

The menu, consisting of main menus, provides access to less-often used function. It can be accessed from both the RT and DSC screens.

1. Press the **#/SETUP** key to show the main menu.

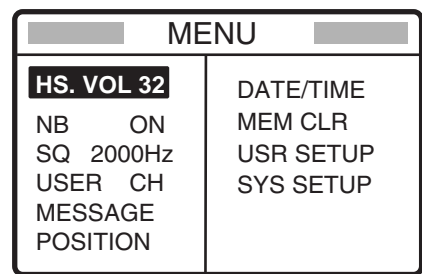

2. Rotate the **ENTER** knob to choose USR SETUP, and press the **ENTER** knob to show the Setup menu.

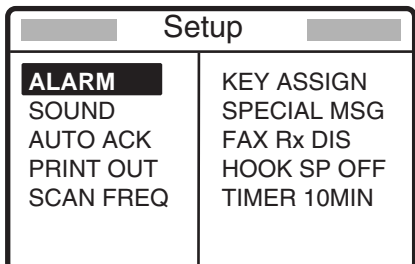

# **6.1 Adjusting Handset Volume**

Adjust handset volume from the HANDSET VOLUME window as follows:

- 1. Press the **#/SETUP** key.
- 2. Choose HS. VOL and then push the **ENTER** knob to display the HANDSET VOLUME window.
- 3. Rotate the **ENTER** knob to adjust volume, and then push the **ENTER** knob.

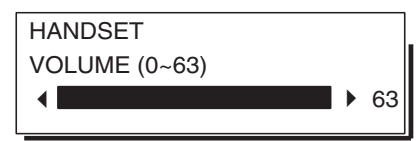

4. Press the **CANCEL** key.

# **6.2 Noise Blanker**

The noise blanker functions to remove pulse noise. You may turn it on or off as follows. Normally, use it with OFF (default setting).

- 1. Press the **SETUP** key.
- 2. Rotate the **ENTER** knob to choose NB.
- 3. Push the **ENTER** knob.
- 4. Rotate the ENTER knob to choose ON or OFF as appropriate, and then push the **ENTE**R knob.
- 5. Press the **CANCEL** key.

"NB" appears in the equipment states area when choosing ON at step 4.

# **6.3 Squelch Frequency**

If you change the squelch frequency (ex. For high voice), do the following procedure. (default setting: 800Hz)

- 1. Press the **#/SETUP** key.
- 2. Rotate the **ENTER** knob to choose SQ.
- 3. Push the **ENTER** knob.
- 4. Enter frequency (range: 500-2000 Hz) with the numeric keys and then push the **ENTER** knob.
- 5. Press the **CANCEL** key.

# **6.4 User Channels**

The USER CH menu allows registration and deleting of user TX and RX channels, where permitted by the Authorities. Maximum 256 channels can be registered.

# **NOTICE**

**FURUNO will assume no responsibility for the disturbance caused by the unlawful or improper setting of user channels.**

# **6.4.1 Registering user channels**

- 1. Press the **#/SETUP** key.
- 2. Rotate the **ENTER** knob to choose USER CH and then push the **ENTER** knob.

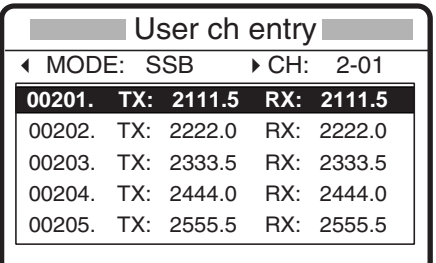

3. Push the **ENTER** knob to open the user channel options window.

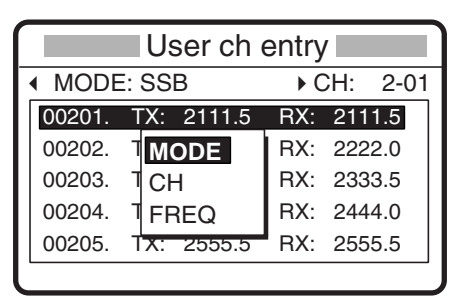

4. Rotate the **ENTER** knob to choose MODE and then push the **ENTER** knob.

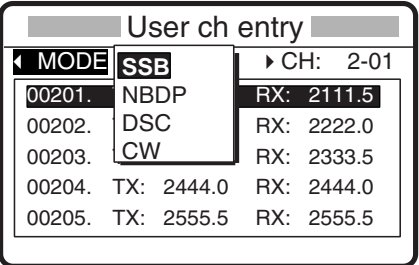

5. Rotate the **ENTER** knob to choose appropriate mode among SSB, NBDP and DSC and then push the **ENTER** knob.

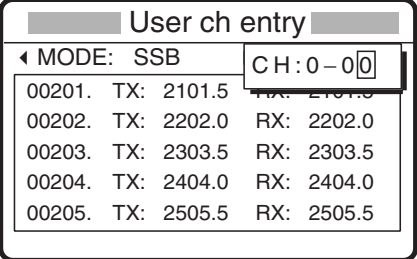

- 256 channels may be registered.
- Band no. setting range is 1-29 and band channel no. range is 01-99.
- For DSC, four channels can be registered per band (2, 4, 6 8, 12, 16, 18, 22, 25).
- 6. Key in channel no. and then push the **ENTER** knob. For example, press **0**, **1**, **2**, **3**, **4** and then push the **ENTER** knob to enter channel 01234.

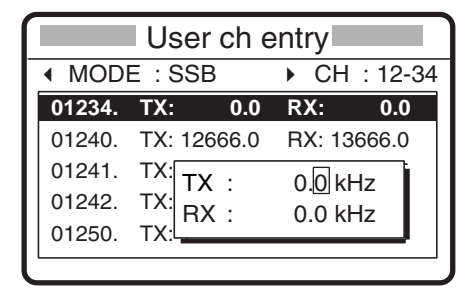

- 7. Enter TX frequency with the numeric keys.
- 8. Rotate the **ENTER** knob to choose RX.
- 9. Enter RX frequency with the numeric keys and then push the **ENTER** knob.
- 10. Rotate the **ENTER** knob to display all channels entered.
- 11. Press the **CANCEL** key twice.

# **6.4.2 Deleting user channels**

#### **Deleting individual user channels**

- 1. Press the **#/SETUP** key.
- 2. Rotate the **ENTER** knob to choose USER CH and then push the **ENTER** knob twice.
- 3. Rotate the **ENTER** knob to choose CH and then push the **ENTER** knob.
- 4. Key in the channel number to be deleted, and then push the **ENTER** knob.
- 5. Tx and Rx frequencies are shown as "0.0 kHz"; push the **ENTER** knob to delete channel.
- 6. Press the **CANCEL** key twice to return to the radiotelephone screen.

#### **Deleting all user channels**

- 1. Press the **#/SETUP** key.
- 2. Rotate the **ENTER** knob to choose MEM CLR and then push the **ENTER** knob.
- 3. Rotate the **ENTER** knob to choose USER CHANNELS and then push the **ENTER** knob.
- 4. Rotate the **ENTER** knob to choose YES and then push the **ENTER** knob.
- 5. Press the **CANCEL** key twice to return to the radiotelephone screen.

# **6.5 Preparing TX Message**

For the individual, PSTN, Group and Test messages, you can create messages and store them in the memory for future use. You can recall these messages, for editing or sending, with the \*/**FILE/CURSOR** key. Maximum 100 messages can be stored into the memory.

# **6.5.1 Preparing individual calls**

- 1. Press the **#/SETUP** key to open the setup menu.
- 2. Rotate the **ENTER** knob to choose MESSAGE.
- 3. Push the **ENTER** knob.
- 4. Push the **ENTER** knob to open the MSG TYPE menu.

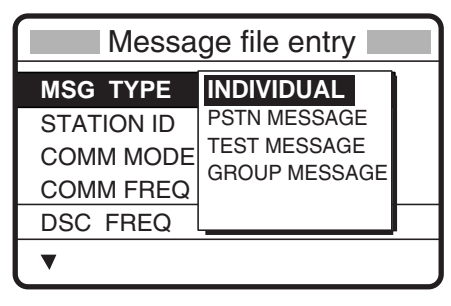

5. Rotate the **ENTER** knob to choose INDIVIDUAL and then push the **ENTER** knob.

6. Push the **ENTER** knob to open the STATION ID entry window.

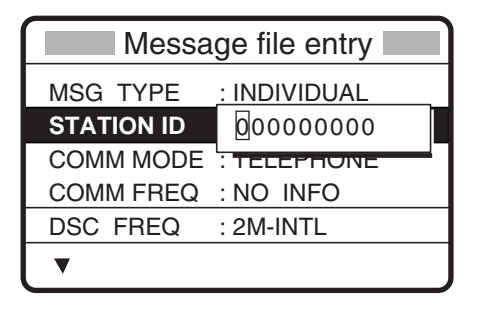

- 7. Key in ID of coast station or ship station with the numeric keys and then push the **ENTER** knob.
- 8. Push the **ENTER** knob to open the COMM MODE window.

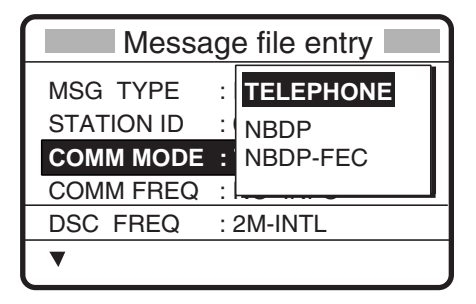

- 9. Rotate the **ENTER** knob to choose communication type desired and then push the **ENTER** knob.
- 10. Push the **ENTER** knob to open the COMM FREQ window.

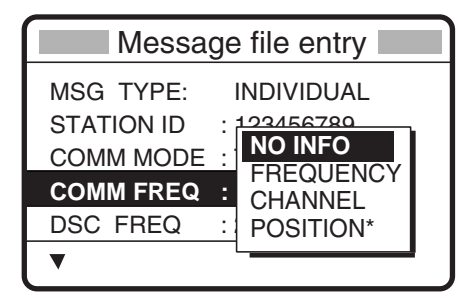

\* NO INFO and POSITION appears when coast station ID is entered in the field STATION ID.

11. Rotate the **ENTER** knob to choose appropriate item and then push the **ENTER** knob. **Call to coast station:** NO INFO or POSITION.

**Call to ship station:** FREQUENCY or CHANNEL. Enter appropriate frequency or channel, referring to page 5-3.

12. Push the **ENTER** knob to open the DSC FREQ menu.

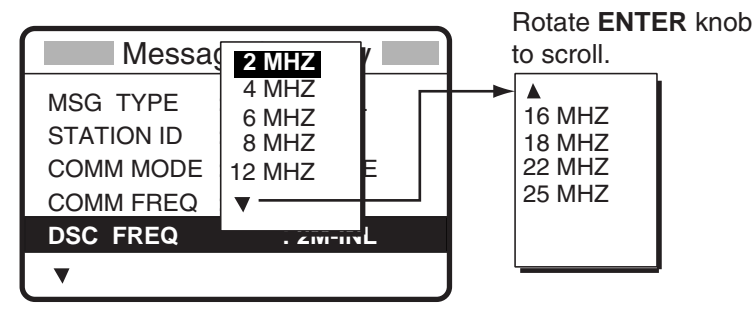

#### 6. MENU OPERATION

- 13. Rotate the **ENTER** knob to choose appropriate DSC band and then push the **ENTER** knob.
- 14. Rotate the **ENTER** knob to choose appropriate DSC frequency and then push the **ENTER** knob.
- 15. Enter file name and number as shown below.

#### **How to Enter File Name and Number**

1. Push the **ENTER** knob to open the file name entry window.

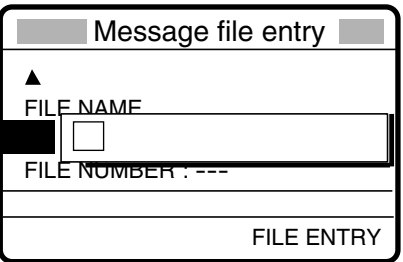

2. Use the numeric keys and **ENTER** knob to enter file name (max. 16 characters). For example, enter FURUNO as the file name.

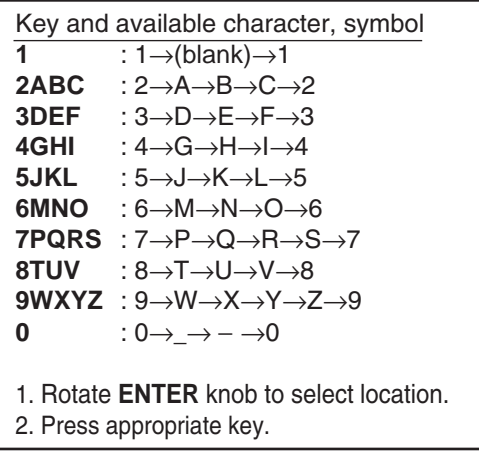

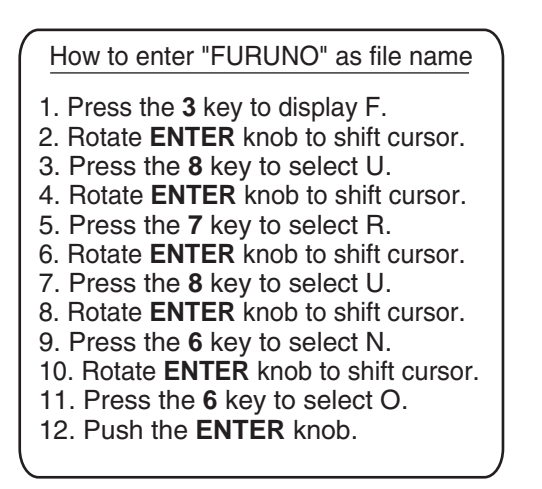

3. Push the **ENTER** knob to open the file number entry window. Key in file number in three digits with the numeric keys and then push the **ENTER** knob. For example, press **0**, **0**, **1**, **ENTER** knob to enter file number 001.

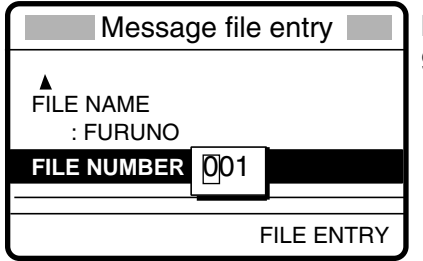

**Note:** The available file number is 001-799 and 900-999.

4. Push the **ENTER** knob. The display shows the name and file number entered.

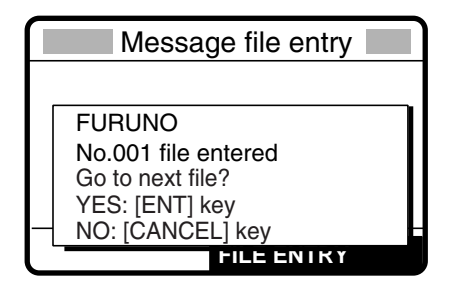

Message file entry **If the file name or number exists the message** "Duplicate name (number) ! Overwrite OK?" appears. Push the **ENTER** knob to write over the name, or press the **CANCEL** key to escape.

5. Push the **ENTER** knob to continue

### **6.5.2 Preparing group calls**

To receive the group calls, registering of the group ID is necessary as below.

- 1. Press the **#/SETUP** key.
- 2. Rotate the **ENTER** knob to choose MESSAGE.
- 3. Push the **ENTER** knob.
- 4. Push the **ENTER** knob to open the MSG TYPE menu.

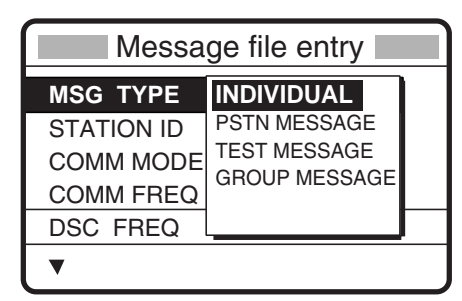

- 5. Rotate the **ENTER** knob to choose GROUP MESSAGE and then push the **ENTER** knob.
- 6. Push the **ENTER** knob to open the GROUP ID entry window.

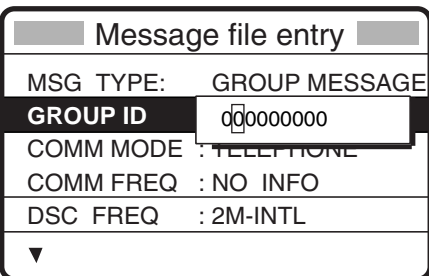

7. Key in ID of group with the numeric keys and then push the **ENTER** knob.

#### 6. MENU OPERATION

8. Push the **ENTER** knob to open the COMM MODE menu.

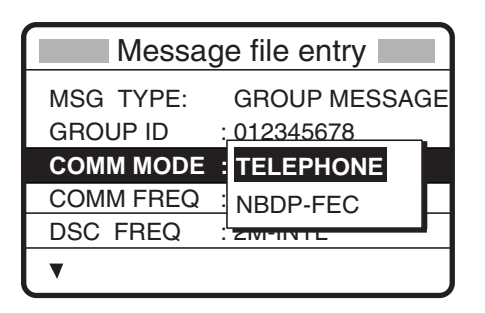

- 9. Rotate the **ENTER** knob to choose appropriate communications type and then push the **ENTER** knob.
- 10. Push the **ENTER** knob to open the COMM FREQ menu.

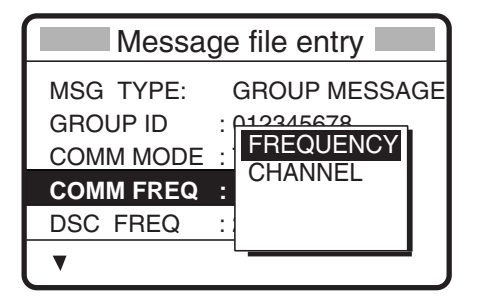

- 11. Rotate the **ENTER** knob to choose appropriate item and then push the **ENTER** knob.
- 12. Enter frequency or channel.
- 13. Push the **ENTER** knob to open the DSC FREQ menu.

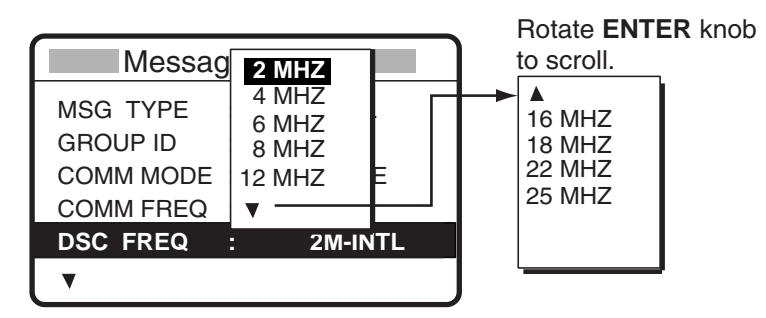

- 14. Rotate the **ENTER** knob to choose appropriate DSC band and then push the **ENTER** knob.
- 15. Choose appropriate DSC frequency and then push the **ENTER** knob.
- 16. Follow "How to Enter File Name and Number" on page 6-6 to enter file name and number.

# **6.5.3 Preparing PSTN calls**

- 1. Press the **#/SETUP** key.
- 2. Rotate the **ENTER** knob to choose MESSAGE.
- 3. Push the **ENTER** knob.
- 4. Push the **ENTER** knob to open the MSG TYPE menu.

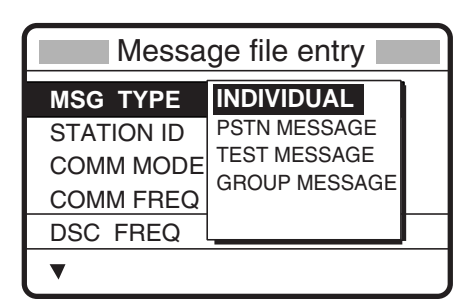

- 5. Rotate the **ENTER** knob to choose PSTN MESSAGE and then push the **ENTER** knob.
- 6. Push the **ENTER** knob to open the COAST ID entry window.

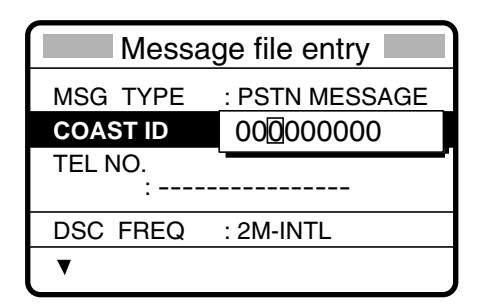

- 7. Key in ID of coast station (seven digits) with the numeric keys then push the **ENTER** knob.
- 8. Push the **ENTER** knob to open the TEL. NO. entry window.

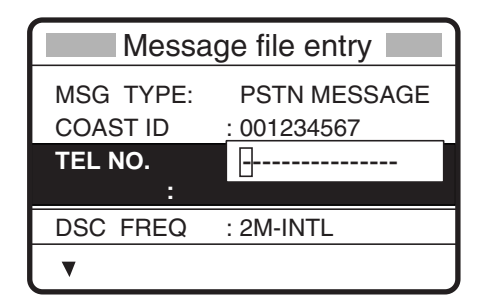

- 9. Key in telephone no. (up to 16 digits) with the numeric keys and then push the **ENTER** knob.
- 10. Push the **ENTER** knob to open the DSC FREQ menu.

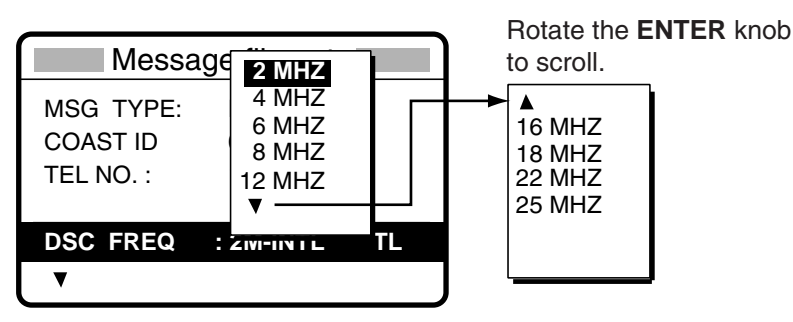

#### 6. MENU OPERATION

- 11. Rotate the **ENTER** knob to choose appropriate DSC band and then push the **ENTER** knob.
- 12. Choose appropriate DSC frequency and then push the **ENTER** knob.
- 13. Follow "How to Enter File Name and Number" on page 6-6 to enter file name and number.

### **6.5.4 Preparing test call**

- 1. Press the **#/SETUP** key.
- 2. Rotate the **ENTER** knob to choose MESSAGE and then push the **ENTER** knob.
- 3. Push the **ENTER** knob to open the MSG TYPE menu.

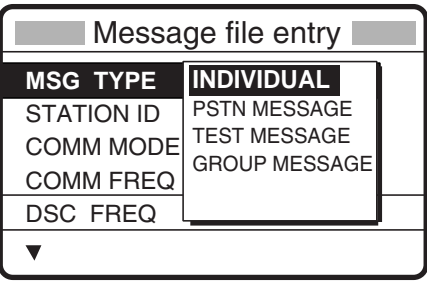

- 4. Rotate the **ENTER** knob to choose TEST MESSAGE and then push the **ENTER** knob.
- 5. Push the **ENTER** knob to open the STATION ID entry window.

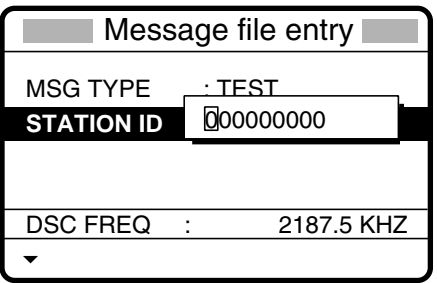

- 6. Enter station ID where to send the test message and then push the **ENTER** knob.
- 7. Push the **ENTER** knob to open the DSC FREQ menu.

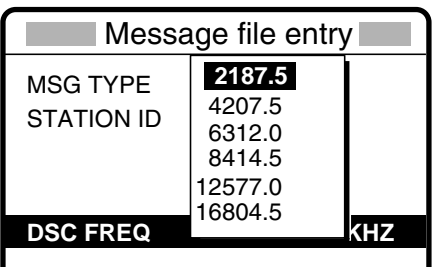

- 8. Rotate the **ENTER** knob to choose appropriate DSC frequency and then push the **ENTER** knob.
- 9. Follow "How to Enter File Name and Number" on page 6-6 to enter file name and number.
## **6.5.5 Sending prepared messages**

## **Sending without modification**

1. Press the **FILE/CURSOR** key at the DSC standby screen to show the send message file list. Below is an example of the send message file list.

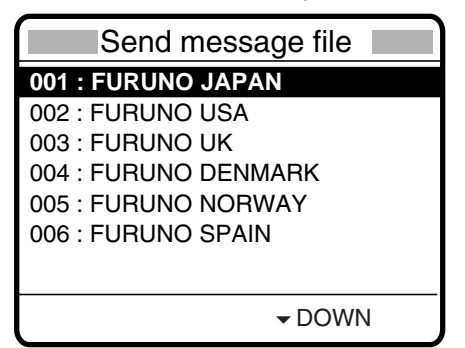

- 2. Rotate the **ENTER** knob to choose a file.
- 3. Press the **CALL** key to send the message.

### **Editing before sending**

- 1. Press the **FILE/CURSOR** key at the DSC standby screen to show the send message file list.
- 2. Rotate the **ENTER** knob to choose file desired and then push the **ENTER** knob.

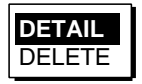

- 3. DETAIL is selected; push the **ENTER** knob. The message contents are shown on the "Compose msg." Screen.
- 4. Edit the message as necessary.
- 5. Press the **CALL** key to send the message.

## **6.5.6 Deleting send message**

### **Deleting send messages individually**

- 1. Press the **FILE/CURSOR** key at the DSC standby screen to show the send message file list.
- 2. Rotate the **ENTER** knob to choose file desired and then push the **ENTER** knob.

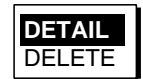

3. Rotate the **ENTER** knob to choose DELETE and then push the **ENTER** knob.

## **Deleting all messages**

- 1. Press the **#/SETUP** key.
- 2. Rotate the **ENTER** knob to choose the MEM CLR.
- 3. Rotate the **ENTER** knob to choose the MESSAGE FILES.
- 4. Push the **ENTER** knob.
- 5. Rotate the **ENTER** knob to choose YES.
- 6. Push the **ENTER** knob.

## **6.5.7 Printing List of Send Message Files**

You can print a list of send message files as follows:

- 1. Press the **FILE/CURSOR** key to open the Send message file list.
- 2. Press the **8/PRINT** key.
- 3. YES is selected; push the **ENTER** knob to print.

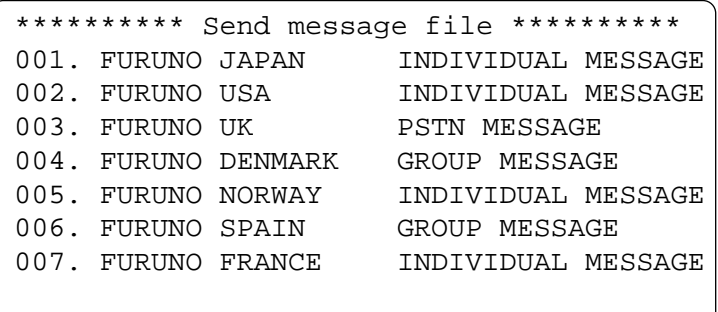

**Note:** Message not framed in actual printout.

# **6.6 Manual Entry of Position and Time**

If there is no EPFS (Electronic Position-Fixing System) connected to this equipment or the EPFS connected is not working (EPFS error indication appears), manually enter position and time as follows:

- 1. Press the **#/SETUP** key.
- 2. Rotate the **ENTER** knob to choose POSITION.
- 3. Push the **ENTER** knob.

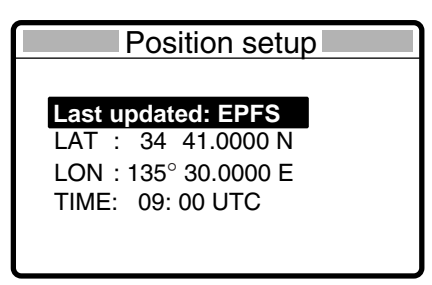

"Last updated" shows the method used at the last time, EPFS, MANUAL or NO INFO (information).

**Note:** If, when "Last updated" is EPFS, input from the navigator is interrupted, the message "EPFS error" appears. If this occurs, check the navigator.

- 4. Push the **ENTER** knob to show the position method window, and then rotate the **ENTER** knob to choose the EPFS, MANUAL or NO INFO.
- 5. Press the **ENTER** knob. Go to step 6 only when choosing MANUAL at step 4.
- 6. Push the **ENTER** knob to open the latitude input window. Use the numeric keys to enter latitude. If necessary, switch coordinates: **1/RT/CH** key to switch to North; **2/DSC** key to switch to South. Push the **ENTER** knob.

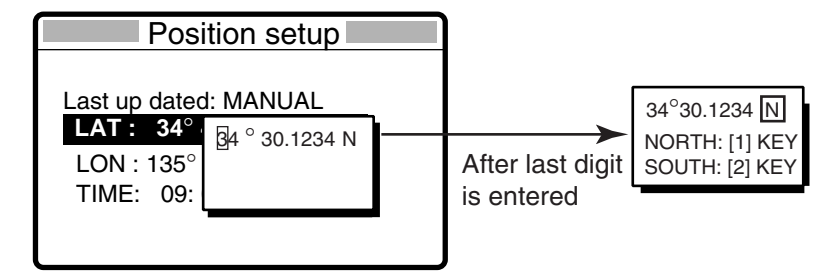

7. Push the **ENTER** knob to open the longitude input window. Use the numeric keys to enter longitude. If necessary, switch coordinates: **1/RT/CH** key to switch to East; **2/DSC** key to switch to West. Push the **ENTER** knob.

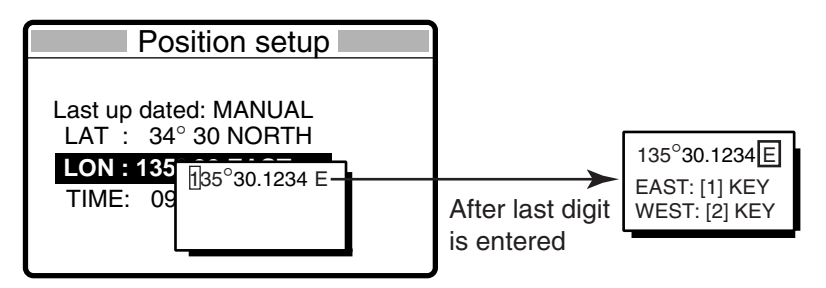

8. Push the **ENTER** knob to open the time input window.

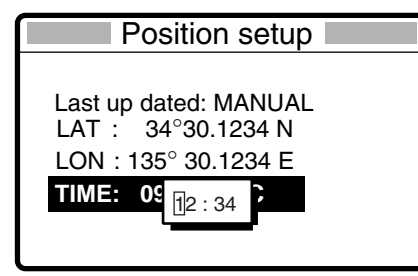

9. Enter UTC time with the numeric keys and then push the **ENTER** knob.

10. Press the **CANCEL** key.

**Note:** When "Last updated" is MANUAL, the message "Warning: Update position" appears at set intervals (update interval selected with POSITION OLDER on the Alarm menu) to ask you to update position.

# **6.7 Date and Time Setting**

Set the date and time for the system.

- 1. Press the **#/SETUP** key.
- 2. Rotate the **ENTER** knob to choose DATE/TIME.
- 3. Push the **ENTER** knob.

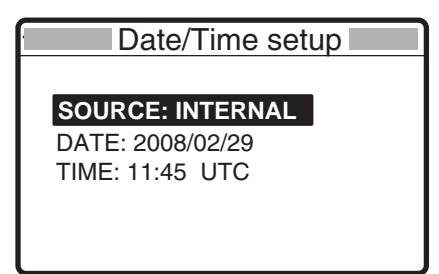

SOURCE: Choose INTERNAL or EPFS (using ZDA).

DATE: Enter the date for manual setting.

TIME: Enter time for manual setting.

- 4. Choose DATE, and push the **ENTER** knob.
- 5. Use the numeric keys to enter year/month/date, and push the **ENTER** knob.
- 6. The cursor chooses TIME; push the **ENTER** knob.
- 7. Use the numeric keys to enter the time, and push the **ENTER** knob.

## **6.8 Memory Clear**

Logs, messages files and user channels in the memory can be cleared. Also, the settings are able to restore to the default setting.

- 1. Press the **#/SETUP** key.
- 2. Rotate the **ENTER** knob to choose MEM CLR.
- 3. Push the **ENTER** knob.

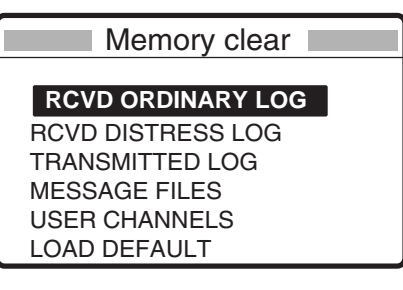

### **Clearing received ordinary log**

- 1. Rotate the **ENTER** knob to choose RCVD ORDINARY LOG.
- 2. Push the **ENTER** knob.

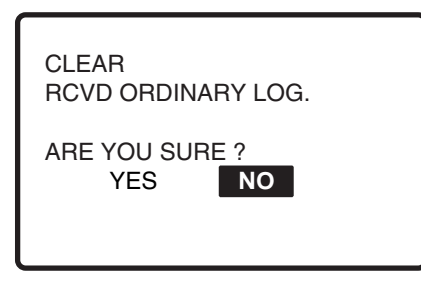

3. Rotate the **ENTER** knob to choose YES, and push the **ENTER** knob.

#### **Clearing received distress log**

- 1. Rotate the **ENTER** knob to choose RCVD DISTRESS LOG.
- 2. Push the **ENTER** knob.

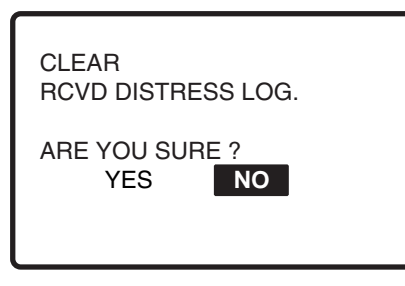

3. Rotate the **ENTER** knob to choose YES, and push the **ENTER** knob.

### **Clearing transmitted log**

- 1. Rotate the **ENTER** knob to choose TRANSMITTED LOG.
- 2. Push the **ENTER** knob.

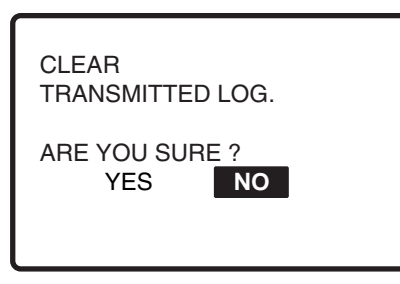

3. Rotate the **ENTER** knob to choose YES, and push the **ENTER** knob.

### **Clearing message files**

- 1. Rotate the **ENTER** knob to choose MESSAGE FILES.
- 2. Push the **ENTER** knob.

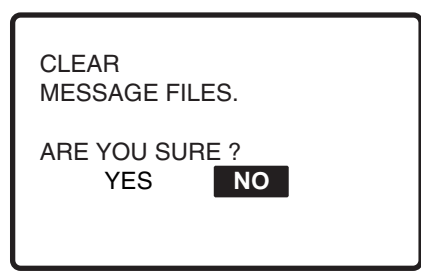

3. Rotate the **ENTER** knob to choose YES, and push the **ENTER** knob.

#### **Clearing user channels**

- 1. Rotate the **ENTER** knob to choose USER CHANNELS.
- 2. Push the **ENTER** knob.

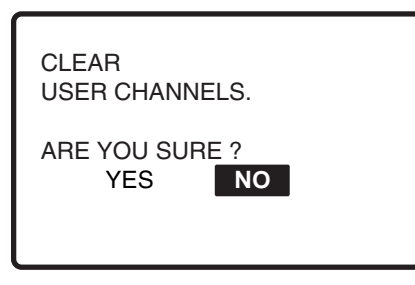

3. Rotate the **ENTER** knob to choose YES, and push the **ENTER** knob.

### **Restoring to default setting**

- 1. Rotate the **ENTER** knob to choose LOAD DEFAULT.
- 2. Push the **ENTER** knob.

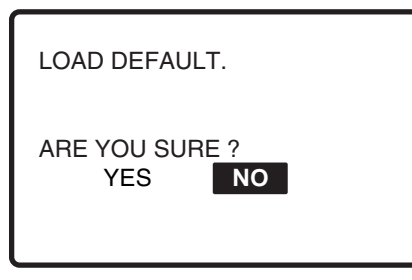

3. Rotate the **ENTER** knob to choose YES, and push the **ENTER** knob.

## **6.9 Setting Alarms**

The Alarm setup menu enables or disables the internal and external alarm beep. Note that the receiving alarm beep for the distress and urgency cannot be disable.

- 1. Press the **#/SETUP** key.
- 2. Rotate the **ENTER** knob to choose USR SETUP, and push the **ENTER** knob.
- 3. Rotate the **ENTER** knob to choose ALARM, and push the **ENTER** knob.

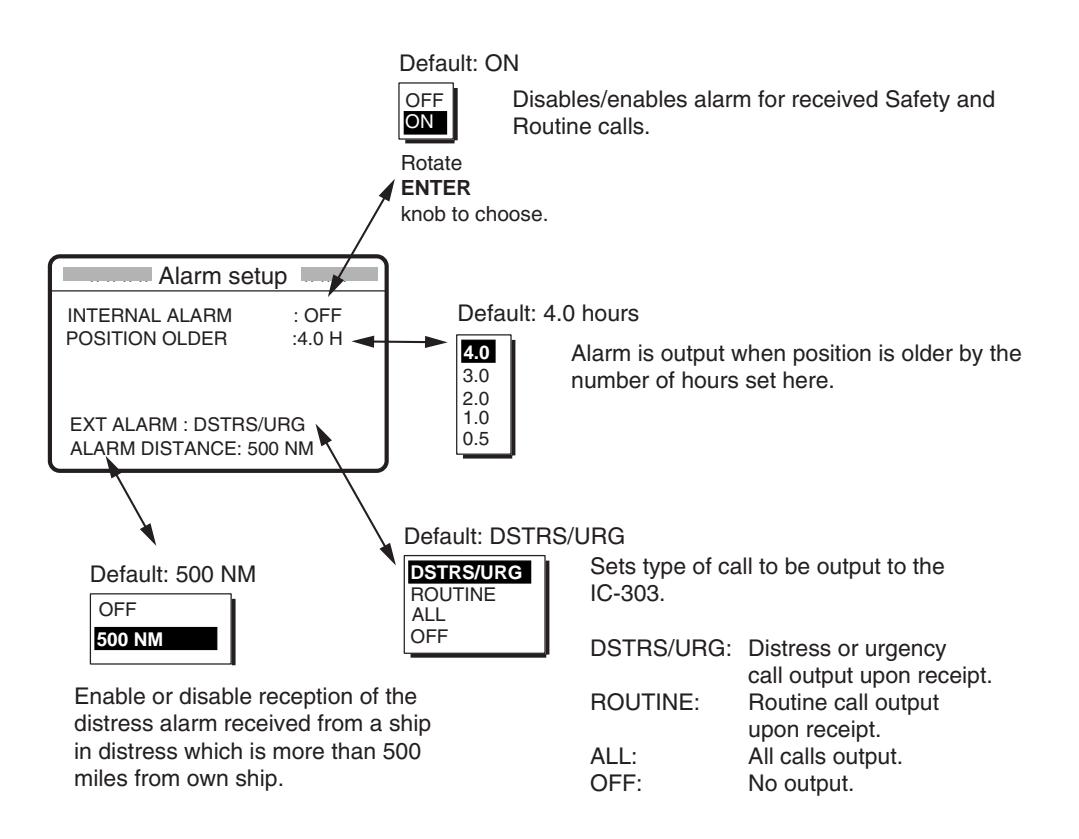

# **6.10 Sound Setting**

The SOUND menu lets you set the volume for the following items:

- Key click on/off
- Volume of the receiving alarm for the safety and routine messages
- Volume of the receiving alarm for the distress and urgency
- 1. Press the **#/SETUP** key.
- 2. Rotate the **ENTER** knob to choose USR SETUP, and push the **ENTER** knob.
- 3. Rotate the **ENTER** knob to choose SOUND, and push the **ENTER** knob.

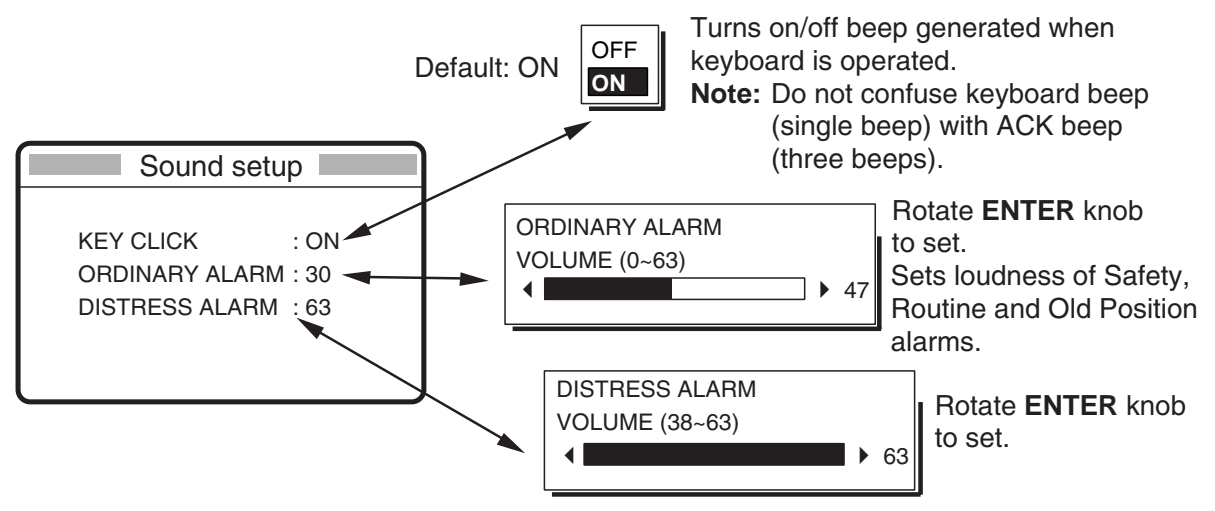

Sets loudness of Distress and Urgency alarms.

# **6.11 Setting the AUTO ACK Details**

The acknowledgement message may be sent automatically when you receive a message which requires acknowledgement. You can also enable or disable it for position, polling and test messages. Note that the automatic acknowledge is automatically disabled when RX call contains error, as required by law. Further, automatic acknowledge is disabled in case of OFF HOOK.

- 1. Press the **#/SETUP** key.
- 2. Choose USR SETUP, and push the **ENTER** knob.
- 3. Rotate the **ENTER** knob to choose AUTO ACK, and push the ENTER knob.

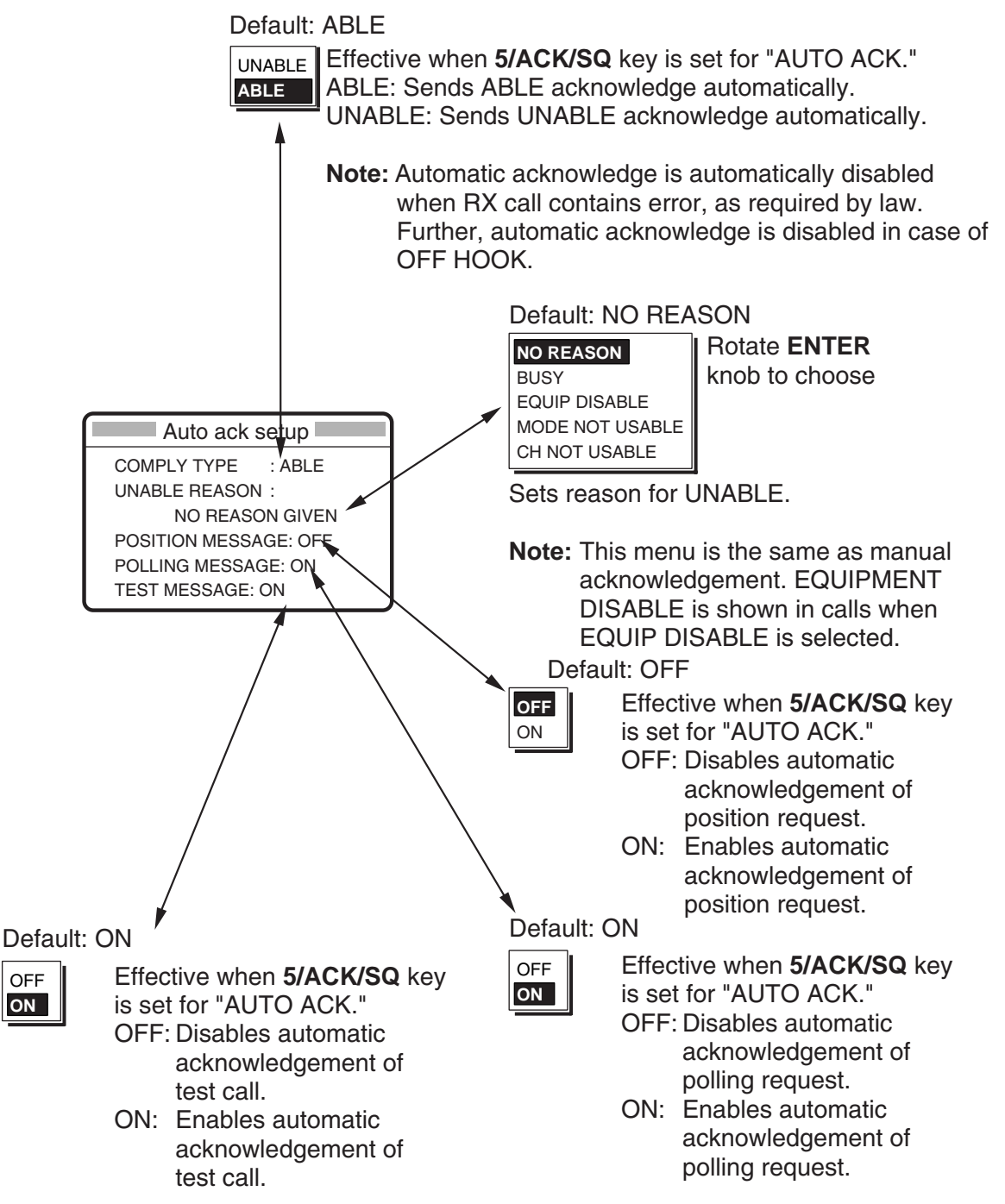

# **6.12 Printing Messages**

The Print Out menu enables/disables automatic printing of all transmitted and received calls and the results of the daily test.

- 1. Press the **SETUP** key.
- 2. Choose USR SETUP and PRINT OUT in order, and push the **ENTER** knob to display the Print out set up menu.

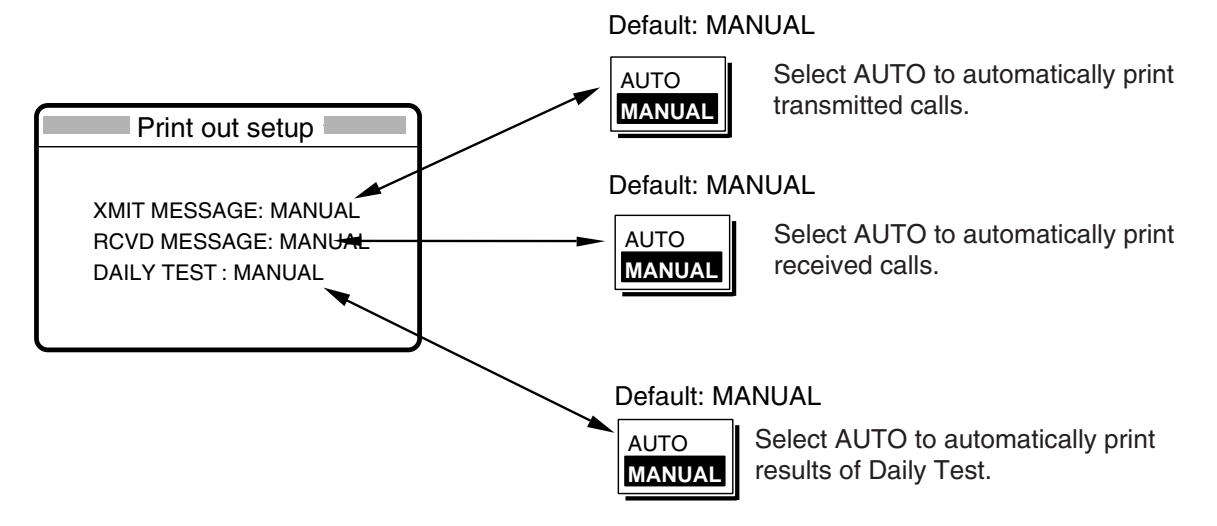

### **Sample printouts**

Printing can be done automatically or manually. For manual printing, press the **PRINT** key. Note that calls having more than one page (for example, received calls) are printed out in their entirety.

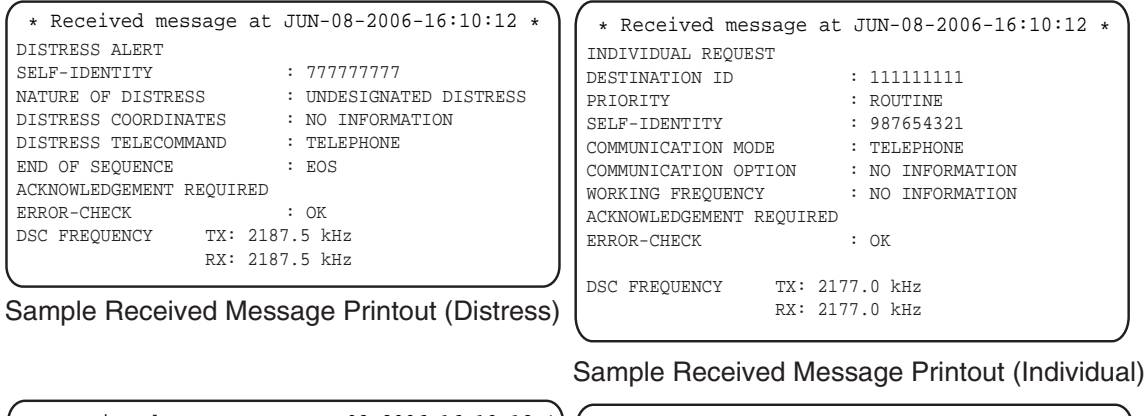

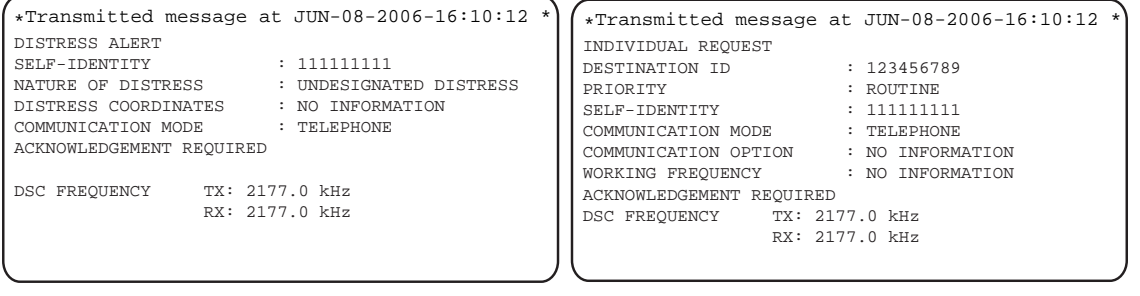

Sample Transmitted Message Printout (Distress) Sample Transmitted Message Printout (Individual) **Note:** Messages are not framed in actual printouts.

# **6.13 Setting Scan Frequencies**

The Scan freq menu determines which DSC routine and distress frequencies to scan. Follow the instructions below to select/deselect DSC routine and distress frequencies to scan.

- 1. Press the **#/SETUP** key.
- 2. Rotate the **ENTER** knob to choose USR SETUP, and push the **ENTER** knob.
- 3. Rotate the **ENTER** knob to choose SCAN FREQ, and then push the **ENTER** knob to display the Scan freq setup menu.

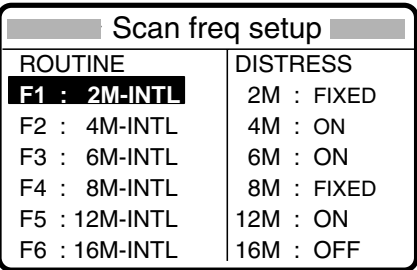

## **Distress and safety frequencies**

- 1. Rotate the **ENTER** knob clockwise to shift the cursor to the DISTRESS column.
- 2. Rotate the **ENTER** knob to choose the frequency band and then push the **ENTER** knob. For example, choose 4 MHz.

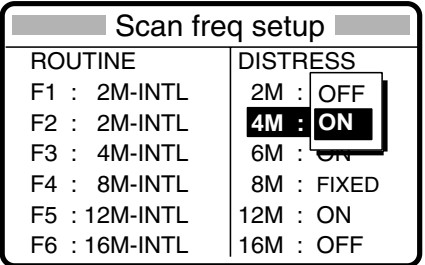

- 3. Rotate the **ENTER** knob to choose ON or OFF as appropriate and then push the **ENTER** knob.
- 4. Press the **CANCEL** key three times to return to the radiotelephone screen.
- **Note:** Regulations require that 2 MHz and 8 MHz and one more DSC distress frequency be watched continuously. 2 MHz and 8 MHz cannot be turned off. Maximum three bands may be turned off.

## **Routine frequencies**

1. Rotate the **ENTER** knob clockwise to shift the cursor to the ROUTINE column.

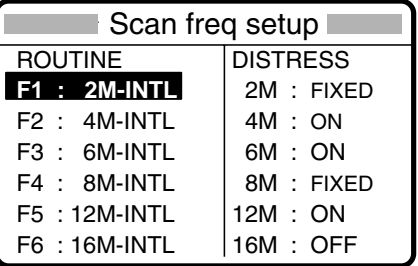

2. Rotate the **ENTER** knob to choose the frequency band. For example, choose F1.

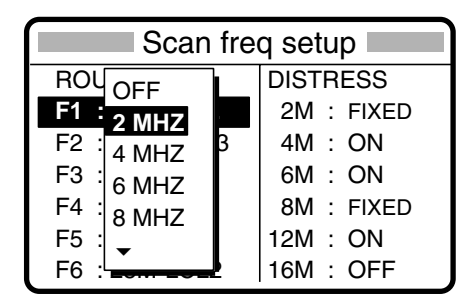

- 3. Rotate the **ENTER** knob to choose a frequency to set.
- 4. Push the **ENTER** knob, and the display looks something like the one below.

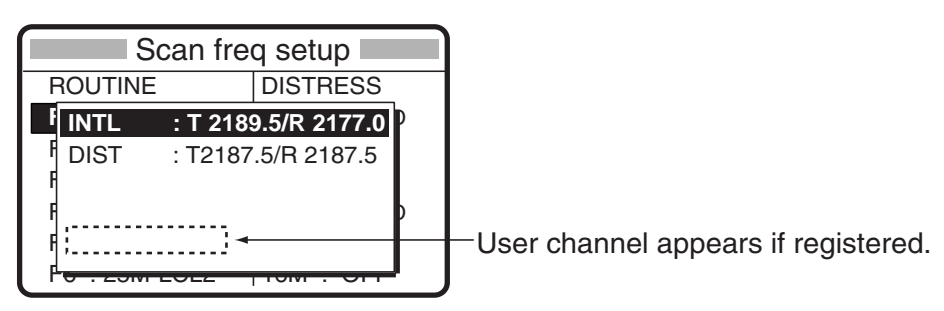

5. Rotate the **ENTER** knob to choose frequency desired and then push the **ENTER** knob. INTL: International channels

DIST: Distress channels

LOCAL1/LOCAL2: Local channels

USER: User channel

6. Press the **CANCEL** key three times to return to the radiotelephone screen.

**Note:** Distress frequencies can be stored on the routine frequency memory. This is convenient for backing up the watch-keeping receiver.

# **6.14 Key Assignment**

The **8/PRINT** key can function as a short-key, providing quick access to a function without opening the menu. You can program one of the functions listed below, and the default setting is NONE (shortcut function is disabled).

- NONE: Not assigned any function.
- NB: Noise blanker on/off
- TONE: Transmit/stop the tone signal.
- SDUP/DUP: Changes the communication mode on the duplex channel (FS-5070 only)
- 1. Press the **#/SETUP** key.
- 2. Rotate the **ENTER** knob to choose USR SETUP, and push the **ENTER** knob.
- 3. Rotate the **ENTER** knob to choose KEY ASSIGN, and push the **ENTER** knob.

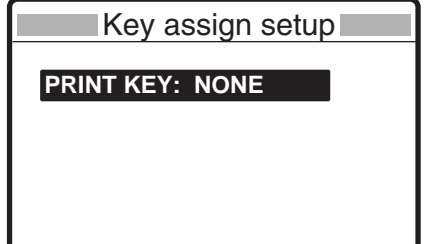

- 4. Push the **ENTER** knob.
- 5. Rotate the **ENTER** knob to choose NONE, NB, TONE or SDUP/DUP as appropriate.
- 6. Push the **ENTER** knob.

## **6.15 Special Messages**

Permission to transmit NEWTRAL CRAFT and MEDICAL TRANSPORT can be enabled or disabled as follows:

- 1. Press the **#/SETUP** key.
- 2. Rotate the **ENTER** knob to choose USR SETUP, and push the **ENTER** knob.
- 3. Rotate the **ENTER** knob to choose SPECIAL MSG, and push the **ENTER** knob to show the following menu.

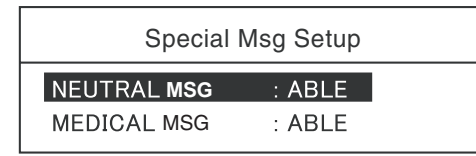

4. Choose NEUTRAL MSG or MEDICAL MSG, and then push the **ENTER** knob.

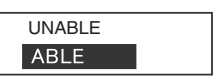

- 5. Choose ABLE or UNABLE as appropriate, and then push the **ENTER** knob.
- 6. Press the **CANCEL** key to return to the radiotelephone screen.

# **6.16 FAX Enable/Disable**

You may enable or disable FAX use as follows. This setting is necessary when the facsimile is connected and used to receive.

- 1. Press the **#/SETUP** key.
- 2. Rotate the **ENTER** knob to choose USR SETUP, and then push the **ENTER** knob.
- 3. Rotate the **ENTER** knob to choose FAX Rx and then push the **ENTER** knob.
- 4. Rotate the **ENTER** knob to choose ENABLE or DISABLE as appropriate and then push the **ENTER** knob.

When choosing ENABLE, "FAX" is added to the emission mode.

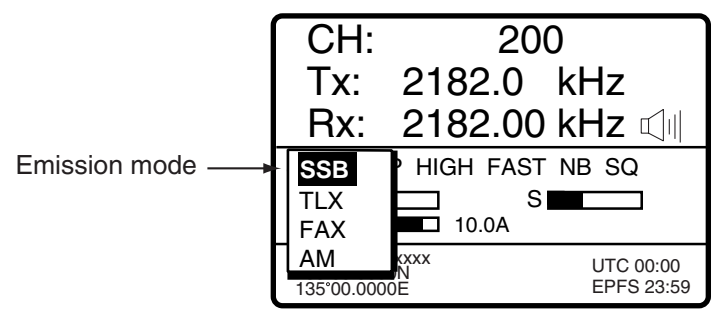

5. Press the **CANCEL** key twice return to the radiotelephone screen.

# **6.17 Speaker Setting in Off Hook**

When the handset is off hook, you may choose to turn the speaker (panel speaker or external speaker) on or off. The default setting is OFF, which turns off the speaker when the handset is off hook. The ON position keeps the speaker on always, regardless of handset state.

- 1. Press the **#/SETUP** key.
- 2. Rotate the **ENTER** knob to choose USR SETUP and push the **ENTER** knob.
- 3. Rotate the **ENTER** knob to choose HOOK SP OFF, push the **ENTER** knob.
- 4. Rotate the **ENTER** knob to choose ON or OFF as appropriate, and push the **ENTER** key.

# **6.18 Operation Timer Off**

When the screen which cannot receive the DSC message is active more than 10 minutes without any operation, the control unit returns to the radiotelephone screen automatically. You can enable/disable this function as below:

- 1. Press the **#/SETUP** key.
- 2. Rotate the **ENTER** knob to choose USR SETUP and push the **ENTER** knob.
- 3. Rotate the **ENTER** knob to choose TIMER, push the **ENTER** knob.
- 4. Rotate the **ENTER** knob to choose 10MIN or OFF as appropriate, and push the ENTER knob.

## 6. MENU OPERATION

This page is intentionally left blank.

# **7. NBDP SYSTEM OVERVIEW**

# **7.1 Turning on the NBDP System**

Turn on the terminal unit and the printer with their respective power switches.

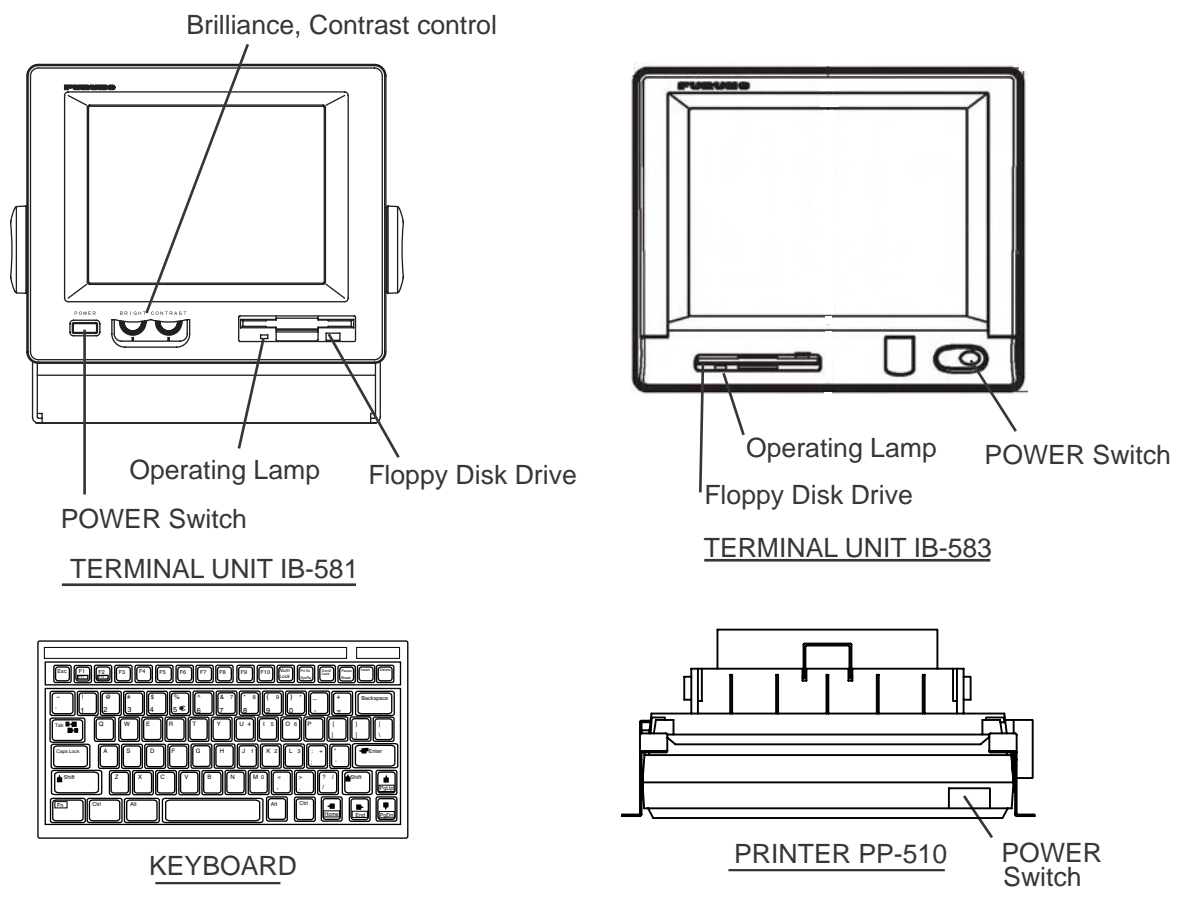

*NBDP terminal unit, printer and keyboard* 

- **Note 1:** The Printer PP-510 prints messages. Refer to its operator's manual for operating information.
- **Note 2:** When the NBDP has priority, the control unit displays "OCCUPIED (NBDP) ".

# **7.2 Description of Equipment**

## **7.2.1 Terminal unit**

The terminal unit is a visual display incorporating a floppy disk drive, which provides for storage of files on floppy disks. Two models are available, IB-581 (monochrome) and IB-583 (color). Controls for power and adjustment of display brilliance and contrast are provided on the front panel of the IB-581. To adjust the brilliance on the IB-583, press **Alt** while pressing **F6** to lower the brilliance; **F7** to raise it. (The IB-583 does not have a control for adjustment of contrast.) Eight levels of brilliance are available.

When the terminal unit is turned on, the communication status display, shown below, appears. This is where all phases of telex communications begin.

1:File 2:Edit 3:Operate 4:Window 5:Station 6:System 7:WRU 8:HR 9:Over 10:Break 2002-10-15 2:26:45 UTC ------Caps-Eng (2002-10-15 2:26:45 UTC ------ Caps-Eng) Station Name : Frequency (T/R) : . / . (kHz) Comm Mode : AUTO Comm Status : Connect Send Lock Error Sending Volume : (%) ARQ Error : 0 ARQ Time : 0(sec) <u>------------------------</u>

### *Communication status display*

## **Features of the IB-583**

The IB-583 is fitted with both English and Russian interface. Choose desired interface as below:

English: Turn on the IB-583 while pressing the **E** key. Russian: Turn on the IB-583 while pressing the **R** key.

The IB-583 has a battery (type CR2450-F2ST2L, code no. 000-144-941) on its TERM/CPU Board (16P0209) and its life is about six years. When the voltage of the battery is low, the time will be slow. When this occurs, contact your dealer about replacement of the battery.

**Note:** To switch between Russian and English input, press **Alt** while holding down **Shift**. (This is available in Russian mode only.)

## **7.2.2 Keyboard**

The terminal unit is operated from the keyboard, and is almost 100% keyboard controlled. Operation is simplified by the use of menus which you access by pressing a function key, labeled F1-F10 at the top of the keyboard. The figure below shows the function menus and their corresponding function keys.

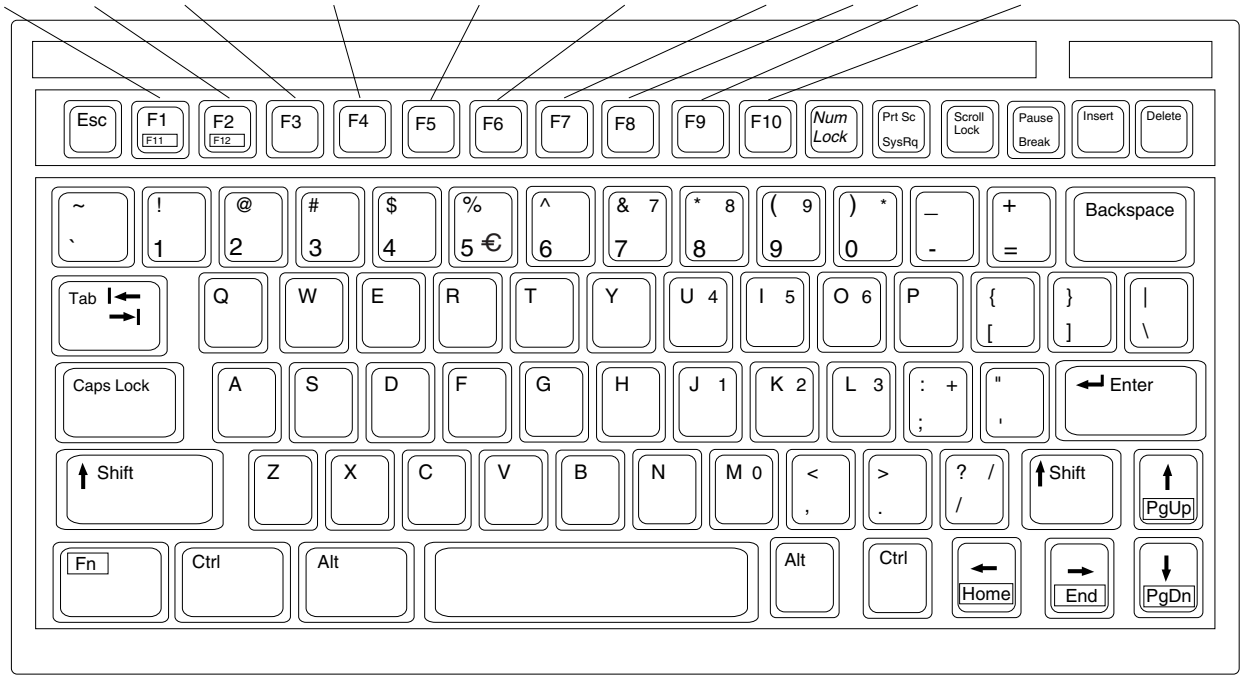

FILE EDIT OPERATE WINDOW STATION SYSTEM WRU HR OVER BREAK

*Keyboard* 

**Note:**  $\in$  (Euro mark) on  $\left[\begin{matrix} \infty \\ s \in \mathbb{R} \end{matrix}\right]$  key is not used.

# **7.3 Function Keys, Menu Operation**

The function keys at the top of the keyboard control most operations of this unit through a menu system.

## **7.3.1 Menu conventions**

## **Inverse video**

As you move the cursor down through a menu, a selected item, initially shown as white on black (monochrome display), inverses to black on white. This highlighting indicates that it is available for selection.

## **Underline**

The underline shows current selection. In the figure below, for example, the underline is beneath "ARQ" and "Channel."

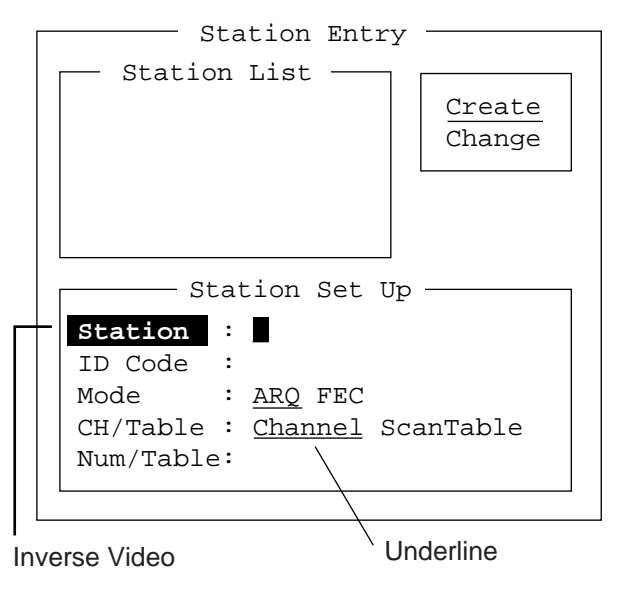

*Station entry screen* 

**Note:** The example display screen shown in this manual are taken from the IB-583. The screens of the IB-581 are nearly identical to those of the IB-583 except cursor configuration.

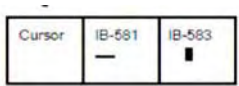

## **7.3.2 Menu overview**

#### **Selecting menus**

Press appropriate function key to open a menu. To display the File menu, for example, press the function key **F1**.

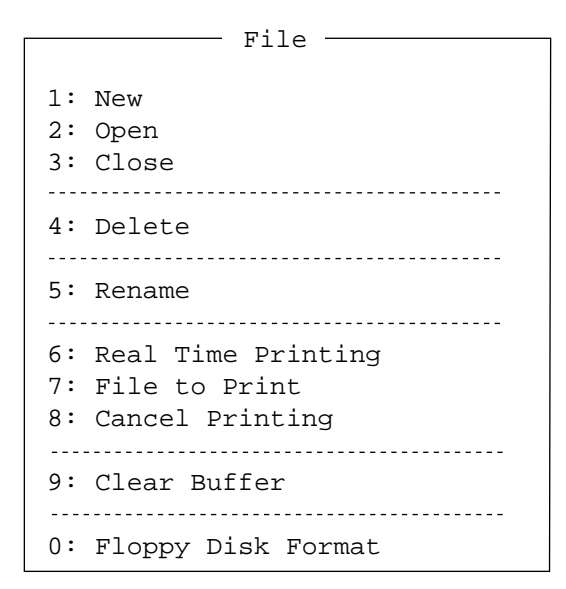

*File menu* 

#### **Selecting menu items and options**

Menu items can be selected by pressing appropriate numeric key or selecting item desired with the arrow keys and pressing the **Enter** key. Menu options can be selected by operating the ← or → keys. After selecting option desired, press the **Enter** key to register your selection and close the menu.

### **Closing menu**

Press the **ESC** key several times. To open the menu, press the function key to use.

## **7.3.3 Function key description**

## **Function key [F1]: File menu**

The File menu is where you will create, open, save and print telex messages. Floppy disks are also formatted from this menu.

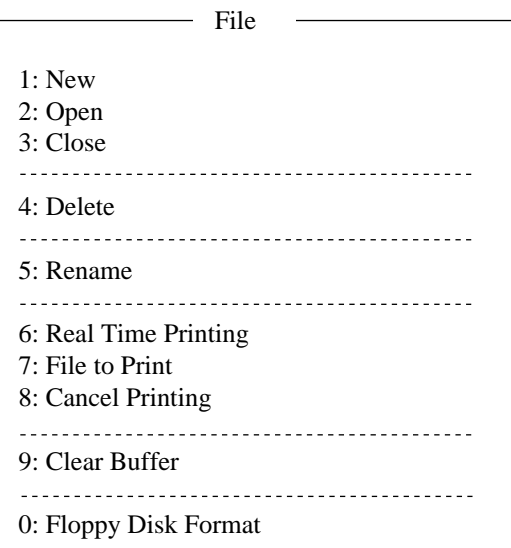

*File menu* 

| 1: New                | Opens a new untitled window.      |
|-----------------------|-----------------------------------|
| 2: Open               | Opens files.                      |
| 3: Close              | Closes files.                     |
| 4: Delete             | Deletes files.                    |
| 5: Rename             | Renames files.                    |
| 6: Real Time Printing | Turns real time printing on/off.  |
| 7: File to Print      | Prints files.                     |
| 8: Cancel Printing    | Stops printing.                   |
| 9: Clear Buffer       | Clears the communications buffer. |
| 0: Floppy Disk Format | Formats a floppy disk.            |

## **Function key [F2]: Edit menu**

The Edit menu provides a full line of editing features.

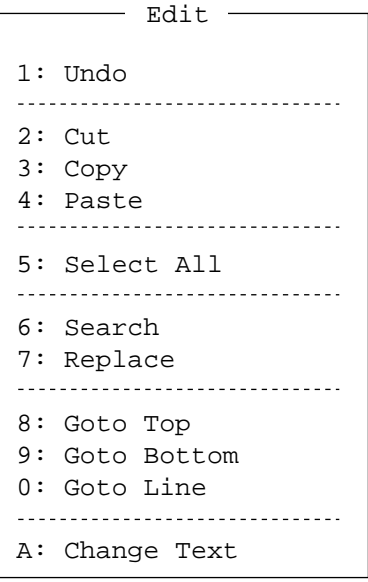

*Edit menu* 

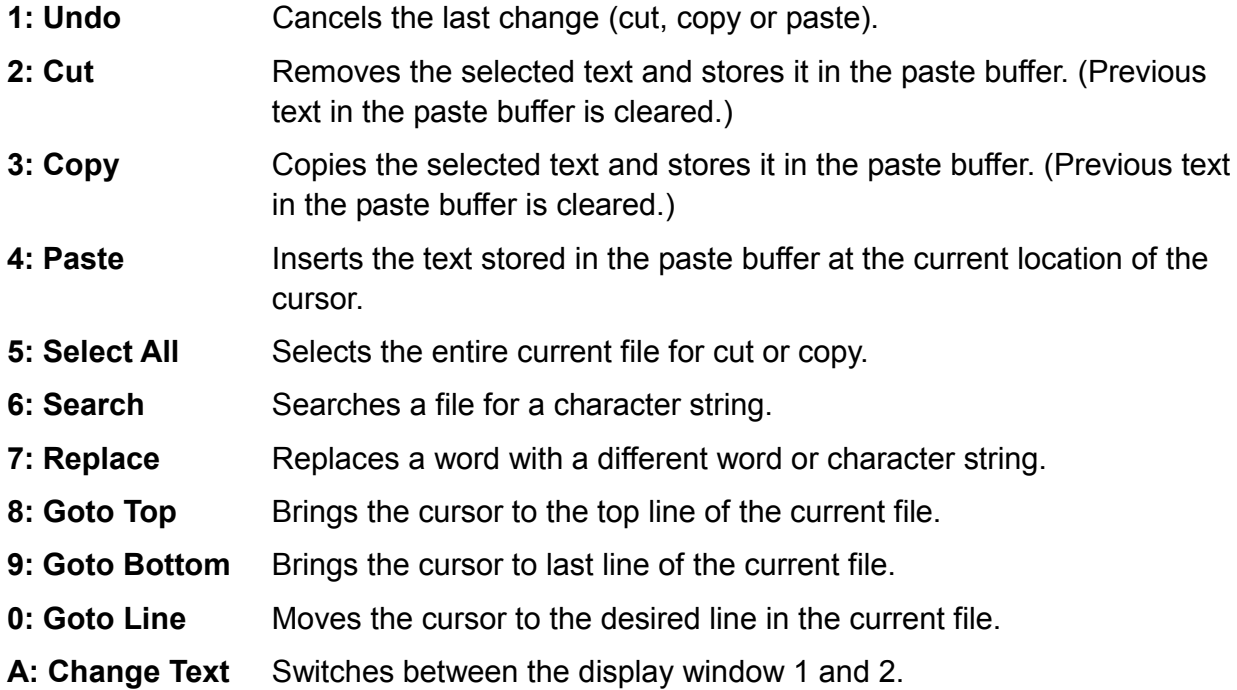

## **Function key [F3]: Operate menu**

The Operate menu mainly controls transmitting and receiving.

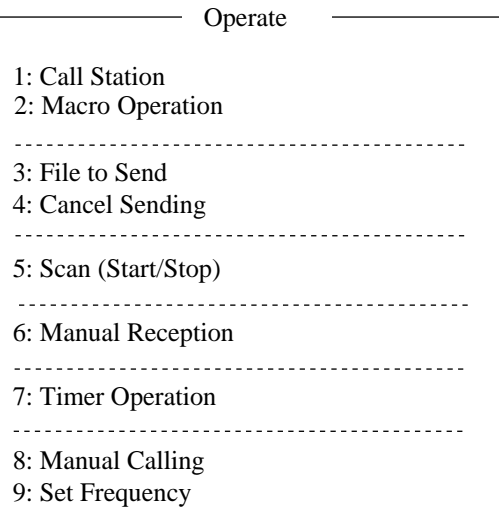

#### *Operate menu*

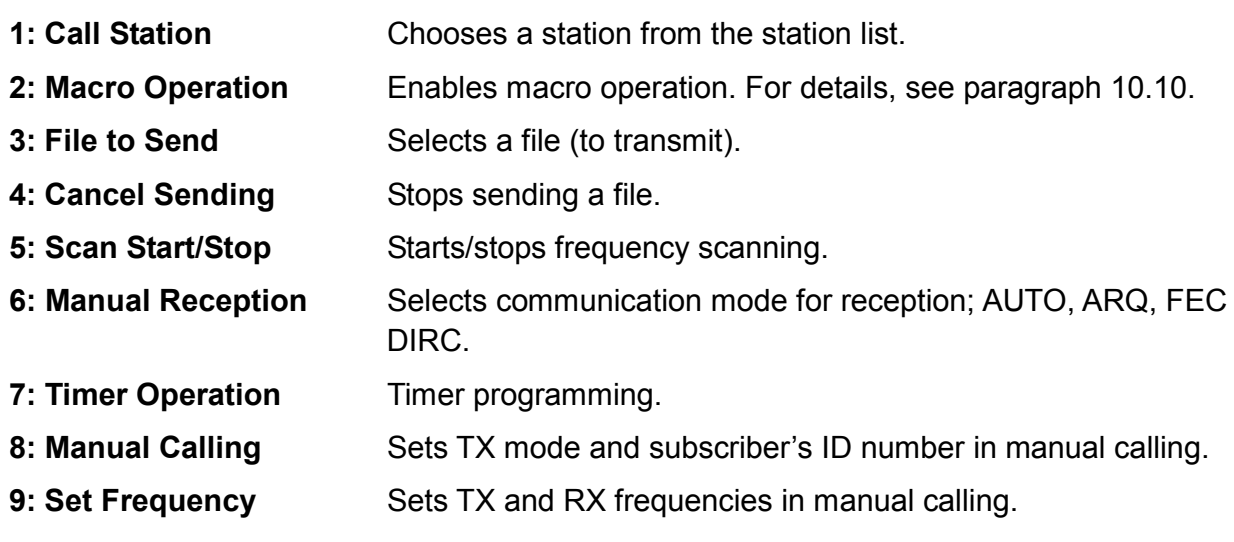

#### **Function key [F4]: Window menu**

The Window menu lets you display the corresponding data of the window below.

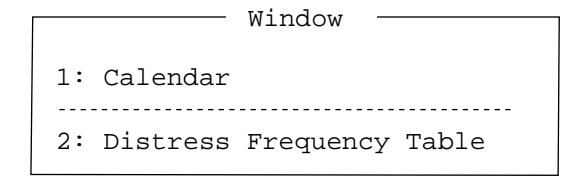

#### *Window menu*

**1: Calendar Displays desired calendar month and year. To change year** or month, choose item with **↑** or **↓** key and change setting with **←** or **→** key.

**2: Distress Frequency Table** Displays all distress frequencies.

-- Distress Frequencies -

Telephone (kHz): 2182.0 4125.0 6215.0 8291.0 12290.0 16420.0 . . . . . . . . . . . . . . . . . . . . . . . . . . . . . . . . . . . . <u>. . . . . . . . . . . .</u> . . . . . . . . . . . . . . . . <u>. . . . . . . . . .</u> . . . . . . . . . . . . <u>. . . . . . . . . . . .</u> NBDP (kHz) : 2174.5 4177.5 6268.0 8376.5 12520.0 16695.0 DSC (kHz) : 2187.5 4207.5 6312.0 8414.5 12577.0 16804.5

### **Function key [F5]: Station menu**

The Station menu provides for storage of stations, timer program setup, user channel setup, and entry of various ID codes.

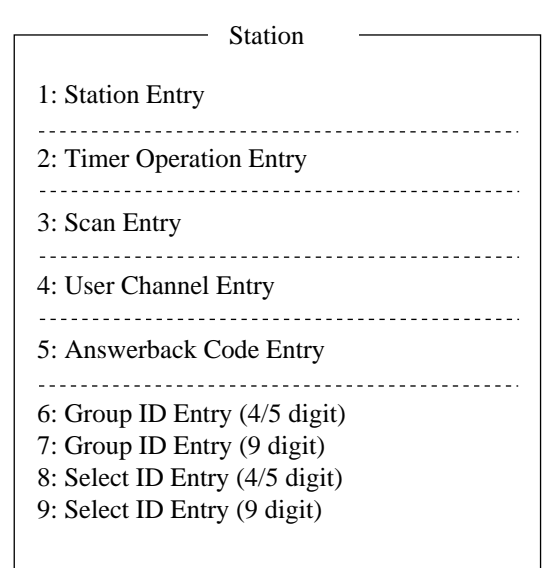

*Station menu* 

- **1: Station Entry** Registers stations.
- **2: Timer Operation Entry Registers timer programs.**
- **3: Scan Entry** Creates scan groups for scanning.
- **4: User Channel Entry Registers user channels.**
- **5: Answerback Code Entry** Registers own ship's answerback code.
- **6: Group ID Entry** Registers own ship's group ID codes (4 or 5 digit).
- **7: Group ID Entry** Registers own ship's group ID codes (9 digit).
- **8: Select ID Entry** Registers own ship's selective ID codes (4 or 5 digit).
- **9: Select ID Entry** Registers own ship's selective ID codes (9 digit).

### **Function key [F6]: System menu**

The System menu is mainly for use by technicians and contains diagnostic tests. To change settings, choose "Change" from the item "Setup" and operate arrow keys to choose item and option. Press the **Enter** key to register selection and close the menu.

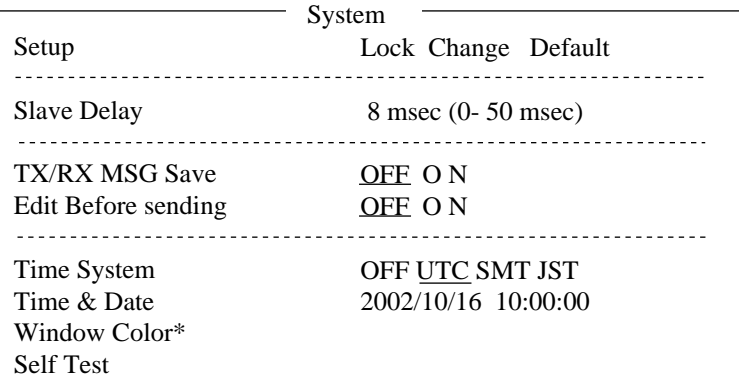

\*: Display mode" shown on IB-581

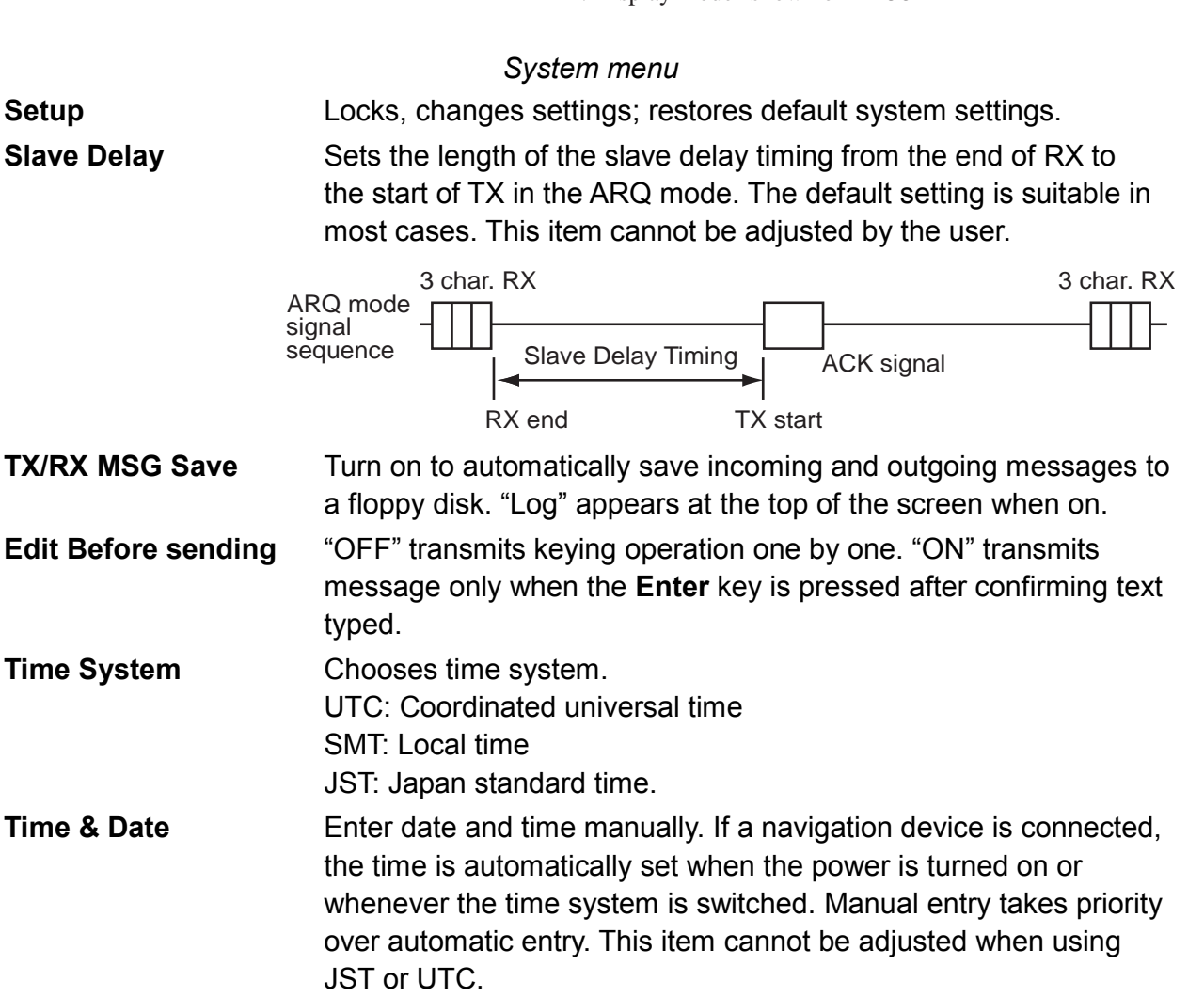

**Window Color (IB-583)** Chooses display colors. To change display colors:

- 1. Choose the option Change from Setup.
- 2. Press the **↓** key to choose Window Color and press the **Enter** key.

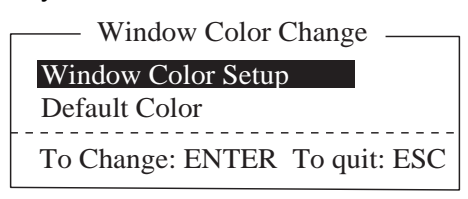

3. The cursor is choosing Window Color Setup; press the **Enter** key.

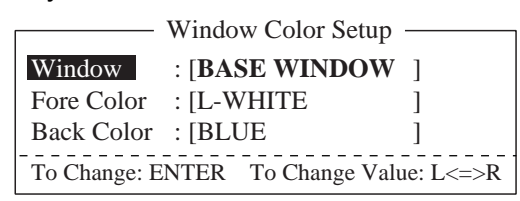

- 4. Press the  $\rightarrow$  key to choose the item to change: BASE WINDOW, BACK SCROLL, EDIT 1-2, FUNCTION, SUB MENU 1-3, MESSAGE.
- 5. Press the **↓** key to choose Fore Color.
- 6. Press the **→** key to choose color: L-WHITE, BLACK, BLUE, GREEN, CYAN, RED, MAGENTA, BROWN, WHITE, GRAY, L-BLUE, L-GREEN, L-CYAN, L-RED, L-MAGENTA, YELLOW.
- 7. Press the ⊥ key to choose Back Color.
- 8. Press the  $\rightarrow$  key to choose color.
- 9. Press the ↑ key to choose Window.
- 10. Repeat the step 4 to 9 to set other colors.
- 11. Press the **Enter** key followed by the **Esc** key.

**Display Mode (IB-581)** Selects display mode to normal and reverse alternately.

**Self Test:** Starts diagnostic test.

**Function key [F7]: WRU (Who Are You?):** In the ARQ mode, requests other station's answerback code.

**Function key [F8]: HR (Here Is):** In the ARQ mode, sends your ship's answerback code.

**Function key [F9]: OVER:** In the ARQ mode, switches the direction of traffic; the information receiving station becomes the information sending station, the information sending station becomes the information receiving station.

**Function key [F10]: Break:** Disconnects the line.

# **8. NBDP PREPARATIONS**

This chapter provides the procedures necessary for preparing the NBDP Terminal Unit for transmitting and receiving. For automatic telex, you will need to register the following:

- Your ship's ID and answerback codes
- Stations
- Timer programs
- Scan channel groups
- User channels

# **8.1 Registering Answerback Code & ID Codes**

Enter your ship's answerback code and ID codes as shown below.

**Note:** The answerback and ID codes cannot be changed once entered; be sure to enter the codes correctly.

## **8.1.1 Registering answerback code**

1. Press the function key **F5** and then the **5** key. The display should look something like the illustration below.

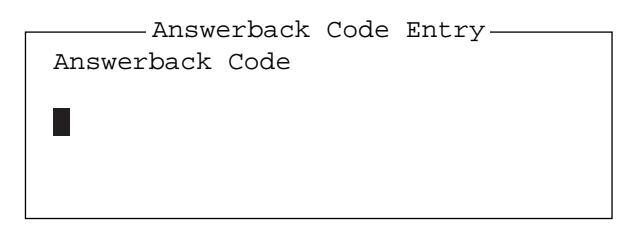

### *Answerback code entry screen*

2. Enter your ship's answerback code (max. 20 characters, including spaces) and press the **Enter** key. The prompt "OK/Cancel" asks for verification of data. If the code is correct, press the **Enter** key again.

**Note:** Example of answerback code: 123456789 FURU X.

For final verification of the data, the Caution shown in the illustration below appears.

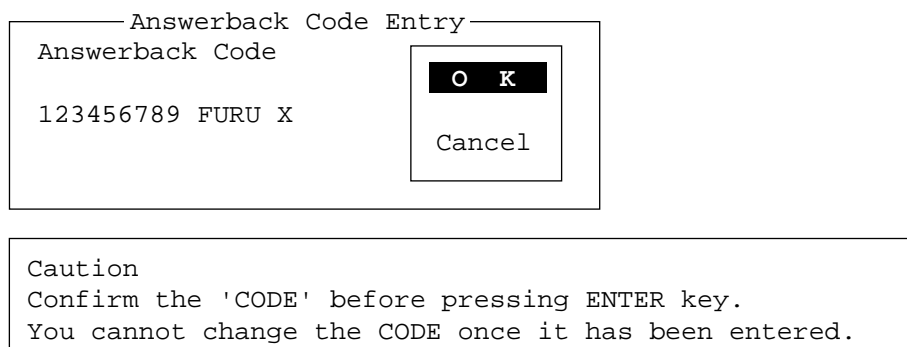

#### *Message for confirmation of code entered*

3. If the code is correct, press the **Enter** key again.

## **8.1.2 Registering ID codes**

1. Press function key **F5** and then the **6**, **7**, **8** or **9** key to enter the Group ID Code (4 or 5 digits), Group ID Code (9 digits), Select ID Code (4 or 5 digits) or Select ID Code (9 digits), respectively.

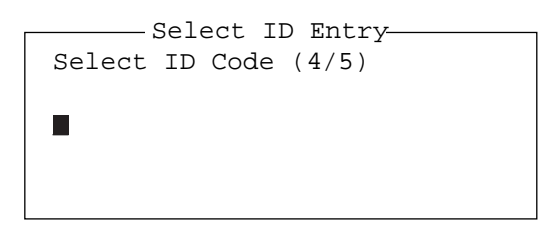

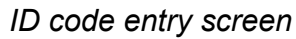

2. Enter Group ID or Select ID as appropriate and then press the **Enter** key. A prompt asks you to verify data. If the ID is correct, press the **Enter** key.

For final verification of the data, the Caution shown in the illustration below appears.

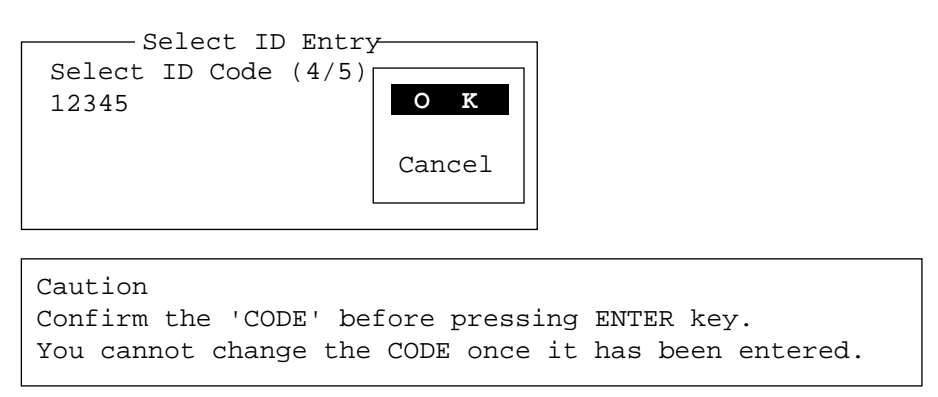

### *Message for confirmation of code entered*

3. If the ID is correct, press the **Enter** key again.

# **8.2 Station List**

The station list provides for storage of up to 50 stations, one frequency pair (RX and TX) per station. For stations which have more than one frequency pair, you might add a suffix to the station name to denote multiple frequency pairs. For example, station name FURUNO followed by –1, -2, -3, etc. for each frequency pair required.

## **8.2.1 Registering stations**

1. Press the function key **F5** followed by the **1** key to show the Station Entry screen.

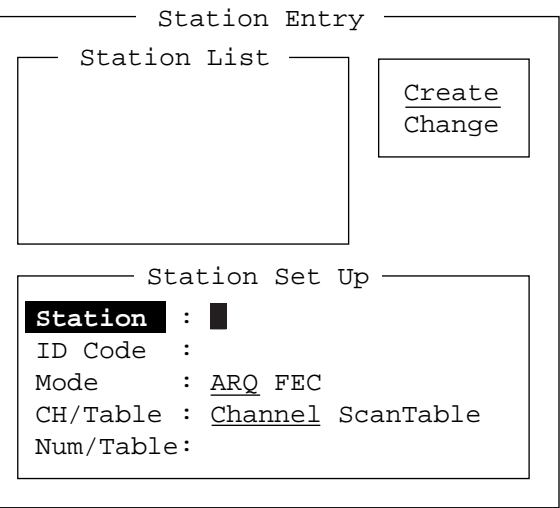

*Station entry screen* 

On the right-hand side of the screen, Create and Change are shown.

- 2. Create should be underlined. If it is not, underline it by pressing →, ↑ and the **Enter** key.
- 3. The cursor is now choosing Station. Enter station name, using up to 18 characters.
- 4. Press the ↓ key to choose ID Code. Enter station ID code.
- 5. Press the ↓ key to choose Mode. Choose communication mode with **←** or → among the following:

**ARQ:** Automatic Retransmission Request

**FEC: Forward Error Correction** 

- 6. Press the ↓ key to choose CH/Table. Choose Channel or ScanTable as appropriate.
- 7. Press the ↓ key to choose Num/Table.
- 8. If you selected "Channel" at step 6, enter ITU channel number (see Appendix) or User channel number.
- 9. If you selected "ScanTable" at step 6, press the  $\rightarrow$  key to show scan group list registered. For scan group, refer to paragraph 8.5.
- 10. Choose a scan group name by using the ↓ or ↑ key followed by pressing the **Enter** key.

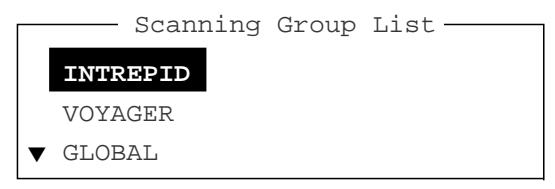

*Scanning group list* 

11. Press the **Enter** key. The prompt OK/Cancel asks for verification of data.

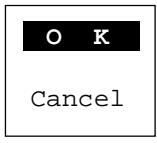

*OK/Cancel prompt* 

- 12. If the data are correct, press the **Enter** key. (To cancel entry, place the cursor on Cancel by pressing the ↓ key, and then hit the **Enter** key. Data entered are erased.) The station name entered at step 3 appears at the Station List window.
- 13. To register other stations, press the **Enter** key twice and then repeat steps 3 through 10.
- 14. Press the ↓ key. Check data on the Station List for correctness. Stations displayed in reverse video on the Station List are displayed on Station Set Up.
- 15. Press the **ESC** key to quit.
	- **Note 1:** If you enter a station which already exists, the indication "Station by that name already exists. Press any key to escape." Appears. Press any key to return to the Station List. Check the list.
	- **Note 2:** If you enter an invalid code, the message "Input Error. (ID Code) Press any key to escape." Appears. Press any key and reenter ID code.

## **8.2.2 Editing/Deleting stations**

- 1. Press the function key **F5** and then the **1** key.
- 2. Press the  $\downarrow$  key to choose a station name from the Station List.
- 3. Press the **→** key followed by ↓ key to choose Change and press the **Enter** key.
- 4. Do one of the following;

**Edit station:** Use ↑, ↓ and the **Backspace** key to make corrections.

**Delete station:** Erase station name with the **Backspace** key.

- 5. Press the **Enter** key twice.
- 6. Press the **Esc** key.

# **8.3 Timer Programming**

A built-in timer allows you to automatically receive and transmit files. 10 timer programs can be registered. To enable timer operation, see section 10-6.

## **8.3.1 Registering timer programs**

1. Press the function key **F5** and the **2** key to display the Timer Operation Entry screen.

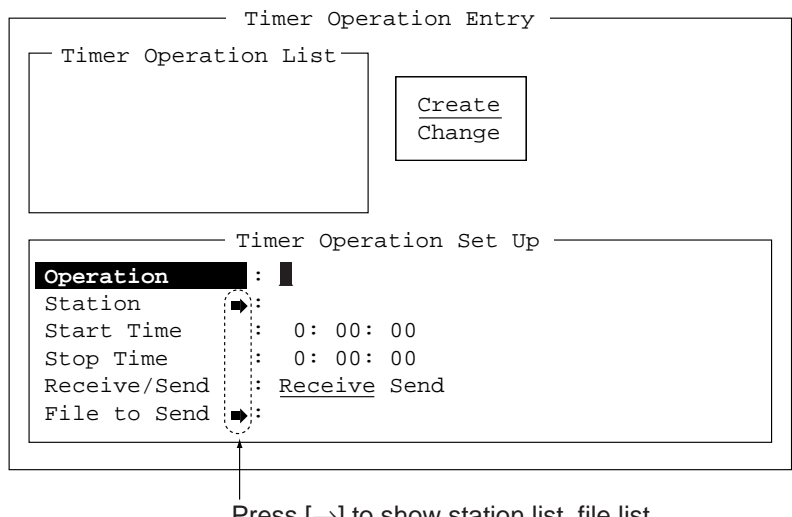

Press  $[\rightarrow]$  to show station list, file list.

## *Timer operation entry screen*

- 2. If Create is not underlined, press →, ↑ and the **Enter** key to underline it.
- 3. Operation is selected. Enter a suitable operation name on the Operation line. Any alphanumeric characters may be used.

**Note:** If the operation name entered already exists, the display "Operation name already exists. Press any key to escape." Press any key and change the operation name.

- 4. Press the ↓ key to choose Station.
- 5. Press the  $\rightarrow$  key to display the Station List (which you registered stations in the previous paragraph.)
- 6. Choose a station and press the **Enter** key.
- 7. Press the ↓ key to choose Start Time. Enter start time, in 24-hour notation. To have the operation start at 8:35 a. m., for example, the keying sequence would be;

### **0 8 3 5 0 0**

- 8. Press the ↓ key to choose Stop Time. Enter stop time, in 24-hour notation.
- 9. Press the ↓ key to choose Receive/Send. Choose operation category; Receive or Send. If you have chosen "Send," go to step 10. For "Receive," go to step 12.
- 10. For send, insert the floppy disk which you want to send in the floppy drive, press the  $\downarrow$ key to choose File to Send.
- 11. Press the → key to display the TX window, choose a file, and press the **Ente**r key twice.
- 12. Press the **Enter** key.
- 13. Press the **Enter** key. The operation name appears in the Timer Operation List.
- 14. To enter another timer program, press the **Enter** key twice and the repeat steps 3-11.
- 15. Press the **Esc** key to finish.

## **8.3.2 Editing/Deleting timer programs**

- 1. Press the function key **F5** and the **2** key.
- 2. Choose a timer program name from the Timer Operation List.
- 3. Press the → key to choose Change and press the **Enter** key.
- 4. Do one of the following;

**Edit program:** Use ↑, ↓ and the **Backspace** key to make corrections. **Delete program:** Erase operation name with the **Backspac**e key.

- 5. Press the **Enter** key twice.
- 6. Press the **Esc** key.

# **8.4 User Channels**

The user channel list provides storage for up to 100 user channels, numbered 0-99. Note that user channels may be used in channel scanning.

## **8.4.1 Registering user channels**

1. Press the function key **F5** and then the **4** key to show the User Channel Entry screen.

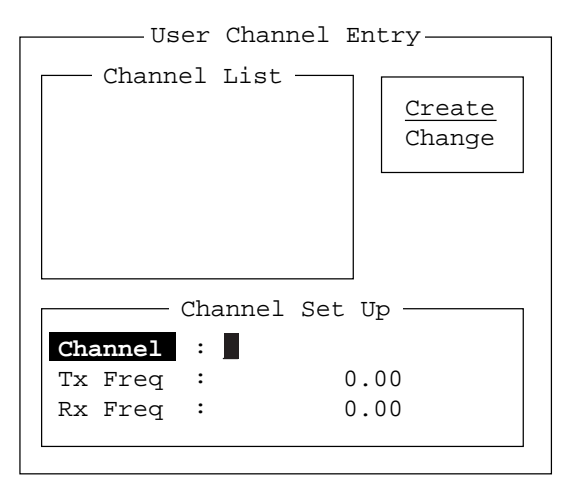

## *User channel entry screen*

- 2. If Create is not underlined, press →, ↑ and the **Enter** key to underline it.
- 3. Channel is selected. Enter channel number.

**Note 1:** 100 channels may be registered. When you attempt to register more, the message "Channel memory is full. Press any key to escape." Appears. In this case delete unnecessary channels to register new ones.)

**Note 2:** If the channel entered already exists, the message "Channel by that number already exists. Press any key to escape." Appears. Press any key and then reenter number.

- 4. Press the ↓ key to choose "Tx Freq." Enter TX frequency.
- 5. Press the ↓ key to choose "Rx Freq." Enter RX frequency.
- 6. Press the Enter key. The "OK/Cancel" confirmation window appears.
- 7. Press the **Enter** key. Channel number entered appears in the Channel List.
- 8. To quit, press the **Esc** key.

## **8.4.2 Editing/Deleting user channels**

- 1. Press function key **F5** and then the **4** key.
- 2. Press the ↑ or ↓ key to choose channel from the Channel List.
- 3. Press ↓ and → keys to choose Change and press the **Enter** key.
- 4. Do one of the following:

**Edit channel:** Use ↑, ↓ and the **Backspace** key to make modifications. **Delete channel:** Erase channel number with the **Backspace** key.

- 5. Press the **Enter** key twice.
- 6. Press the **Esc** key.

# **8.5 Scan Channel Groups**

You may store up to 10 scan groups, 20 channels per group. Note that scanning is only possible in the ARQ and FEC modes.

The NBDP Terminal Unit can control radio equipment through channel scanning. In FEC mode, the radio equipment scans a number of channels (according to your selection), stopping when an incoming signal is found. In the ARQ mode it stops when your own ID code is detected in an incoming signal. Also, in the ARQ mode, the transmitter is then tuned to the corresponding transmitter frequency, the communication link is established and the traffic is automatically exchanged. Scanning resumes once the link is disconnected.

## **8.5.1 Registering scan channel groups**

You may register ITU and user scan channels as follows:

1. Press the function key **F5** followed by the **3** key to display the Scan Entry screen.

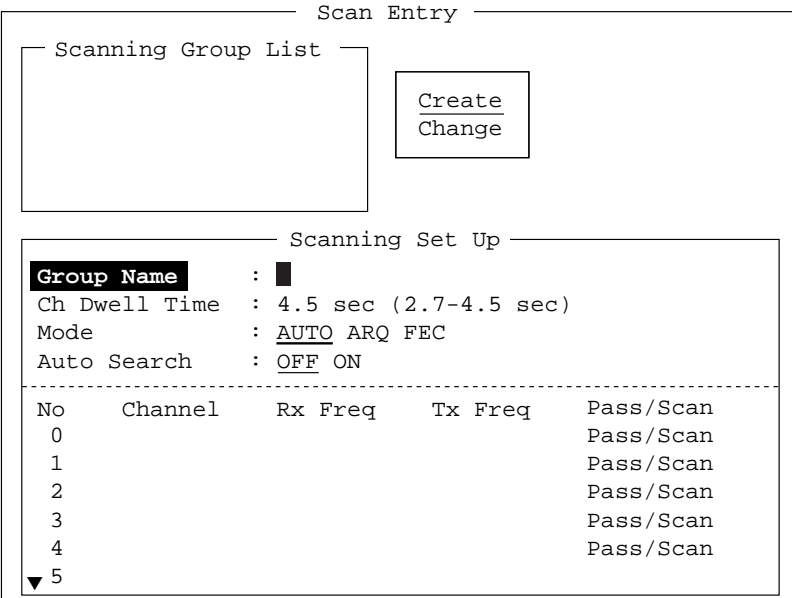

#### *Scan entry screen*

- 2. If Create is not underlined, press  $\rightarrow$ ,  $\downarrow$  and the **Enter** key to underline it.
- 3. Group Name is selected. Enter suitable group name. (10 group names may be entered. If you attempt to enter more the message "Scan group memory is full. Press any key to escape." Appears. Press any key and then delete unnecessary group names to enter

new ones. If the group name already exists, the message "Scan group by that name already exists. Press any key to escape." Appears. Press any key and change the scan group name.)

- 4. Press the ↓ key to choose Ch Dwell Time. Enter channel dwell time in seconds. Dwell time is the time in seconds the receiver waits on each channel in a scan group before it selects the next frequency.
- 5. Press the ↓ key to choose Mode, and then choose the communication mode; AUTO, ARQ or FEC.

**Note:** AUTO is used to register scanning channel group when both ARQ and FEC exist in the same Scanning Channel Group. When you choose scan group by the call station menu, set Mode to FEC. See paragraph 10.3.

- 6. Press the ↓ key to choose Auto Search. Choose Auto Search to ON or OFF.
	- **Auto Search ON:** The radio stops scanning when it finds the strongest signal (highest S/N ratio). To find the strongest signal, the radio scans all channels, which may take some time. Therefore, use this setting where signal propagation is poor.

**Auto Search OFF:** The radio stops scanning on the first signal it finds. We recommend that you set Auto Search to OFF when signal propagation is good.

- 7. Press the  $\downarrow$  key to choose line no. 1 in the Scanning Set Up window.
- 8. Enter channel number (ITU or user channels) and press the  $\rightarrow$  key to choose "Scan." (If you enter an invalid channel, the message " Channel by that number does not exist. Press any key to escape." Appears. Press any key and reenter channel.)
- 9. Press the  $\downarrow$  key to choose line No. 2. Enter channel number.
- 10. Enter other channel numbers and then press the **Enter** key. A confirmation message appears.
- 11. Press the **Enter** key again to save the data. The group name is displayed in the Scanning Group List window.
- 12. To continue, press the **Enter** key twice and then repeat steps 3-10.
- 13. Press the **Esc** key to quit.

## **8.5.2 Editing/Deleting scan channel groups**

- 1. Press the function key **F5** and the **3** key.
- 2. Choose scan group name from the Scanning Group List.
- 3. Press the → key to choose Change and press the **Enter** key.
- 4. Press the  $\downarrow$  key to place the cursor on the field (channel) to change.
- 5. Do one of the following:

**Editing channels:** Press the Backspace key to delete the channel number and then enter new channel number.

**Adding channels:** Enter channel number on a blank line.

**Deleting scan group:** Delete group name with the **Backspace** key.

**Disabling channels temporarily:** Press the ← key to underline Pass.

- 6. Press the **Enter** key twice.
- 7. Press the **ESC** key.

# **9. NBDP FILE OPERATIONS**

This chapter mainly describes how to create, save, open, edit and print files. The Edit menu provides a full lineup of editing facilities, including search and replace.

# **9.1 Opening and Closing Files**

To create a telex message you will need to make a new file, which you do with the File Open command. When you open a new file it is placed (opened) in one of two working areas. When both working areas are occupied you must close a file to open a new file. This is done with the File Close command.

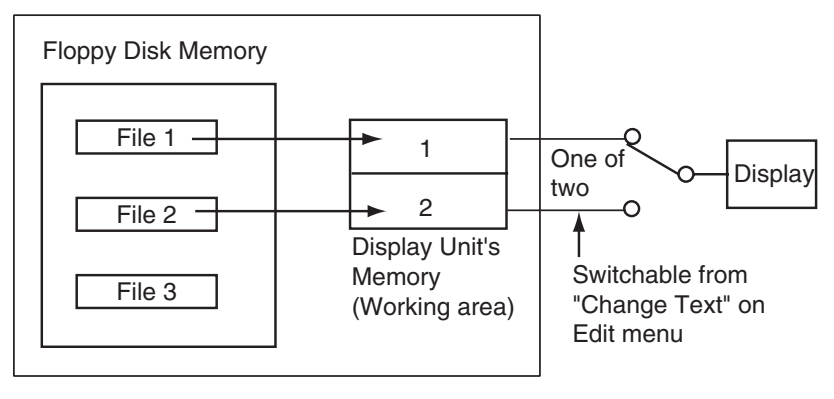

*How a file is opened* 

# **9.2 Creating Files**

1. Press the function key **F1** to display the File menu.

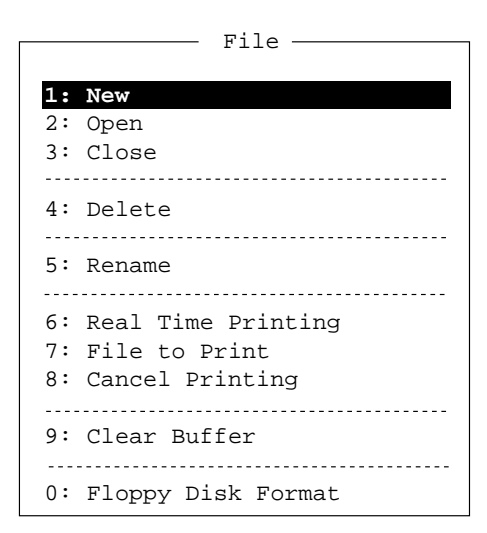

#### *File menu*

- 2. Press the **1** key to choose New. The title bar shows UNTITLED 1 or UNTITLED 2. The cursor marks the location where you may type text.
- 3. Type your message.

**Note:** Do not use lower case letters, or the symbols #, &,  $*$ , \$ and % in telex messages. Also, do not put "\$\$\$" in the middle of a TX message, but at the end. The communication line is automatically disconnected when this string is detected.

# **9.3 Saving a File**

Use only 2HD type floppy disks. Insert floppy disk with care. Rough handling can destroy the information stored inside. To eject a disk, press the eject button on the right side of the floppy disk drive and then remove the disk. Do not eject a disk while the operating lamp is lit; the contents of the disk may become damaged.

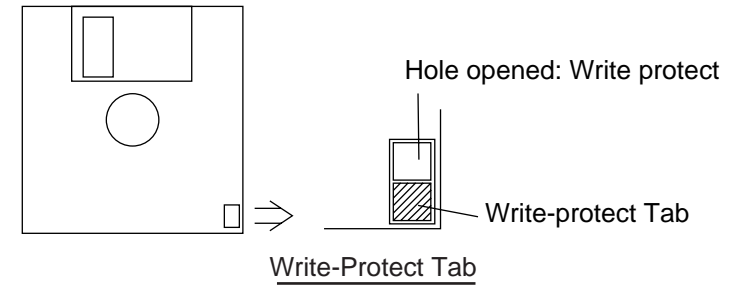

## **9.3.1 Formatting floppy disks**

Before you can save a file to a floppy disk, the disk must be formatted. Formatting prepares the disk for use in the system.

- 1. Press function key **F1**, and insert a new floppy disk in the disk drive.
- 2. Press the 0 key to choose Floppy Disk Format.
- 3. Press the ↑ key to choose Yes.
- 4. Press the **Enter** key. For the IB-581, insert a new floppy disk in the drive
- 5. Press the **Enter** key. For the IB-583, the screen shows formatting progress as below.

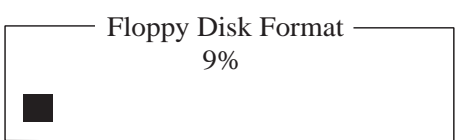

6. After formatting has been completed, the following occurs; IB-581: You are asked "Format another (Y/N)?" Press **N** and **Enter** to quite. IB-583: Control is returned to the standby screen.
### **9.3.2 Saving a file**

- 1. Press the function key **F1** to display the File menu.
- 2. Press the **3** key. The screen should look something like the illustration at right.

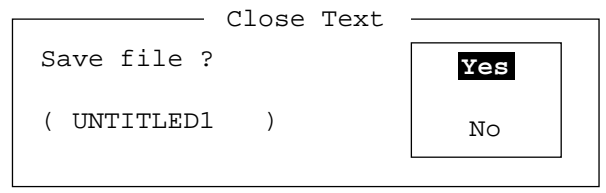

#### *Close text screen*

- 3. Yes is selected; press the **Enter** key.
- 4. Enter file name, using up to eight characters.

You may use any alphabet or numeric on the keyboard. But you may not use the symbols shown below. You may add an extension at the end of the file name, for example, .TXT, to distinguish text files from macro files.

 $| i : " > < ;$ 

5. Press the **Enter** key.

## **9.4 Editing Files**

### **9.4.1 Cutting and pasting text**

You can delete, move and copy text by using the Cut, Copy and Paste functions in the Edit menu.

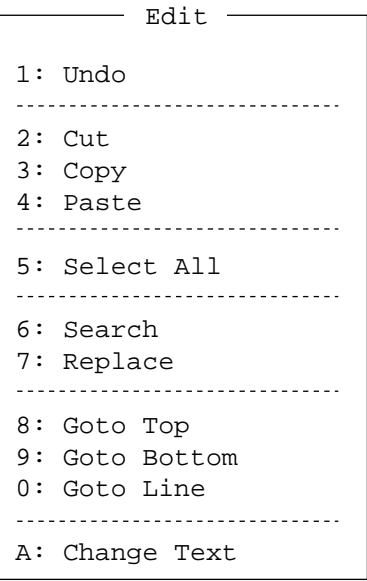

*Edit menu* 

### **Cutting text**

- 1. Place the cursor on the first character of the text to be cut.
- 2. Highlight the text to be cut by pressing and holding the **Shift** key while pressing the →. If you highlight text which you do not want to cut, press the  $\leftarrow$  to adjust the highlight.

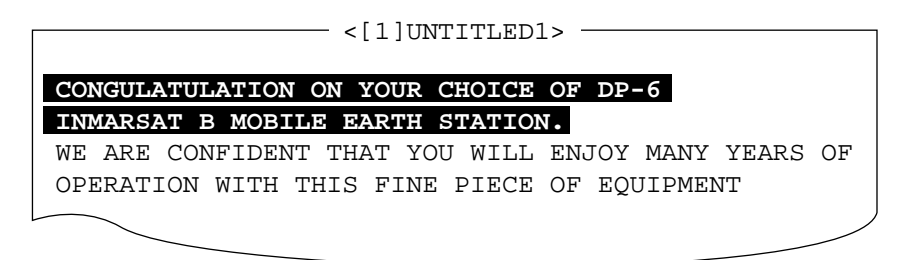

#### *The highlight*

3. Press the function key **F2** and the **2** key, or the **Delete** key. The highlighted text is cut and the remaining text is reformatted.

If you make a mistake, you can restore the text by immediately selecting Undo from the Edit menu.

#### **Pasting text**

To paste the cut text to a new location, do the following:

- 1. Place the cursor at the exact spot in the message where the cut text is to start.
- 2. Press the function key **F2** and the **4** key, or the **Insert** key.

### **9.4.2 Copying and pasting text**

You may copy a portion of text and paste it elsewhere.

- 1. Choose the text to copy. (See "cutting text" above for the procedure.)
- 2. Press the function key **F2** and the **3** key.

The text selected is copied to the paste buffer memory where the cut or copied text is stored. The display returns to the normal screen.

- 3. Place the cursor at the exact spot in the message where the copied text is to start.
- 4. Press the function key **F2** and the **4** key.

### **9.4.3 Select all**

The Select All feature lets you select all of the file currently displayed. This feature can be useful when you want to combine files. The procedure below explains how to place the file loaded in working area 1 onto the end of the file loaded in working area 2.

- 1. Load the file to be copied from a floppy disk in working area 1.
- 2. Press the function key **F2** and the **5** key. The entire file appears in inverse video.
- 3. Press the function key **F2** and the **3** key. The file is placed in the paste buffer memory.
- 4. Load the file to be combined in working area 2.
- 5. Place the cursor at the exact spot in the message where the text now in the paste buffer memory is to start and press the Insert key.

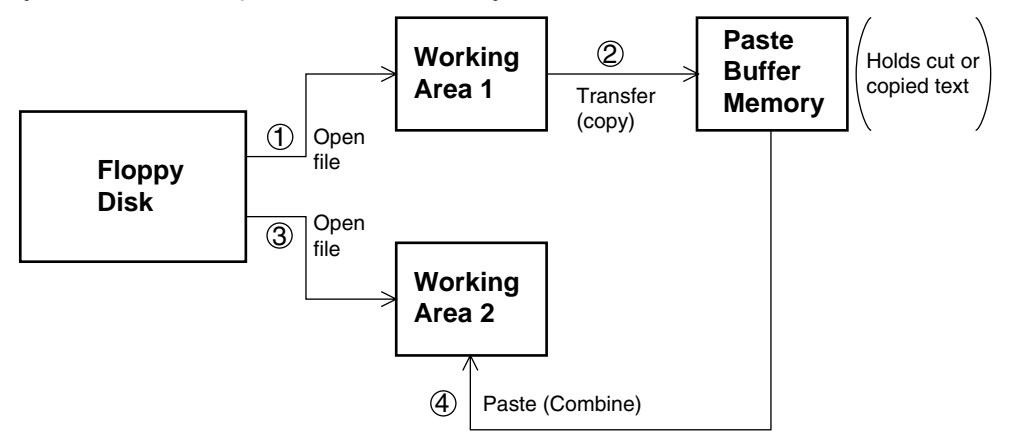

*Copy and paste flow diagram* 

### **9.4.4 Searching text**

The Search feature lets you search for text in a forward or backward direction.

1. Display a text and press the function key **F2** and the **6** key. The Search display appears.

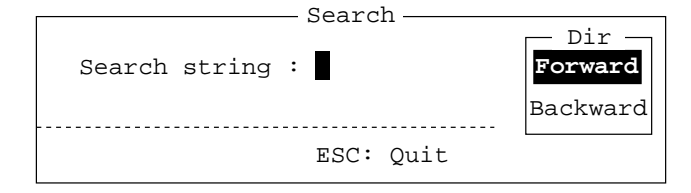

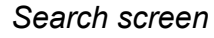

2. Type the word you want to find. Press the  $\rightarrow$  key. Use  $\uparrow$  or  $\downarrow$  to choose "Forward" or "Backward" to search the file in a forward or backward direction respectively from the cursor position. Press the **Enter** key to begin the search.

When the unit finds the word, the cursor stops at the first character of the word. Press the **Enter** key to continue the search. If the string could not be found, the message "Not Found (To quit: ESC)" appears. Press the **Esc** key to quit.

### **9.4.5 Replacing text**

The Replace feature helps you replace every occurrence of a word or phase with another word or phase in a file.

1. Press the function key **F2** and the **7** key. The Replace display appears.

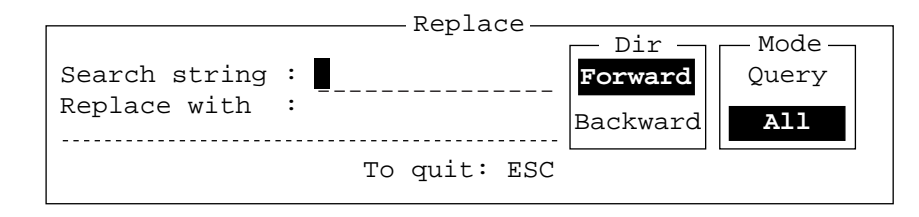

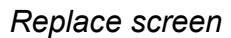

- 2. Type the word you want to replace on the "Search string" line.
- 3. Press the ↓ key to choose "Replace with." Type the new word.
- 4. Press the  $\rightarrow$  key.
- 5. Use the ↑ or ↓ key to choose Forward or Backward to search the file in a forward or backward direction respectively from the cursor position.
- 6. Press the  $\rightarrow$  key.
- 7. Use the ↑ or  $\downarrow$  key to choose whether you want to be queried or not each time the word is found.

**Query:** Stop at each occurrence of word to answer yes or no to replacement.

All: Replace every occurrence of word without stopping to confirm.

8. Press the **Enter** key to start the replacement.

### **9.4.6 Goto line**

The Goto line feature places the cursor at the head of a line desired.

1. Press the function key **F2** and the **0** key. The following display appears.

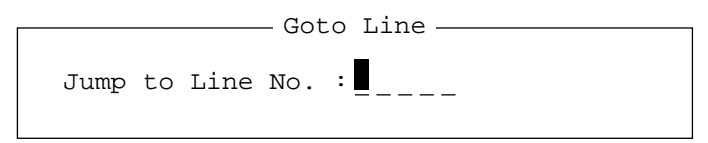

*Goto line screen* 

2. Key in line number and press the **Enter** key. The cursor shifts to the head of the line selected.

### **9.4.7 Goto top, Goto bottom**

You can easily go to the top or bottom line of a file. Press **F2**, **8** to go to the top line; press **F2**, **9** to go to the bottom line. Note that this feature can also be executed on the editor screen by pressing the **Home** or **End** key while pressing the **Fn** key.

# **9.5 Opening Files**

Two working areas (called working area 1 and working area 2) are provided to which you can load a file, and one file may be displayed on the LCD.

### **9.5.1 Opening a file**

- 1. Insert the floppy disk which contains the file you want to open.
- 2. Press the function key **F1** to display the File menu.
- 3. Press the **2** key. A chronological list of files on the floppy disk appears.

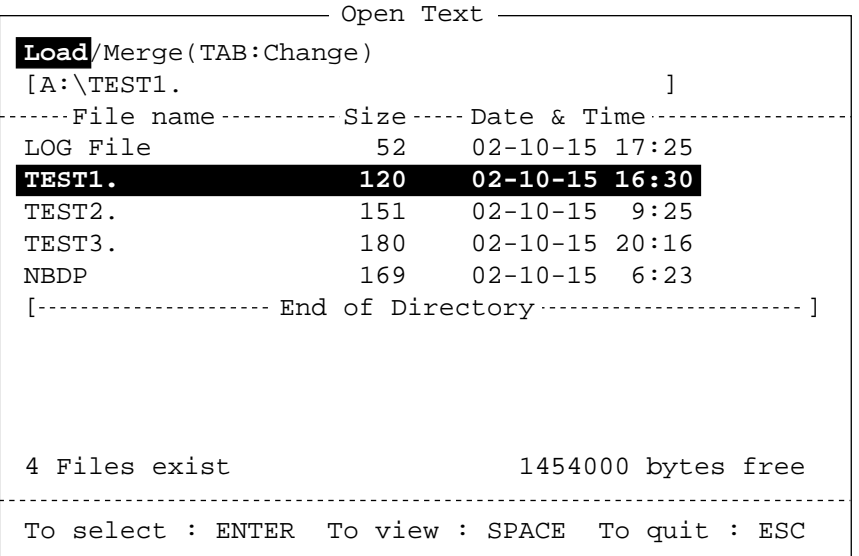

- 4. Use the ↑ or ↓ key to choose a file.
- 5. Press the **Enter** key.

The file appears and the title bar shows the file name. You may repeat this procedure to load another file into a working area.

**Note:** When two working areas have been opened, the close confirmation window appears. In this case, choose Yes or No and press the **Enter** key to close an open file in order to open another file.

### **9.5.2 Switching between files**

Two files can be opened and one displayed on the LCD. To switch between files do the following:

- 1. Press the function key **F2**.
- 2. Press the **A** key to switch between files.

# **9.6 Renaming Files**

To rename a file, do the following:

- 1. Press the function key **F1**.
- 2. Press the **5** key.
- 3. Use the ↑ or ↓ key to choose a file and press the **Enter** key.
- 4. Enter a new name.
- 5. Press the **Enter** key.

# **9.7 Saving a File Under a New Name**

You may save a file under a new name as follows:

- 1. Open a file.
- 2. Edit the file as necessary.
- 3. Press the function key **F1**.
- 4. Press the **3** key to save the file.
- 5. Press the **Y** key.
- 6. Press the **Backspace** key to erase the original name and then enter a new name.
- 7. Press the **Enter** key.

# **9.8 Deleting Files**

Insert appropriate floppy disk in the drive and do the following to delete unnecessary files.

- 1. Press the function key **F1**.
- 2. Press the **4** key.
- 3. Use the ↑ or ↓ key to choose the file to delete and then press the **Enter** key.
- 4. Press the **Enter** key again. (To cancel, press the ↓ key to select NO followed by the **Enter** key.)

# **9.9 Real Time Printing**

An incoming or outgoing message can be printed out while it is being received or transmitted.

- 1. Press the function key **F1** to display the File menu.
- 2. Press the **6** key to turn real time printing on/off.

When the real time printing is on, "Print" appears in reverse video at the top of the display.

# **9.10 Printing Files**

You can print files stored on floppy disks as follows:

- 1. Press the function key **F1**.
- 2. Press the **7** key.
- 3. Use the ↑ or ↓ key to choose a file and press the **Enter** key.
- 4. Press the **Y** key.

To stop printing at any time, press **F1** and **8** keys.

If the file could not be printed, "Cannot print. Check connection between printer and terminal. Press any key to escape." Is displayed.

# **10. NBDP TRANSMITTING, RECEIVING**

This chapter mainly shows you how to transmit and receive telex messages.

# **10.1 Manual Calling**

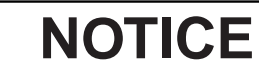

**Before calling, watch the intended TX frequency carefully to confirm that is unoccupied.**

The simplest way to communicate with a telex subscriber is Manual Calling. For the ARQ mode, you may display beforehand the message to send, or type your message manually.

1. Press the function key **F3** to display the Operate menu.

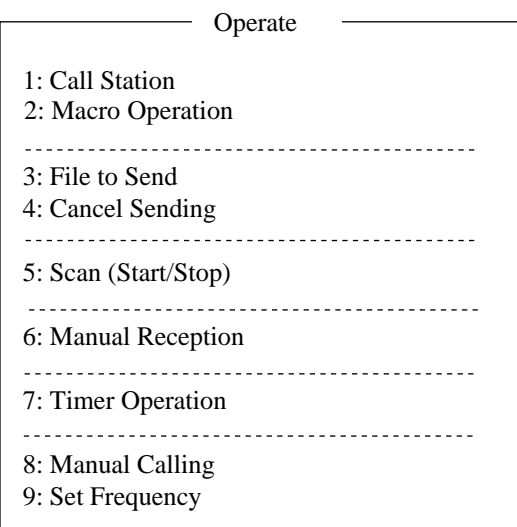

#### *Operate menu*

2. Press the **9** key to choose Set Frequency.

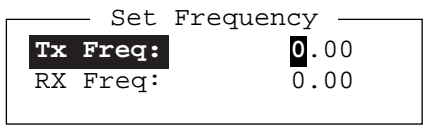

*Set frequency screen* 

- 3. Input Tx and Rx frequency pair.
- 4. Press the **Enter** key.

#### 10. NBDP TRANSMITTING, RECEIVING

5. Press the function key **F3** again and then the **8** key to choose Manual Calling. The following screen appears.

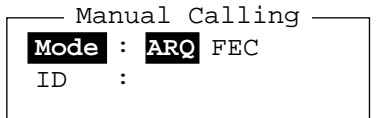

#### *Manual calling screen*

- 6. Use the **←** or **→** key to choose appropriate communication mode.
- 7. Press the  $\downarrow$  key and input party's ID number.
- 8. Press the **Enter** key to connect the communication line. "Channel Busy Check" appears. If the line is free, "Connect", "Send" and "Lock" appear in highlight as below. Further, "HT" (High Tension) also appears when the line is connected.

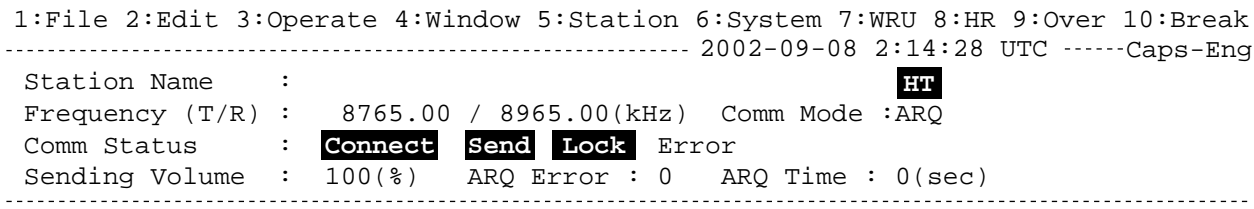

For ARQ mode, go to step 9. For FEC mode, type your message and go to step 13.

9. Press the function key **F7** (WRU). The party's answerback code appears on the screen.

**Note:** Step 9 and 10 are needed for ship-to-ship calling only.

- 10. Press the function key **F8** (HR). Your ship's answerback code is sent to the party.
- 11. Press the **Enter** key and type your message.
- 12. If you want to receive other party's response, press the function key **F9** (Over).
- 13. Press the function key **F10** (Break) to disconnect the line.

# **10.2 ARQ Mode Operation**

In ARQ operation, one station (information sending station) sends data to another block by block, then listens for the acknowledge signal between blocks from the information receiving station which requests either the next block or retransmission of the last block if there is error. The request may be repeated up to 32 times, until the complete block is received free of error.

#### **Establishing connection**

1. Press the function key **F3** to display the Operate menu.

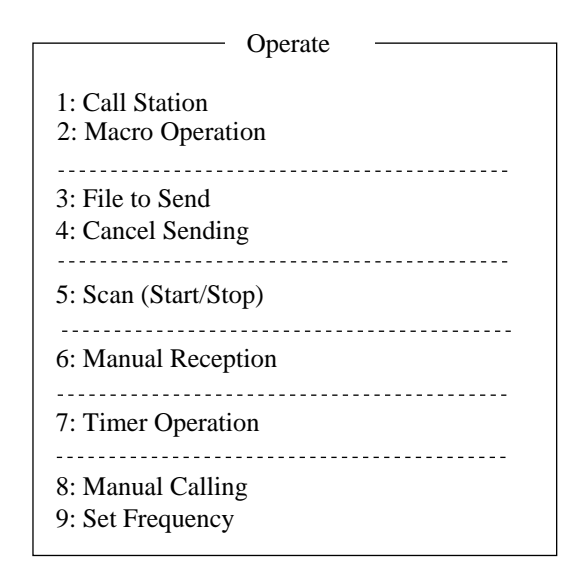

#### 2. Press the **1** key to choose Call Station.

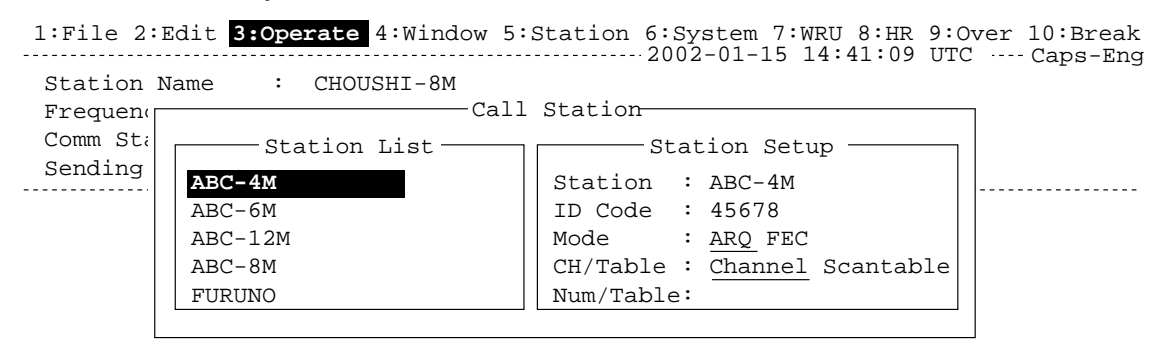

#### *Call Station menu*

3. Choose a station. (Station must be registered for use in the ARQ mode). Press the **Enter** key. The message "Calling Station" appears. If the message shown below appears, check both the power of the radiotelephone and the connections between the radiotelephone and the NBDP Terminal Unit.

"Station calling suspended. Check interconnections between the terminal and main units. Press any key to escape."

4. When an acknowledge signal is detected, "Connect" appears in reverse video on the communication status display.

- **Note:** If signal conditions are poor, connection may take a while. If the line could not be connected in one minute, calling stops and "Calling failed" appears. Try step 3 again, one minute later. Should signal conditions worsen during message transmission, "Error" appears in reverse video and 30 seconds later the line is disconnected.
- 5. Transmit message by one of the following methods:

#### **Sending a file stored on a floppy disk**

- 1. Press the function key **F7** (WRU) to receive the answerback code of the other station. Verify that the code from the station called is correct.
- 2. Press the function key **F8** (HR) to transmit your own identity (answerback code).
- 3. Press the function key **F3** and then the **3** key to display the Send file screen.
- 4. Choose file to send and press the **Enter** key.
- 5. Press the **Enter** key again.

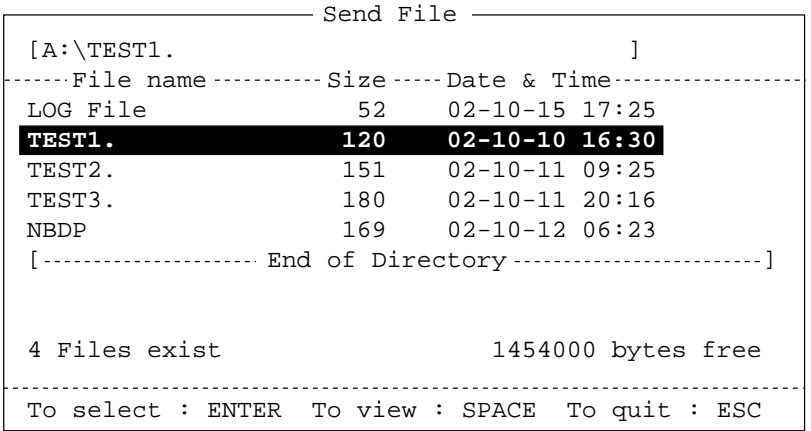

#### *Send file screen*

Sending volume (percentage of message transmitted, counts upward as the message is being transmitted), ARQ error count and ARQ transmission time appear on the display. "Lock" appears in reverse video when the mark and space signals in the receive signal are normal. "ARQ Error" shows the number of times error was found during transmission. "ARQ Time" is the time in seconds the communication line has been established.

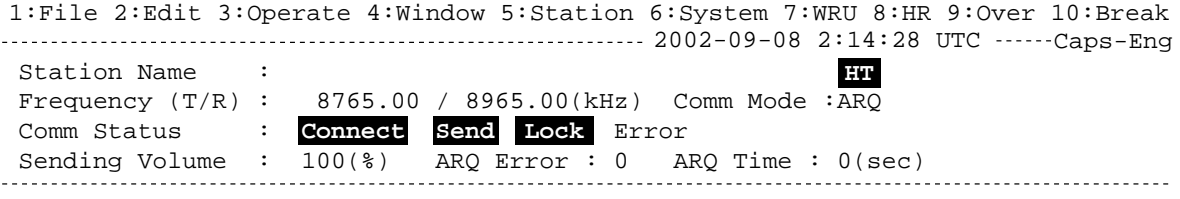

#### *Communication status display*

6. After the message is transmitted, press the function key **F10** (Break) to disconnect the line.

#### **Type a message from the keyboard**

- 1. After exchanging answerback code by the function key **F7** (WRU) and **F8** (HR), type your message directly from the keyboard.
- 2. To change direction of traffic, press the function key **F9** (OVER), or **+**, **?** in order. Then, the other station becomes the information sending station, your station becomes the

information receiving station.

- 3. Receive a message from the sending station.
- 4. After completion of communication, press the function key **F7** (WRU) key to receive the answerback code of the other station and then press the function key **F8** (HR) to transmit your own answerback code.
- 5. Press the function key **F10** (Break) to disconnect the line.

#### **Stopping transmission**

- 1. Press the function key **F3** and then the **4** key. "Canceled Sending" appears on the screen. Transmission is stopped but the line is still connected.
- 2. To disconnect the line, press the **F10** key.

# **10.3 FEC Mode Operation**

The FEC mode transmits the same data twice to yield less errors. Compared to the ARQ mode, the FEC mode is better at communicating with weak signals.

- 1. Press the function key **F3**.
- 2. Press the **1** key to display the Call Station menu.
- 3. Choose a station which is registered for the FEC mode.
- 4. Press the **Enter** key. "CONNECT" appears in reverse video.
- 5. Transmit a message directly from the keyboard, or do the following to transmit a message stored on a floppy disk:

Press the function key **F3** and the **1** key to choose File to Send. Choose file to send and then press the **Enter** key.

6. After the message is transmitted, press the function key **F10** (Break) to disconnect the line.

### **10.4 Choosing Receive Mode**

- 1. Press the function key **F3** and then the **6** key.
- 2. Choose receive mode:
	- **AUTO:** Automatic reception in ARQ or FEC mode
	- **ARQ:** International radiotelex ARQ mode
	- **FEC:** International radiotelex FEC mode
	- **DIRC:** Receive message from teleprinter
- 3. Press the **Enter** key. The reception mode appears on the screen.

All received (and transmitted) messages are saved to a floppy disk when "TX/RX MSG Save" is ON in the System menu. The file is automatically named as follows.

$$
\begin{array}{c|cc}\n\underbrace{02} & 01 & 13 & 0 & 0. & X & X & X \\
\hline\n\uparrow & \uparrow & \uparrow & & \uparrow & \\
Year & 01th & 01th & 01th & 01th \\
\end{array}
$$
\nSear month date

\nSerial number from 000

# **10.5 Communication Example**

Call the coast station following the procedure in paragraph 10.2. Then, communicate with the coast station. Below is a communication example.

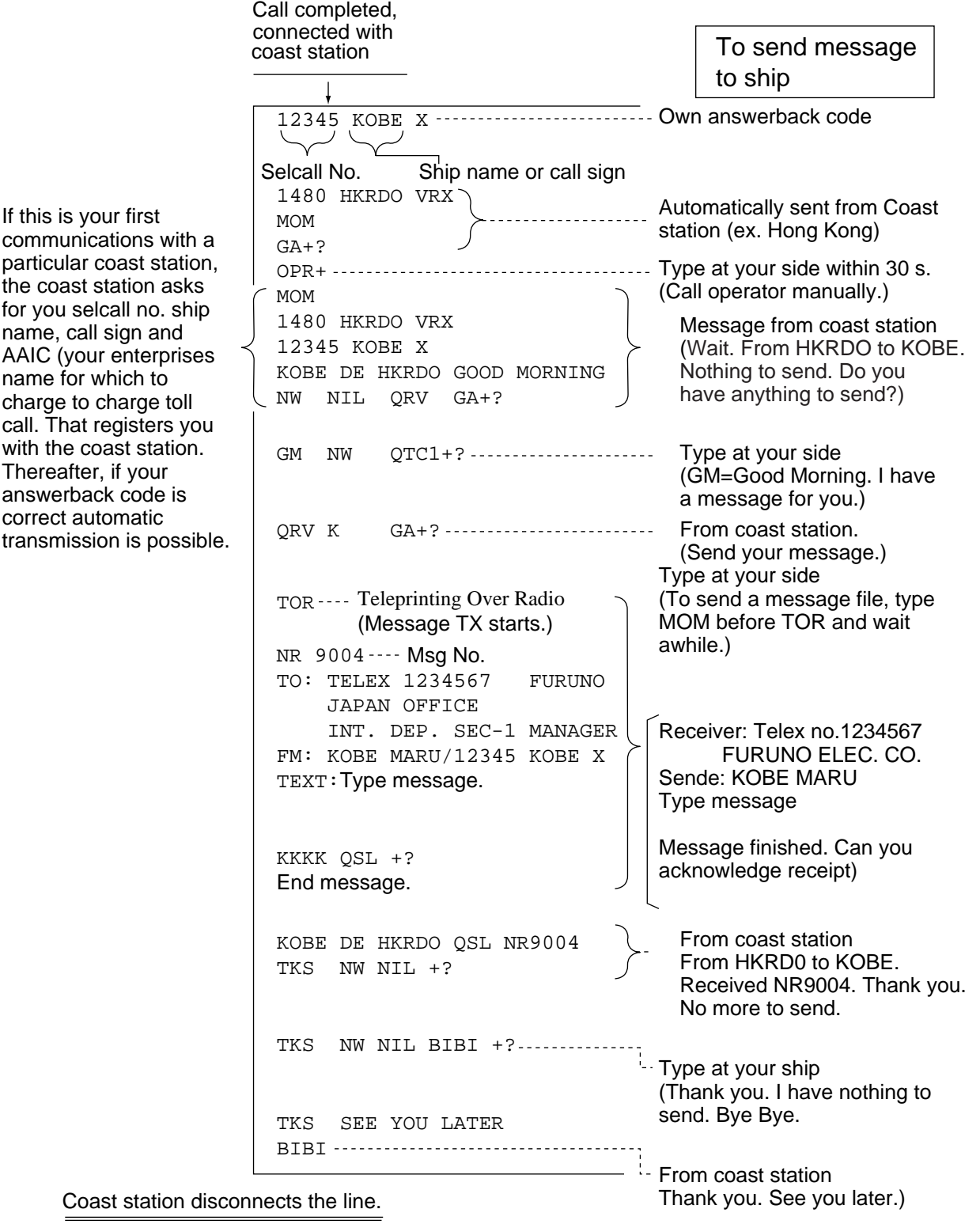

*Communications example* 

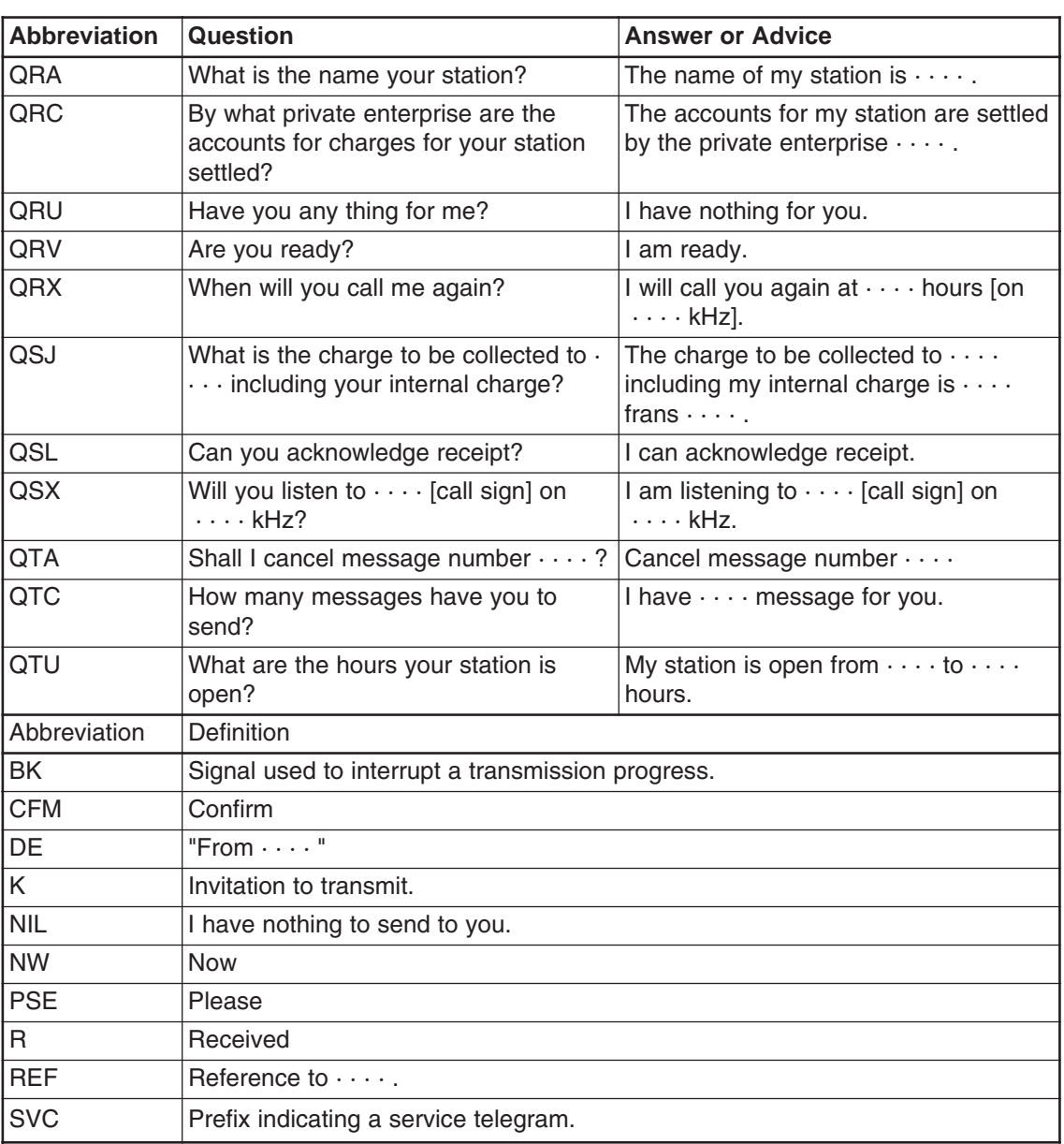

#### *Table of abbreviations*

#### **Command and abbreviation**

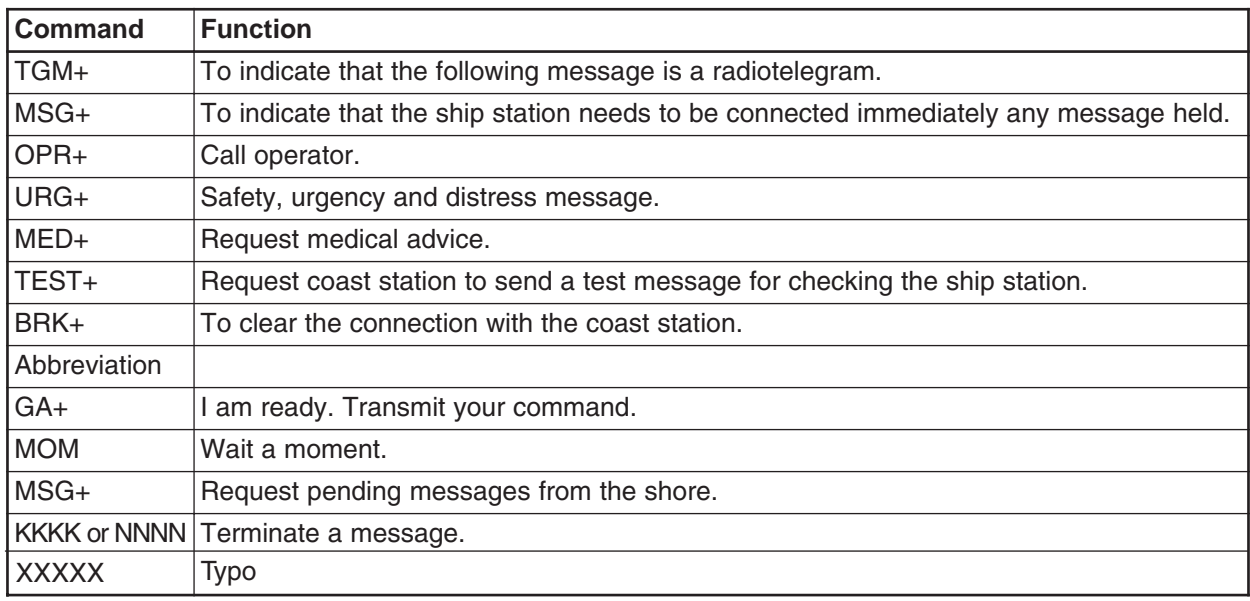

# **10.6 Timer Operation**

A built-in timer permits automatic transmission and reception of telex messages.

### **10.6.1 Enabling timer operation**

- 1. Press the function key **F3** to display the Operate menu.
- 2. Press the **7** key to display the Timer Operation List.
- 3. Choose the operation (name) you wish to execute.
- 4. Press the **Enter** key. An asterisk appears beside the operation selected and "T. Op" appears in reverse video on the communication status display. If a file stored on a floppy disk is to be sent, be sure the floppy disk containing the file is inserted in the drive.

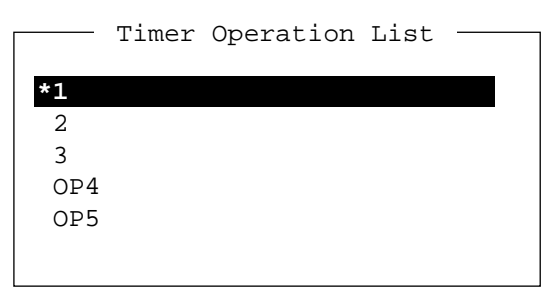

- *Timer operation list*
- 5. Choose another operation (name) if desired.
- 6. Press the **Esc** key.

When the predetermined time comes, the NBDP Terminal Unit automatically sends or receives the message. The results of timer operation are displayed as either OK or NG (No Good) on the Timer Operation List.

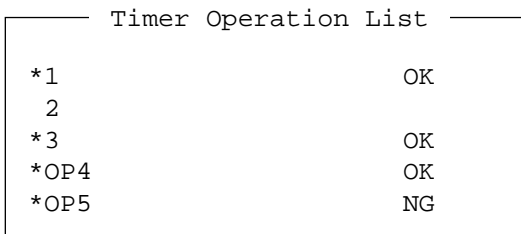

#### *Timer operation list*

#### **10.6.2 Stopping timer operation**

- 1. Press the function key **F3**.
- 2. Press the **7** key.
- 3. Choose the operation (name) which has an asterisk attached to it and then press the **Enter** key. Remove all asterisks to cancel all timer programs.

### **10.7 Scanning**

The radio equipment scans a group of operator-selected frequencies (channels), and stops scanning when an signal is received. For registering scan group, see paragraph 8.5.

1. Press the function key **F3** and then the **5** key to show the Scanning Group List on your screen.

You can confirm the scan channel by pressing the ↑ or ↓ key while pressing the **Shift** key.

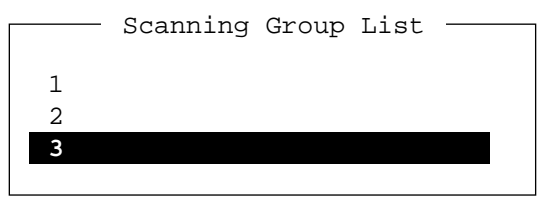

*Scanning group list* 

- 2. Choose a scan group and press the **Enter** key.
- 3. The scanning starts and the indication "Scan" appears in reverse video. Further, the name of the scan group appears in the Station Name field.

1:File 2:Edit 3:Operate 4:Window 5:Station 6:System 7:WRU 8:HR 9:Over 10:Break 2002-09-08 2:01:46 UTC ------Caps-Eng (2002-09-08 2:01:46 UTC ------ Caps-Eng) Station Name : SAITO-1 **Scan** Scan HT Frequency (T/R) : 8344.00 / 8705.00(kHz) Comm Mode : Auto Comm Status : Connect Send Lock Error Sending Volume : 100(%) ARQ Error : 0 ARQ Time : 0(sec) 

#### *Communication status display*

4. To stop scanning, press the function key **F3** and then the **5** key. "Scan" disappears on the communication status display.

# **10.8 Communication Buffer**

The communication buffer is a temporary memory which stores transmit and receive messages. To display the contents of the communication buffer, do the following:

- 1. Escape from the message creation screen.
- 2. Press the ↓ key while pressing the **Fn** key or the ↑ key pressing the **Fn** key. The contents of the communication buffer are displayed.

To print them, press the **Ctrl** and **P** keys simultaneously. To erase the contents from the screen, press the ↓ key at the bottom line.

To erase the contents of the buffer, press the **F1** and **9** keys.

# **10.9 Preparing Macrofiles for Automatic Telex**

### **10.9.1 Automatic telex overview**

This section shows you how to communicate with a coast station which handles automatic telex transmission, using macrofiles. You will also need to register communication channels and stations, and prepare macrofiles.

Coast stations using automatic telex are MCI Marine Services (North America), Sydney Radio (Australia), Lyngby Radio (Denmark), and others. The procedure is mostly common to all coast stations, however refer to the coast station's traffic manual for details. INTERNATIONAL TELEX NETWORK

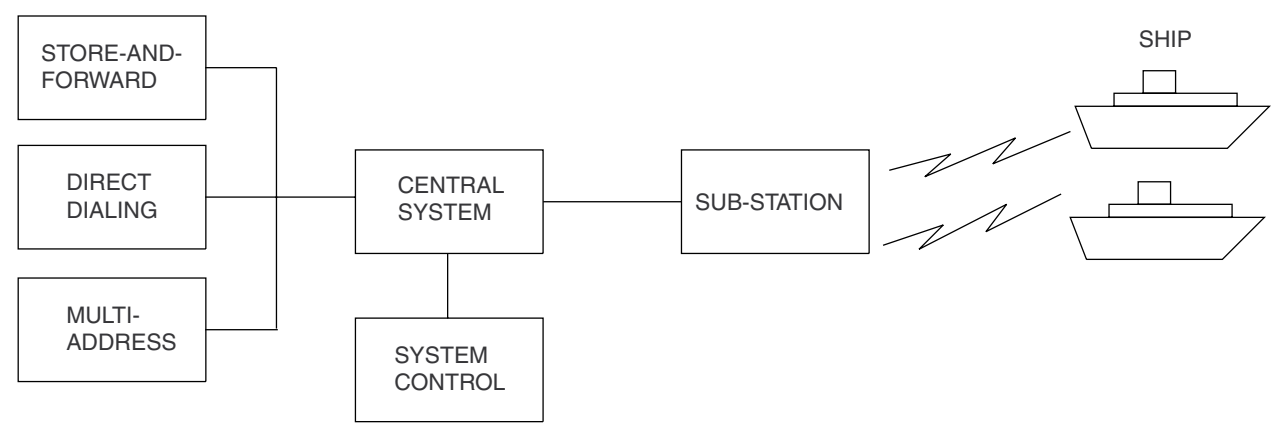

*Sample automatic telex network* 

The service available in automatic telex are

Message transfer between ship and coast station (store-and-forward)

Connection with landline telex (direct dialing)

Multi address.

### **10.9.2 Preparations**

To use automatic telex, you will need to register three items:

- Answerback code
- Scan groups
- Station names

#### **Registering answerback code**

The coast station assigns a Telex number. This number functions as an answerback code. An answerback code contains the following:

OOOOO SHIP X

OOOOO: Coast station-assigned five-digit telex code SHIP: Ship name X: For shipboard station, normally X is entered.

The procedure for registering the answerback code is the same as which appears on page 8-1. If an answerback code was registered before the commissioning of the coast station, a new answerback code must be entered. To enter a new answerback code, contact FURUNO or an authorized FURUNO agent or dealer.

#### **Registering scan groups**

The central system emits a free-signal to indicate a coast station radio channel is in idle condition and available for ship-to-shore calls. The free-signal is detected and recognized by the shipboard equipment as a permission to start the transmission. Then, the shipboard operator initiates a call.

You can scan search for the free-signal automatically by registering coast station radio channels in scan group(s). The procedure for registering scan groups for coast station use is the same as that which appears on page 8-7.

#### **Registering stations**

The next step is to enter station name. The procedure is the same as that shown on page 8-3.

### **10.9.3 Commands**

The tables which follows describe the commands for macro operation

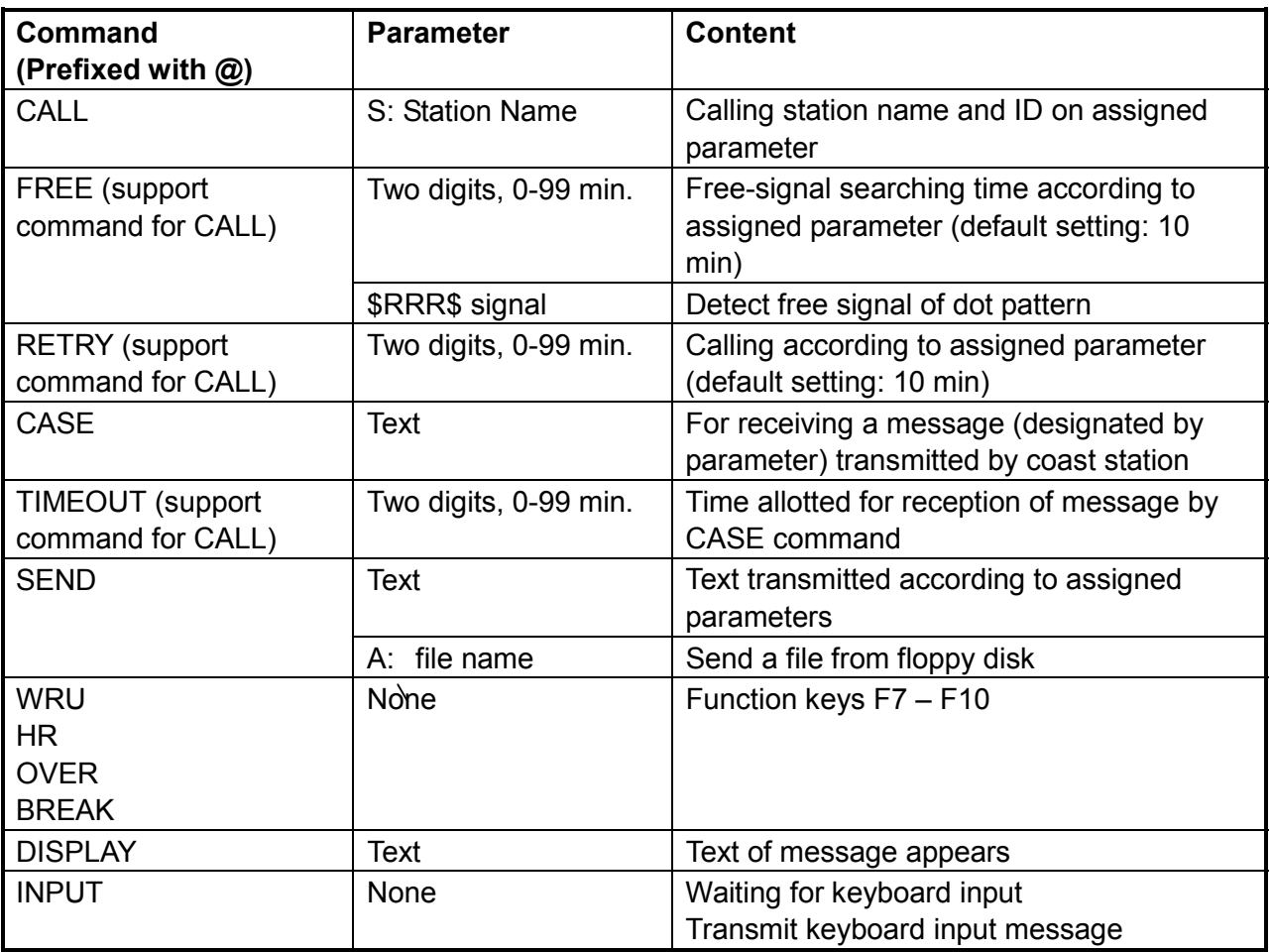

#### **Commands processed by Danish coast station Lyngby**

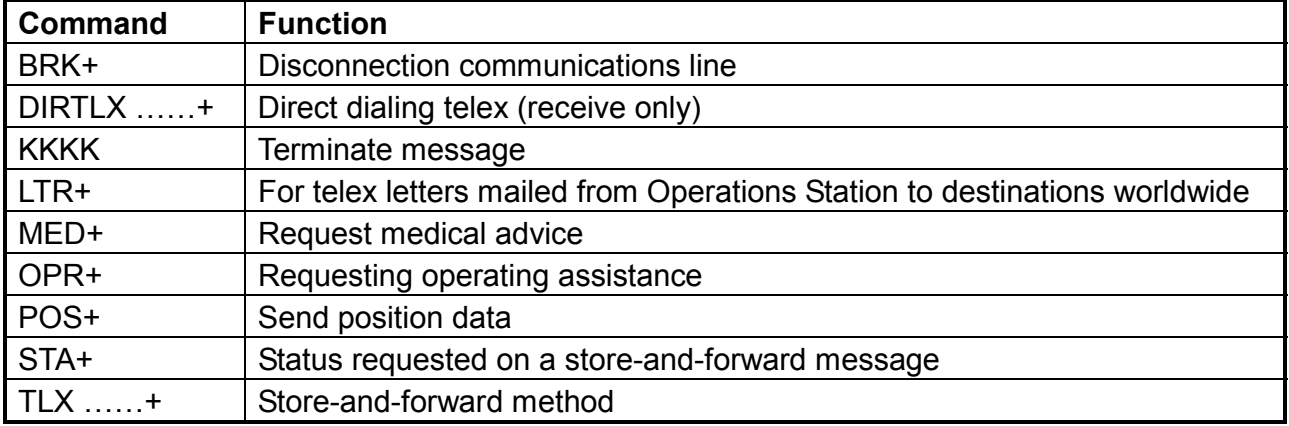

For details, consult the coast station's traffic manual.

### **10.9.4 Store-and-forward method**

The following is the sequence of events in transmission of a file by the store-and-forward method.

- 1. Shipboard station sends message to coast station.
- 2. Coast station stores message in memory buffer.
- 3. Shipboard station and coast station clear the radio circuit.
- 4. Coast station sends message to subscriber designated.

#### **Actual procedure for store-and-forward telex**

clear radio circuit.

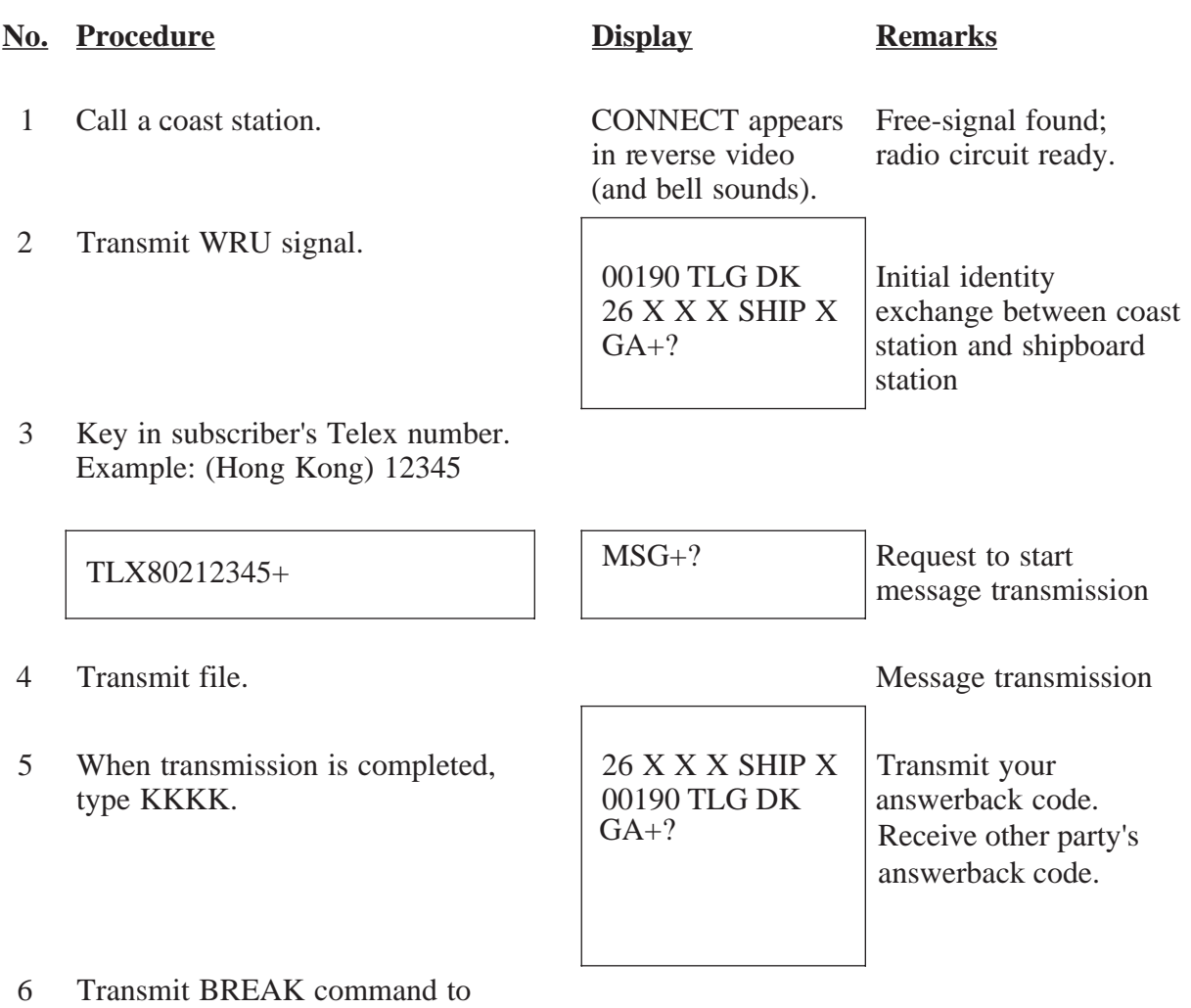

#### **Procedure for preparing a macrofile for store-and-forward method**

You will need a macrofile to enable automatic message transmission by store-and-forward method. After preparing it, save it to a floppy disk for future use.

- 1. Press function key **F1** to display the File menu.
- 2. Press the **1** key.
- 3. Prepare macrofile. Below is simple example.

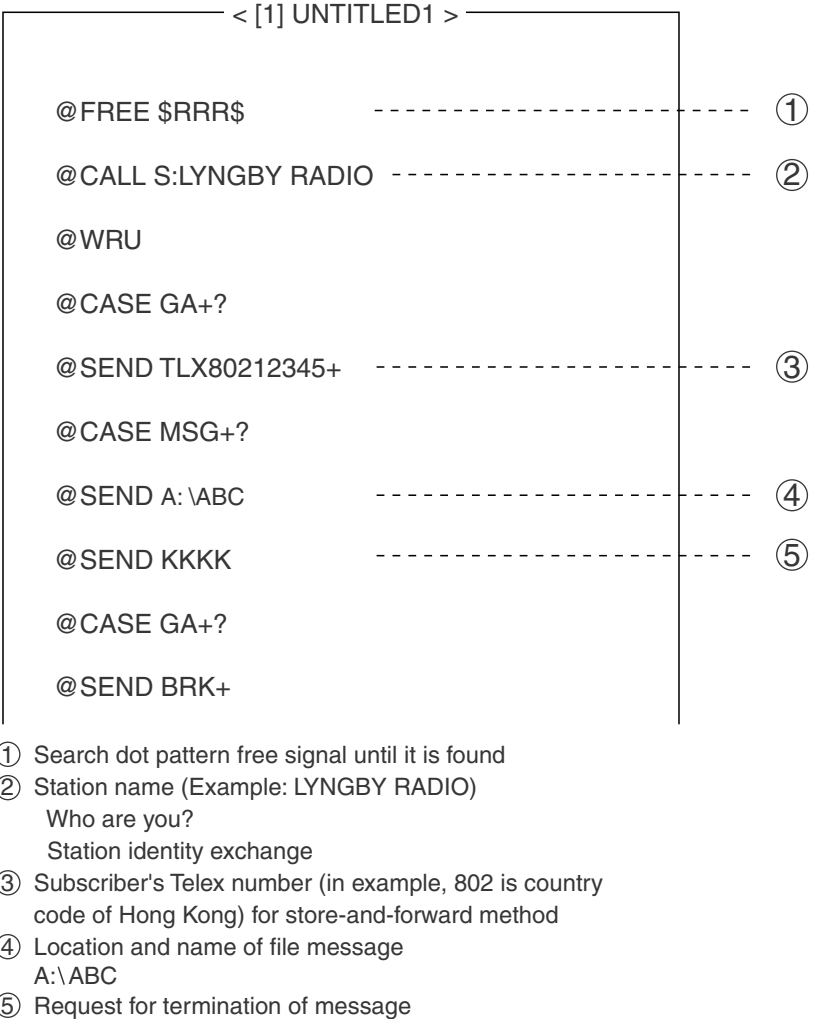

#### *Sample macrofile for store-and-forward method*

- 4. Press function key **F1** to display the File menu.
- 5. Press the **3** key. The Close Text appears on the display.

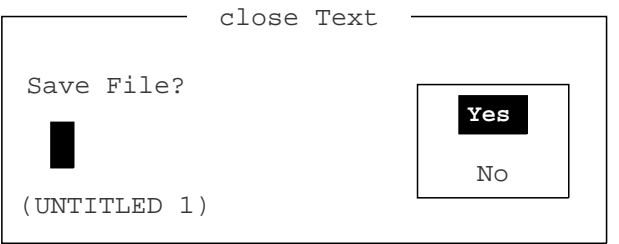

 *Close text prompt* 

6. Press the **Enter** key and enter a file name as follows: OOOOOOOO.MCR ↑ ↑ File Name Extension Name

(max. 8 characters)

7. Press the **Enter** key.

### **DIRTLX macrofile**

#### **Sample DIRTLX macrofile**

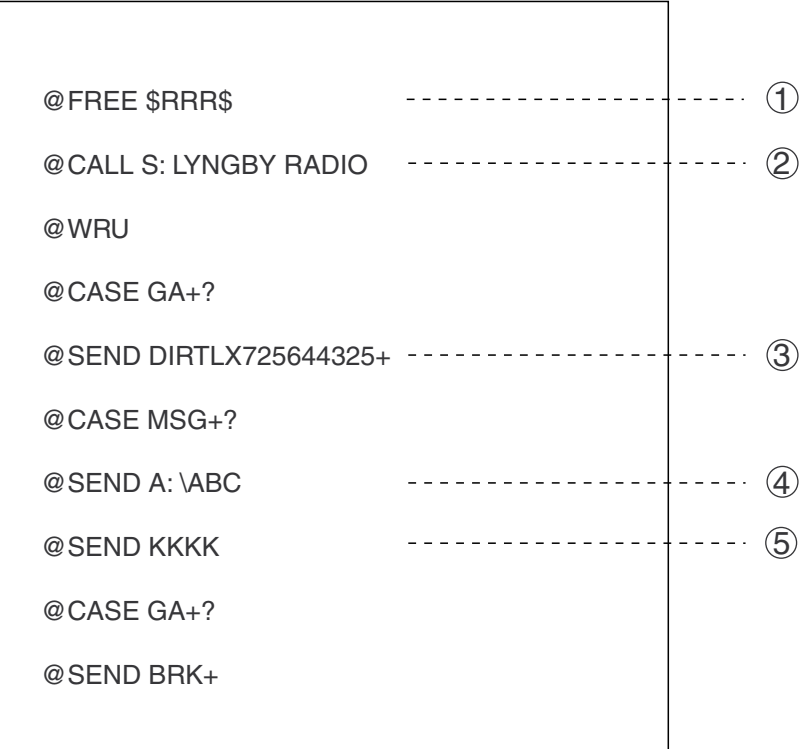

- 1 Search dot pattern free signal until it is found
- 2 Station name (Example: LYNGBY RADIO) Who are you? Station identity exchange
- 3 Subscriber's Telex number (in example, 72 is country code of JAPAN) for direct dialing mode
- 4 Location and name of file message A: \ABC
- 5 Request for termination of message

#### *Sample DIRLTX macrofile*

### **Procedure for DIRTLX**

clear radio circuit.

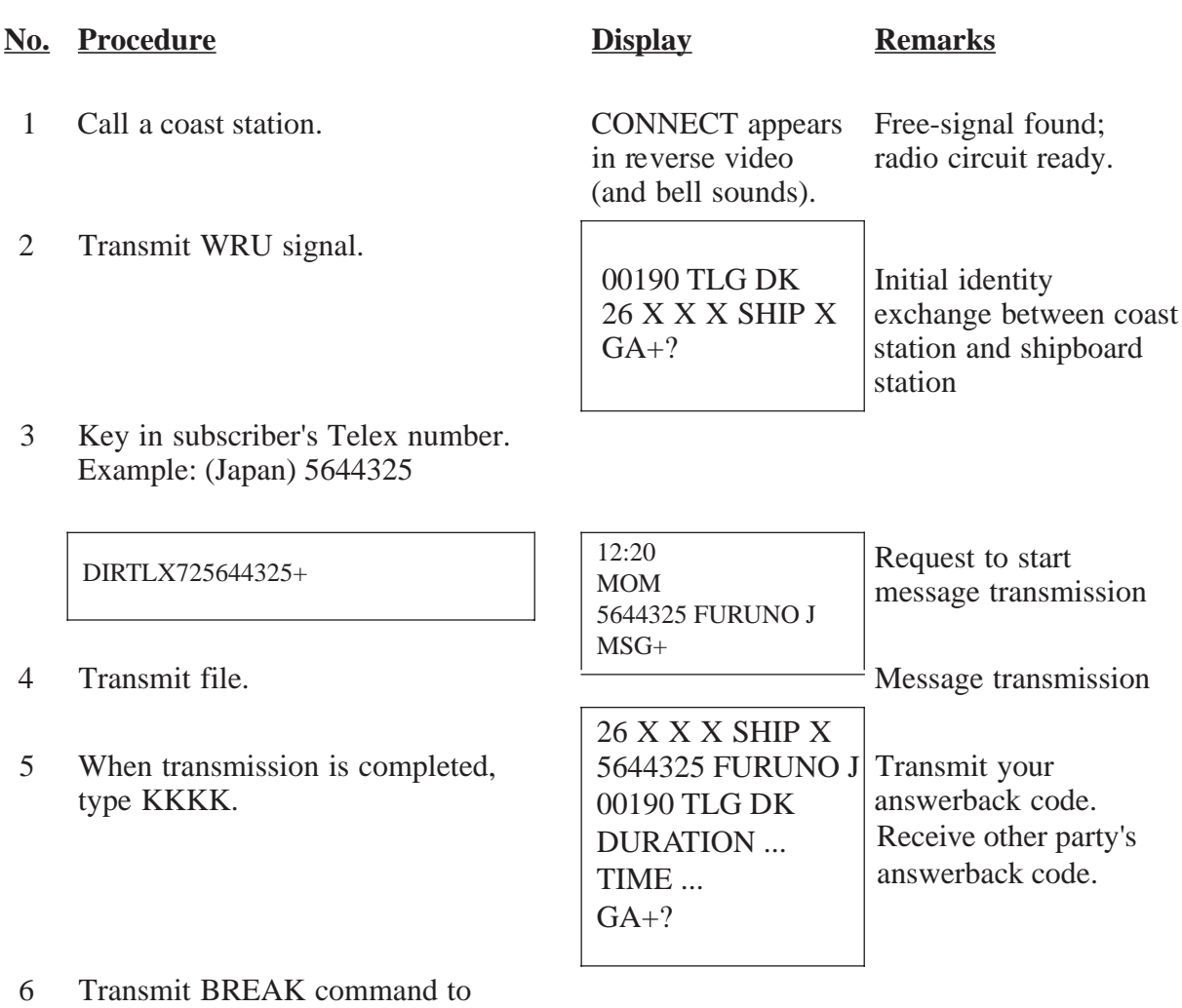

# **10.10 Automatic Telex using Macrofile**

This section describes how to transmit a telex message using a macrofile.

#### **Basic procedure**

- 1. Register answerback code (Telex number assigned by coast station).
- 2. Register coast station frequency and channel to scan group.
- 3. Register station name including scan group name.
- 4. Retrieve appropriate macrofile. Include station name and message file name. Type message and save file to memory.
- 5. Open macro operation menu and select a macrofile. Your message will be transmitted automatically. Below is the sequence of automatic message transmission to a coast station.
- 6. Search for free-signal
- 7. Call coast station on one of its radio channels
- 8. After connection is established, identity exchange
- 9. Transmission of service category and subscriber's address
- 10. Transmission of message
- 11. Transmission of termination of message signal
	- a) Identity exchange
	- b) Clearing of radio circuit

#### **Actual procedure**

1. Press function key **F3** to display the Operate menu.

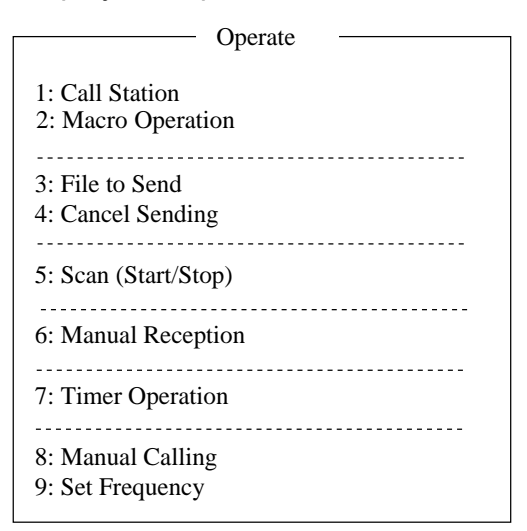

#### *Operate menu*

2. Press the **2** key to display the Call Macro screen.

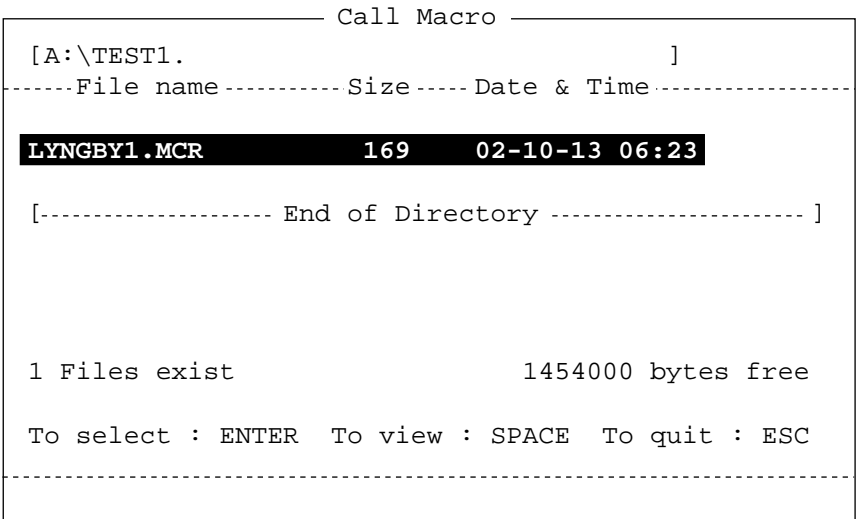

#### *Call macro screen*

- 3. Press the **↓** key to choose a macrofile.
- 4. Press the **Enter** key.

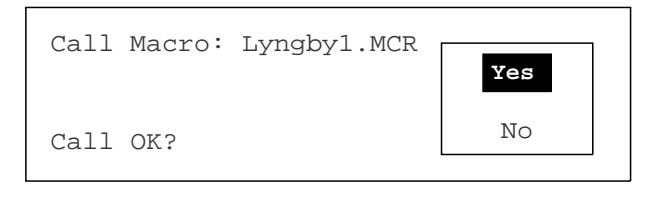

Press the **Enter** key to confirm the macrofile selected. The Wait for Free Signal indication appears. Your message will be transmitted automatically.

# **11. MAINTENANCE & TROUBLESHOOTING**

### **WARNING**

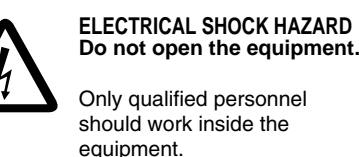

# **NOTICE**

**Do not apply paint, anti-corrosive sealant or contact spray to coating or plastic parts of the equipment.** 

Those items contain organic solvents that can damage coating and plastic parts, especially plastic connectors.

# **11.1 Radiotelephone Test**

Do the following to check the radiotelephone for proper operation.

1. At the RT or Scan screen, press the **3/TEST** key to show the following window.

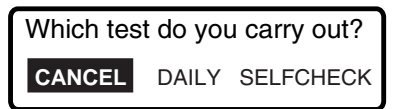

2. For the self check, choose SELF CHECK and push the **ENTER** knob to start the test. OK or NG (No Good) appears as the test result for each item checked. For NG, contact your dealer for advice.

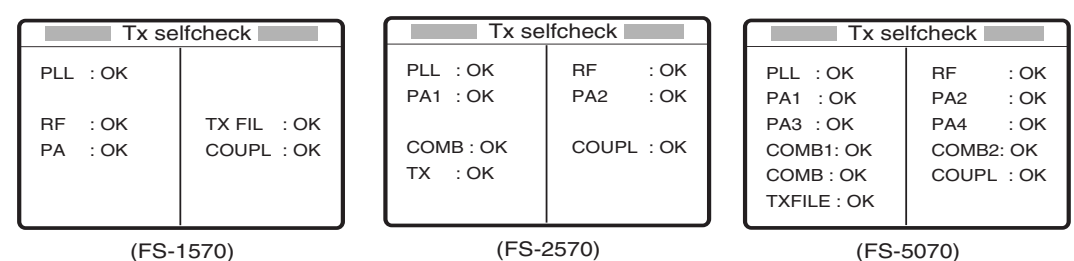

- 3. Press the **CANCEL** key to quit the test and return to the previously used screen.
- 4. Choose DAILY and push the **ENTER** knob to show the Daily test display. After several seconds, the test shows results.

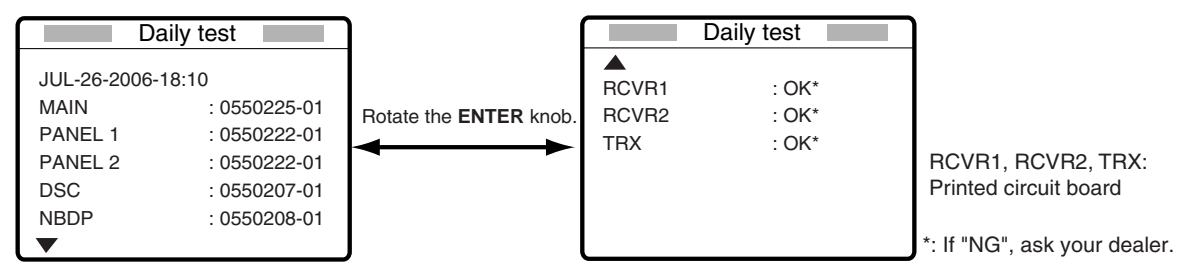

- 5. Confirm the RCVR1, RCVR2 and TRX are indicated "OK". If "NG" (No Good) appears, ask your dealer.
- 6. Press the **CANCEL** key to close the test screen.

# **11.2 Maintenance**

Regular maintenance is vital for maintaining performance. Following the procedures below will help keep the equipment in top operating condition.

Maintenance check points

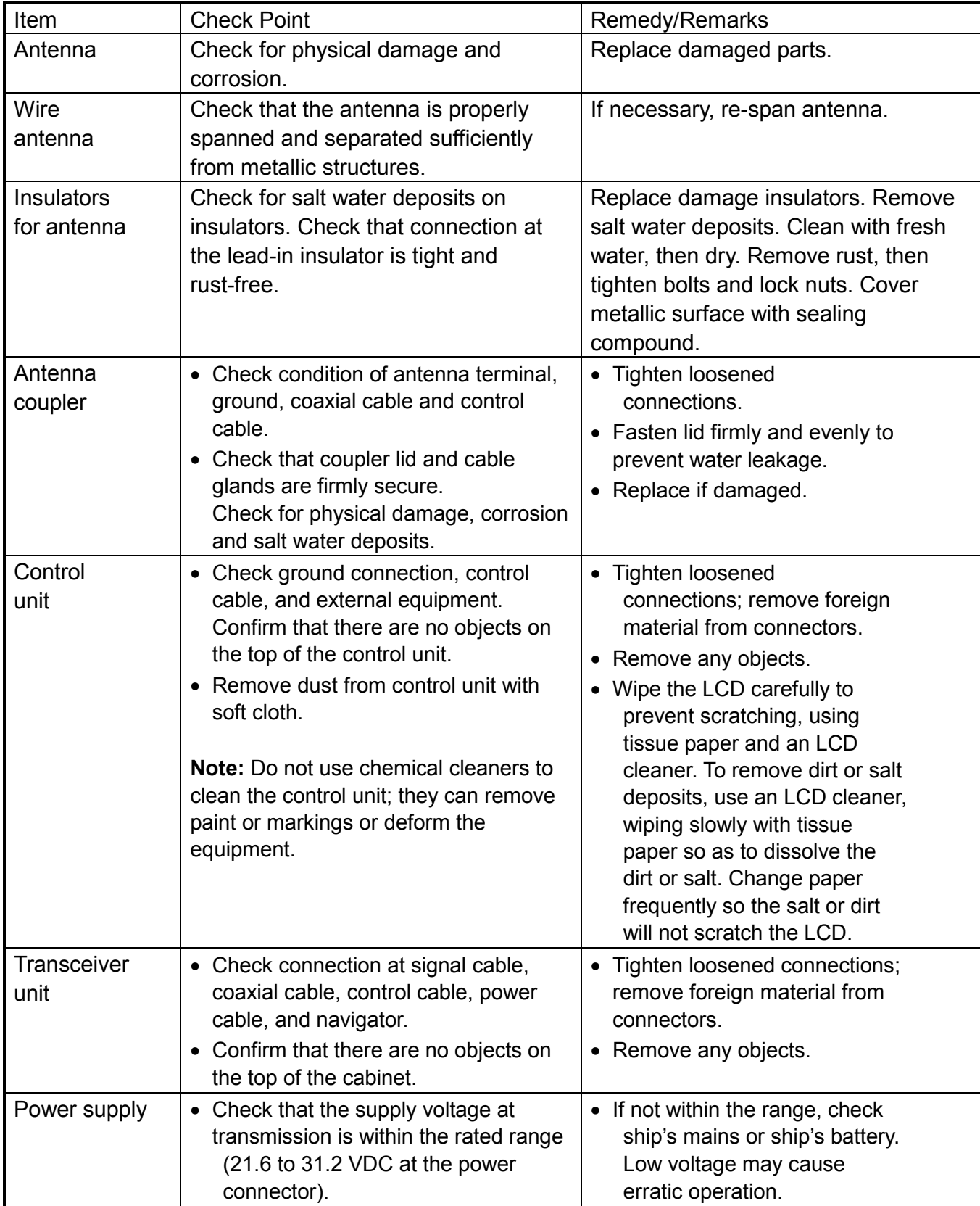

# **11.3 Simple Troubleshooting**

The table below provides possible problems and the means with which to restore normal operation. If normal operation cannot be restored, do not attempt to check inside the equipment. Any servicing should be referred to a qualified technician.

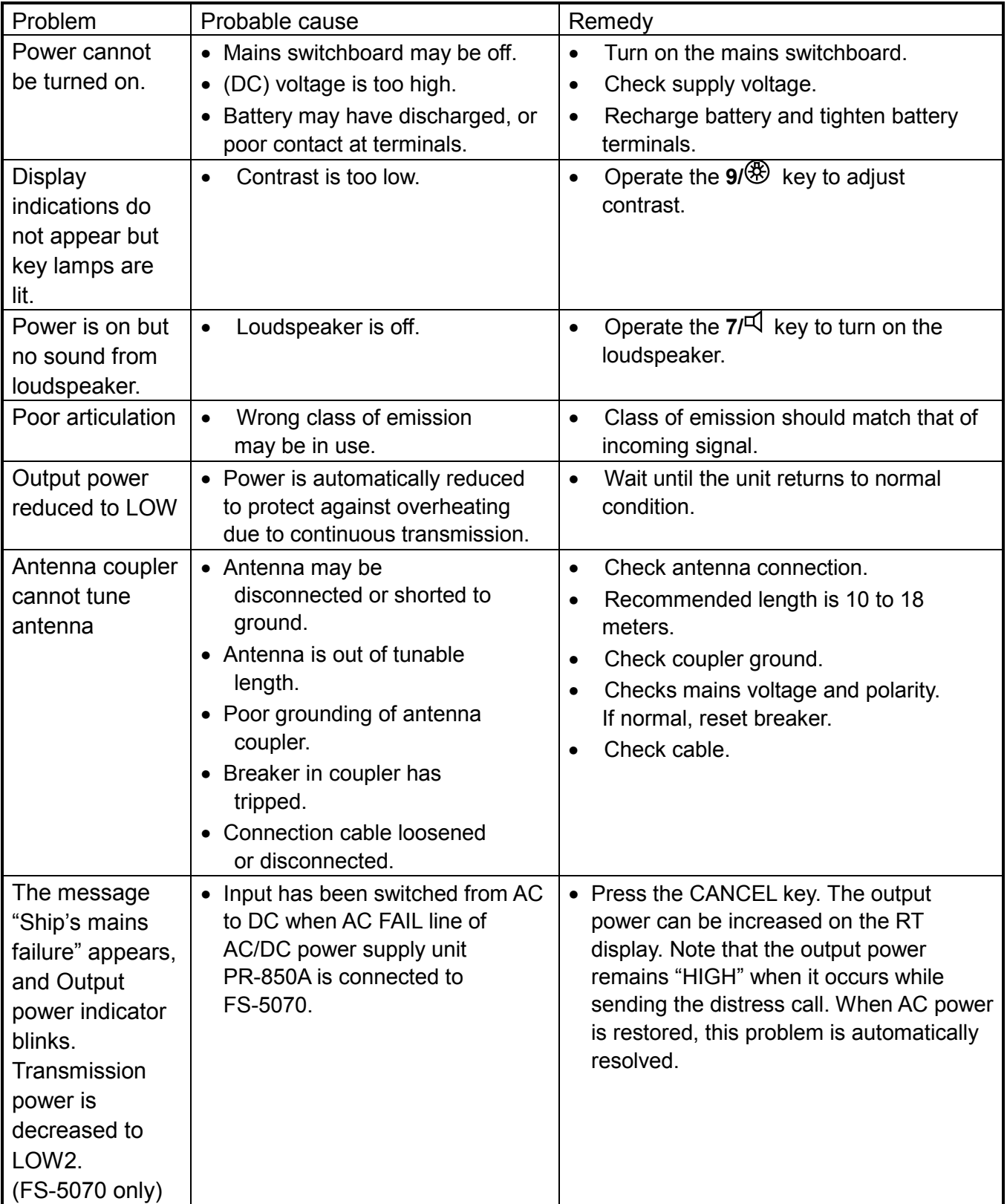

# **11.4 Error Messages**

The table below shows error messages, their meanings, and remedies. If oter error occurs, contact your dealer.

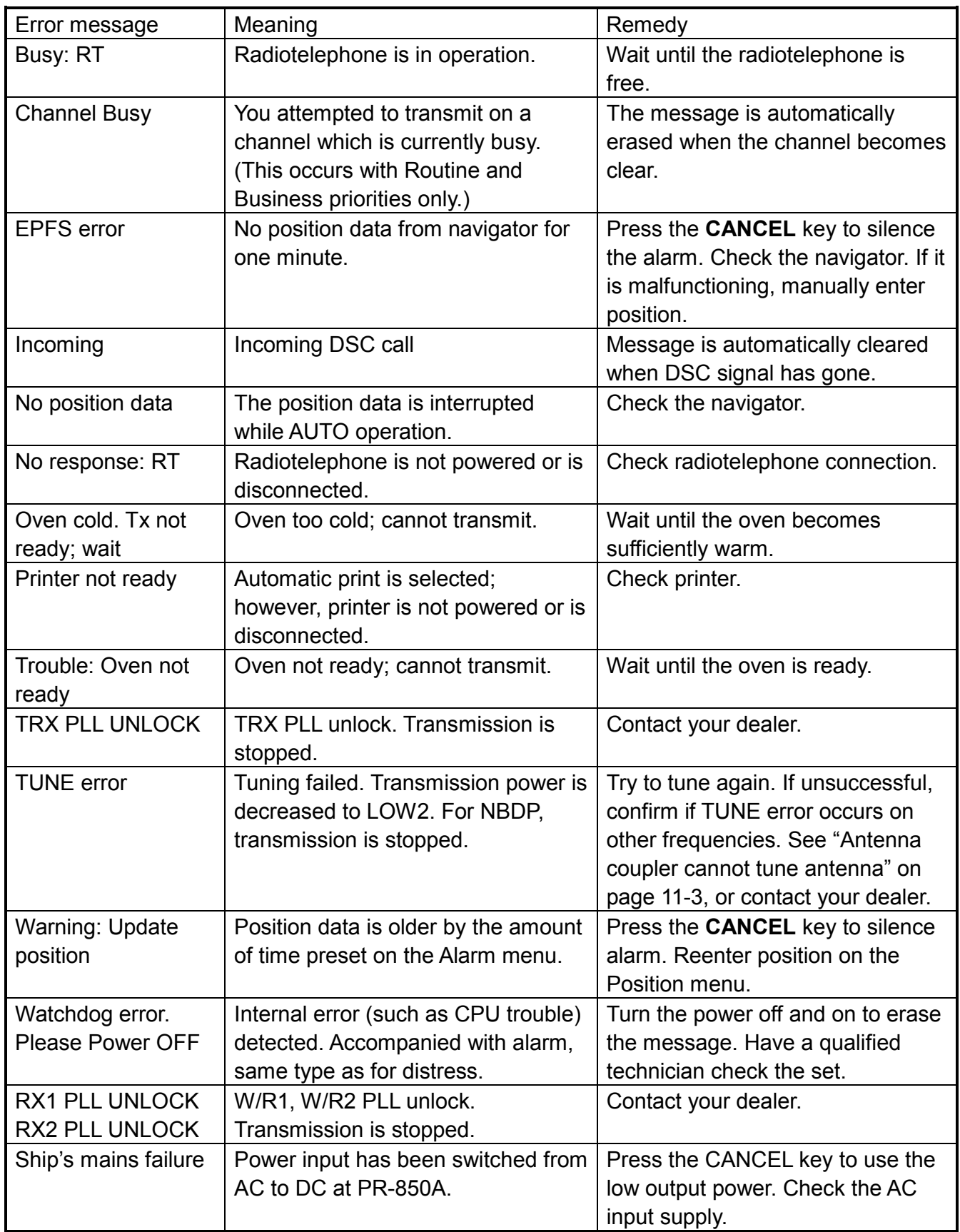

#### *Error messages*

# **11.5 Replacement of Fuses**

To protect the equipment from overcurrent and equipment fault, two fuses are provided in the PR-300 Power Supply Unit. If a fuse blows, find the cause before replacing it. If it blows again after replacement, request service.

#### **WARNING**  $\bigwedge$

**Use the proper fuse.**

Use of a wrong fuse can cause fire or damage to the equipment.

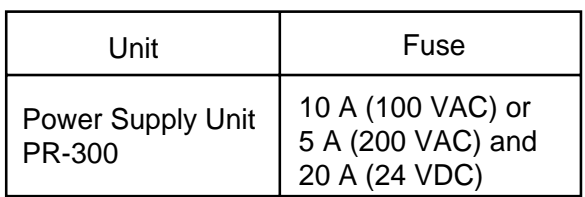

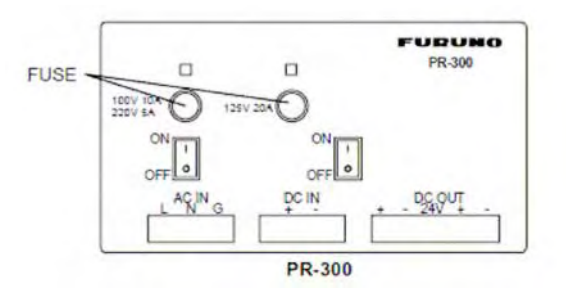

**Note:** The Power Supply Unit PR-850A (for FS-1570/2570), used with the equipment, does not have a fuse but a circuit breaker. If the breaker has tripped, find the reason before resetting the breaker (upward position).

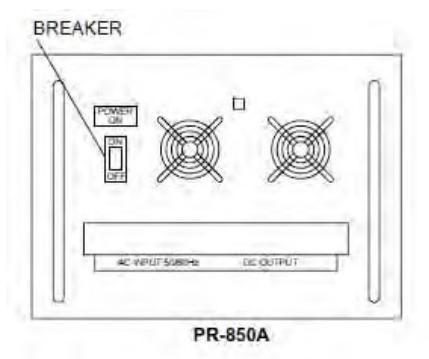

# **11.6 Test Call**

This function sends a test signal to a coast or ship station, over one of six distress and safety frequencies. For that reason, it should not be executed unnecessarily. You can prepare a test call beforehand (see Chapter 6) or at the moment you intend to send a test call. To send a prepared test call, see paragraph 6.5.4 for the procedure. When sending the test call at the moment, do the following.

1. Press the **2/DSC** key.

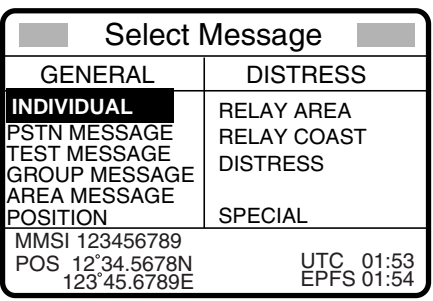

- 2. Rotate the **ENTER** knob to choose TEST MESSAGE and then push the **ENTER** knob.
- 3. Push the **ENTER** knob to open the STATION ID window.
- 4. Rotate the **ENTER** knob to choose MANUAL or SELECT.
- 5. **For SELECT,** you can choose an ID from the message file list stored.
- 6. **For MANUAL,** using the numeric keys, key in the ID of the station ID (nine digits) where to send the call and then push the **ENTER** knob.

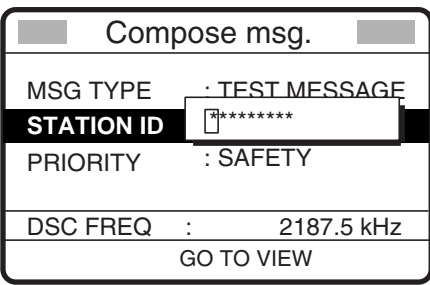

7. Push the **ENTER** knob to open the DSC FREQ menu. (Note that PRIORITY is automatically selected to SAFETY.)

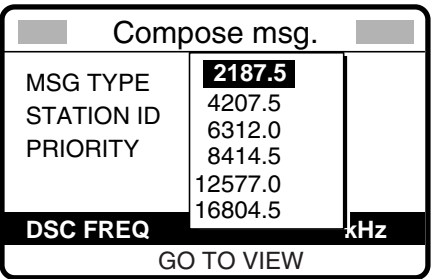

8. Rotate the **ENTER** knob to choose an appropriate frequency and then push the **ENTER** knob. The display changes as below.

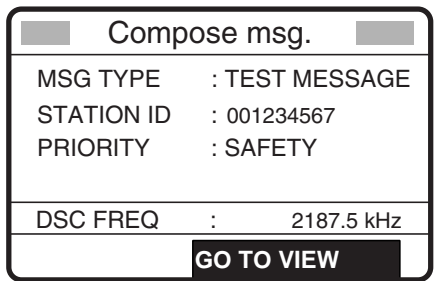

9. Press the **CALL** key to send the test call (transmission time: about seven seconds).

10. The display shows "Test message in progress!" while the test call is being transmitted.

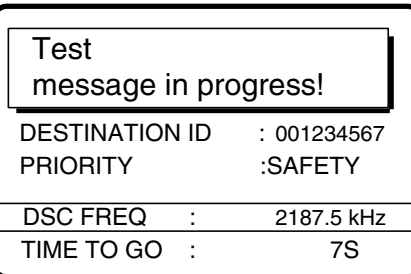

After the test call is completed, the following message appears.

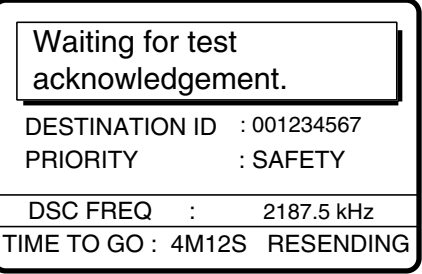

One of the following displays appears. ("No response! Try calling again?" appears when the timer counts down to zero, meaning no response from station.)

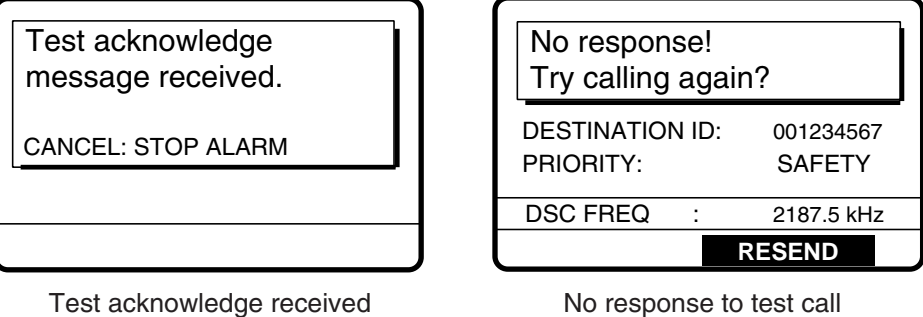

11. Do the either way depending on the message shown in step 10.

#### **Test acknowledge message received**

The audio alarm sounds; press the **CANCEL** key to silence the alarm. The display changes as below.

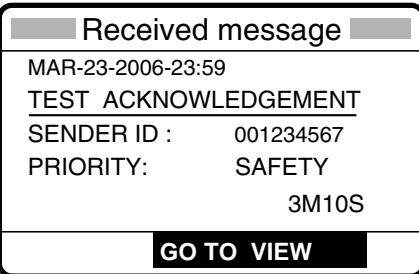

### **No response! Try calling again?**

**Re-send call:** Push the **ENTER** knob and then press the **CALL** key. **Cancel call:** Press the **CANCEL** key to return to the previous screen.

# **11.7 NBDP Terminal Unit Maintenance**

Regular maintenance is important for good performance. A regular maintenance program should be established and should at least include the items mentioned below.

### **11.7.1 Cleaning the equipment**

Wipe off accumulated dust from the terminal unit with a soft cloth. Wipe the LCD carefully to prevent scratching, using tissue paper and an LCD cleaner. To remove dirt or salt deposits, use an LCD cleaner, wiping slowly with tissue paper so as to dissolve the dirt or salt. Change paper frequently so the salt or dirt will not scratch the surface of LCD. Do not use solvents such as thinner, acetone or benzene for cleaning; they can remove paint and marks or deform the equipment.

### **11.7.2 Connectors and earth connection**

Periodically check the connectors for proper seating and the earth connection for rust. Remove rust to maintain a good ground system.

### **11.7.3 Floppy disk drive**

Foreign material on the floppy disk drive head can scratch the magnetic material in the floppy, resulting in loss of data. Clean the floppy disk drive head regularly with a floppy disk drive cleaning disk to prevent erasure of information stored on disks.

### **11.7.4 Diagnostics**

#### **General diagnostics**

1. Press the function key **F6** to display the System menu.

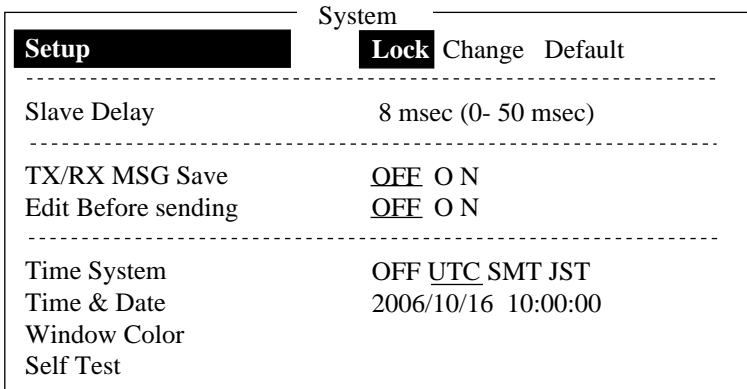

*System menu (Example: IB-583)* 

- 2. Choose Change from Setup.
- 3. Choose Self Test (at the bottom of the screen).
- 4. Press the **Esc** key. The results of the self test are displayed a short time later.

```
- Selftest -Terminal Unit Test : ver. X. XXMain Unit Test : ver. XX
Modem Unit Test : ver. XX : OK \leftarrowRadio Unit Test : ID FS5070 : OK
DSC Unit Test : ID FS5070 : OK
Printer Unit Test* : Print all character :OK
                                              IB-581/IB-583
                                              Main Termina soft (T-CPU Board)
                                            - NBDP Modem
```
X.XX = Version No.

\*: "NG" and "Printer not ready" when printer is off or is abnormal.

#### **Self test results**

The test results are shown as OK or NG (No Good). For any NG, try the self test again. If it appears again, call for service. When the test is completed, the message "Selftest Completed. Press any key to escape." Appears.

#### **Tone test**

- 1. Choose Self Test from the System Menu.
- 2. While pressing and holding down the **Shift** key, press the ↓ key to show the Tone Test menu.

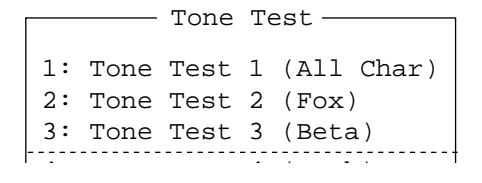

- 3. Choose a test and press the **Enter** key.
- 4. You may stop a tone test at anytime by pressing the **Esc** key.

#### **Tone test 1 (All characters)**

This test checks for proper transmission of all figures, letters and codes. To conduct the test, call a station in the ARQ or FEC mode. Execute the test, confirming that all characters are transmitted correctly. "Now Testing Tone Test 1" appears during the testing. Since the test is

conducted continuously, you may press the **Esc** key twice followed by the **F10** key to stop the test and return to the tone test menu.

1:File 2:Edit 3:Operate 4:Window 5:Station 6:System 7:WRU 8:HR 9:Over 10:Break 1996-11-15 13:26:45.45 Caps Eng System Station Name : Setup Lock Change Default Station Name :  $\begin{array}{c} \text{Setup} \\ \text{Frequency} \\ \text{Trequency} \\ \end{array}$  :  $\begin{array}{c} \text{Setup} \\ \text{Frequency} \\ \end{array}$  :  $\begin{array}{c} \text{Setup} \\ \text{Frequency} \\ \end{array}$ Comm Status : Connect Sen 

Now Testing Tone Test 1 (All Char).

ABCDEFGHIJKLMNOPQRSTUVWXYZ1234567890-?:().,'=/+abcdefghijklmnopqrstuv wxyz

ABCDEFGHIJKLMNOPQRSTUVWXYZ1234567890-?:().,'=/+abcdefghijklmnopqrstuv wxyz

ABCDEFGHIJKLMNOPQRSTUVWXYZ

#### **Tone test 2 (Fox)**

This test (continuously) checks for proper transmission of the test message THE QUICK BROWN FOX JUMPS OVER THE LAZY DOG 0123456789. To conduct the test, call a station by using the ARQ or FEC mode.

#### **Tone test 3 (Beta)**

You may check for proper transmission of the idle signal β. Call up a station using the ARQ mode.

# **APPENDIX**

# **Menu Tree**

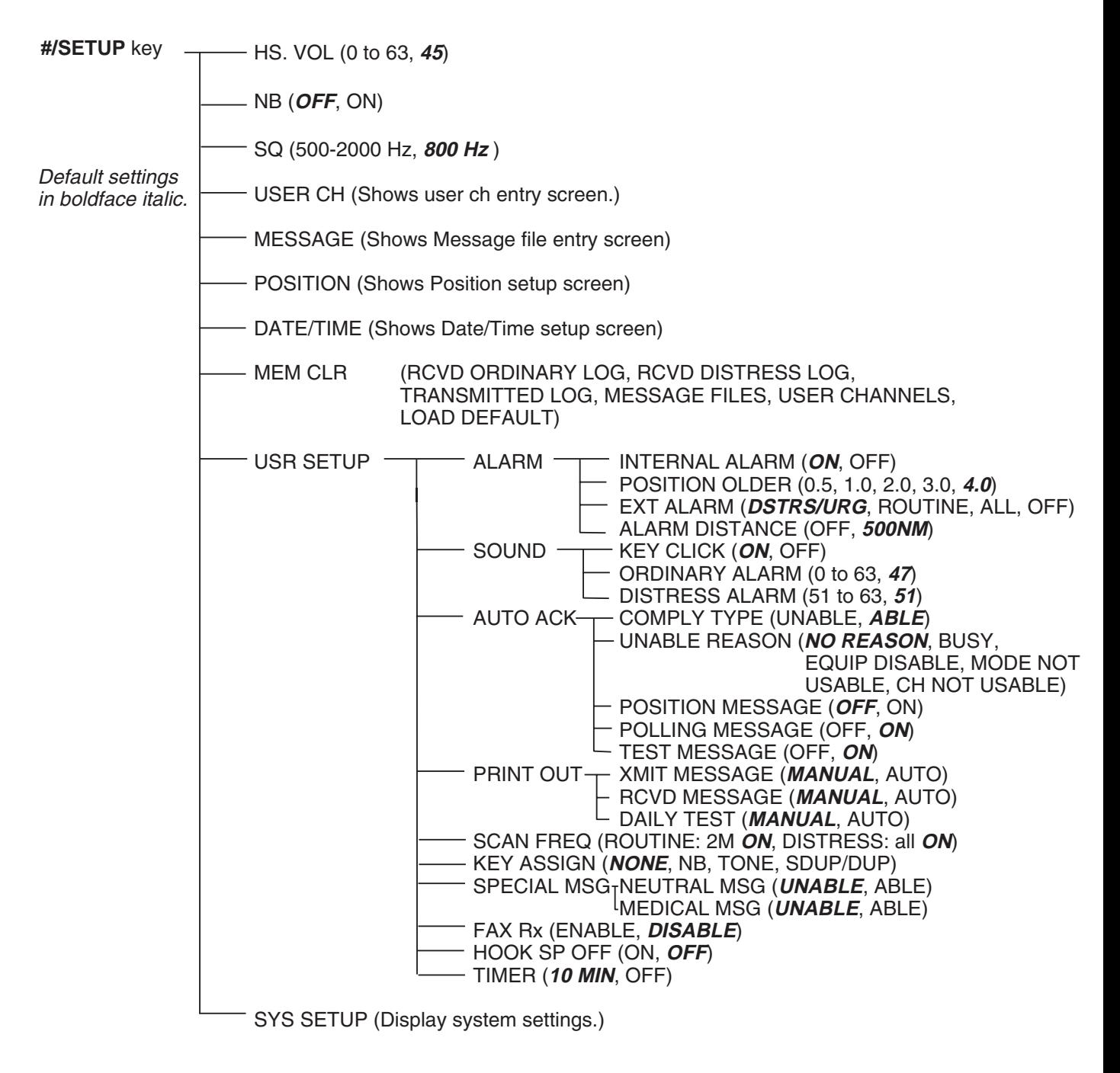

### **NBDP terminal unit (telex)**

Default settings in boldface italic.

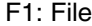

 $|-$  1: New  $-$  2: Open  $-$  3: Close  $-$  4: Delete  $-$  5: Rename

#### F5: Station

- $|-1$ : Station Entry
	- $-$  2: Timer Operation Entry
	- $-$ 3: Scan Entry
	- $-4$ : User Channel Entry
	- 5: Answerback Code Entry
	- 6: Group ID Entry (4/5 digit)
	- 7: Group ID Entry (9 digit)
	- 8: Select ID Entry (4/5 digit)
	- 9: Select ID Entry (9 digit)
- 9: Clear Buffer 0: Floppy Disk Format

 $-$  6: Real Time Printing 7: File to Print 8: Cancel Priniting

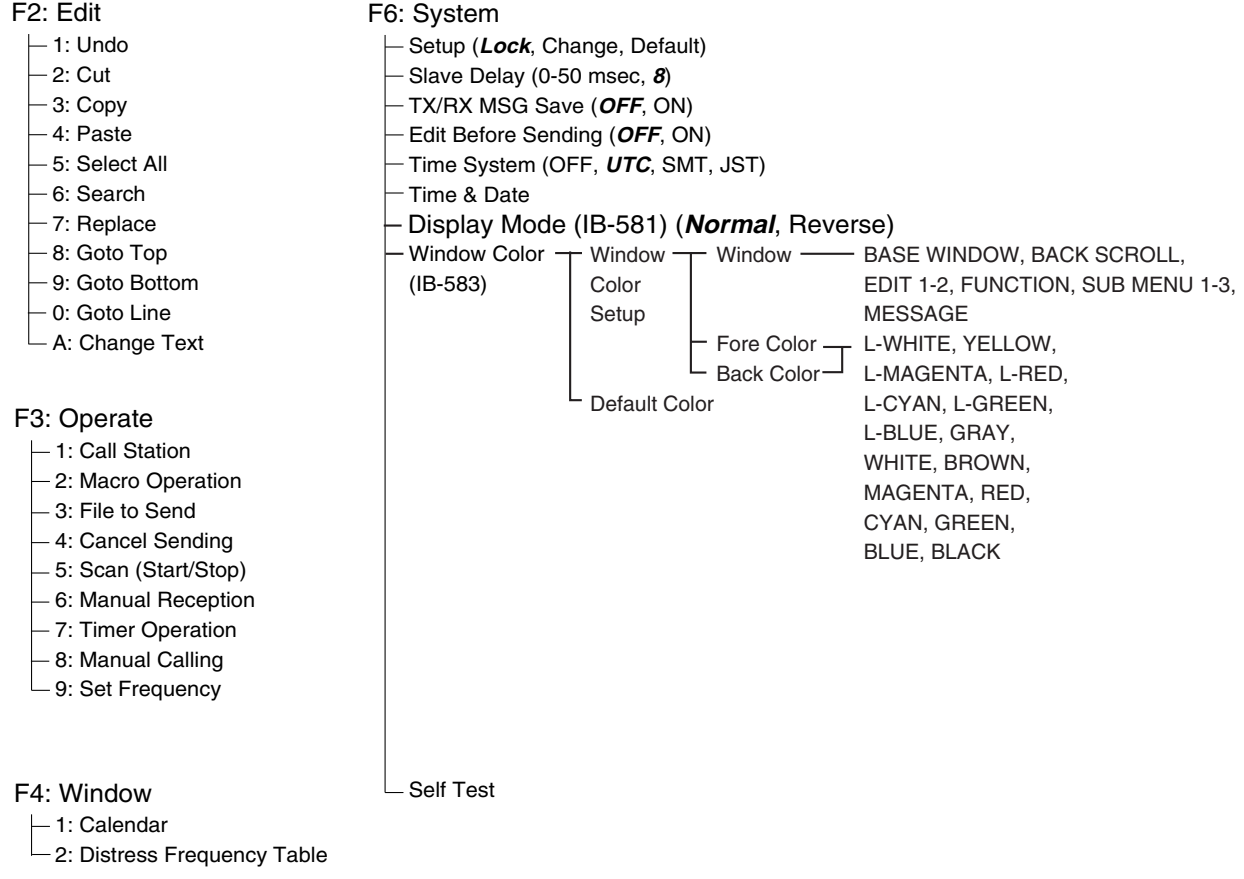

F7: WRU (Who are you?) F8: HR (Here is) F9: Over F10: Break
## **Frequency Tables**

## **DSC frequency table**

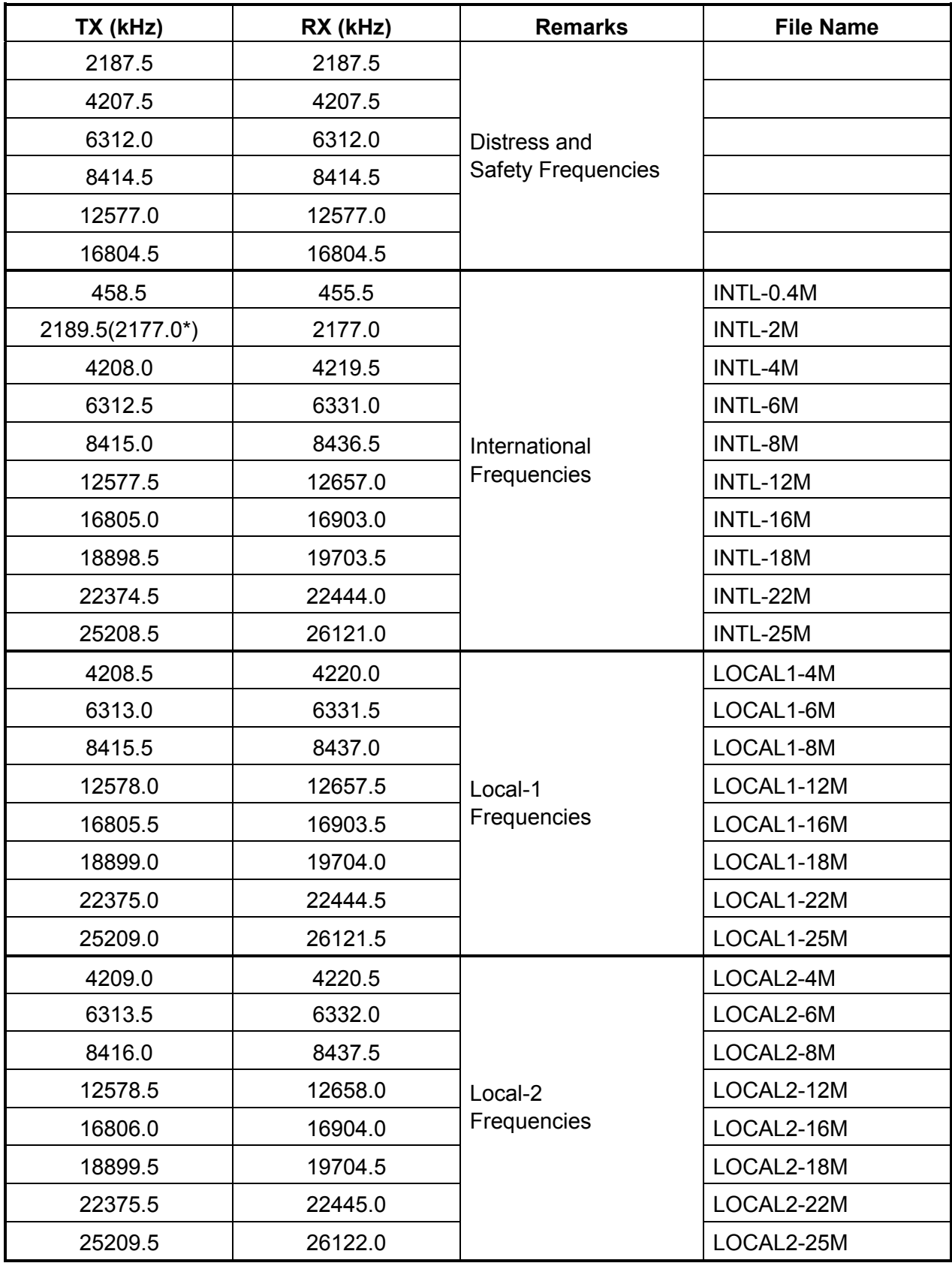

*14. = Ship-to-ship* 

## **Custom channels (to be programmed by FURUNO dealers)**

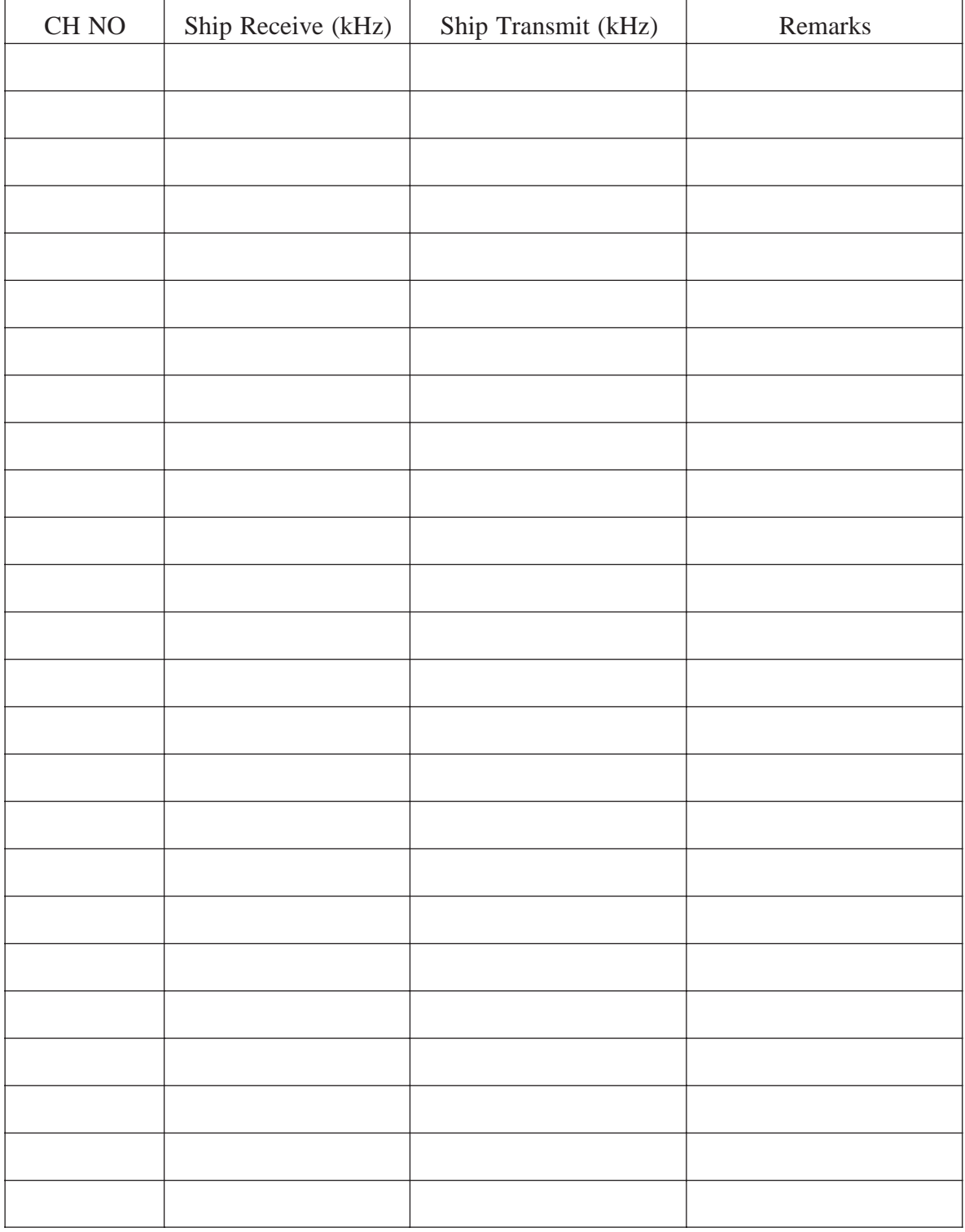

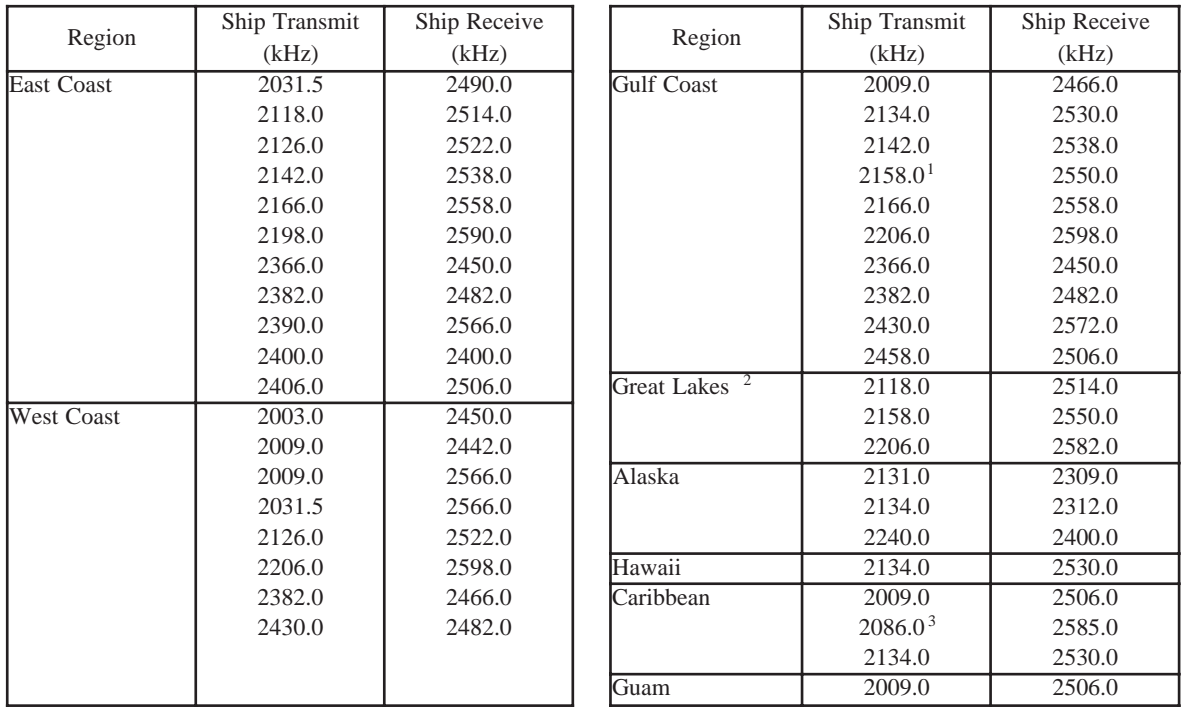

## **MF band working carrier frequencies (ref. US CFR 47 Part 80.371)**

Above frequencies are not programmed. Contact a FURUNO representative.

- 1 = Unlimited use December 15 to April 1
- 2 = 2206 kHz for distress only
- 3 = Limited to pep of 150 W.

## **MF band SSB working carrier frequencies**

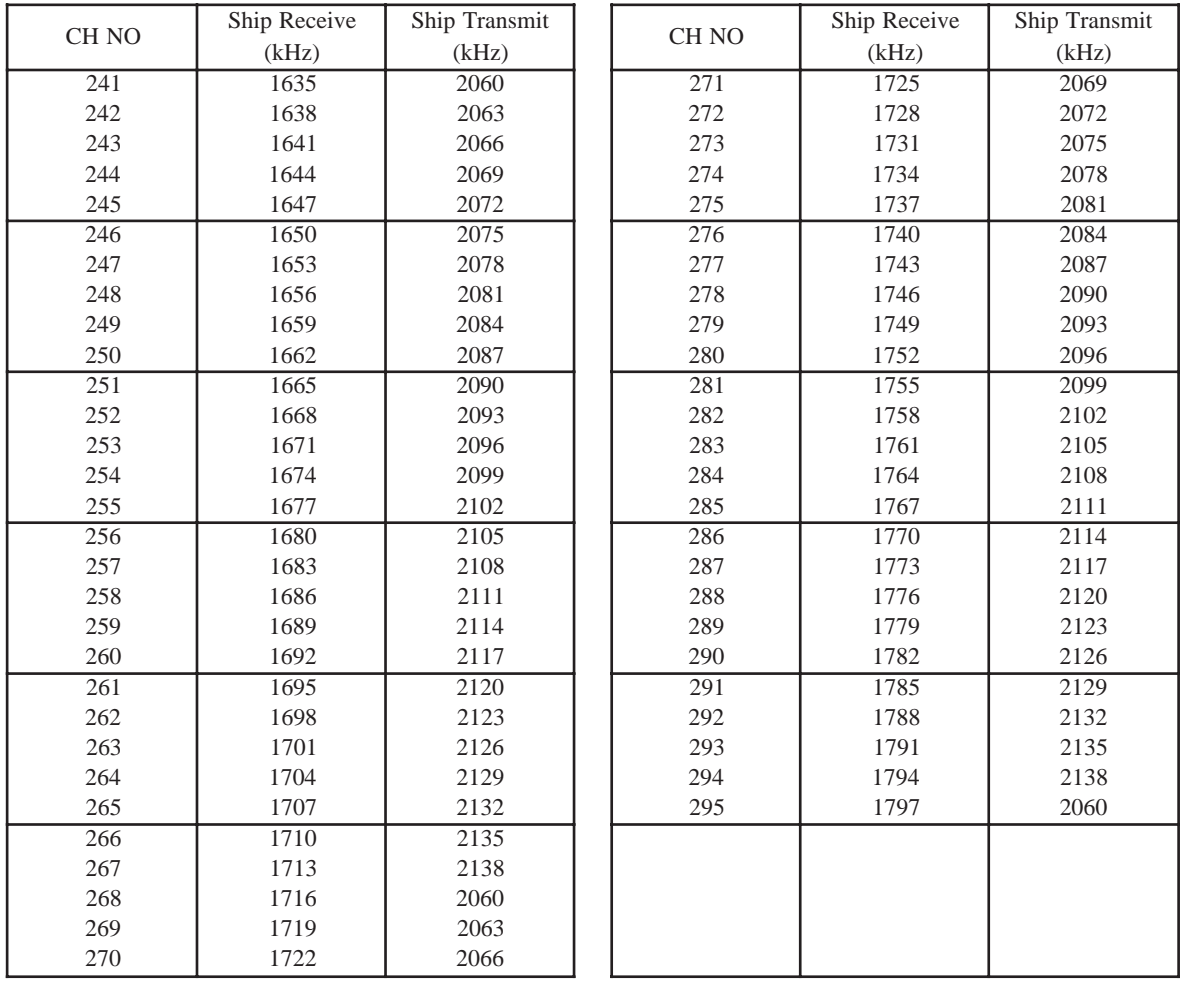

## **4/6 MHz ITU SSB carrier frequencies (ITU RR Appendix 16)**

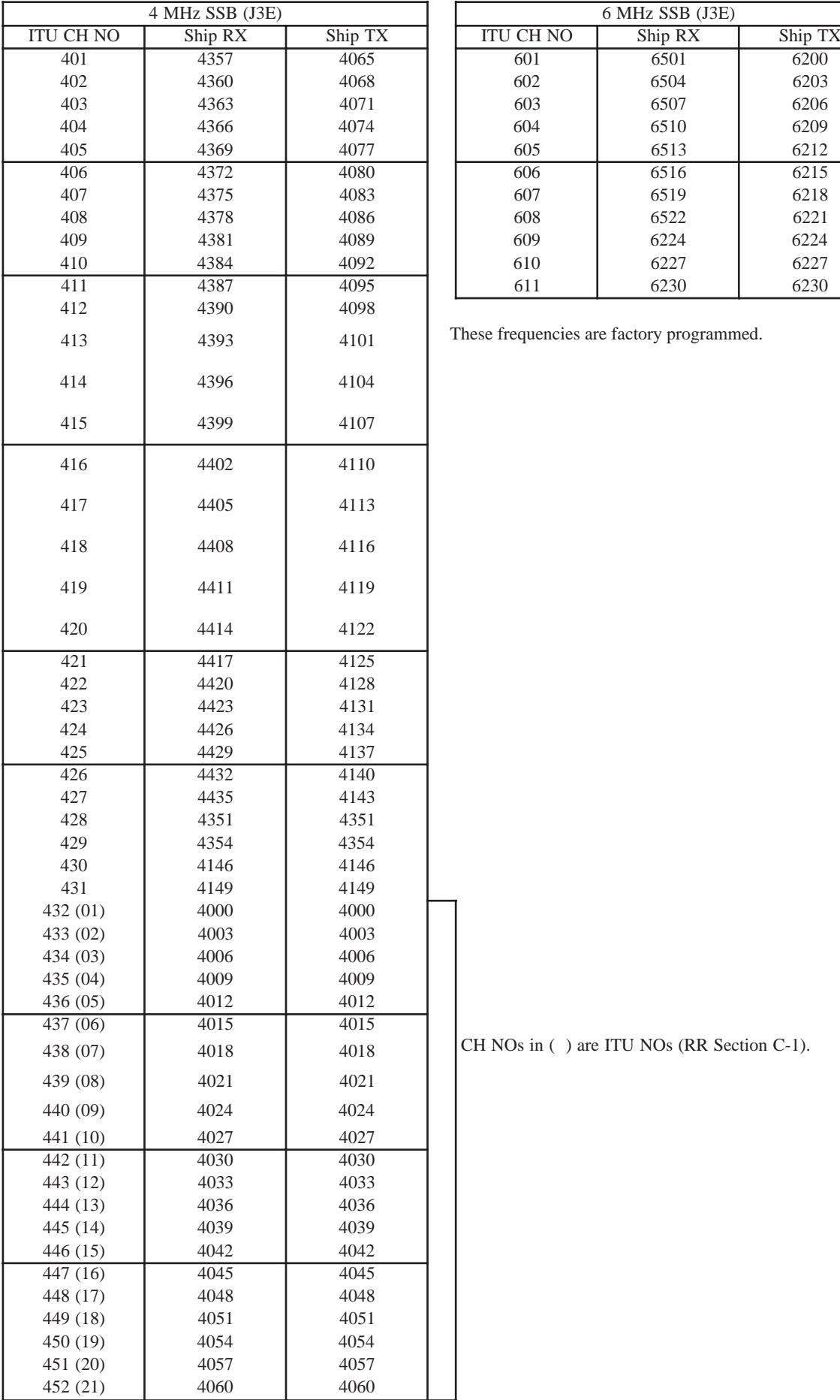

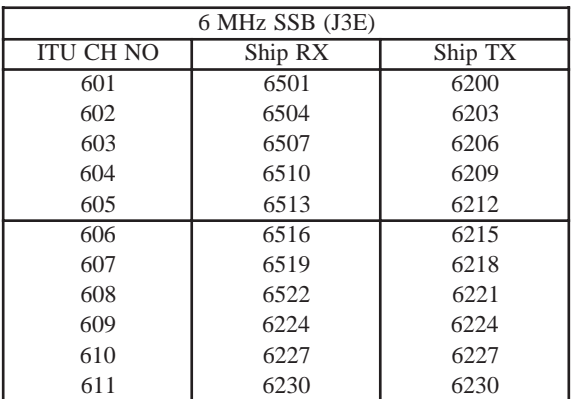

These frequencies are factory programmed.

CH NOs in ( ) are ITU NOs (RR Section C-1).

## **8 MHz ITU SSB carrier frequencies (ITU RR Appendix 16)**

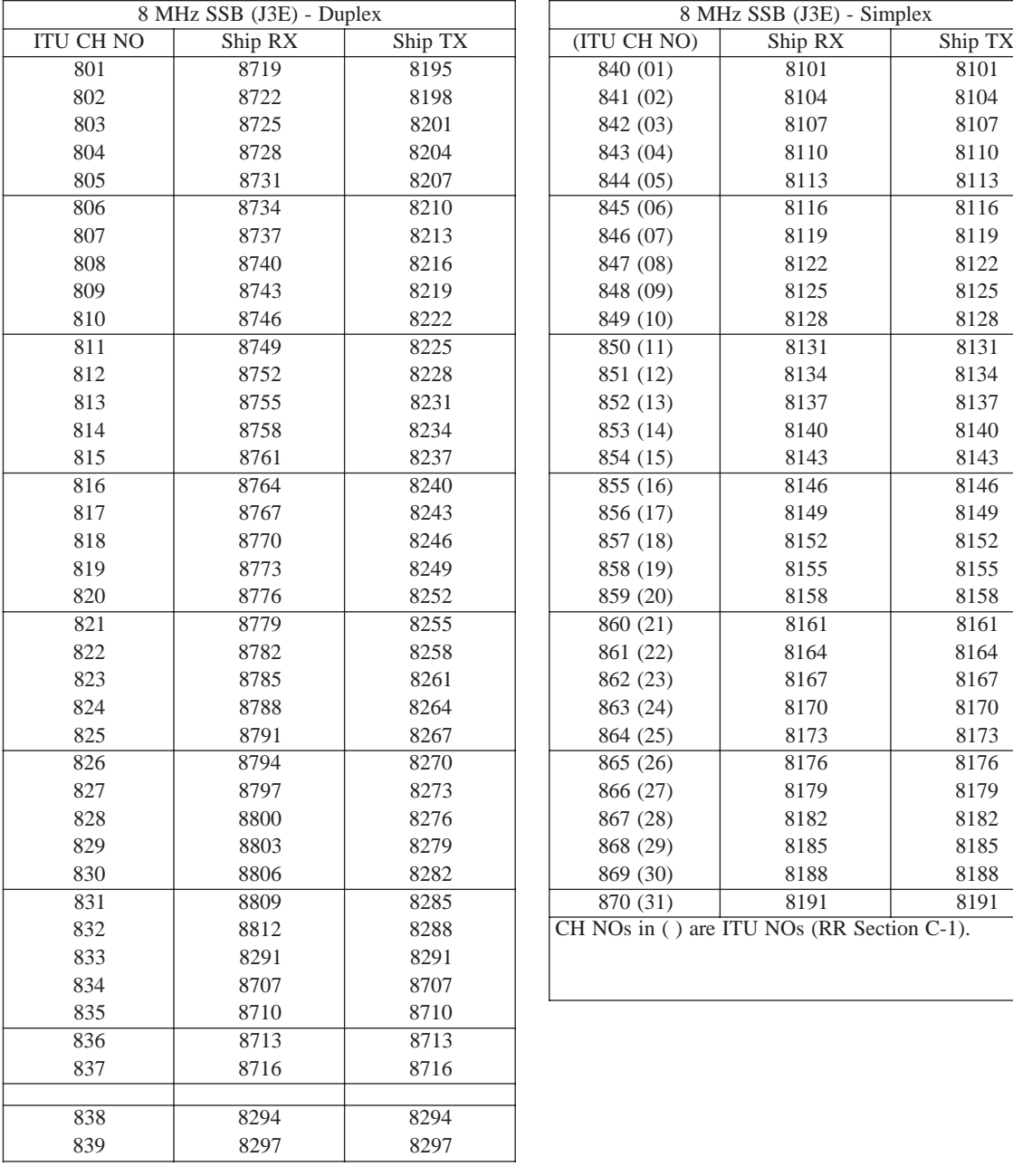

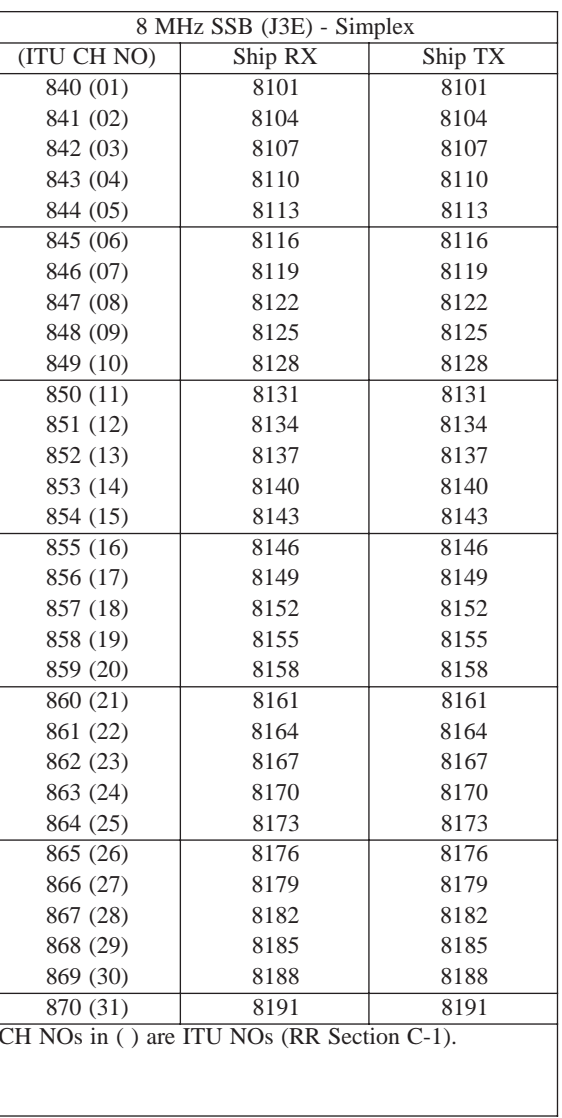

## **12/16 ITU SSB carrier frequencies (ITU RR Appendix 16)**

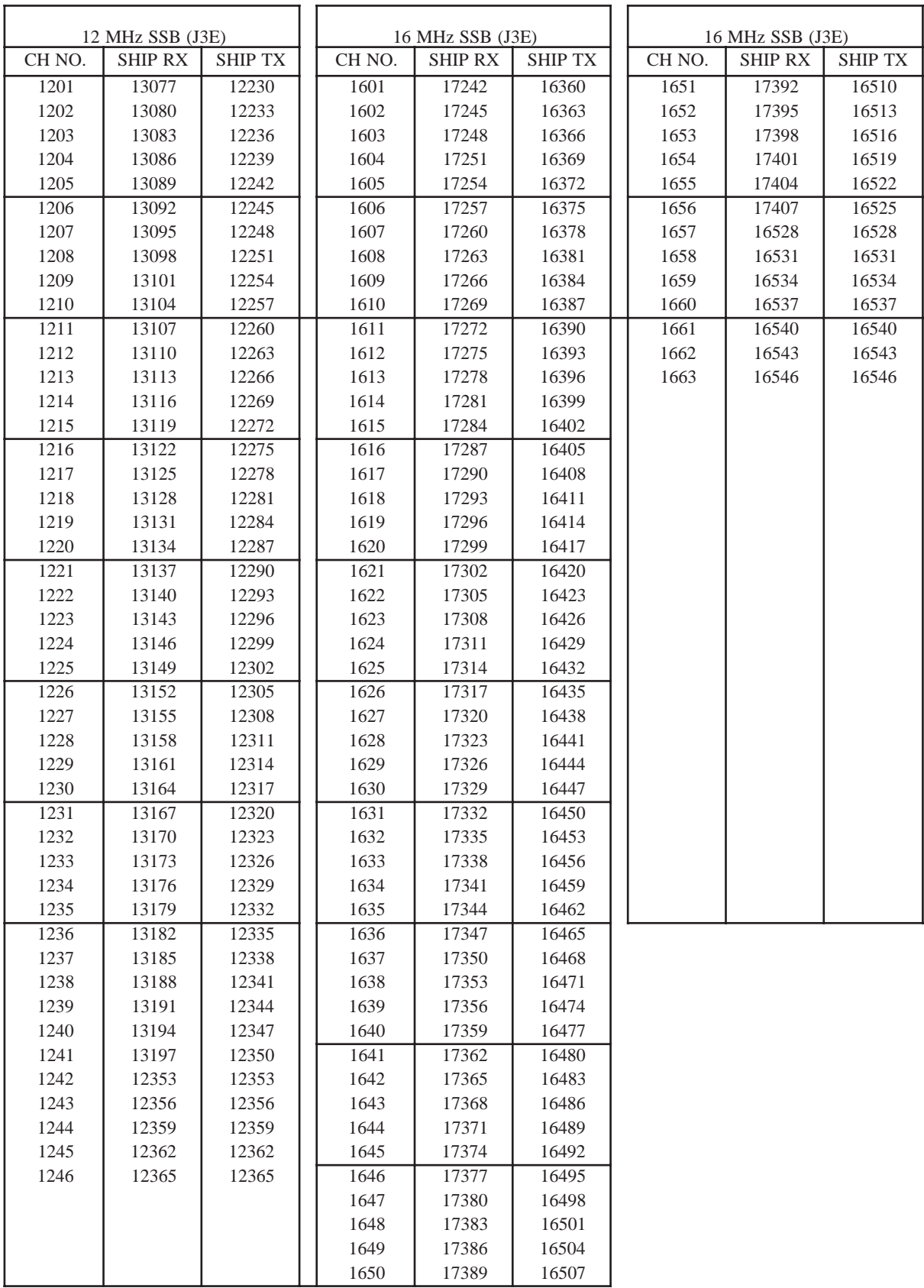

Above is factory programmed.

## **18/19, 22, 25/26 ITU SSB carrier frequencies (ITU RR Appendix 16)**

<u> 1989 - Johann Barn, mars ann an t-</u>

 $\overline{ }$ 

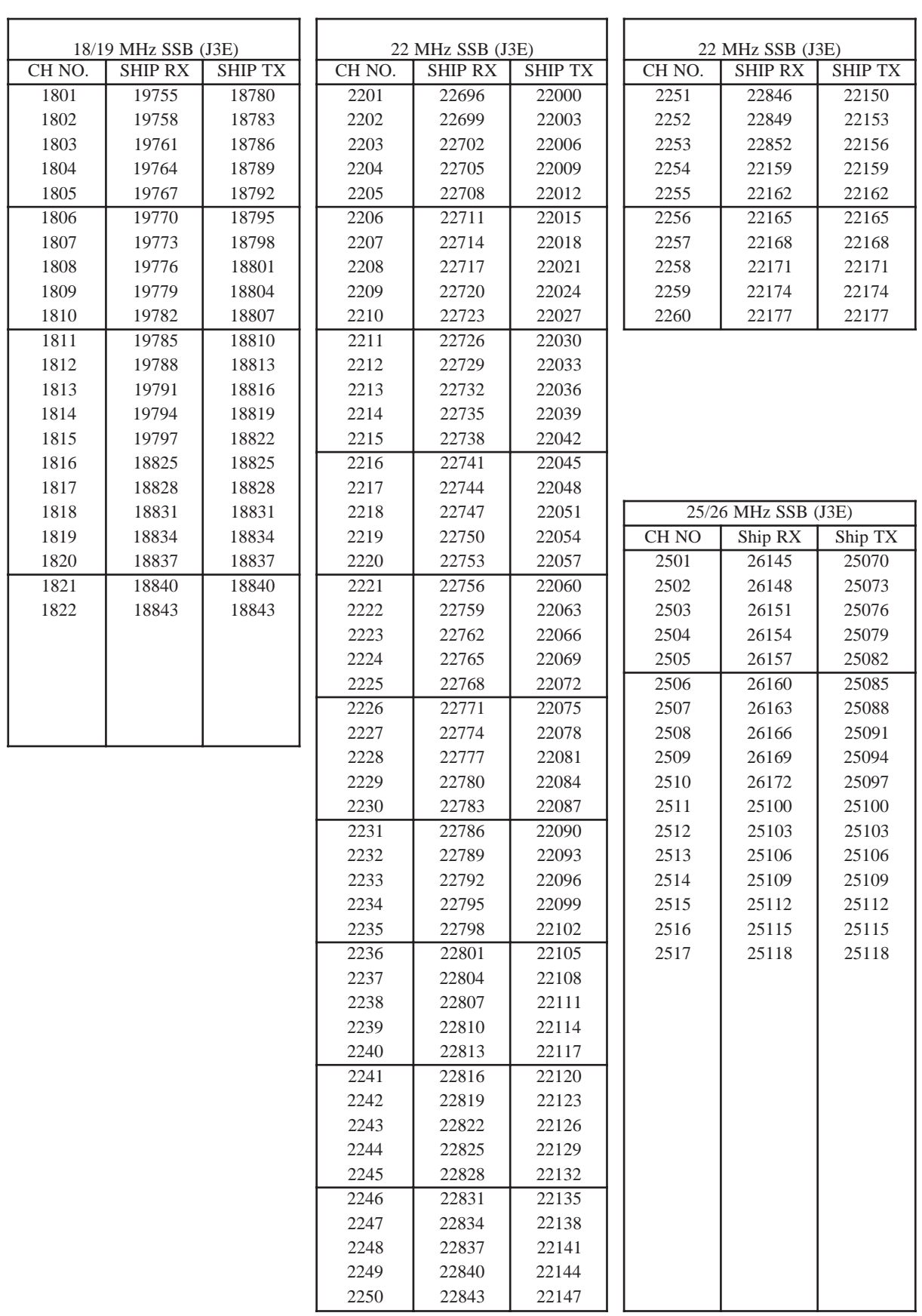

## **MF band telex frequency table**

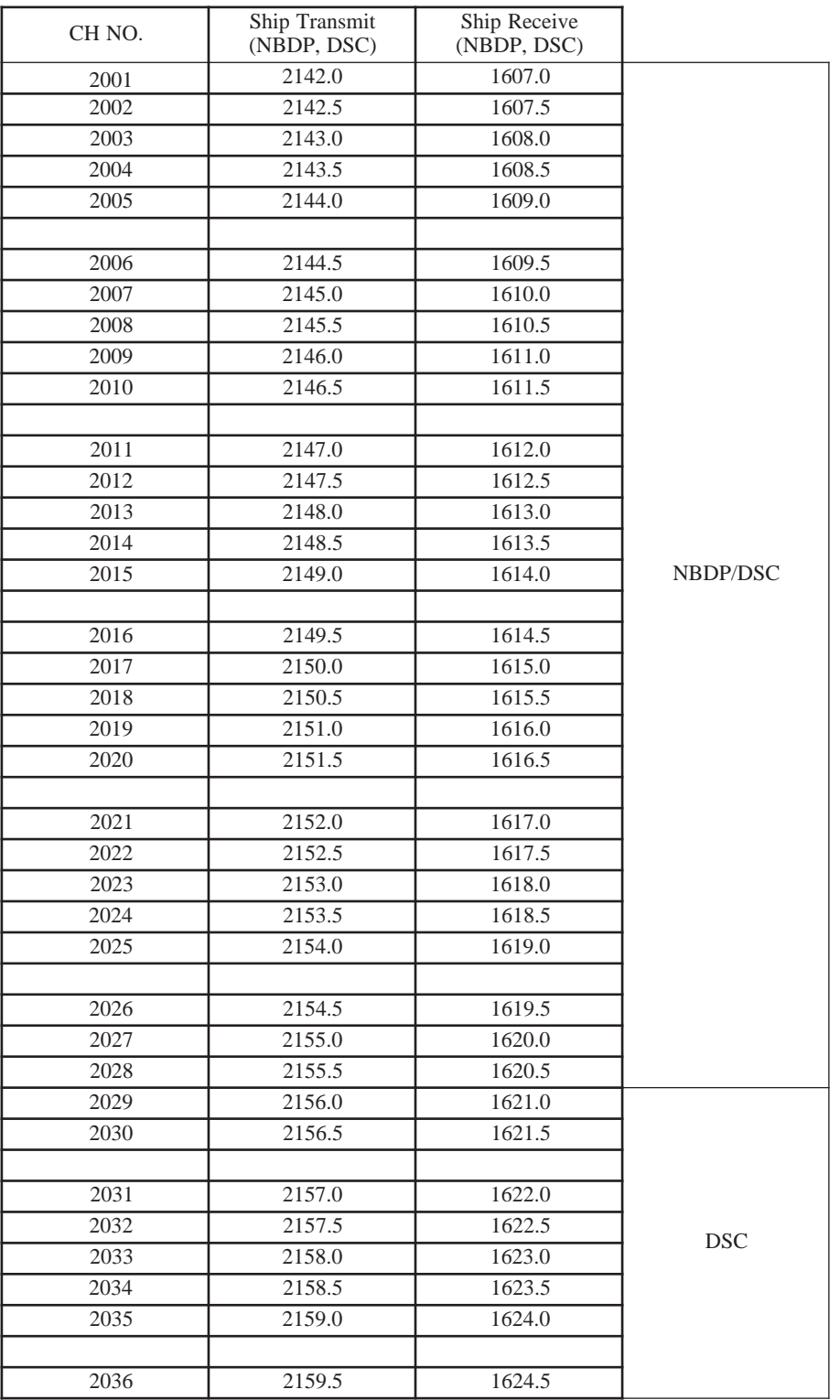

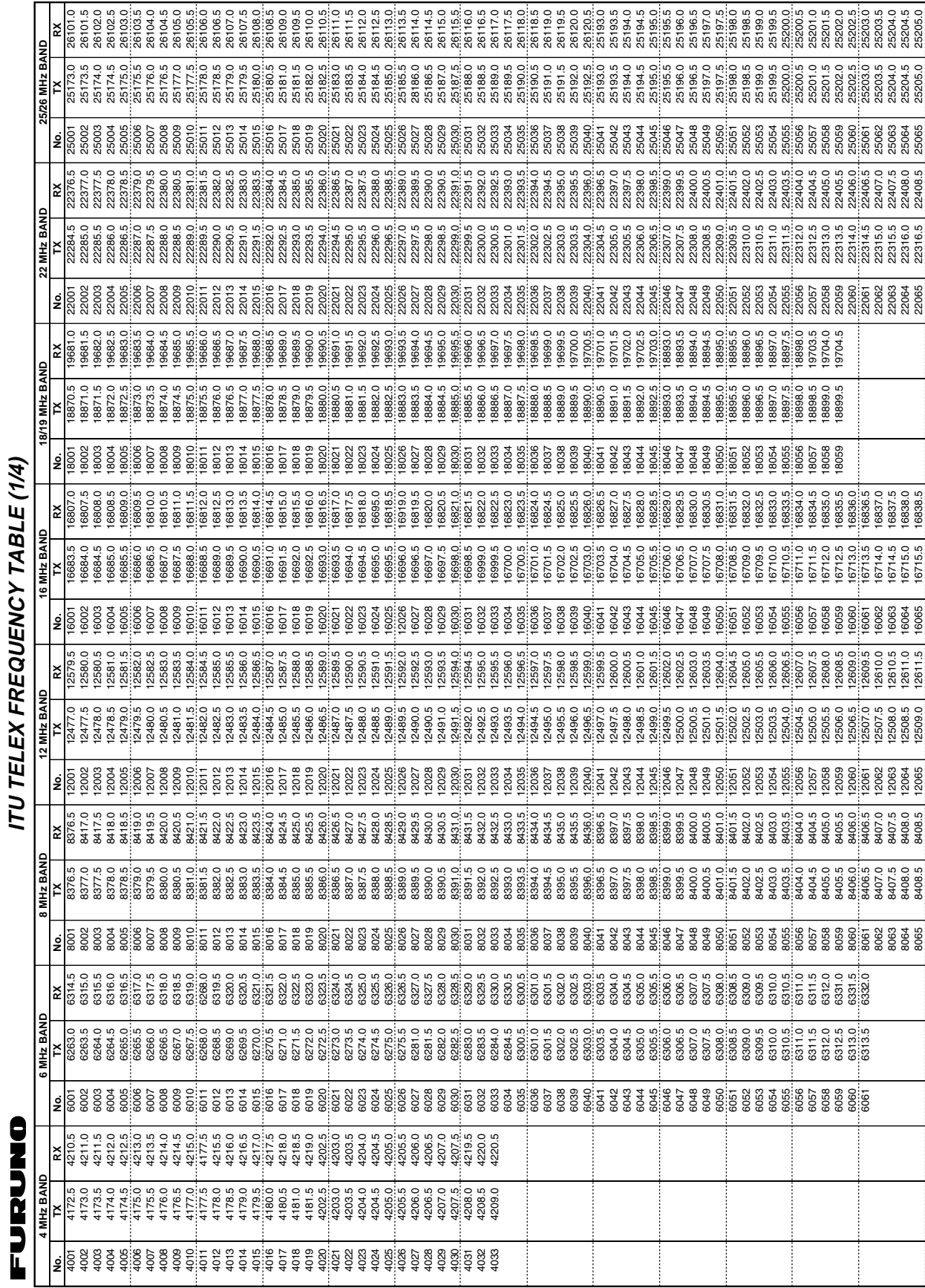

## **ITU Telex frequency table (1/4)**

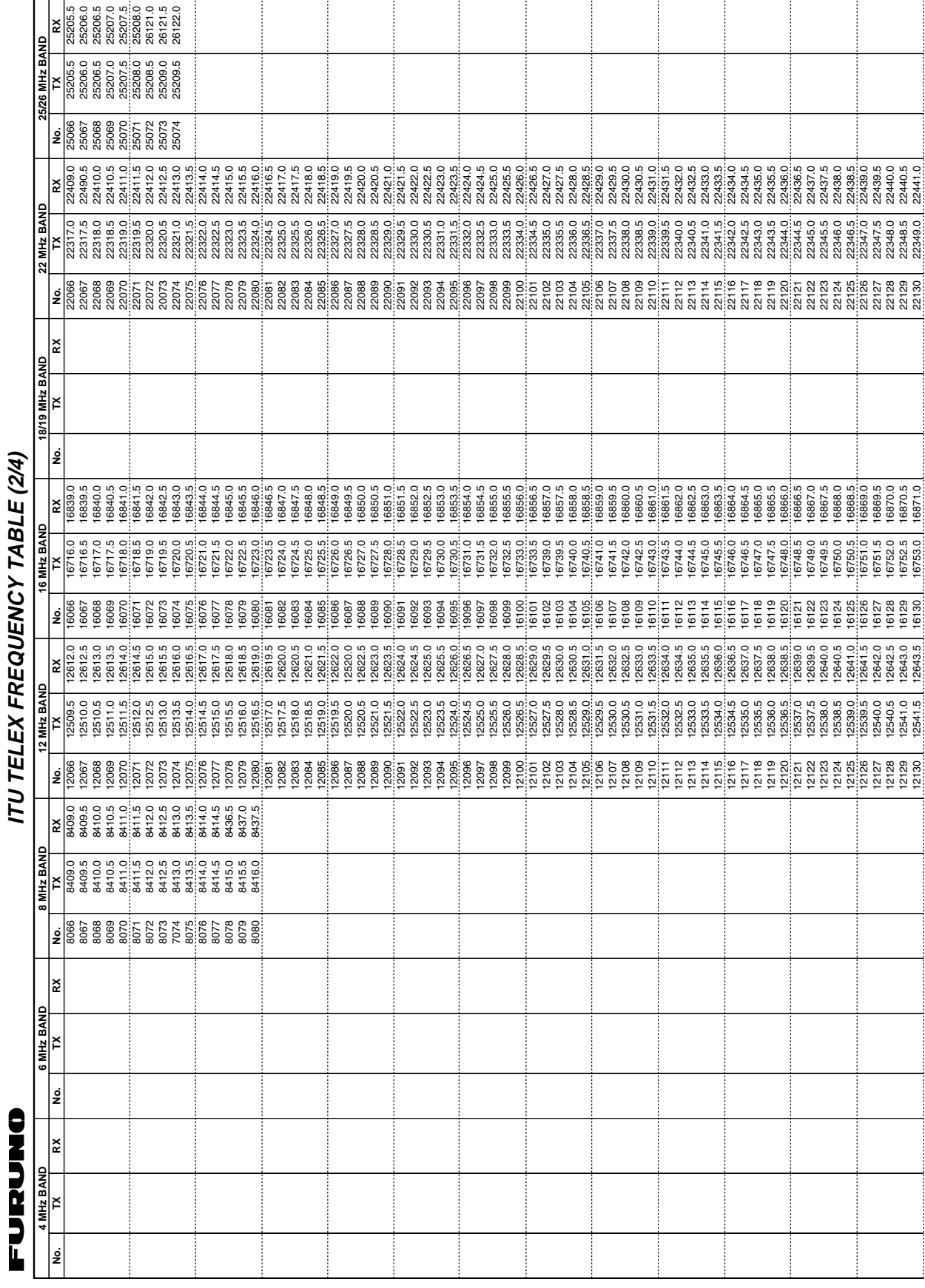

## **ITU Telex frequency table (2/4)**

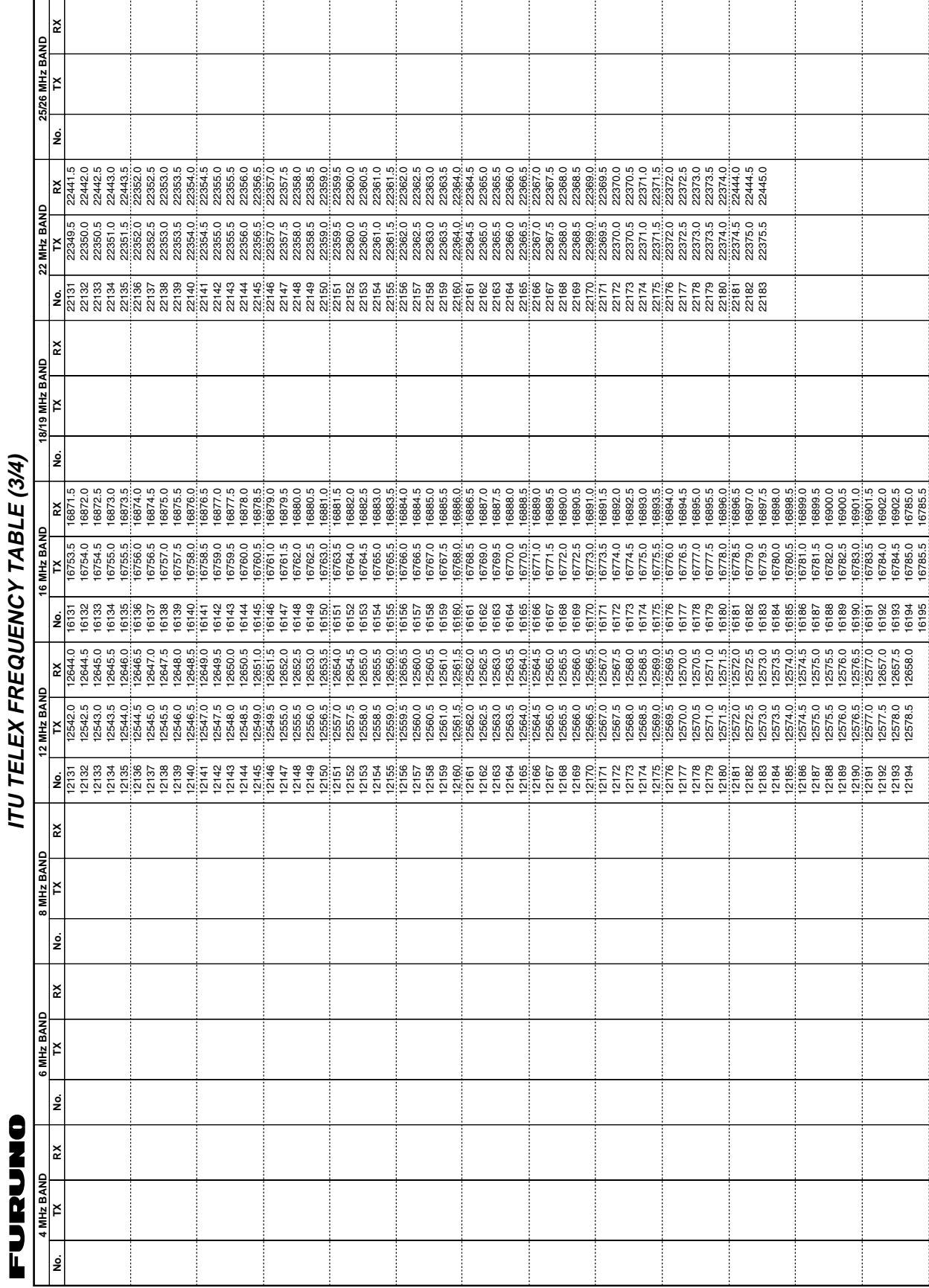

## **ITU Telex frequency table (3/4)**

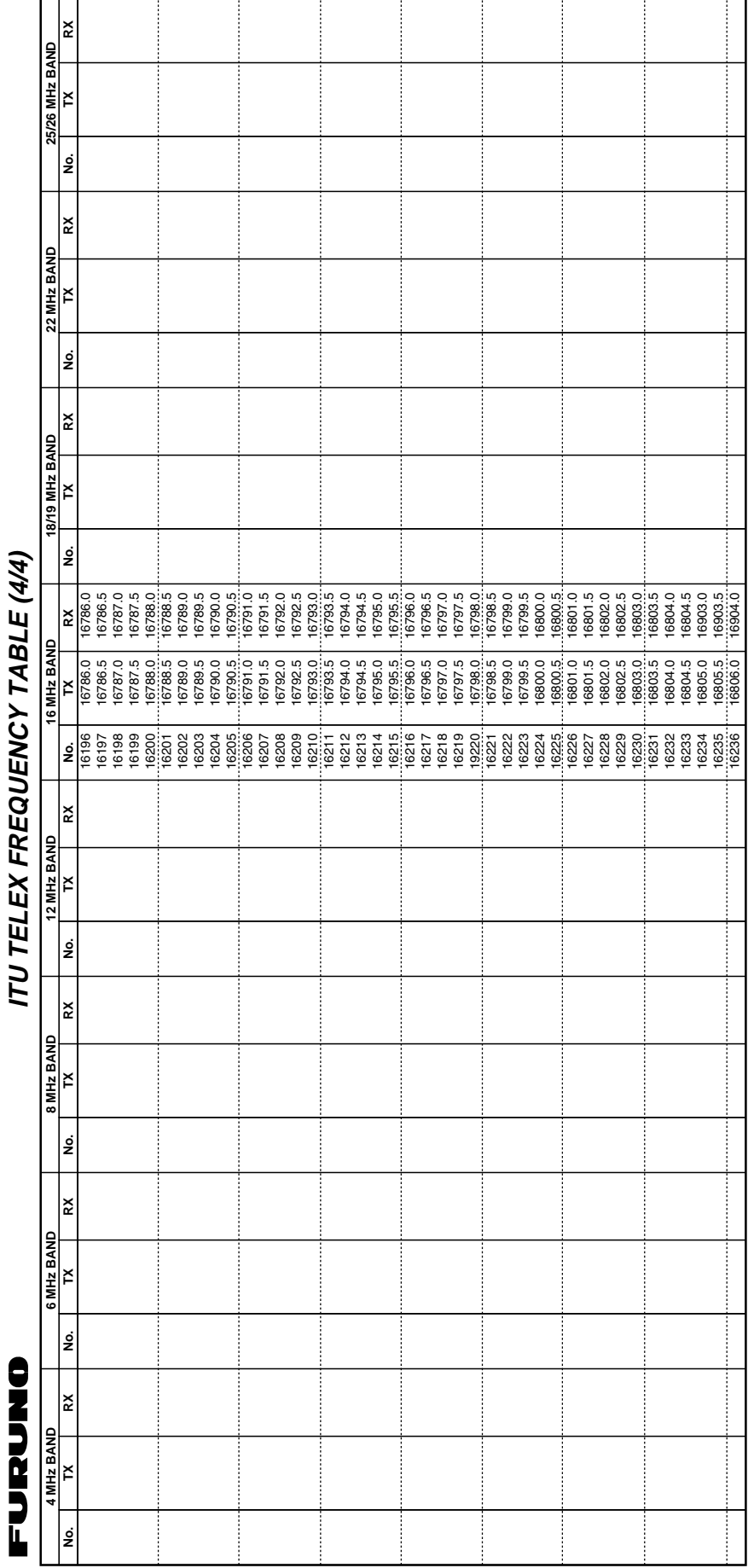

## **ITU Telex frequency table (4/4)**

## **Telex Abbreviations**

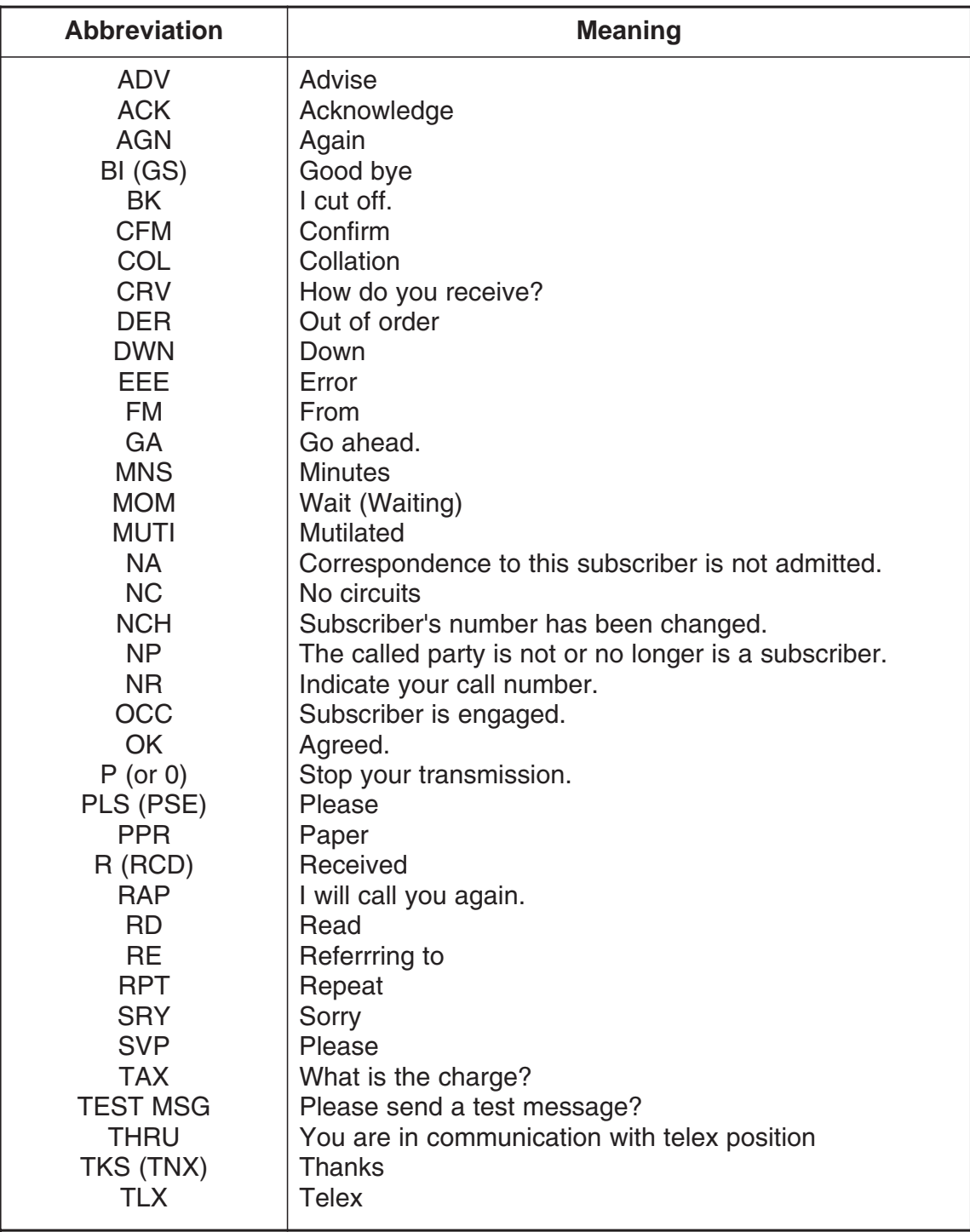

## **Digital Interface (IEC 61162-1)**

### **I/O Sentences**

### **Input sentences (IEC 61162-1)**

GNS, RMC, GLL, GGA, ZDA

### **Input sentence description**

### **GGA – Global positioning system(GPS) fix data**

\$--GGA,hhmmss.ss,llll.lll,a,yyyyy.yyy,a,x,xx,x.x,x.x,M,x.x,M,x.x,xxxx\*hh<CR><LF>

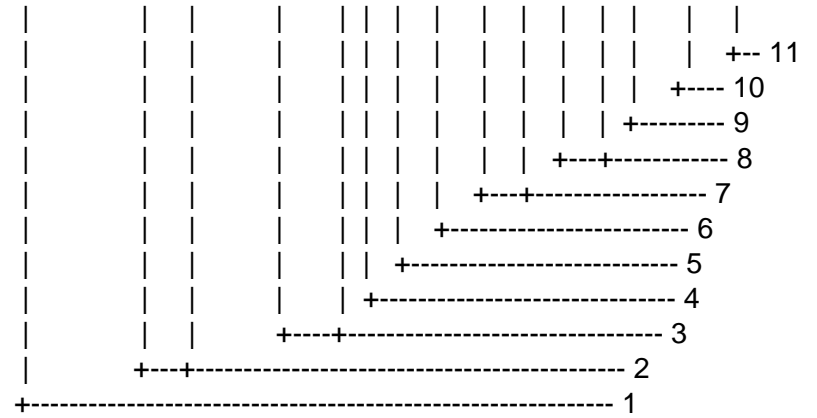

- 1. UTC of position
- 2. Latitude, N/S
- 3. Longitude, E/W
- 4. GPS quality indicator
- 5. Number of satllite in use,00-12, may be different from the number in view
- 6. Horizontal dilution of precision
- 7. Antenna altitude above/below mean sealevel, m
- 8. Geoidal separation, m
- 9. Age of differential GPS data
- 10. Differential reference station ID, 0000-1023
- 11. Checksum

### **GLL – Geographic position – latitude/longitude**

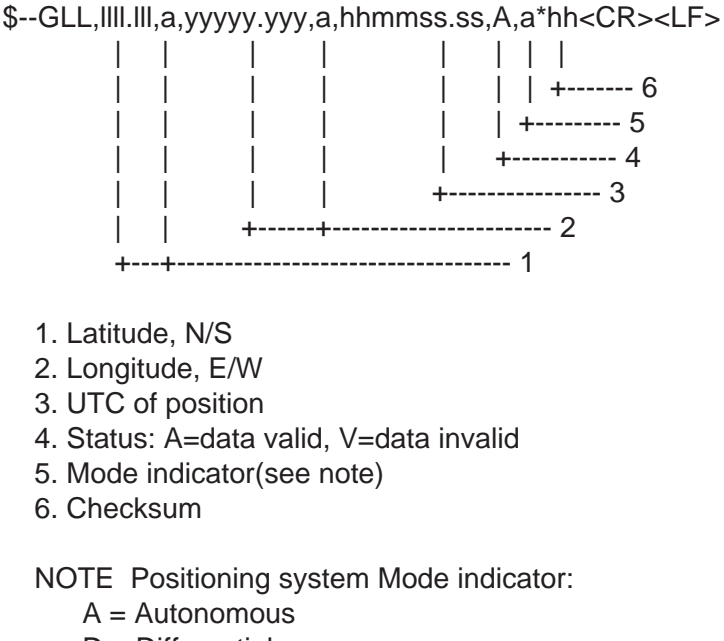

- D = Differential
- $E =$  Estimated (dead reckoning)
- $M =$  Manual input
- S = Simulator
- $N = Data not valid$

 The Mode indicator field supplements the Status field. The Status field shall be set to V=invalid for all values of Operating Mode except for A=Autonomous and D=Differential. The positioning system Mode indicator and Status field shall not be null fields.

### **ZDA – Time and date**

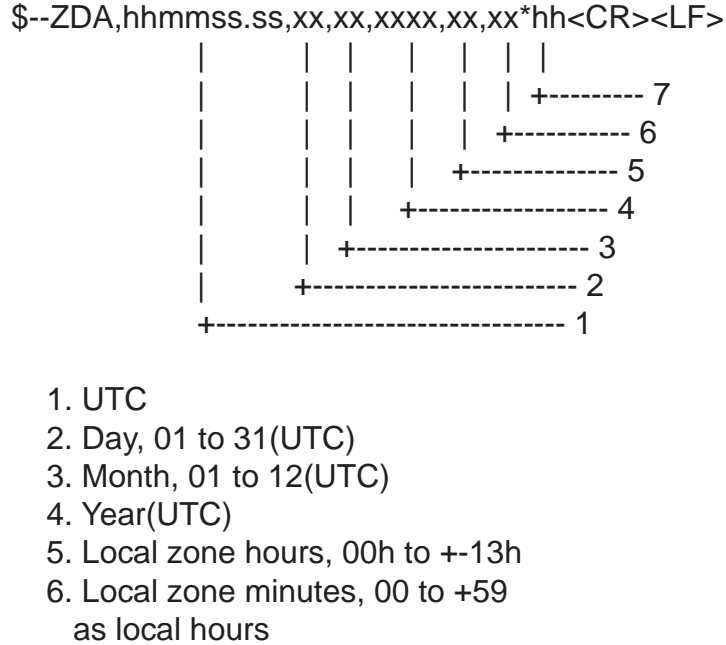

7. Checksum

### **GNS – GNSS fix data**

\$--GNS,hhmmss.ss,llll.lll,a,yyyyy.yyy,a,c--c,xx,x.x,x.x,x.x,x.x,x.x\*hh<CR><LF>

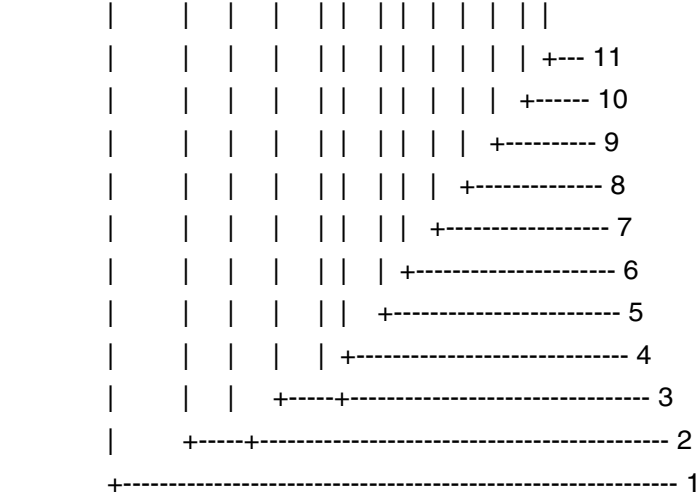

- 1. UTC of position
- 2. Latitude, N/S
- 3. Longitude, E/W
- 4. Mode indicator
- 5. Total number of satllite in use,00-99
- 6. HDOP
- 7. Antenna altitude, metres, re:mean-sea-level(geoid)
- 8. Geoidal separation
- 9. Age of differential data
- 10. Differential reference station ID
- 11. Checksum

### **RMC – Recommended minimum specific GPS/TRANSIT data**

\$--RMC,hhmmss.ss,A,llll.lll,a,yyyyy.yyy,a,x.x,x.x,xxxxxx,x.x,a,a\*hh<CR><LF>

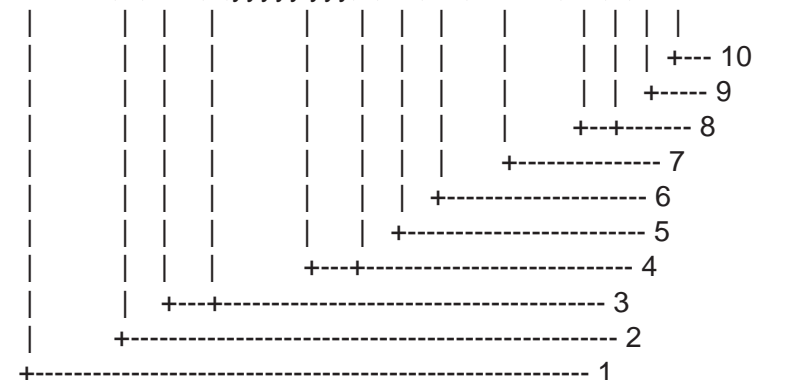

- 1. UTC of position fix
- 2. Status: A=data valid, V=navigation receiver warning
- 3. Latitude, N/S
- 4. Longitude, E/W
- 5. Speed over ground, knots
- 6. Course over ground, degrees true
- 7. Date: dd/mm/yy
- 8. Magnetic variation, degrees E/W
- 9. Mode indicator(see note)
- 10. Checksum

NOTE Positioning system Mode indicator:

- $A =$  Autonomous
- $D =$  Differential
- $E =$  Estimated (dead reckoning)
- $M =$  Manual input
- S = Simulator
- $N = Data$  not valid

The Mode indicator field supplements the Status field. The Status field shall be set to V=invalid for all values of Operating Mode except for A=Autonomous and D=Differential. The positioning system Mode indicator and Status field shall not be null fields.

#### APPENDIX

### **Schematic diagram**

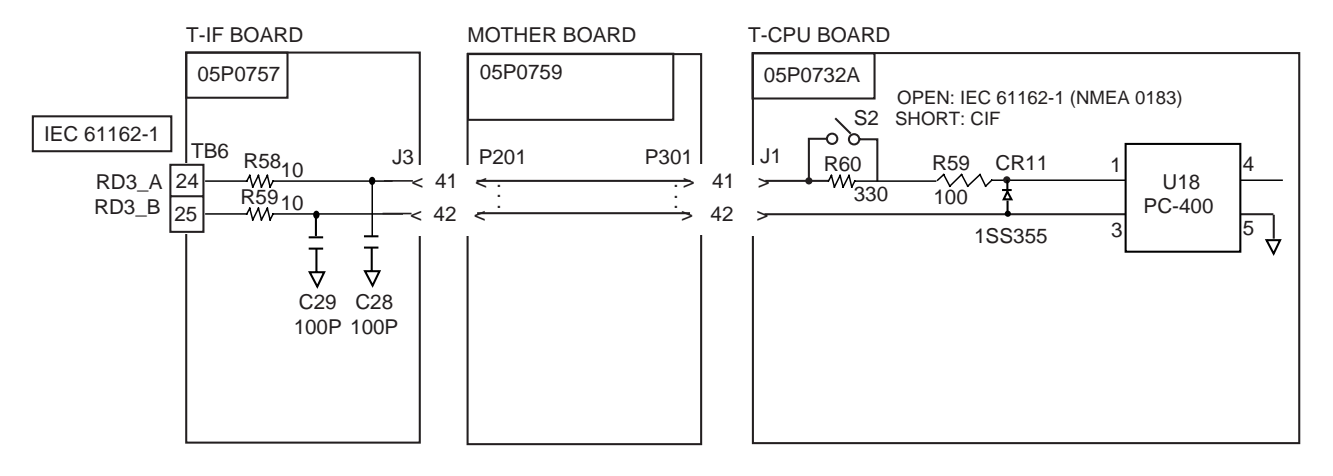

Load requirements as a listener Isolation: Optocoupler Input impedance: 450Ω Max. voltage: ±15 V Threshold: 4 mA

## **Parts List**

This equipment contains complex modules in which fault diagnosis and repair down to component level are not practical (IMO A.694(17)/8.3.1). Only some discrete components are used. FURUNO Electric Co., Ltd. Believes identifying these components is of no value for shipboard maintenance; therefore, they are not listed in this manual. Major modules can be located on the parts location photos on pages AP-26 thru AP-30.

### **Transceiver unit FS-1570T**

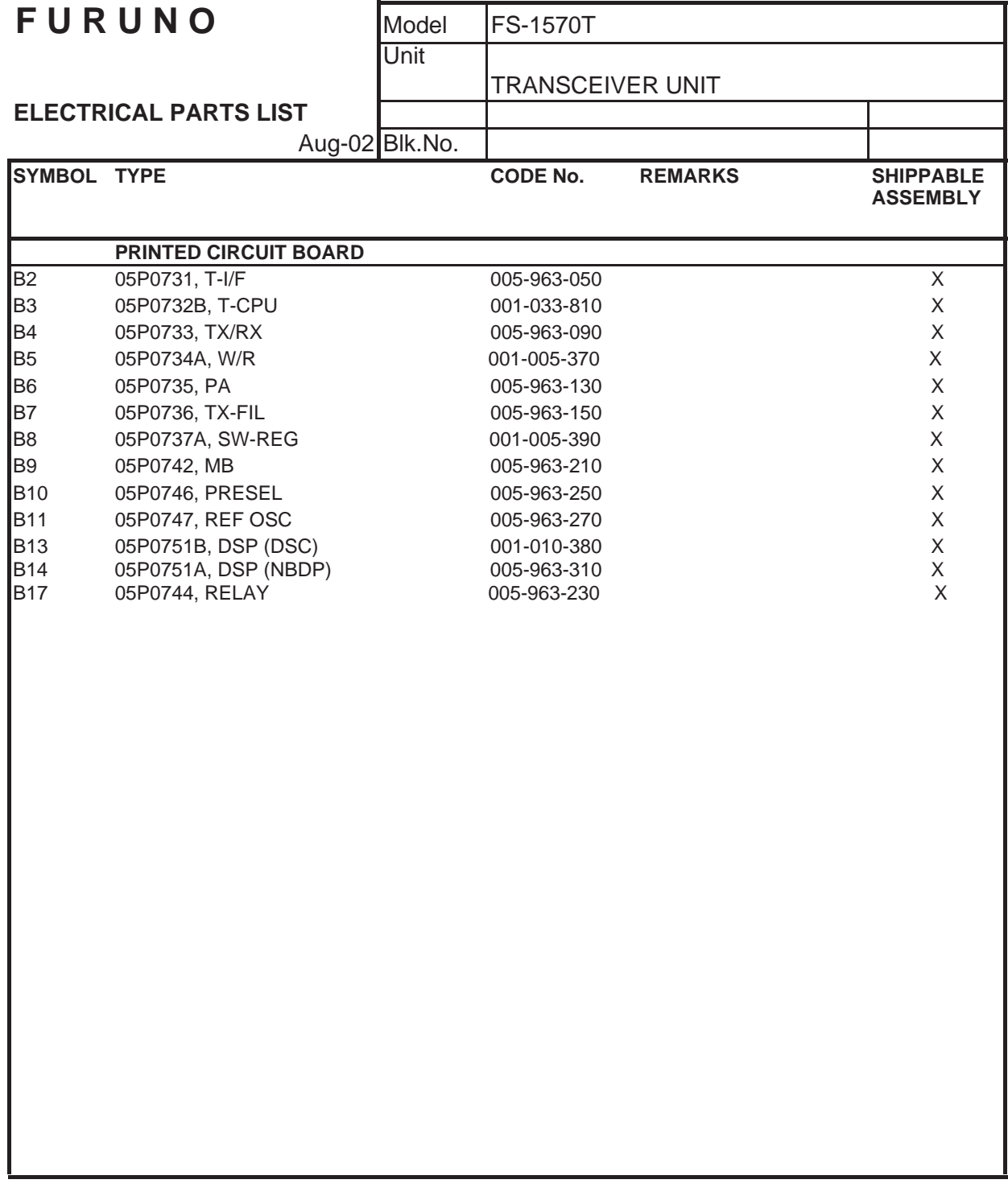

### **Transceiver unit FS-2570T**

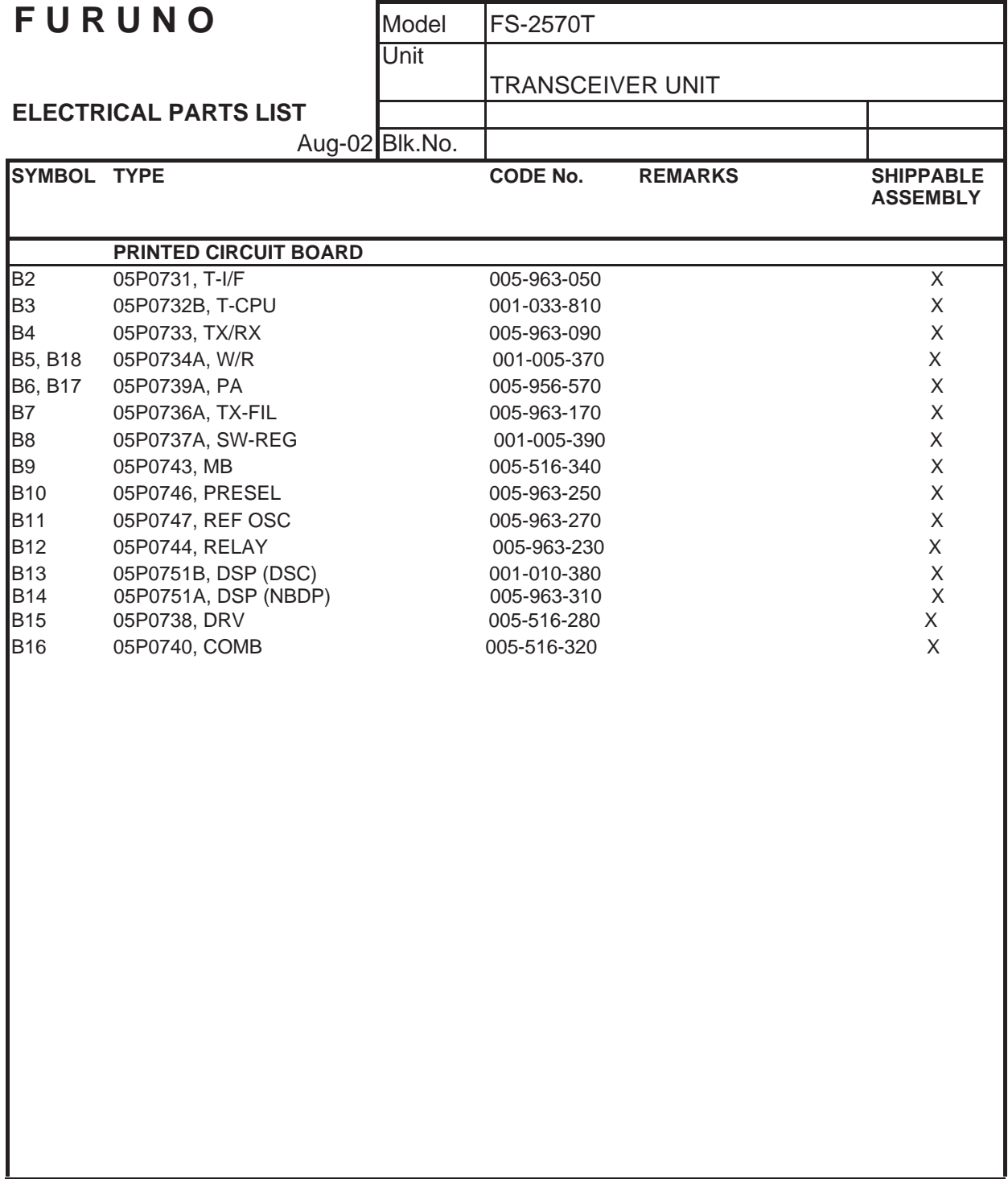

### **Control unit FS-2571C**

# **F U R U N O** Model FS-2571C Unit CONTROL UNIT **ELECTRICAL PARTS LIST** Blk.No. **SYMBOL TYPE CODE No. REMARKS SHIPPABLE ASSEMBLY PRINTED CIRCUIT BOARD** B2 05P0810, PANEL 001-031-390 X X B3 05P0811A, C-CPU 001-033-850 X X B4 05P0812A, C-IF 001-033-900 001-031-390 001-033-850 001-033-900

### **Control unit FS-5070T**

## **F U R U N O** Model FS-5070T

 $\overline{B14}$ 

 $B4$ 

B7<br>B15

Model<br>Unit

### **ELE**

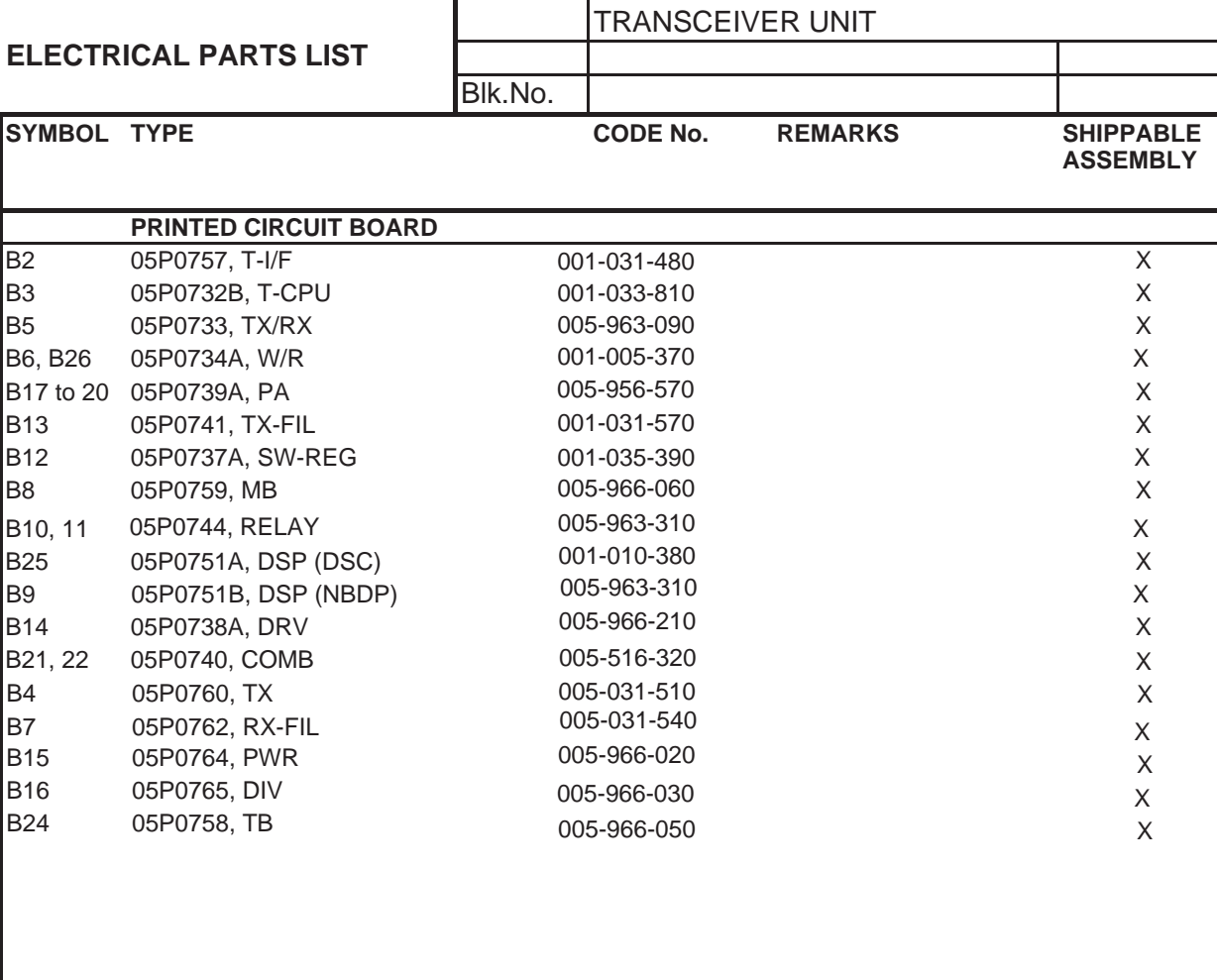

## **Parts Location**

**FS-1570T** 

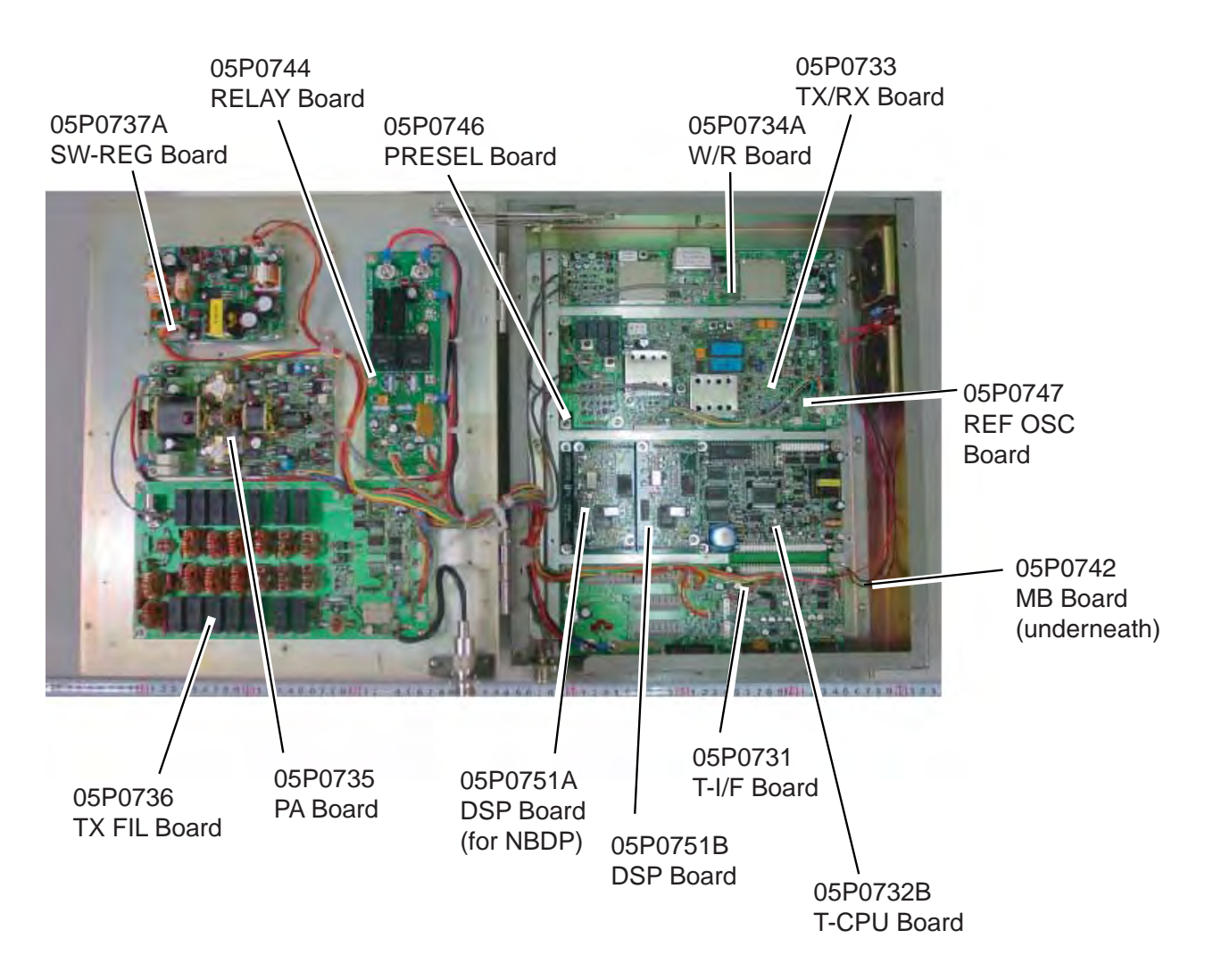

### **Transceiver unit FS-2570T**

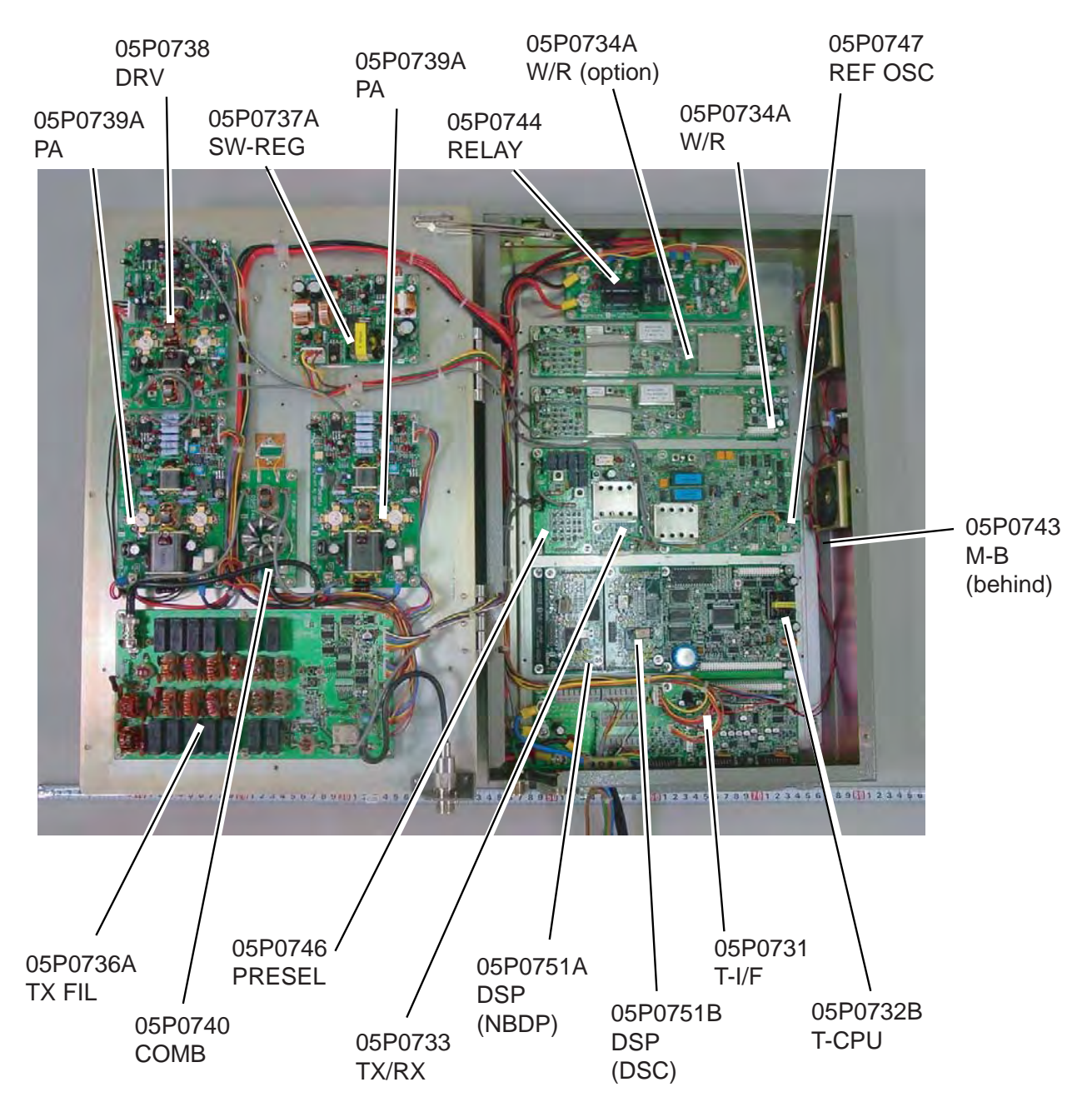

## **Transceiver unit FS-5070T (1)**

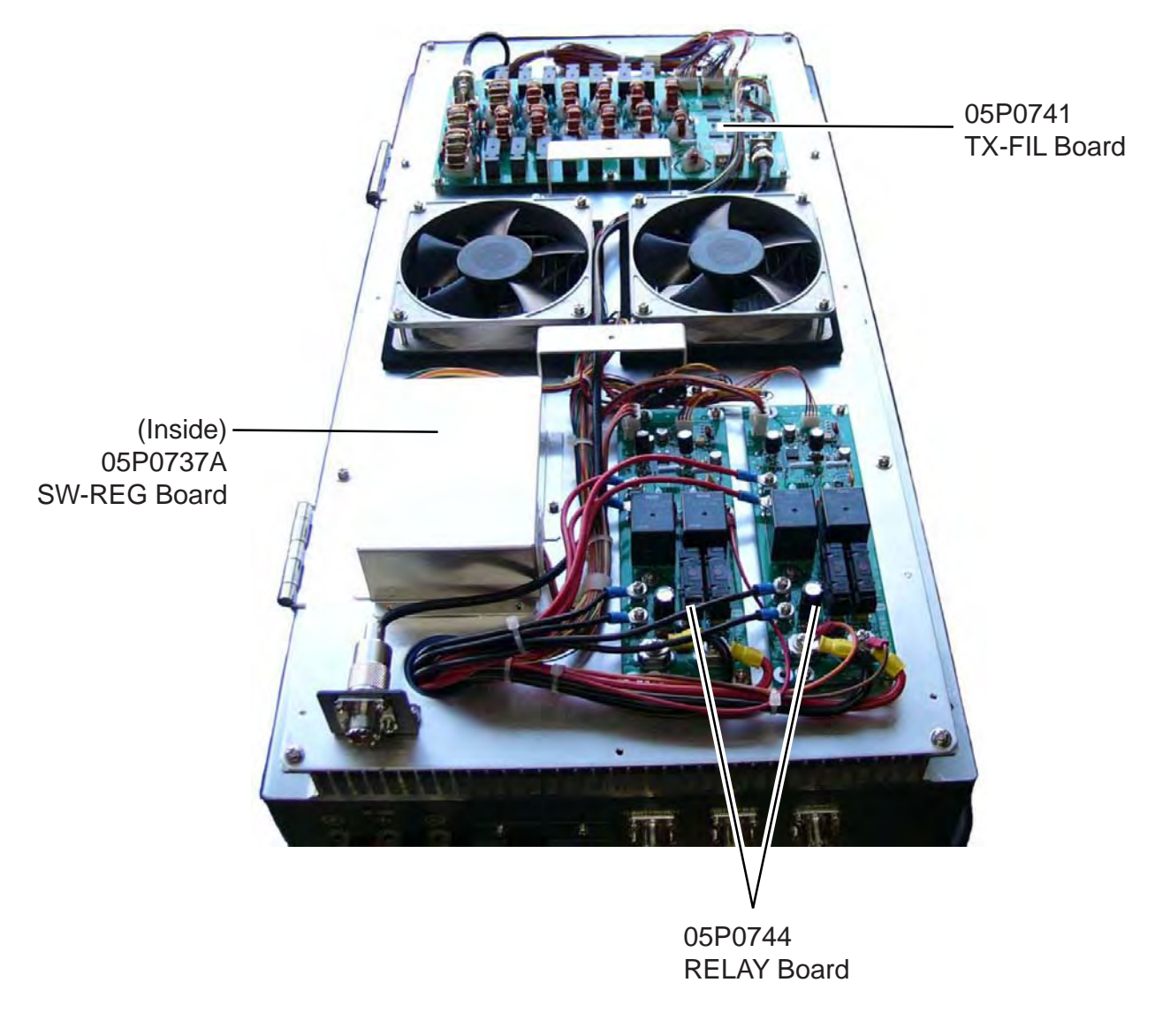

### **Transceiver unit FS-5070T (2)**

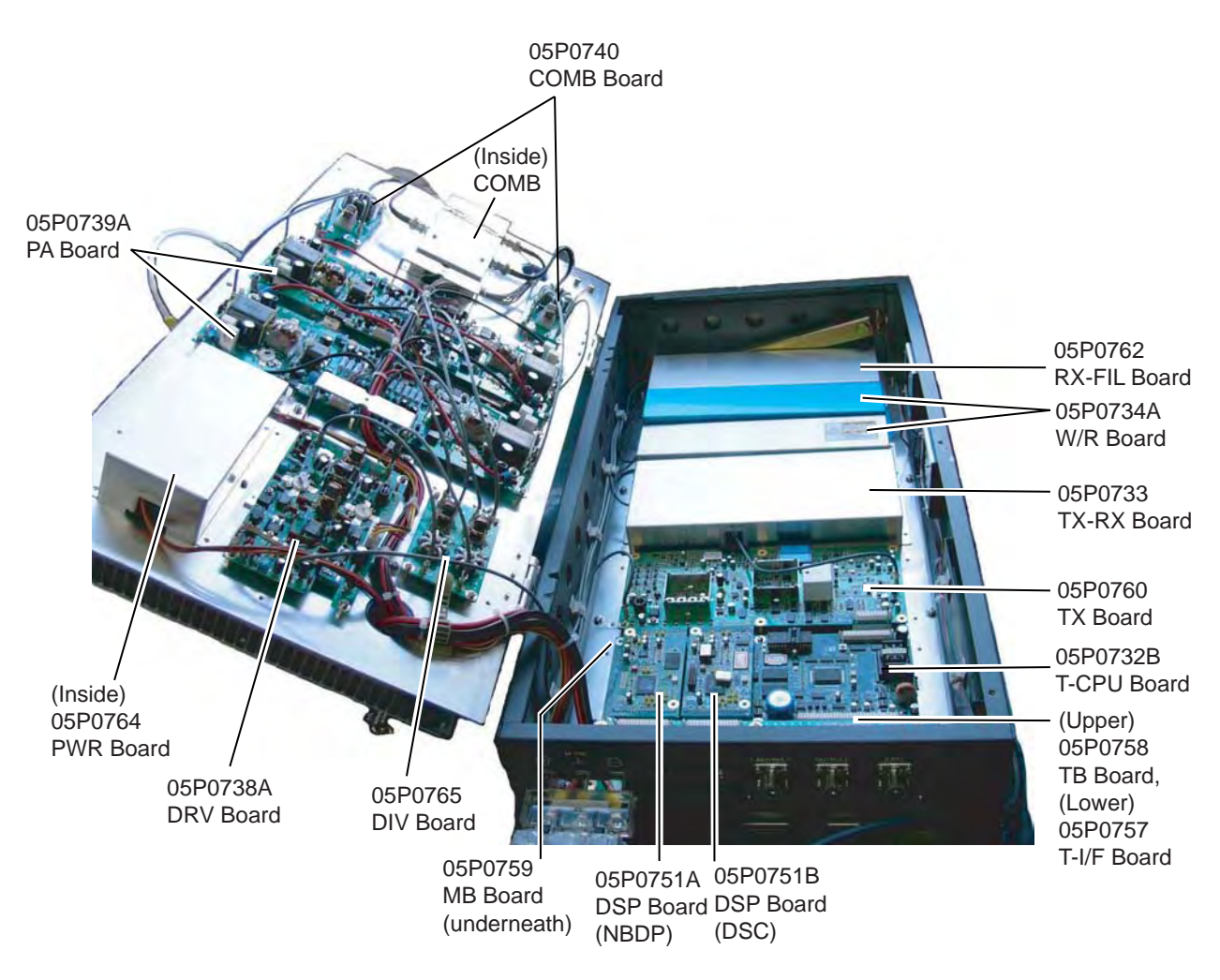

## **Control unit FS-2571C**

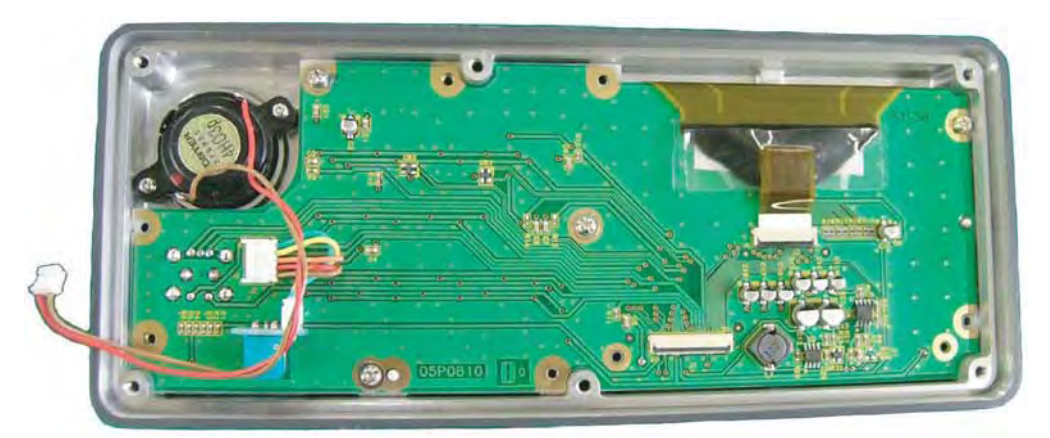

05P0810 PANEL Board

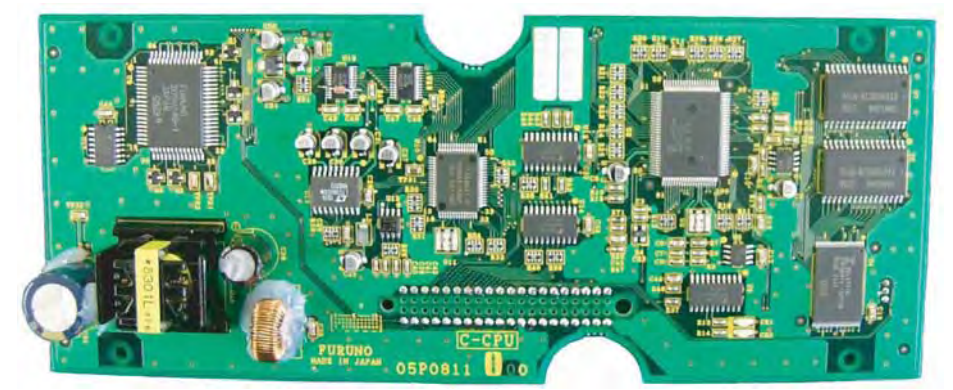

### 05P0811A C-CPU Board

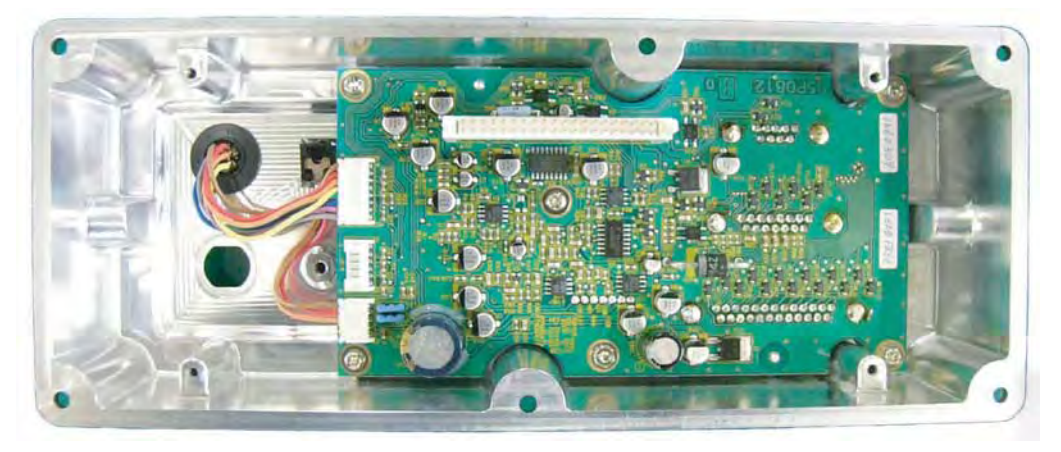

05P0812A C-IF Board

### **SPECIFICATIONS OF SSB RADIOTELEPHONE FS-1570/2570/5070**

### **1 MF/HF DIGITAL RADIOTELEPHONE**

### **1.1 GENERAL**

- 1.1.1 Communication system Full-duplex<sup>\*1</sup>, semi-duplex or simplex
- 1.1.2 Class of emission J3E: Telephone J2B (F1B): DSC and NBDP H3E: reception only 1.1.3 Frequency range 100.00 kHz to 29,999.99 kHz 1.1.4 Number of channel User programmable: 256 TX/RX pairs All ITU channels incorporated (include DSC/NBDP channel) 2182 kHz (single action) 1.1.5 Display method Monochrome LCD (180 x 96 dots) 1.1.6 Backlight 8 tones 1.1.7 Contrast 64 steps 1.1.8 Warming up 1 minute approx. (oven 20 minutes approx.) \*<sup>1</sup>: Operating frequency should not be higher than 22 MHz for full-duplex communication,

FS-5070 only

#### **1.2 TRANSMITTER**

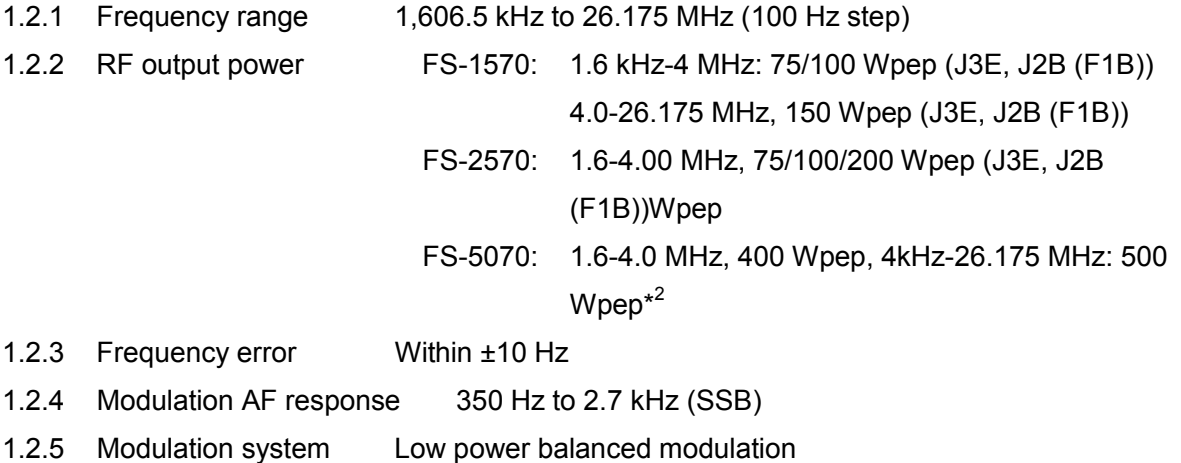

- 1.2.6 AF Input -46 dBm/600 ohm (Handset/Microphone)
- 1.2.7 Line in 0 dBm/600 ohm

\*<sup>2</sup>: RF output power should be restricted to 400W on NBDP.

#### **1.3 RECEIVER**

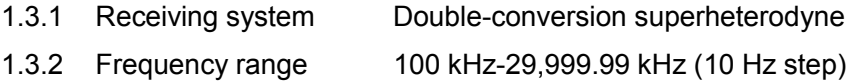

### **FURUNO** FS-1570/2570/5070

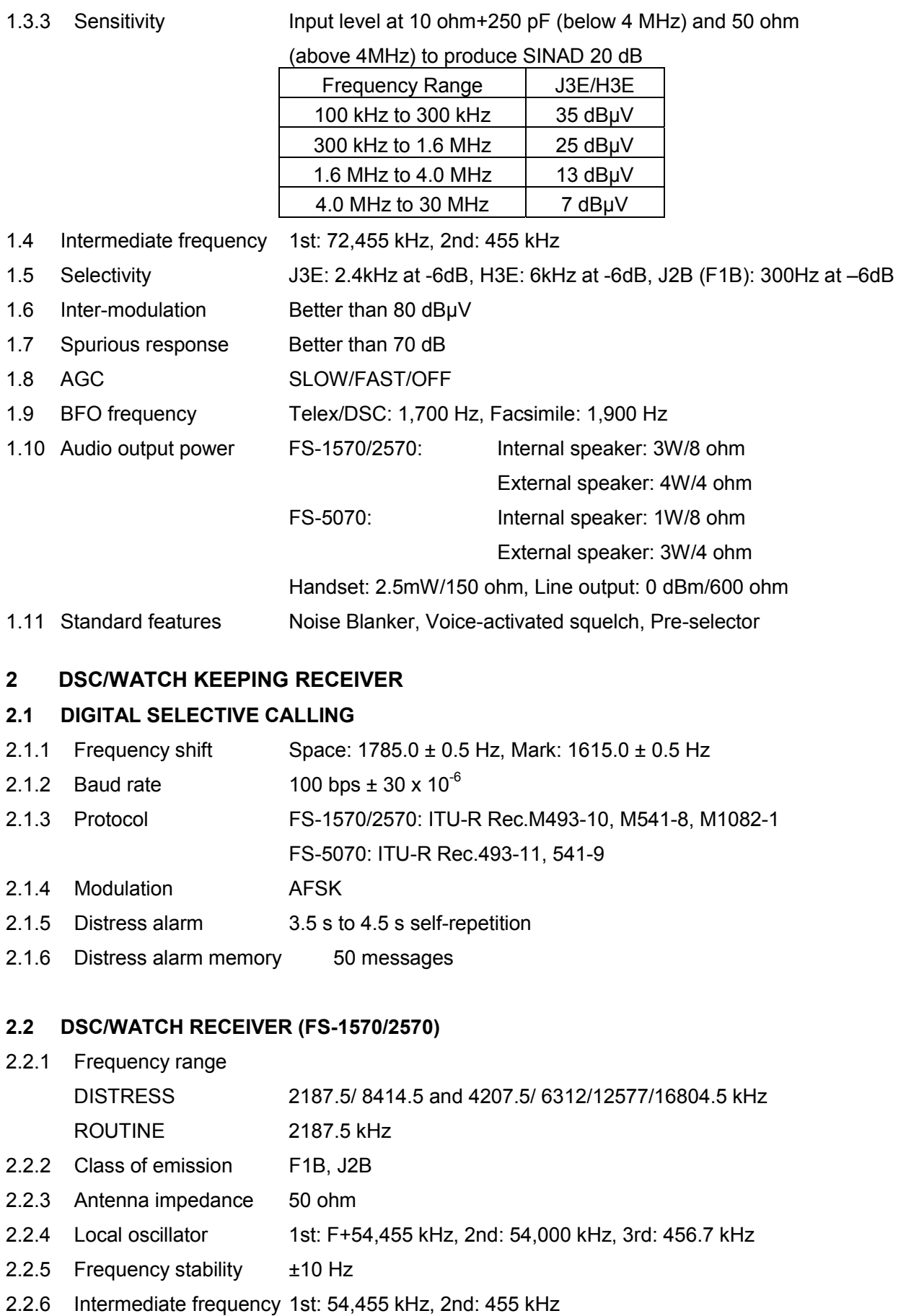

### **FURUNO** FS-1570/2570/5070

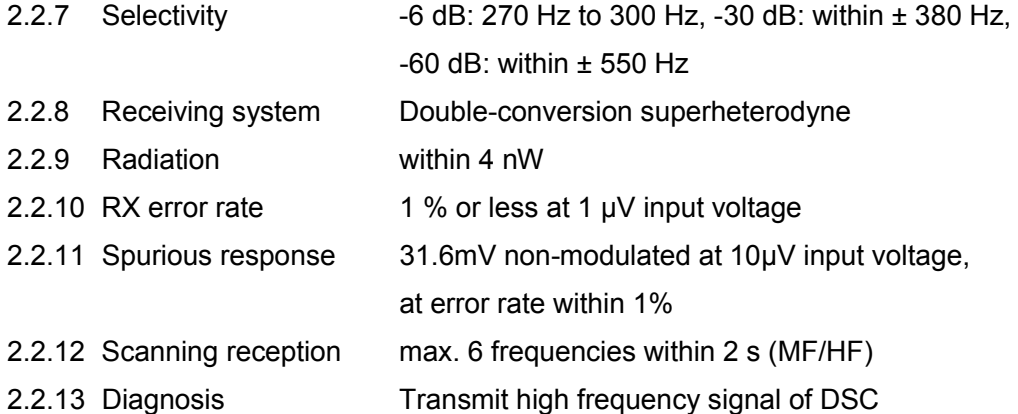

### **2.3 DSC/WATCH RECEIVER (FS-5070)**

![](_page_210_Picture_150.jpeg)

### **2.4 GENERAL Watch KEEPING receiver (FS-2570, option)**

![](_page_210_Picture_151.jpeg)

![](_page_211_Picture_1.jpeg)

![](_page_211_Picture_137.jpeg)

### **3 NBDP FUNCTION (OPTION)**

#### **3.1 GENERAL**

3.1.1 Communication mode ARQ, FEC, DIRC (FSK)

![](_page_211_Picture_138.jpeg)

![](_page_211_Picture_139.jpeg)

### **3.2 TERMINAL UNIT IB-581 (FS-1570/2570)**

![](_page_211_Picture_140.jpeg)

### **3.3 TERMINAL UNIT IB-583**

![](_page_211_Picture_141.jpeg)

### FURUNO FS-1570/2570/5070

### **4 ANTENNA COUPLER (FS-1570/2570)**

![](_page_212_Picture_137.jpeg)

#### **5 ANTENNA COUPLER (FS-5070)**

![](_page_212_Picture_138.jpeg)

### **6 INTERFACE**

![](_page_212_Picture_139.jpeg)

### **7 POWER SUPPLY**

![](_page_212_Picture_140.jpeg)

- 7.3 Printer (PP-510) 24 VDC: 1.5 A
- 7.4 AC/DC power supply unit 100/110/115/220/230 VAC, 1Ø, 50/60Hz

### **8 ENVIRONMENTAL CONDITION**

### 8.1 Ambient temperature

![](_page_212_Picture_141.jpeg)

![](_page_213_Picture_0.jpeg)

![](_page_213_Picture_55.jpeg)

### **9 COATING COLOR**

- 9.1 Control/terminal unit N3.0 (panel), 2.5GY5/1.5 (chassis)
- 9.2 Transceiver unit 2.5GY5/1.5
- 9.3 Antenna coupler N9.5 (white)

# **INDEX**

![](_page_214_Picture_291.jpeg)

![](_page_214_Picture_292.jpeg)

![](_page_215_Picture_15.jpeg)

![](_page_215_Picture_16.jpeg)
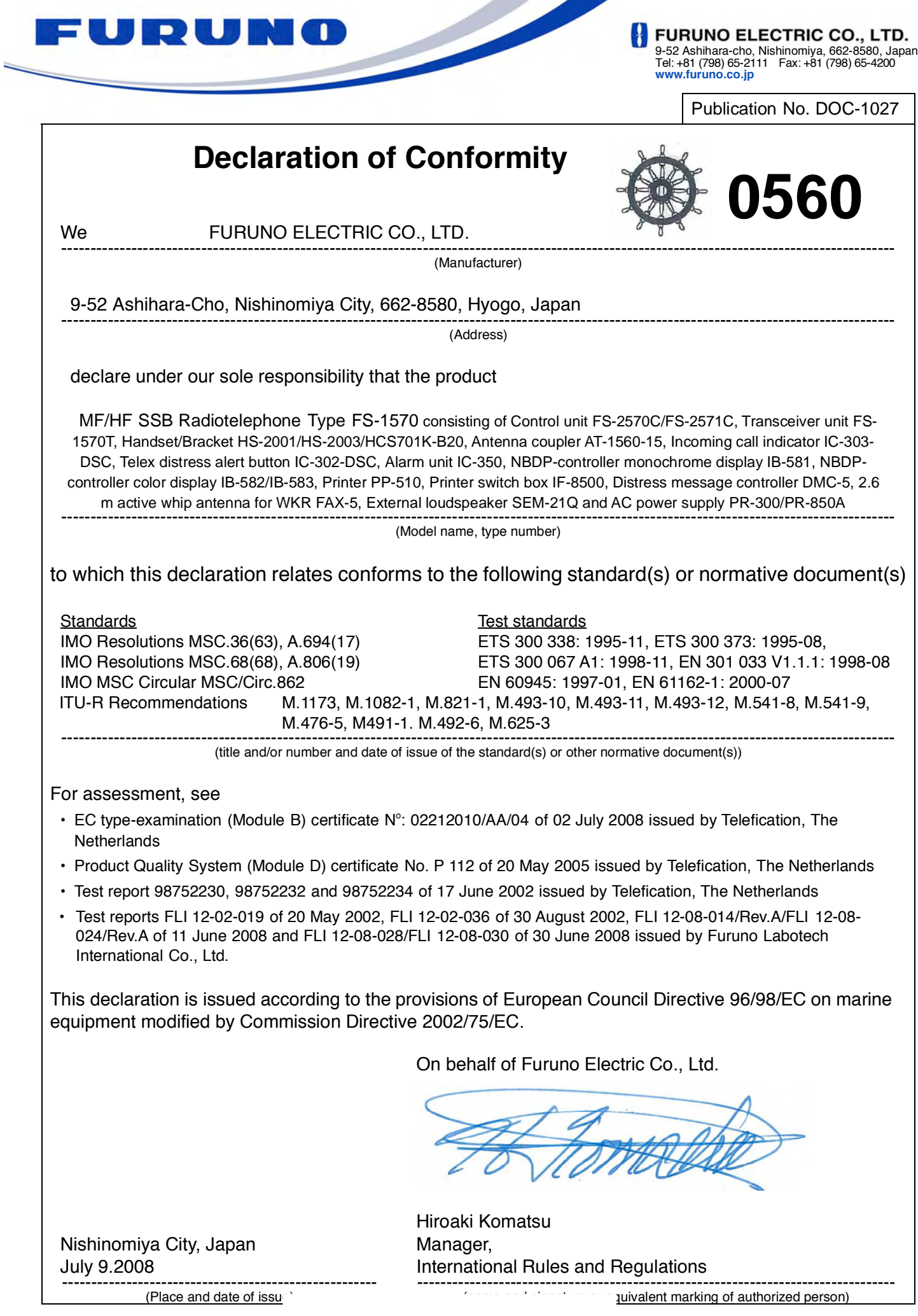

Download from Www.Somanuals.com. All Manuals Search And Download.

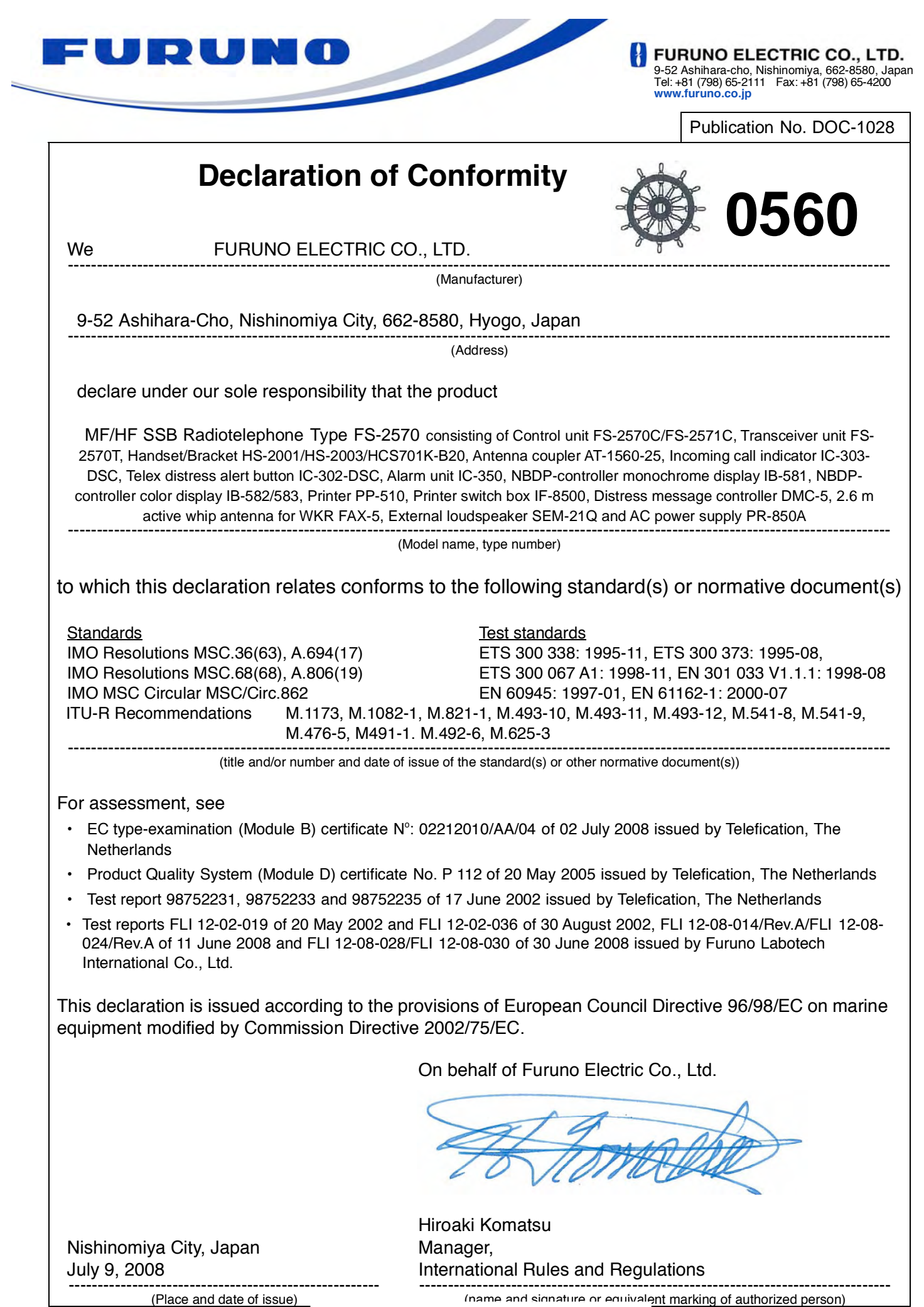

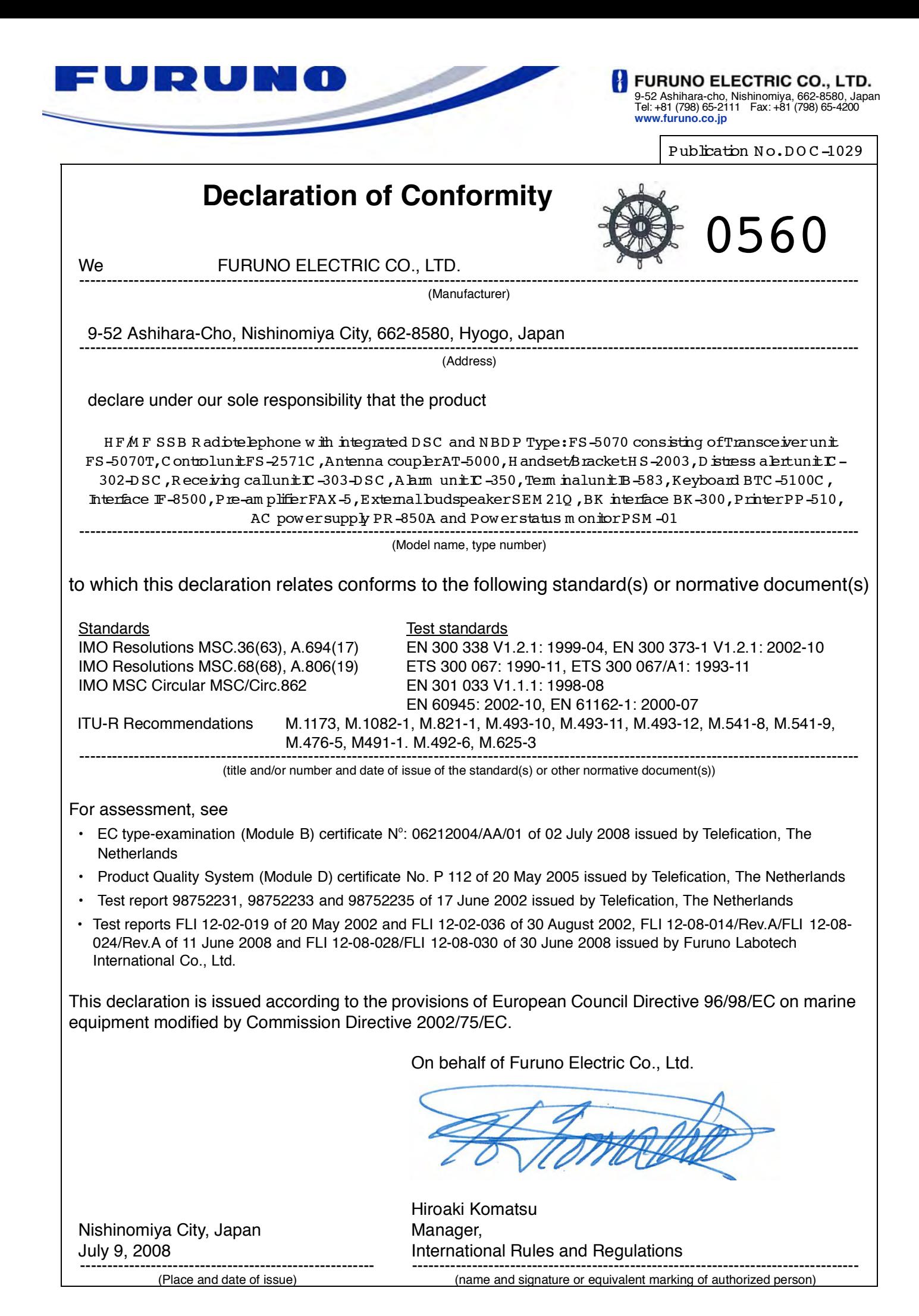

Free Manuals Download Website [http://myh66.com](http://myh66.com/) [http://usermanuals.us](http://usermanuals.us/) [http://www.somanuals.com](http://www.somanuals.com/) [http://www.4manuals.cc](http://www.4manuals.cc/) [http://www.manual-lib.com](http://www.manual-lib.com/) [http://www.404manual.com](http://www.404manual.com/) [http://www.luxmanual.com](http://www.luxmanual.com/) [http://aubethermostatmanual.com](http://aubethermostatmanual.com/) Golf course search by state [http://golfingnear.com](http://www.golfingnear.com/)

Email search by domain

[http://emailbydomain.com](http://emailbydomain.com/) Auto manuals search

[http://auto.somanuals.com](http://auto.somanuals.com/) TV manuals search

[http://tv.somanuals.com](http://tv.somanuals.com/)